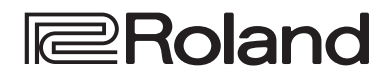

**Reference Manual**

# **DIRECT STREAMING AV MIXER VR-120HD**

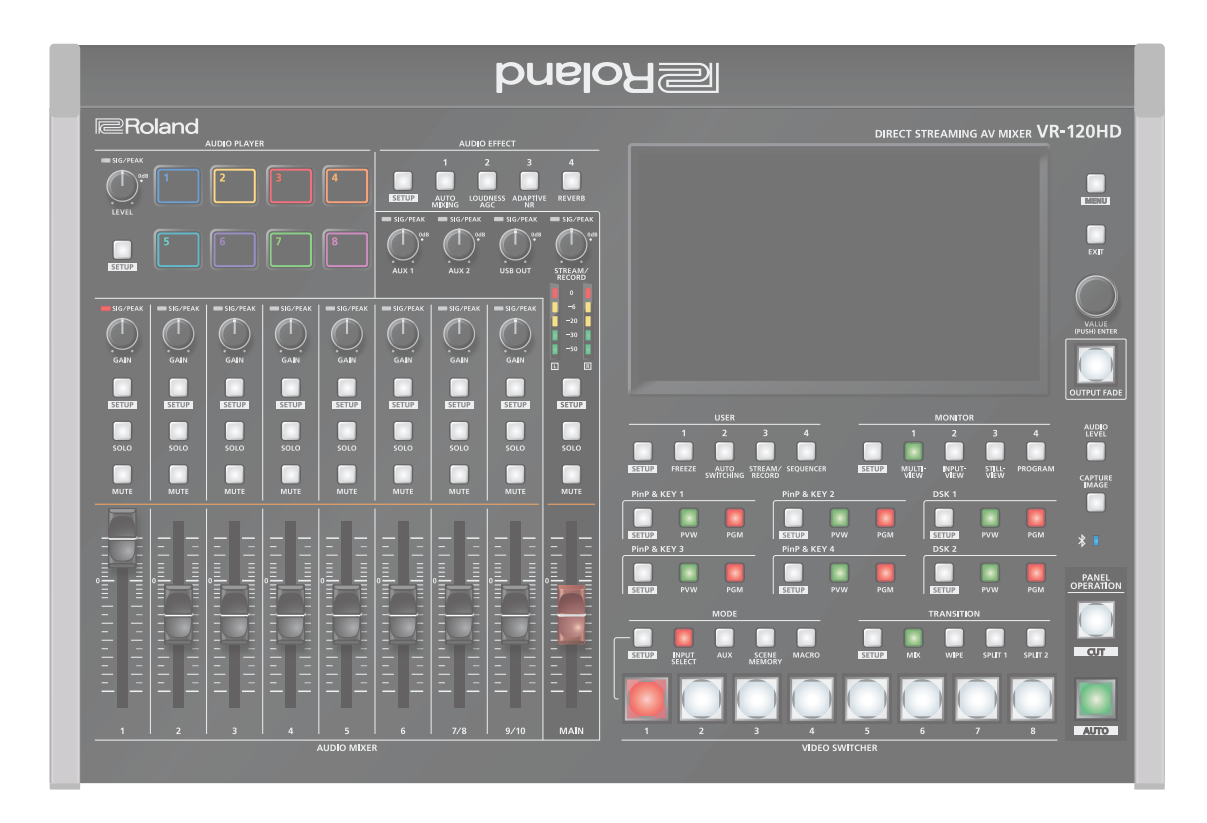

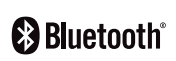

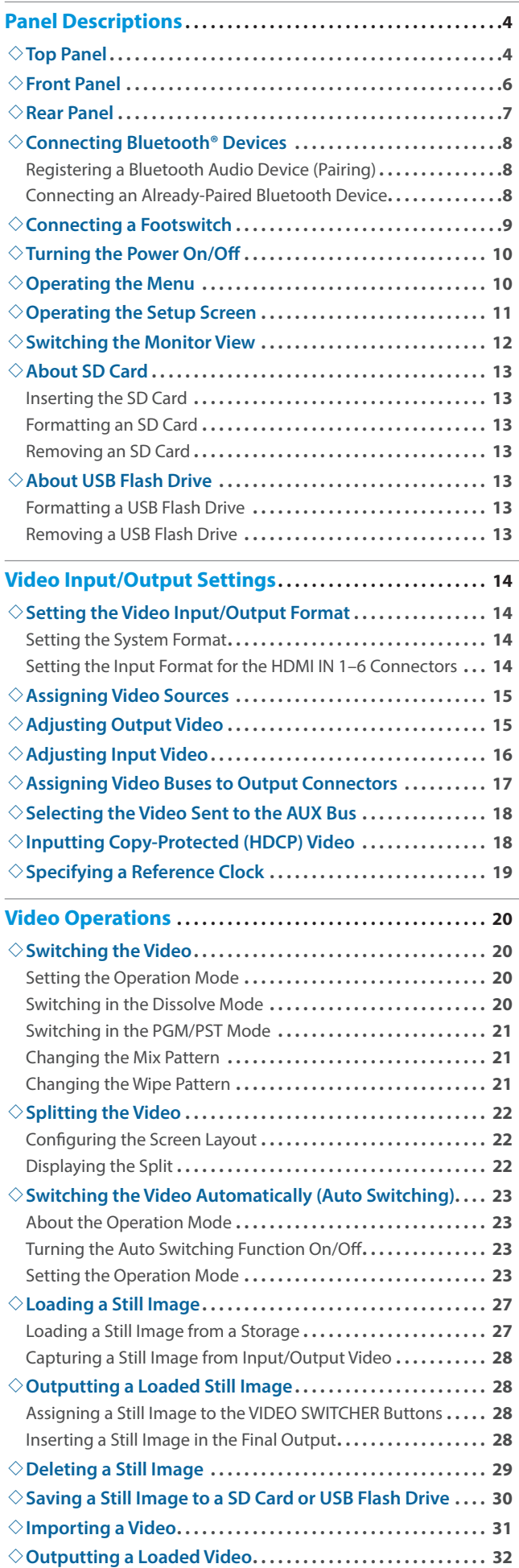

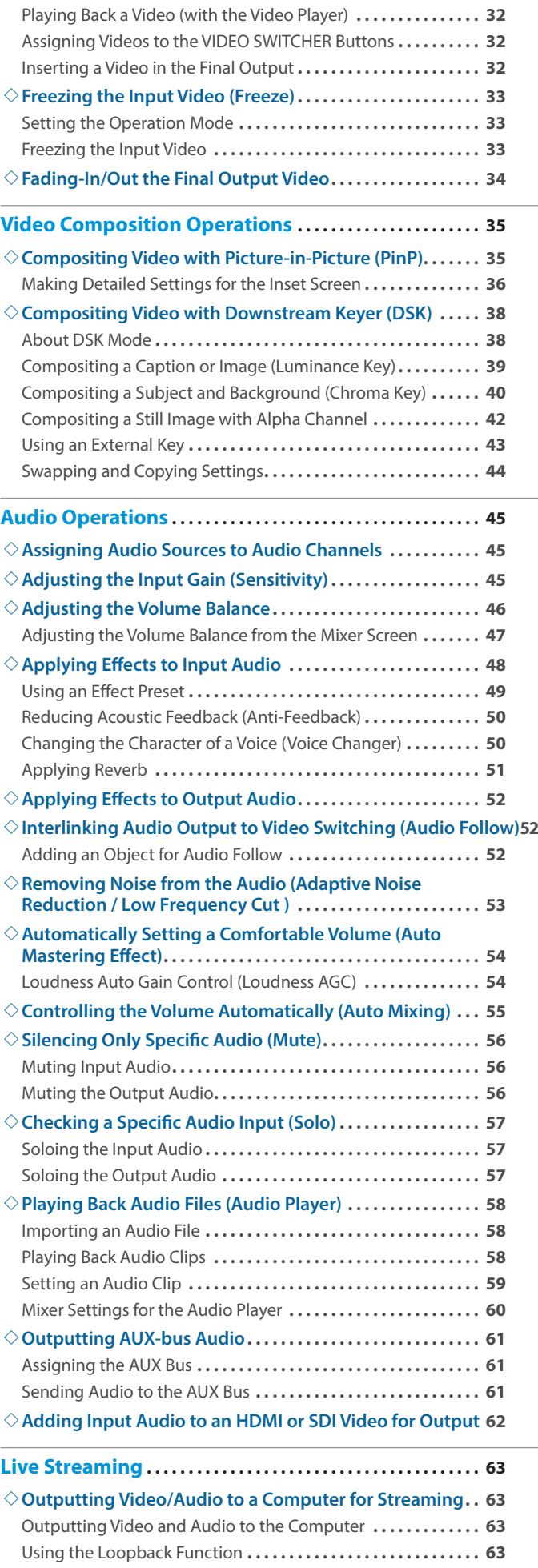

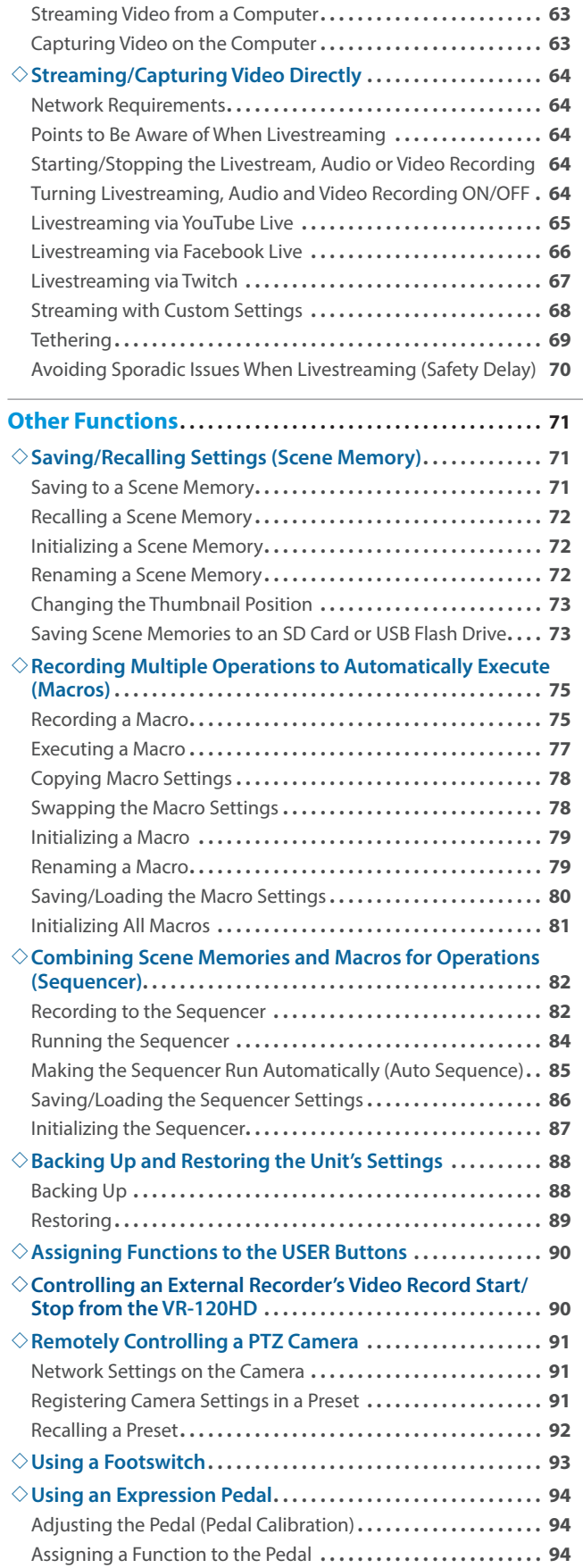

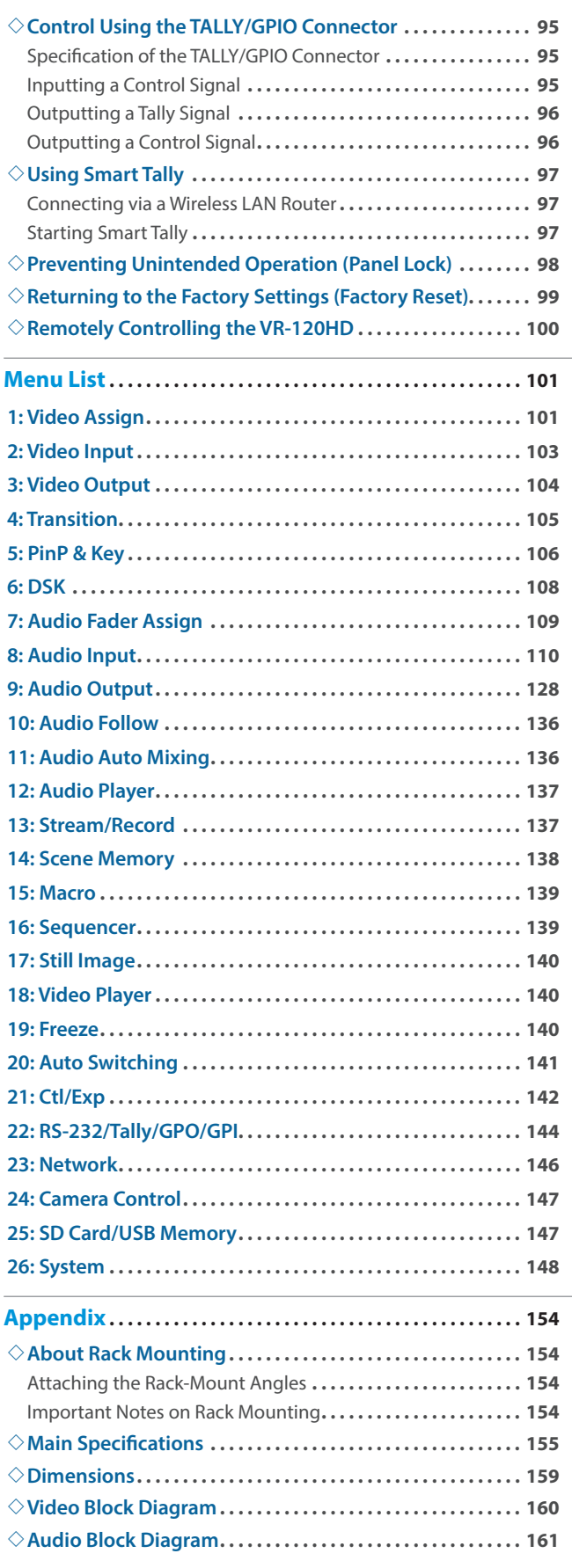

. The Bluetooth® word mark and logos are registered trademarks owned by Bluetooth SIG, Inc. and any use of such marks by Roland is under license.

• QR Code is a registered trademark of DENSO WAVE INCORPORATED in Japan and in other countries.

• Roland is an either registered trademark or trademark of Roland Corporation in the United States and/or other countries.

• Company names and product names appearing in this document are registered trademarks or trademarks of their respective owners.

# <span id="page-3-0"></span>Panel Descriptions

## Top Panel

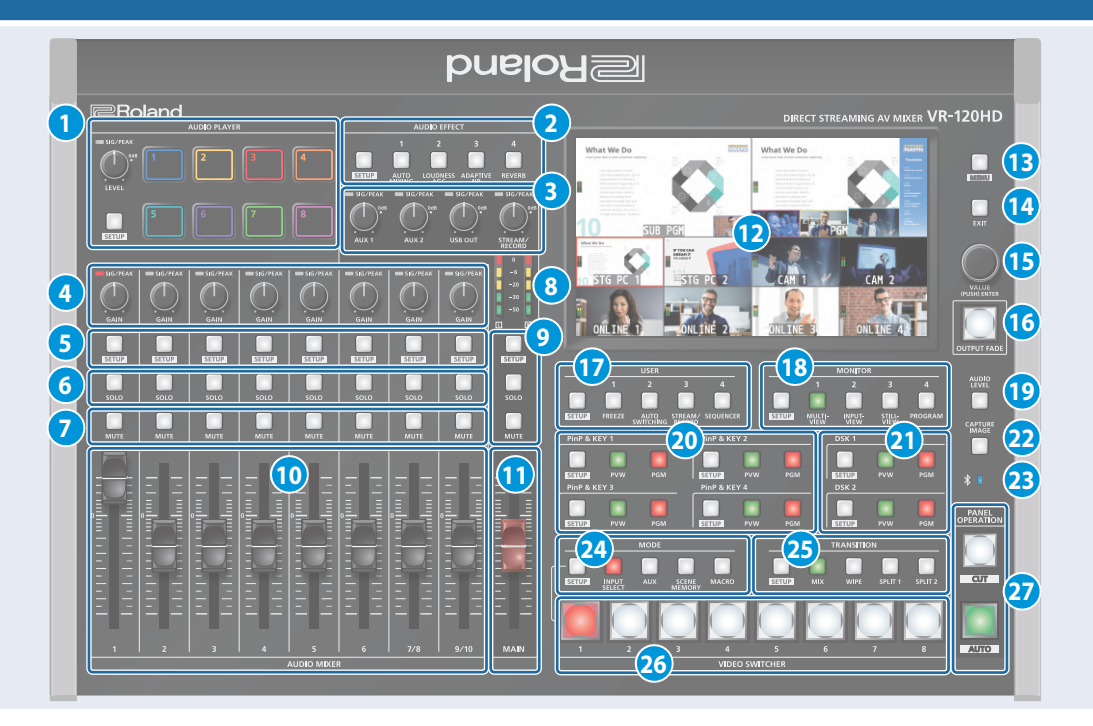

#### **1 AUDIO PLAYER**

This section lets you assign sound sources such as background music, sound effects and so on to the pads and then play them back.

You can use an audio file (WAV format) stored on a USB flash drive or an SD card as the source.

#### **[LEVEL] knob**

Adjusts the playback volume of the sound source.

#### **SIG/PEAK indicator**

These indicators light up when audio output is detected.

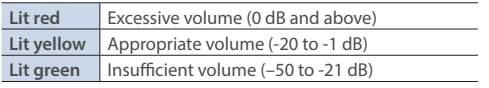

#### **[SETUP] button**

Shows the setup screen in the display.

#### **Pads [1]–[8]**

Press a pad to play back the assigned sound source.

#### **2 AUDIO EFFECT**

#### **[1]–[4] buttons**

Press to turn the audio effects on/off. You can also assign different functions to each button.

#### **[SETUP] button**

Shows the setup screen in the display.

#### **3 [AUX 1], [AUX 2] knobs**

Adjusts the volume of the AUX bus output.

#### **[USB OUT] knob**

Adjusts the volume of the USB output.

#### **[STREAM/RECORD] knob**

Adjusts the volume of streaming/recording.

#### **SIG/PEAK indicators**

These indicators light up when audio output is detected.

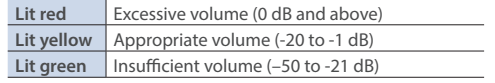

#### **4 [GAIN] knobs**

Adjust the gain (sensitivity) of the audio that is being input from the AUDIO IN 1–9/10 jacks.

#### **SIG/PEAK indicators**

These indicators light up when audio input is detected.

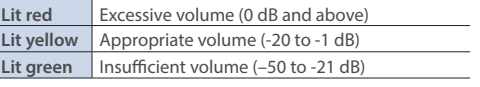

#### **5 [SETUP] buttons**

Shows the setup screen in the display.

#### **6 [SOLO] buttons**

Press these buttons to allow only the audio of the selected input channels to be output. When this is turned on (the button lights up) for a channel, you can monitor the pre-fader audio for that channel through headphones.

#### **7 [MUTE] buttons**

Press these buttons to mute (silence) the audio of the selected input channels.

#### **8 Level meters**

Shows the main output level.

**9 [SETUP] button, [SOLO] button, [MUTE] button** These buttons are for the main output.

#### **10 [1]–[9/10] faders**

These adjust the input volume for each channel.

#### **11 [MAIN] fader**

Adjusts the output volume.

#### **12 Display (Touch Panel)**

Shows the status of the input/output video and of streaming/ recording, as well as the parameters and menus.

### **13 [MENU] button**

Switches the menu screen between visible and hidden.

#### **14 [EXIT] button**

Exits a menu level or cancels an operation.

#### **15 [VALUE] knob**

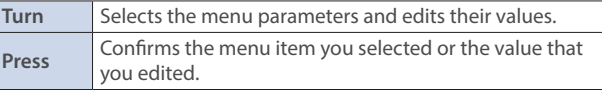

#### **16 [OUTPUT FADE] button**

The final output video and audio fade in/out.

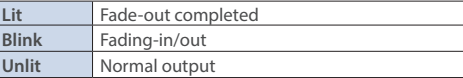

#### **17 USER**

#### **[1]–[4] buttons**

These buttons execute pre-assigned functions. With the factory settings, the buttons are assigned as follows.

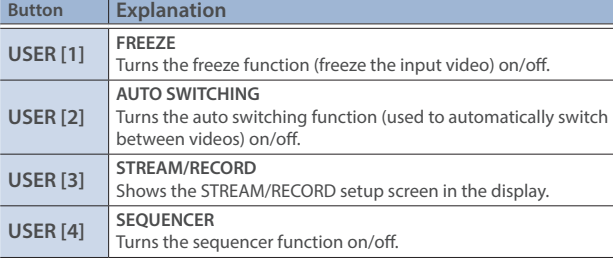

#### **[SETUP] button**

Shows the setup screen in the display.

#### **18 MONITOR**

#### **[1]–[4] buttons**

Switches between video signals to monitor on the built-in display (monitor).

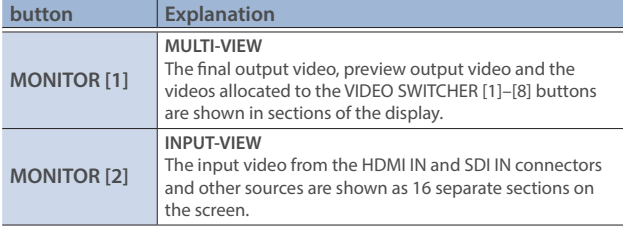

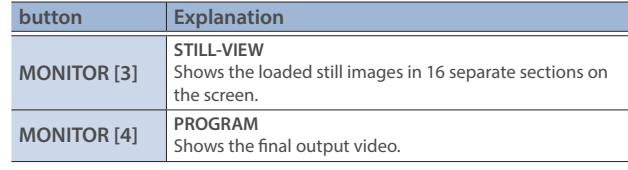

\* The settings described above are the factory defaults. You can also assign different functions to each button.

#### **[SETUP] button**

Shows the setup screen in the display.

#### **19 [AUDIO LEVEL] button**

Shows the audio level screen in the display.

#### **20 PinP & KEY 1–4**

This uses PinP and KEY 1–4 layers to composite video using PinP, or picture-in-picture.

#### **[SETUP] buttons**

Shows the setup screen in the display.

#### **[PVW] buttons**

Turns the inset screen preview output on/off.

#### **[PGM] buttons**

Turns PinP composition on/off.

#### **21 DSK 1, 2**

This uses DSK layer 1, 2 to composite video using a downstream keyer.

#### **[SETUP] buttons**

Shows the setup screen in the display.

#### **[PVW] buttons**

Turns the preview output of the DSK compositing result on/off.

#### **[PGM] buttons**

Turns DSK composition on/off.

#### **22 [CAPTURE IMAGE] button**

Turns the still image capture mode on/off.

#### **23 (Bluetooth®) indicator**

Shows the Bluetooth connection status.

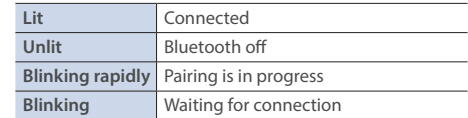

You can input audio from an audio device that uses Bluetooth, or use dedicated software on your computer or iPad to remotely control the VR-120HD.

### <span id="page-5-0"></span>Panel Descriptions

#### **24 MODE**

The functions of the VIDEO SWITCHER [1]–[8] buttons change according to the mode you select when pressing the buttons.

#### **[SETUP] button**

Shows the setup screen in the display.

#### **[INPUT SELECT] button**

Use the VIDEO SWITCHER [1]–[8] buttons to select the video source to send to the PGM bus or the PVW bus.

#### **[AUX] button**

Use the VIDEO SWITCHER [1]–[8] buttons to select the video signal to send to the AUX bus. 

#### **[SCENE MEMORY] button**

Use the VIDEO SWITCHER [1]–[8] buttons to recall the scene memories (which contains the registered settings for video, audio and so on). Long-press the VIDEO SWITCHER [1]–[8] buttons to register the current settings in a scene memory.

#### **[MACRO] button**

This switches the function of the VIDEO SWITCHER [1]–[8] buttons to execute macros (a series of recorded operations).

#### **25 TRANSITION**

Selects the video transition effects.

#### **[SETUP] button**

Shows the setup screen in the display.

#### **[MIX] button**

The two videos are mixed as the transition occurs.

#### **[WIPE] button**

The next video moves across to replace the original video.

#### **[SPLIT 1] button, [SPLIT 2] button**

Here's how to composite two videos in dividing the screen into left/right or upper/lower.

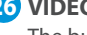

#### **26 VIDEO SWITCHER [1]–[8] buttons**

The buttons change functions depending on the mode that's selected.

#### **27 PANEL OPERATION**

#### **[CUT] button, [AUTO] button**

These buttons determine what happens when switching between videos or else they switch between videos, depending on the operation mode.

There are two operation modes for switching between videos: "Dissolve" and "PGM/PST".

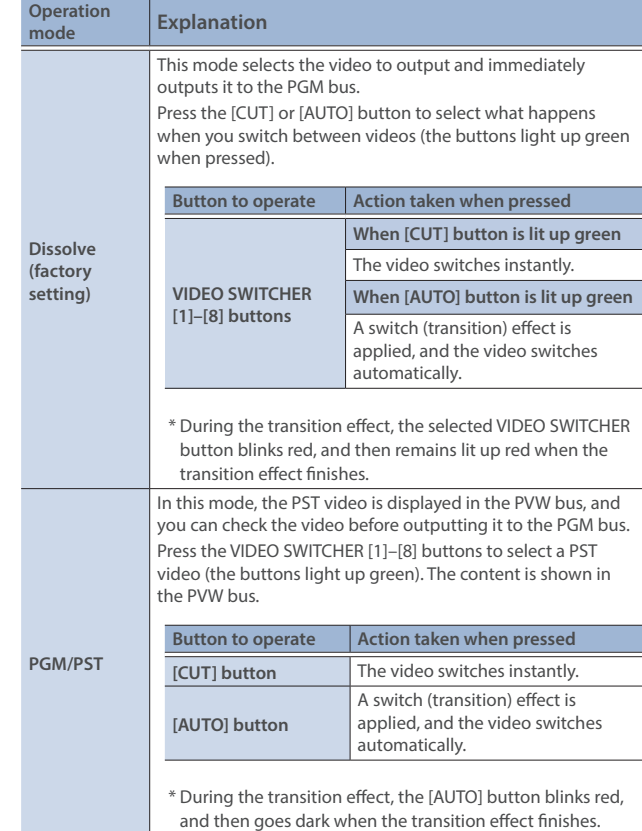

## Front Panel

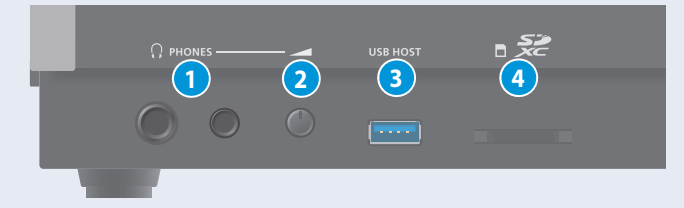

**1 PHONES jack**

#### Connect your headphones here.

#### **2 [PHONES] knob**

Adjusts the headphone volume.

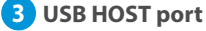

Connect USB storage such as a USB flash drive or an external SSD here, for backing up this unit's settings or importing materials from the storage device into this unit.

You can also connect a smartphone for tethering.

#### **4 SDXC card slot**

Insert an SD card here.

This lets you record video and audio, back up this unit's settings and import material that's saved on the storage media.

## <span id="page-6-0"></span>Rear Panel

To prevent malfunction and equipment failure, always turn down the volume, and turn off all the units before making any connections. **12 13 1411 10 9**  $\left\| \ \right\|_{\alpha}$ I  $\left\| \cdot \right\|_{\mathbb{B}}$ ெீ ெ  $\bar{\odot}^{\circ}$ G **1 2 4 5 6 7 8 3**

#### **1 DC IN jack**

Connect the included AC adaptor to this jack.

\* Use the cord hook to secure the cord of the AC adaptor as shown in the illustration. If you have trouble running the cord through, loosen the screw a little on the cord hook.

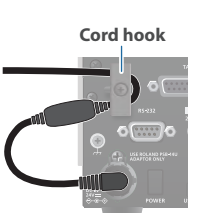

### **2 [POWER] switch**

Turns the power on/off.

#### **3 USB STREAM connector (USB Type-C®)**

- $\bullet$  Outputs the audio and video to your computer. This is also used to input audio played on your computer to the VR-120HD.
- Use the dedicated software to remotely control the VR-120HD from a computer or iPad that is connected.
- \* If you are outputting HD video via USB, connect this to a USB 3.0 port of your computer.
- Do not use a USB cable that is designed only for charging a device. Charge-only cables cannot transmit data.
- If you connect via an extension cable or a USB hub, the computer might not recognize the VR-120HD.

#### **4 DIRECT STREAM port**

- Connect this port to a network device for livestreaming.
- Lets you remotely control the VR-120HD by using terminal software, etc.
- Use the dedicated software to remotely control the VR-120HD from a computer that's connected to this unit, or from an iPad that's connected via wireless LAN.
- Use the VR-120HD to remotely control a camera that is connected.
- Displays a tally on your wireless LAN connected iOS or Android device (this is the "smart tally" function).

#### **NOTE**

As this port supports GbE, use a LAN cable with a CAT5e specification or better.

#### **5 REFERENCE THRU jack**

Sends the synchronization signal that is inputted to the VR-120HD to an external device that is connected to this unit.

#### **6 REFERENCE IN jack**

Connect an external source device for synchronization in order to input a sync signal.

#### **7 HDMI OUT 1–3 and SDI OUT 1–3 connectors**

These connectors are for video output. Use the connectors that are appropriate for the connected devices.

You can change the video bus assignment for each connector. With the factory settings, the bus assignments are as follows.

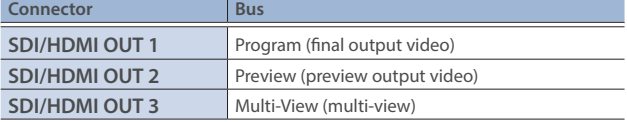

#### **8 HDMI IN 1–6 connectors, SDI IN 1–6 connectors**

These connectors are for video input. Use the connectors that are appropriate for the connected devices. The input format is detected automatically.

#### **9 Ground terminal**

Connect this to an external earth or ground, if necessary.

#### **10 RS-232 connector**

You can connect this to a computer equipped with an RS-232 connector to remotely control the VR-120HD.

#### **11 CTL/EXP 1, 2 jacks**

You can connect a footswitch (such as a BOSS FS-6, sold separately) or expression pedal (such as the EV-5, sold separately) to this jack. Use this when you want to switch between video using your foot.

Use only the specified expression pedal (Roland EV-5, EV-30, BOSS FV-500L/FV-500H; sold separately). Connecting expression pedals made by third-party manufacturers may cause this unit to malfunction.

#### **12 TALLY/GPIO connector**

Use this to connect to devices that have a tally indicator feature, or to connect to devices that have a control signal input/output function.

#### **13 AUDIO OUT (XLR, RCA) jacks**

These jacks output audio. Use the jacks that are appropriate for the connected devices.

For each jack, you can change the audio bus (Main, Aux 1, Aux 2, Monitor) that is assigned for output from that jack.

#### **14 AUDIO IN 1–6 (XLR/TRS) jacks**

Use these jacks for audio input. Connect mic or line-level analog audio equipment here.

#### **About phantom power**

You can supply phantom power (+48 V) from the AUDIO IN 1–6 jacks (XLR). This should be switched on for condenser mics that require phantom power.

[MENU] button  $\rightarrow$  "Audio Input"  $\rightarrow$  "AUDIO IN 1" – "AUDIO IN 6", and set "PHANTOM +48V" to "On". 

#### **AUDIO IN 7/L, 8/R (LINE IN) jacks AUDIO IN 9/L, 10/R (LINE IN) jacks**

Use this connector for audio input. Connect analog audio equipment such as an audio mixer here.

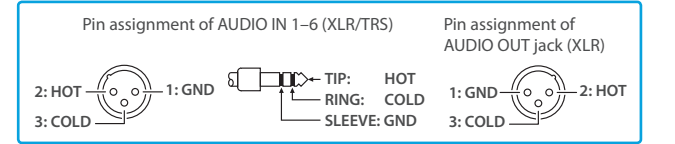

## <span id="page-7-0"></span>Connecting Bluetooth® Devices

Use the Bluetooth features of the VR-120HD to connect it to your Bluetooth-compatible mobile device. This lets you do the following:

- Input the audio signals from your Bluetooth audio device.
- Use dedicated app "VR-120HD Remote" to remotely control the VR-120HD from an iPad [\(p. 100](#page-99-1)).
- \* For more on connecting (pairing) with a dedicated app, see the app's Owner's Manual.
- \* VR-120HD Remote is planned to be updated for compatibility with this unit.

## Registering a Bluetooth Audio Device (Pairing)

To connect a Bluetooth device to this unit, you must pair (register) the device with the unit.

Once you pair the device with this unit, there is no need to do it again.

- \* To connect a Bluetooth device that's already paired, refer to "Connecting an Already-Paired Bluetooth Device" on this page.
- \* See the Owner's Manual for the Bluetooth device you want to pair for details on the necessary operations.
- **1. Place the Bluetooth device nearby the VR-120HD.**
- **2.** Press the [MENU] button → "System" → select "Bluetooth **Pairing".**

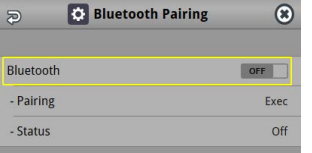

- **3. Press the [VALUE] knob to change the setting to "ON".** The VR-120HD's Bluetooth function turns on.
- **4. Use the [VALUE] knob to select "Pairing", and press the [VALUE] knob.**

A confirmation message appears.

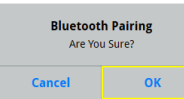

- \* If you decide to cancel, press the [EXIT] button.
- **5. Use the [VALUE] knob to select "OK", and press the [VALUE] knob.**

Pairing begins.

The following message is shown when the unit is pairing. **"Now Pairing..."**

- **6. Turn on the Bluetooth function of the Bluetooth device.**
- **7. Display the Bluetooth device screen on your Bluetooth device, and select "Roland VR-120HD Audio".** Once pairing is successful, the message on the VR-120HD changes to "Completed".
- **8. Press the [MENU] button to close the menu.**

## Connecting an Already-Paired Bluetooth Device

- **1. Turn on the Bluetooth function of the Bluetooth device.**
- **2. Turn on the Bluetooth function of the VR-120HD.**

The onscreen Status display on the VR-120HD changes to "Connected" when the connection is successful.

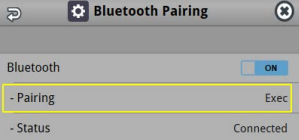

\* If connection does not succeed, select "Roland VR-120HD Audio" in the Bluetooth device screen on your Bluetooth device.

#### **MEMO**

• You can also check the  $\mathcal{R}$  (Bluetooth) indicator for the connection status.

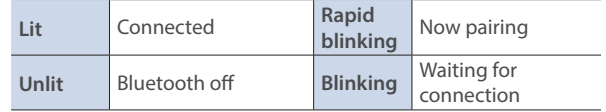

- Pair again in the following cases:
	- When the pairing data has been deleted from the Bluetooth device
- When the VR-120HD has been reset to its factory-set state ([p. 99\)](#page-98-1).
- To remove the Bluetooth connection, deactivate Bluetooth on the VR-120HD or on your Bluetooth device.
- You can assign a function to a USER button for switching Bluetooth on/off, or for pairing ([p. 90\)](#page-89-1).

<span id="page-8-0"></span>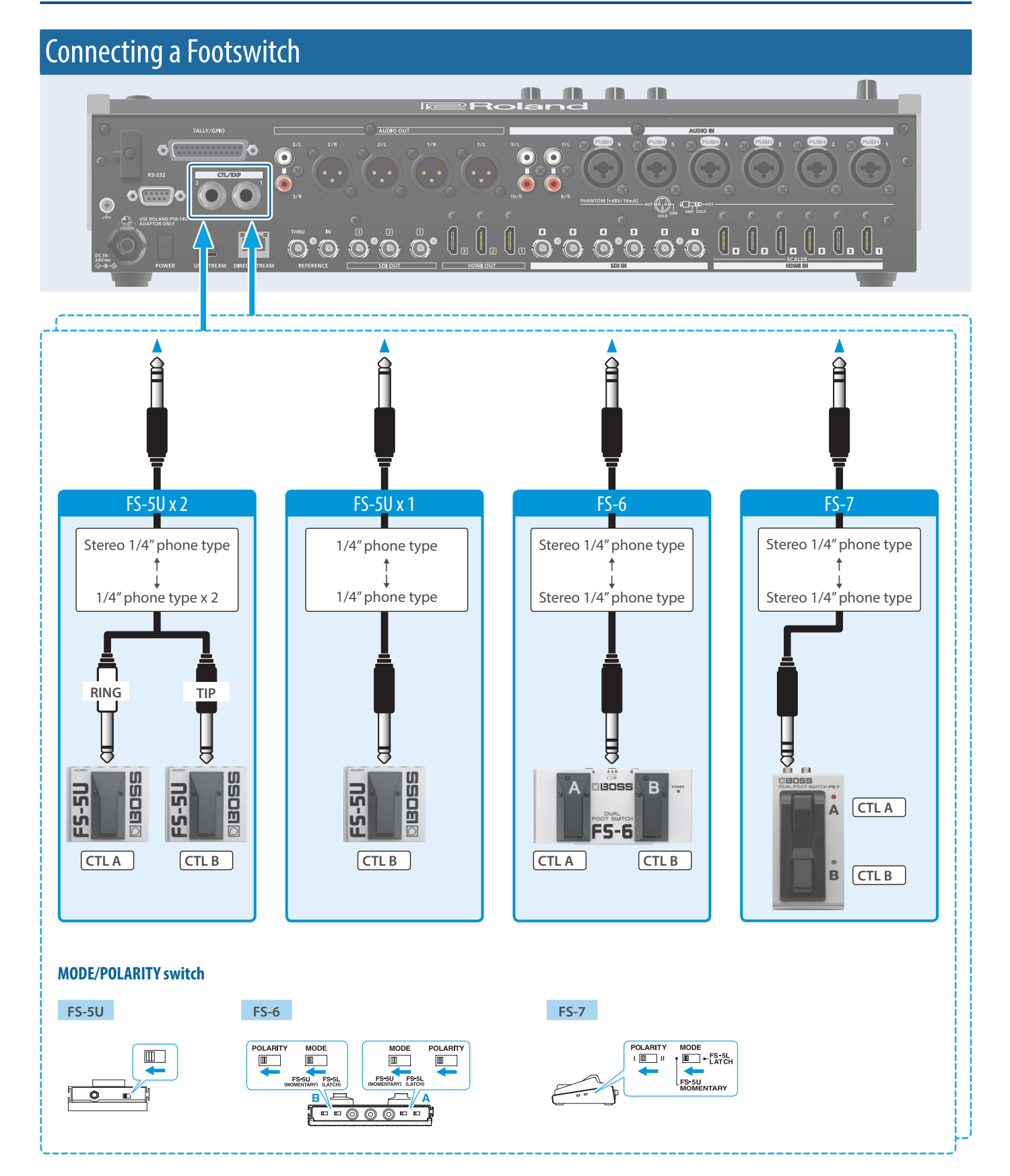

#### **NOTE**

The BOSS FS-6's A, B, and A&B jacks also act as the power switch. The power turns on when you insert a plug into the jack, and turns off when you remove the plug.

To prevent the batteries from running down, remove the plugs from the jacks when you're not using the BOSS FS-6.

# <span id="page-9-0"></span>Turning the Power On/Off

- \* Before turning the unit on/off, always be sure to turn the volume down. Even with the volume turned down, you might hear some sound when switching the unit on/off. However, this is normal and does not indicate a malfunction.
- \* Never turn off the power or remove the USB flash drive or SD card while the USB flash drive or SD card is being accessed.
- \* This unit is not designed for continuous operation over long periods of time (one month or longer). If you want to use this unit over long periods of time, cycle the power periodically.

. . . . . . . . . .

### Turning the Power On

- **1. Make sure that all devices are powered-off.**
- **2. Turn on the [POWER] switch of the VR-120HD.**

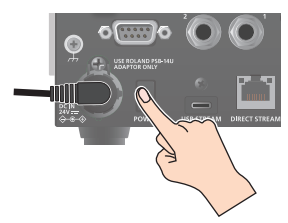

**3. Turn on the power of the source devices.** Turn on the power of the source devices that are connected to the VR-120HD's input connectors, such as video cameras.

#### **4. Turn on the power of the output devices.**

Turn on the power of the devices that are connected to the VR-120HD's output connectors, such as projectors.

### Turning the power off

- **1. Turn off the power of the output devices first, and then the source devices.**
- **2. Turn off the [POWER] switch of the VR-120HD.** The following message appears.

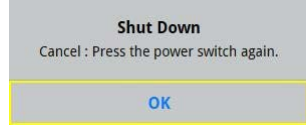

**3. Press the [VALUE] knob to finish shutting down.** If you wish to cancel, press the [POWER] switch again.

## Operating the Menu

Here's how to access the menu, and make video/audio settings and settings for this unit.

**1. Press the [MENU] button to display the menu.**

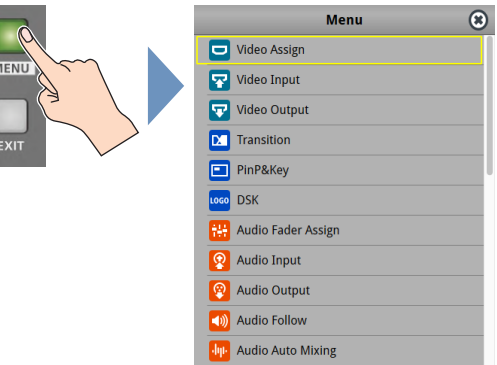

The menu is organized into functions.

**2. Turn the [VALUE] knob to select the menu item to edit, and press the [VALUE] knob to confirm.**

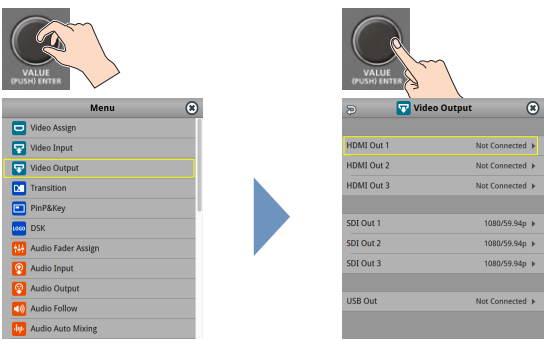

**3. Repeat step 2 as needed.**

Press the [EXIT] button to go back up one level.

- **4. Turn the [VALUE] knob to change the setting value, and then press the [VALUE] knob to confirm.**
	- By turning the [VALUE] knob while pressing it, you can make larger changes to the value.
	- Long-pressing the [VALUE] knob returns the current menu item you're setting to its default value.
- **5. Press the [MENU] button to close the menu.**

#### **MEMO**

You can also operate this unit by touching the icons on the menu screen.

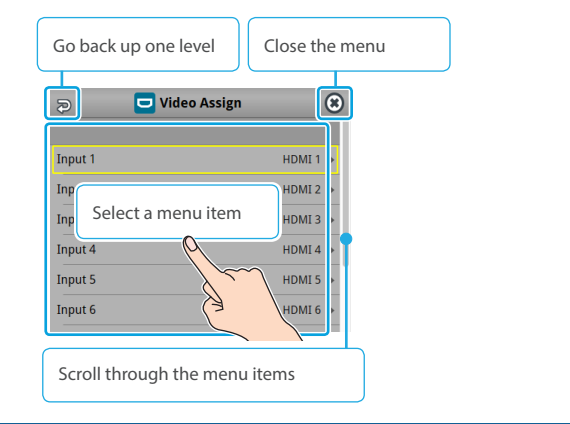

# <span id="page-10-0"></span>Operating the Setup Screen

The VR-120HD features a [SETUP] button for each section. Press the respective [SETUP] button to view the setup screen for that section, and use the touch panel to easily make important settings.

Use the menu when you want to access the detailed settings. ([p. 101\)](#page-100-1)

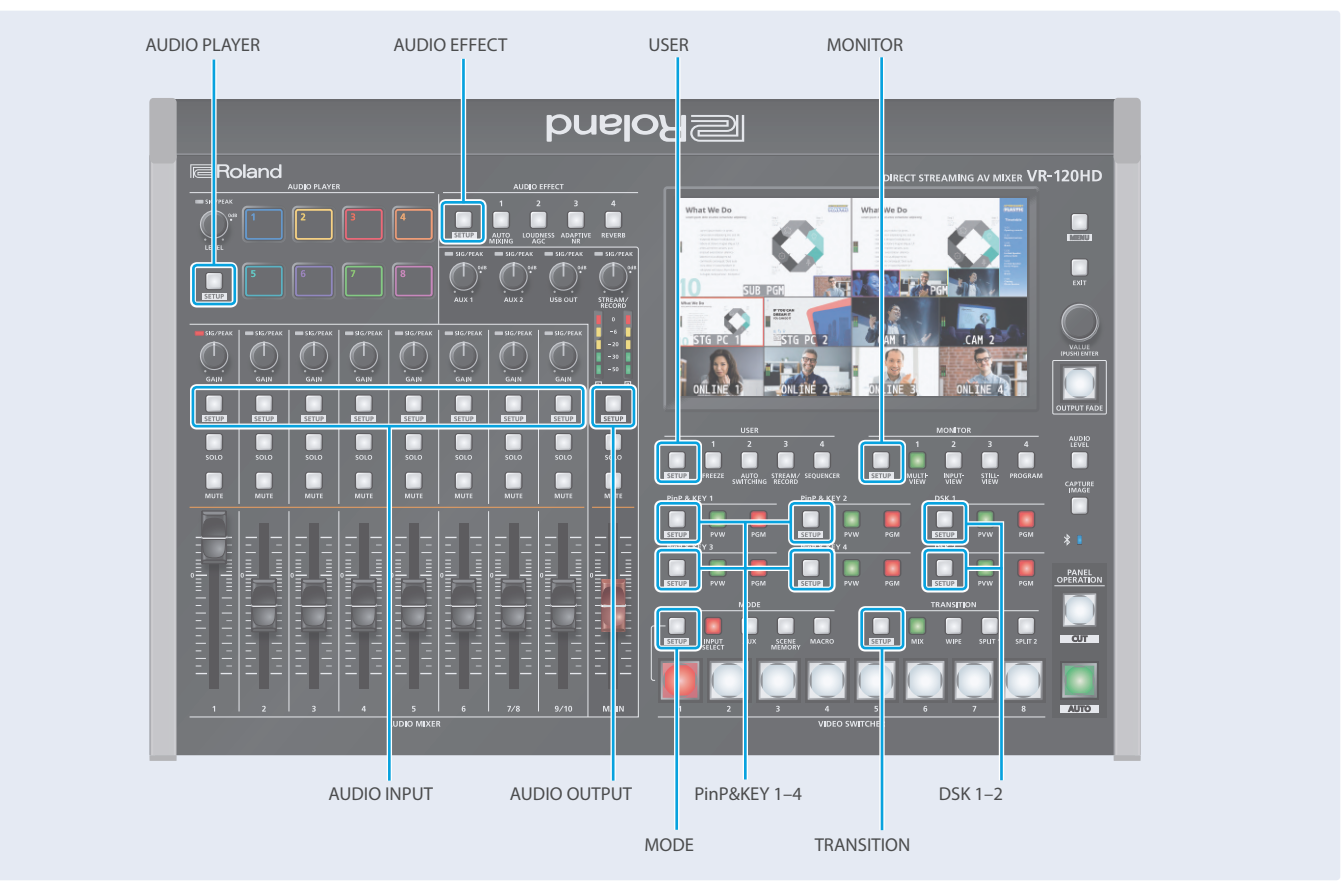

This explains how to operate the setup screens, with the MODE setup screen as an example.

**1. With the [INPUT SELECT] button lit up, press the MODE [SETUP] button.**

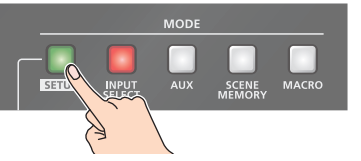

The setup screen corresponding to the current mode is shown.

#### **2. Touch the screen to change the parameter values and to switch between pages.**

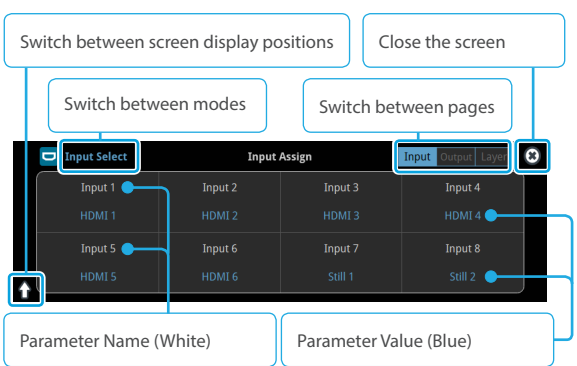

- When you switch between pages, different parameters are shown.
- When you change modes using a MODE button or by other means, the setup screen is shown for the respective mode.

Touch the parameter values (shown in blue) on the screen to see a list of parameter values that can be set. To change a value, scroll the list and touch the value you want to set.

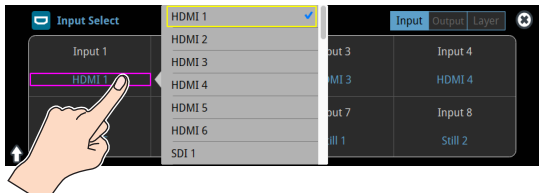

- A check mark is shown to the right of the current value.
- Press the [EXIT] button to close the list.

#### **3. Press the MODE [SETUP] button to close the setup screen.**

• You can also close the screen by touching the "close" icon at the top right-hand corner.

#### **MEMO**

You can use the [MENU] button, [VALUE] knob and [EXIT] button to make the settings without using the touch panel.

As with the menu, turn the [VALUE] knob to select the parameter or value to edit, and press the [VALUE] knob to confirm.

Move the yellow box (cursor) to select the parameters.

# <span id="page-11-0"></span>Switching the Monitor View

Aside from multi-view display, you can switch between videos to monitor such as the input video or a list of still images, according to your needs.

#### **1. Press one of the MONITOR [1], [2], [3] or [4] buttons.**

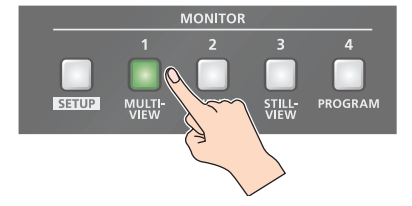

#### **MONITOR [1] (MULTI-VIEW) button**

The final output video, preview output video and the videos allocated to the cross-point [1]–[8] buttons are shown in sections of the display (multi-view).

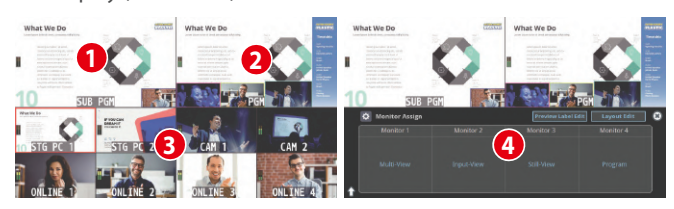

#### **1 PVW (preview) section**

Displays the preview output video (the video to be output next).

\* The fade-in/out effect ([p. 34\)](#page-33-1) is not reflected here.

#### **2 PGM (program) section**

Displays the final output video.

#### **3 VIDEO SWITCHER [1]–[8] button video**

Displays the video assigned to each VIDEO SWITCHER button. The final video output and preview output video are displayed with tally frames (red and green).

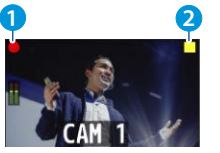

#### **1 External Rec indicator**

If a camera that supports the REC status function is connected, this is shown when the camera's REC button is pressed.

#### **2 AUX/Source indicator**

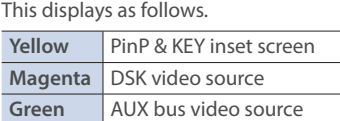

#### **4 Setup screen**

You can use the touch panel to edit the settings.

#### **MONITOR [2] (INPUT-VIEW) button**

The input video from the HDMI IN connectors and the SDI IN connectors are shown as 16 separate sections on the screen.

#### **MONITOR [3] (STILL-VIEW) button**

Shows the loaded still images in 16 separate sections on the screen.

#### **MONITOR [4] (PROGRAM) button**

Shows the final output video.

#### **[SETUP] button**

Shows the setup screen.

### Audio level meter indication

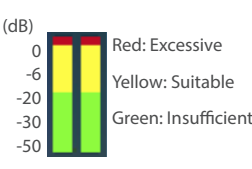

- You can set the audio level meter to show or hide.
	- Configure the settings of the following menu items from the  $IMENUI$  button  $\rightarrow$  "SYSTEM".

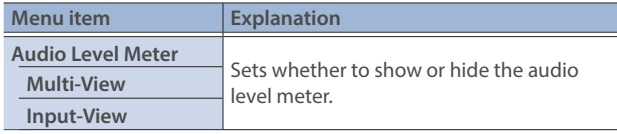

#### **MEMO**

• You can change the left-right videos that are shown in the upper part of the multi-view.

Set this by pressing the [MENU] button  $\rightarrow$  "System"  $\rightarrow$  "Multi-View Layout" and select "Left" or "Right".

• You can press the MONITOR [2] (INPUT-VIEW) button to change a video that's displayed.

Set this by pressing the [MENU] button  $\rightarrow$  "System"  $\rightarrow$  "Input-View Layout".

• You can change the monitoring videos assigned to the MONITOR [1]–[4] buttons.

To make this setting, use the [MENU] button  $\rightarrow$  "System"  $\rightarrow$ "Monitor Assign"  $\rightarrow$  "Monitor 1"-"Monitor 4".

#### $\bullet$  **Items shown on the monitor**

You can individually set whether items like the tally frame, label and so on are shown or hidden.

Configure the settings of the following menu items from the [MENU] button  $\rightarrow$  "System".

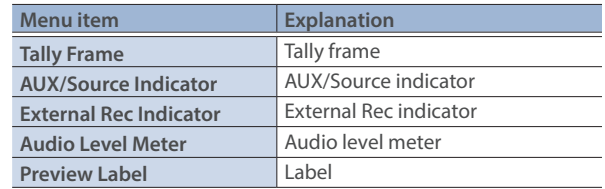

- You can change the label names that are shown in the monitor. Edit this from the [MENU] button  $\rightarrow$  "System"  $\rightarrow$  "Preview Label"  $\rightarrow$  "Label Edit".
- For details on the cameras that support the REC status function, refer to the Roland website.

**https://proav.roland.com/**

## <span id="page-12-1"></span><span id="page-12-0"></span>About SD Card

Using an SD card lets you do the following.

- Record video or audio
- Load video or audio files
- Import/export still images or setting files

#### **SD cards that can be used on the VR-120HD**

ŞŽ

SDXC card can be used on the VR-120HD.

Some SD card types or SD cards from some manufacturers may not properly record audio/video with the VR-120HD.

Refer to the support page on the Roland website for the latest information on compatibility. **https://roland.cm/vr-120hd**

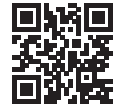

#### **NOTE**

Before you can use a commercially available SD card with the VR-120HD, you must format it as described in "Formatting an SD Card".

## Inserting the SD Card

**1. Push the SD card all the way into the SDXC card slot until you hear a click.**

#### **NOTE**

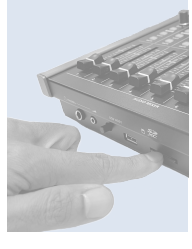

Ensure that the SD card is oriented correctly, and insert it all the way into the port. Do not forcibly push the card into place.

### Formatting an SD Card

- **1.** Press the [MENU] button → "SD Card/USB Memory"→ select "Format" and press the [VALUE] knob. A confirmation message appears.
- **2. Select "OK" and press the [VALUE] knob.** The SD card is now formatted.

## Removing an SD Card

- **1. Press the [MENU] button → "SD Card/USB Memory" → "SD Card" select "Eject" and press the [VALUE] knob.**
- **2. Select "OK" and press the [VALUE] knob.** Once the message "The SD Card is safe to remove" is displayed on the screen, you can safely remove the card.
- **3. Push the SD card further into the slot.**
- **4. Hold the SD card and pull it out towards you.**

## About USB Flash Drive

Using a USB flash drive lets you do the following.

- Load video or audio files
- Import/export still images or setting files

#### **USB Flash Drives that can be used on the VR-120HD**

Use a commercially available USB flash drive.

#### **NOTE**

Before you can use a commercially available USB flash drive with the VR-120HD, you must format it as described in "Formatting a USB Flash Drive".

### Formatting a USB Flash Drive

**1. Connect the USB flash drive to the USB HOST port.**

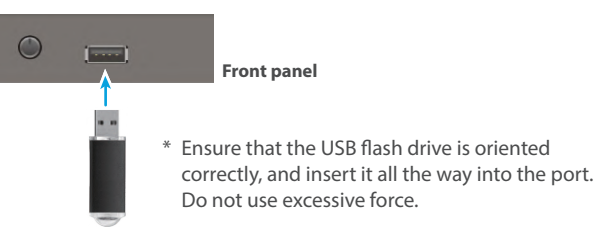

**2. [MENU] button →**<br>
"SD Card/USB Memory" →<br>
"USB MEMORY" → select "Format", and press the [VALUE] **knob.**

A confirmation message appears.

- \* If you decide to cancel, press the [EXIT] button.
- **3. Use the [VALUE] knob to select "OK", and press the [VALUE] knob.**

USB Memory is now formatted.

### Removing a USB Flash Drive

- **1. Press the [MENU] button → "SD Card/USB Memory" → "USB Memory" select "Eject" and press the [VALUE] knob.**
- **2. Select "OK" and press the [VALUE] knob.** Once the message "The USB Memory is safe to remove" is displayed on the screen, you can safely remove the card.
- **3. Unplug the USB flash drive.**

#### **NOTE**

- . SD cards or USB flash drives that are formatted on a different device might not work normally on the VR-120HD. Be sure to format the media on the VR-120HD (SD card: exFAT format, USB flash drive: FAT32 format).
- . Never turn off the power or remove the SD card or USB flash drive while the message "Processing..." is shown.
- · Formatting the media erases all data saved on the SD card or USB flash drive (such as recorded video, audio and still image data). If the storage media contains important data, back the data up to your computer before you format it.

# <span id="page-13-0"></span>Setting the Video Input/Output Format

Here's how to specify the input/output format as appropriate for the device that's connected.

### <span id="page-13-2"></span>Setting the System Format

On the VR-120HD, the input/output format is determined according to the system format. You set the input/output format to match the connected equipment.

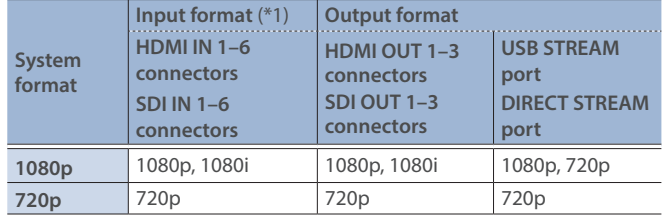

- (\*1) The HDMI IN 1–6 connectors are compatible with multiple formats (when using the factory settings). You can configure a different input format for each connector, regardless of the system format. Refer to "Setting the Input Format for the HDMI IN 1–6 Connectors" on this page for details
- **1.** [MENU] button → "System" → "Output Format" → select **"System Format", and press the [VALUE] knob.**

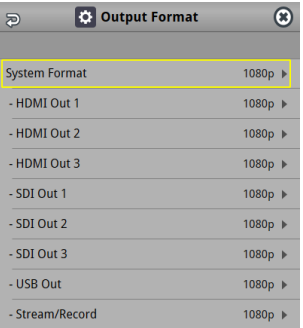

- **2. Use the [VALUE] knob to select "1080p", or "720p", and press the [VALUE] knob.**
	- \* A change in the setting is not applied until you press the [VALUE] knob to confirm.
- **3. Press the [MENU] button to close the menu.**

### Internal processing

The VR-120HD's internal processing is progressive. Interlaced input video is automatically converted to a progressive signal.

The video might appear jagged at this time, or the video in a PinP inset screen or on the multi-view might waver.

This is due to progressive conversion, and is not a malfunction.

### About frame rate

Set the frame rate for the VR-120HD from the [MENU] button  $\rightarrow$  "System"  $\rightarrow$  Frame Rate.

- \* Set the frame rate for USB Out from the [MENU] button  $\rightarrow$  "System" → Frame Rate "USB Out".
- \* Set the frame rate for streaming and for video recording from the [MENU] button → "System" → Frame Rate "Stream/Record".

### <span id="page-13-1"></span>Setting the Input Format for the HDMI IN 1–6 **Connectors**

Using the factory settings, the EDID assignment for the HDMI IN 1–6 connectors is "Internal" (so that EDID values of all formats that can be input are sent).

To specify an input format of your choice, change the setting of the EDID information being sent so that it matches the incoming video signal.

#### **What is EDID?**

EDID is data that is transmitted from the VR-120HD to the source device when the VR-120HD is connected to a source device. EDID contains data such as the formats that can be input to the VR-120HD

(resolution, color space, color depth) and audio information.

Based on the EDID information that the source device receives, it will output the most appropriate video format to the VR-120HD.

**1.** [MENU] button → "Video Input" → "HDMI In 1 (Scaler)"– "HDMI In 6 (Scaler)" → select "EDID" and press the [VALUE] **knob.**

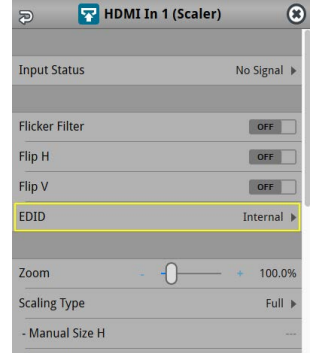

- **2. Use the [VALUE] knob to set the input format (the EDID information to send), and press the [VALUE] knob.**
	- \* A change in the setting is not applied until you press the [VALUE] knob to confirm.

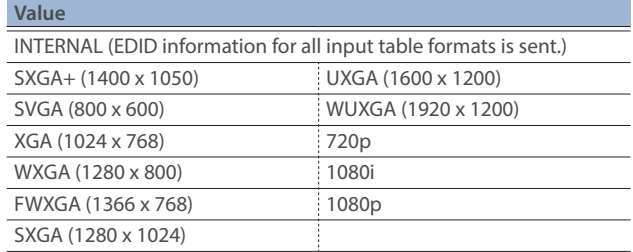

**3. Press the [MENU] button to close the menu.**

# <span id="page-14-1"></span><span id="page-14-0"></span>Assigning Video Sources

Here's how to assign the video sources (input video, still images and video player) to the VIDEO SWITCHER [1]–[8] buttons.

#### **1. With the [INPUT SELECT] button lit up, press the MODE [SETUP] button.**

The setup screen appears.

#### **2. Touch the screen to select the video source.**

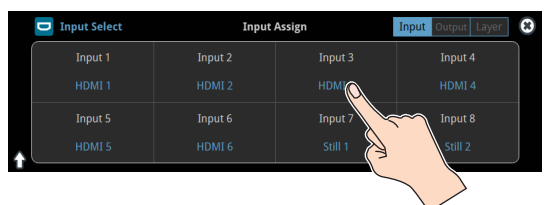

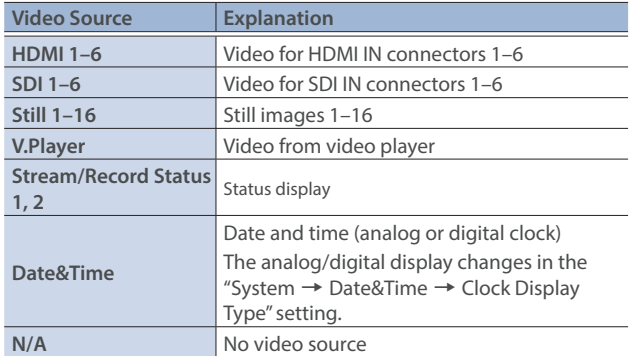

\* You can't switch the video to a channel to which Stream/Record Status 1, 2, Date&Time or N/A is assigned. If you switch the assignment for one of the VIDEO SWITCHER [1]–[8] buttons that are now outputting, the output video switches to a black screen.

#### **MEMO**

- You can import still images by using the following methods.
- $\rightarrow$  ["Loading a Still Image from a Storage" \(p. 27\)](#page-26-1)
- Ø ["Capturing a Still Image from Input/Output Video" \(p. 28\)](#page-27-1)

# Adjusting Output Video

Here's how to adjust the output image appropriately for the device that's receiving the VR-120HD's output.

**1.** [MENU] button → "Video Output" → select "HDMI Out 1–3", **"SDI Out 1–3", or "USB Out" and press the [VALUE] knob.**

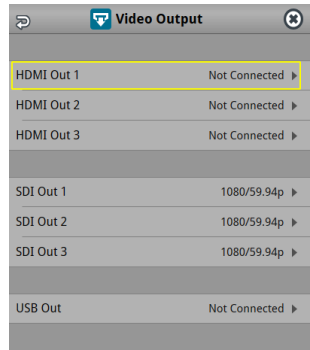

**2. Use the [VALUE] knob to select a menu item shown below, and press the [VALUE] knob.**

#### **HDMI Out 1–3**

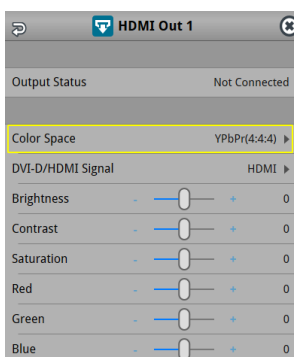

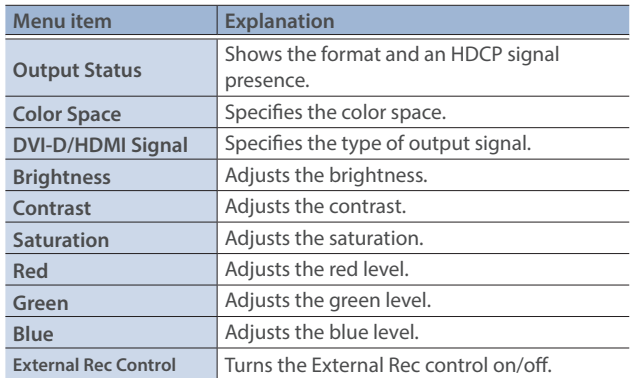

### <span id="page-15-0"></span>Video Input/Output Settings

### **SDI Out 1–3**

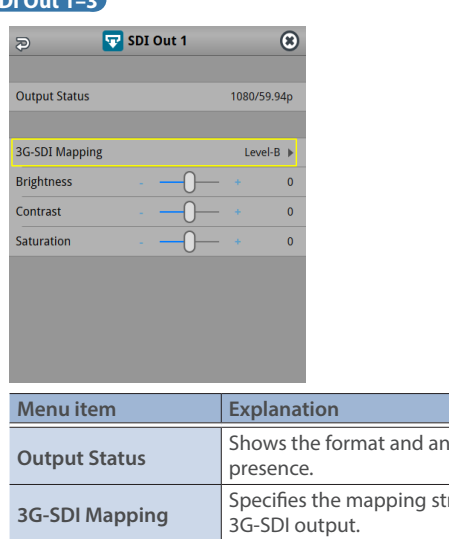

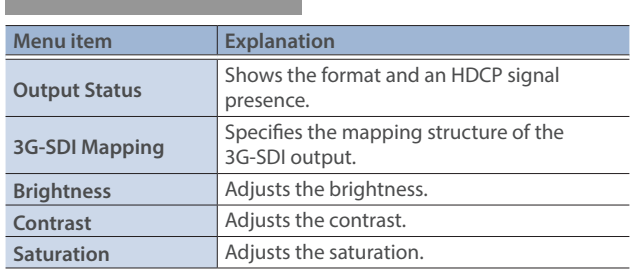

#### **USB Out**

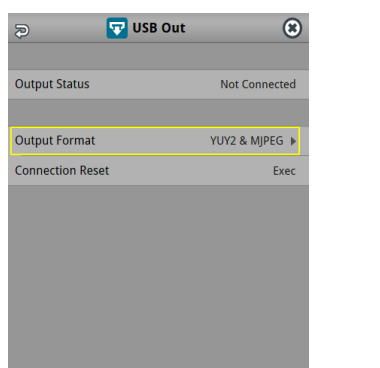

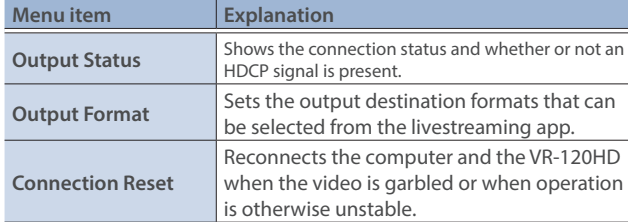

#### **3. Use the [VALUE] knob to edit the value of the setting, and press the [VALUE] knob.**

**4. Press the [MENU] button to close the menu.**

#### **MEMO**

You can output a test pattern, useful for adjusting the image quality of a display.

Use the [MENU] button  $\rightarrow$  "System"  $\rightarrow$  "Test Pattern" to specify the test pattern.

# <span id="page-15-1"></span>Adjusting Input Video

Here's how to adjust the quality of the input video signals. For the HDMI IN 1–6 connectors, you can also adjust the scaling.

**1.** [MENU] button → "Video Input" → select "HDMI In 1–6 **(SCALER)", or "SDI In 1–6" and press the [VALUE] knob.**

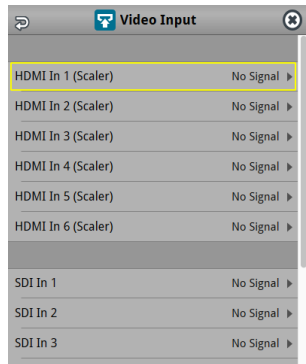

**2. Use the [VALUE] knob to select a menu item shown below, and press the [VALUE] knob.**

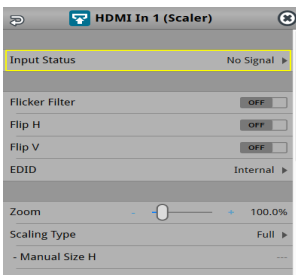

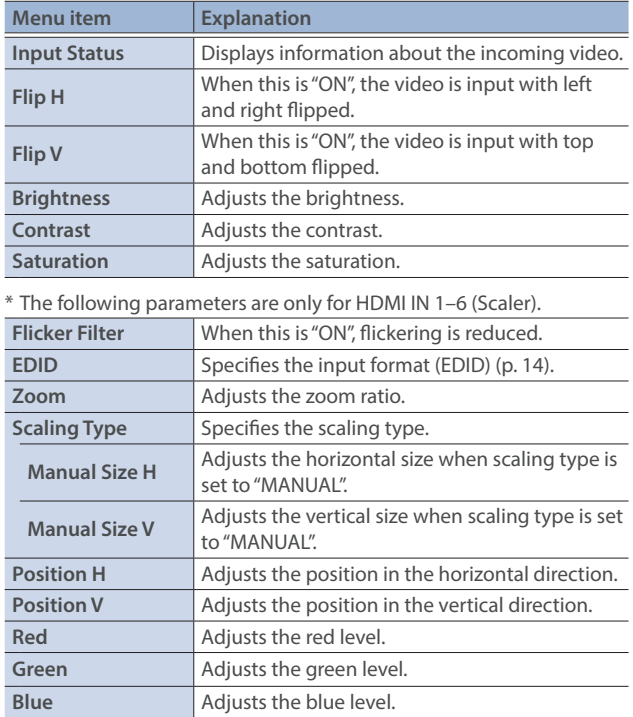

- **3. Use the [VALUE] knob to edit the value of the setting, and press the [VALUE] knob.**
- **4. Press the [MENU] button to close the menu.**

# <span id="page-16-0"></span>Assigning Video Buses to Output Connectors

The V-120HD features seven types of video buses. You can assign the signals from each video output connector/port (HDMI OUT 1–3 connectors, SDI OUT 1–3 connectors, USB STREAM port, DIRECT STREAM port) and the video shown on this unit's display to the desired video bus.

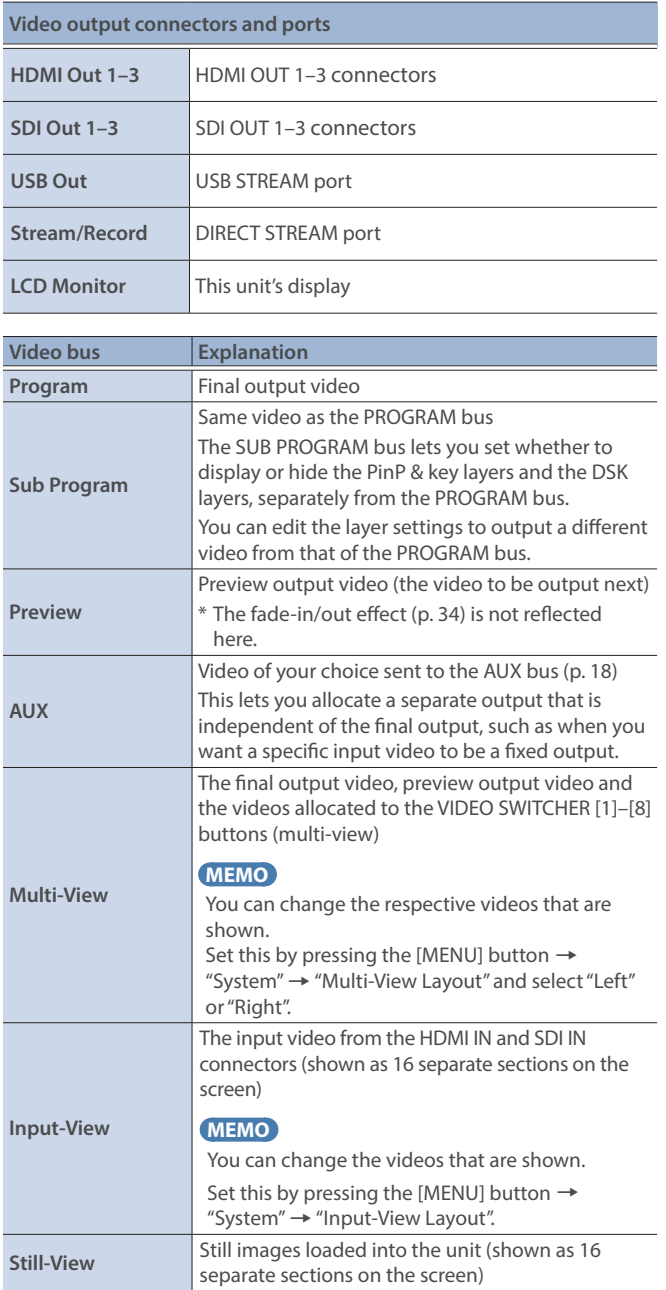

**1. With the [INPUT SELECT] button lit up, press the MODE [SETUP] button.**

The setup screen appears.

**2. Touch the page tab at the top right-hand part of the screen to select page 2 (Output).**

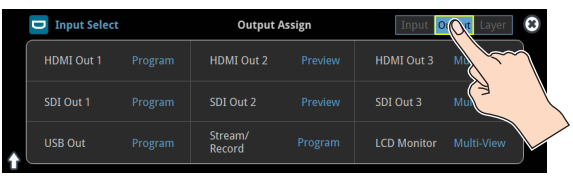

The Output Assign screen appears.

**3. Touch the screen to select the video bus to assign.**

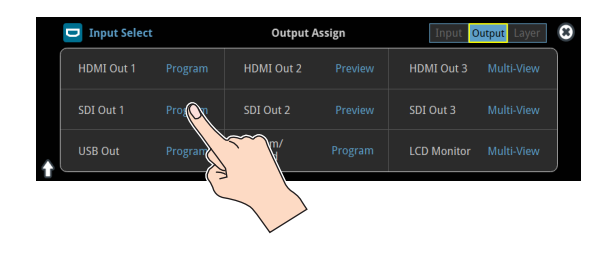

#### **MEMO**

#### **Assigning the video buses and audio outputs**

You can also assign the desired audio buses (Main bus, AUX 1 bus, AUX 2 bus, Monitor bus) for each jack, apart from the video bus [\(p. 61\)](#page-60-1).

# <span id="page-17-1"></span><span id="page-17-0"></span>Selecting the Video Sent to the AUX Bus

Here's how to send the video of your choice to the AUX bus. This lets you allocate a separate output that is independent of the final output, such as when you want a specific input video to be a fixed output.

#### **1. Press the [AUX] button.**

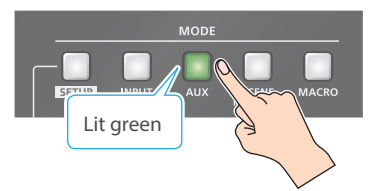

**2. Press the VIDEO SWITCHER [1]–[8] buttons to select the video signal to send to the AUX bus.**

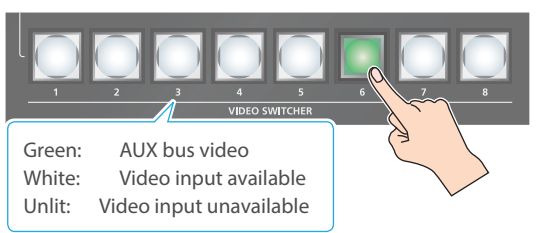

The video is switched for the output connector to which the AUX bus is assigned.

#### **MEMO**

You can also directly touch the Multi-View, Input-View or Still-View screens to select a video signal.

If you touch the screen directly to select a video, the VIDEO SWITCHER [1]–[8] buttons may not light up green in some cases.

### Configuring on the setup screen

**1. With the [AUX] button lit up, press the MODE [SETUP] button.**

The setup screen appears.

**2. Touch the screen to select the video signal to send to the AUX bus.**

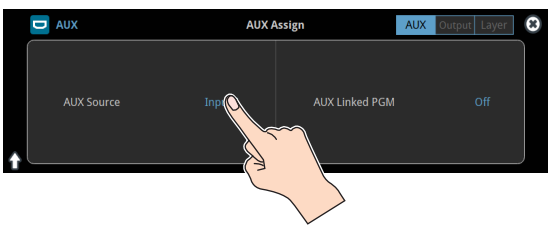

#### **MEMO**

- You can adjust how much audio is sent to the AUX bus. Ø ["Sending Audio to the AUX Bus" \(p. 61\)](#page-60-2)
- **Sending the same video as the final output to the AUX bus (AUX link)**

You can use the AUX link function to send the same video as the final output video to the AUX bus. The video sent to the AUX bus automatically switches in tandem with the video transitions. From the [MENU] button  $\rightarrow$  "System", set the "AUX Linked PGM" to "Auto Link" or "Manual Link" ([p. 150\)](#page-149-0).

# <span id="page-17-2"></span>Inputting Copy-Protected (HDCP) Video

If you want to input HDCP-protected video from a BD player or other device, you can enable HDCP input.

If you want to output copy-protected (HDCP) video or audio, connect a device that supports HDCP.

### **What's HDCP?**

HDCP is copyright-protection technology that prevents unlawful copying of content by encoding the path when sending digital signals from a video playback device to a display monitor or other display equipment.

**1. [MENU] button → "System" → select "HDCP", and press the [VALUE] knob.**

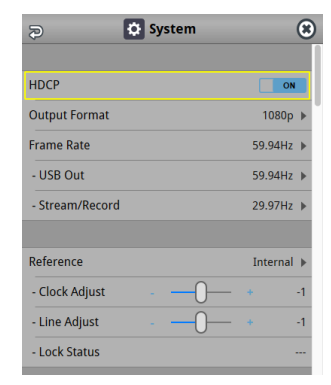

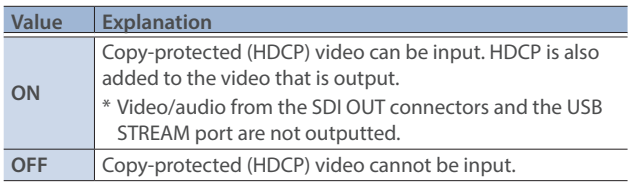

#### **2. Press the [MENU] button to close the menu.**

## Checking for HDCP-capable devices

#### **Source devices**

You can check the HDCP support status of the source device from the menu.

Use the [MENU] button  $\rightarrow$  "Video Input"  $\rightarrow$  "HDMI In 1–6 (Scaler)"  $\rightarrow$  "Input Status" to display the HDCP status.

When inputting copy-protected (HDCP) video, "DETECT" is displayed.

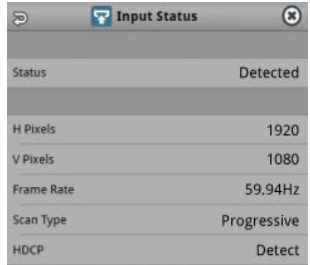

#### **Output devices**

If a device that supports HDCP is connected, "HDCP" is displayed when you press the [MENU] button and select "Video Output"  $\rightarrow$  "HDMI OUT 1–3"  $\rightarrow$  "Output Status".

# <span id="page-18-0"></span>Specifying a Reference Clock

You can specify a clock to which operation of the VR-120HD is referenced (a reference clock).

**1.** [MENU] button → "SYSTEM" → select "Reference", and press **the [VALUE] knob.**

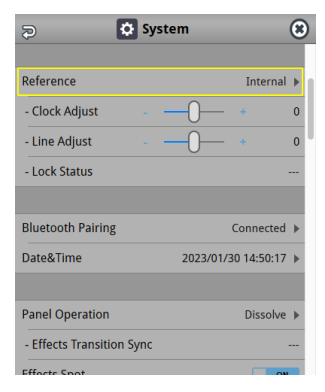

**2. Use the [VALUE] knob to specify the reference clock, and press the [VALUE] knob.**

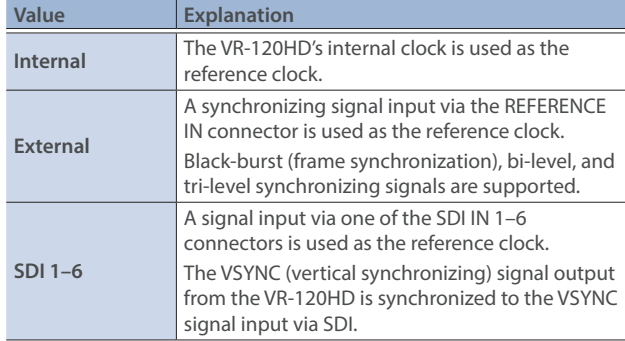

#### **When set to "External" or "SDI 1–6"**

Adjust the following menu items as needed.

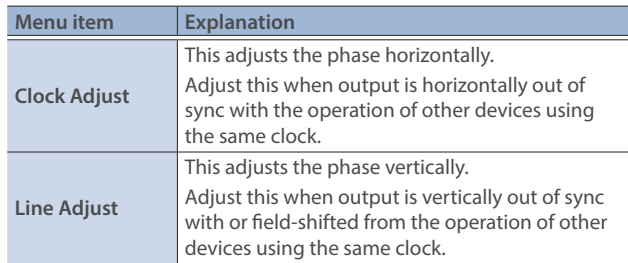

**3. Press the [MENU] button to close the menu.**

# <span id="page-19-2"></span><span id="page-19-0"></span>Switching the Video

You can switch between the videos of the PGM bus and PST bus to specify the final output.

## <span id="page-19-1"></span>Setting the Operation Mode

There are two operation modes for switching between videos: "Dissolve" and "PGM/PST".

#### **Dissolve mode (factory setting)**

This mode selects the video to output and immediately outputs it to the PGM bus.

Press the [CUT] or [AUTO] button to select what happens when you switch between videos (the buttons light up green when pressed).

#### **PGM/PST mode**

In this mode, the PST video is displayed in the PVW bus, and you can check the video before outputting it to the PGM bus. Press the VIDEO SWITCHER [1]–[8] buttons to select a PST video (the buttons light up green). The content is shown in the PVW bus.

**1.** [MENU] button → "System" → select "Panel Operation", and **press the [VALUE] knob.**

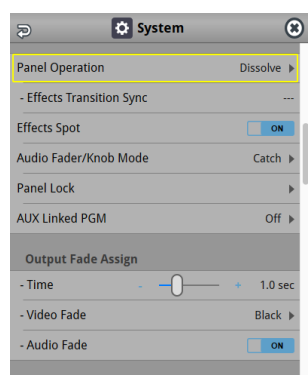

- **2. Use the [VALUE] knob to select "Dissolve", or "PGM/PST", and press the [VALUE] knob.**
- **3. Press the [MENU] button to close the menu.**

## Switching in the Dissolve Mode

This explains what to do when selecting "Dissolve mode" ([p. 20\)](#page-19-1) in the operation mode settings.

**1. Press the [MIX] or [WIPE] button to select the transition effect.**

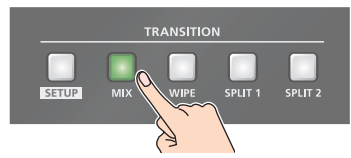

**MIX**

The two videos are mixed as the transition occurs.

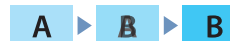

**WIPE**

The next video moves across to replace the original video.

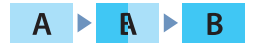

- **2. Press the MODE [INPUT SELECT] button.**
- **3. Press the [CUT] or [AUTO] button.**

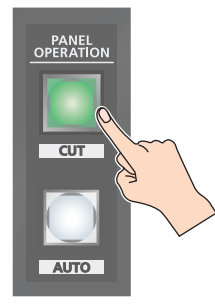

**4. Press the VIDEO SWITCHER [1]–[8] buttons, and then select the video signal to output.**

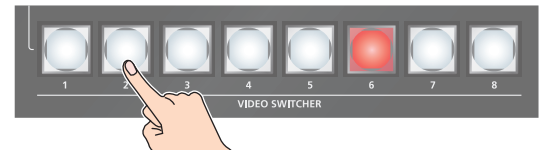

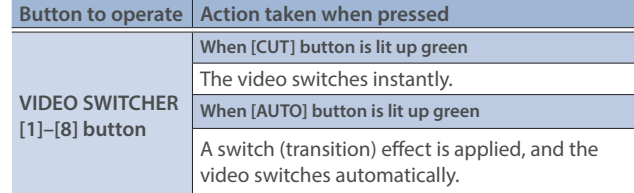

During the transition effect, the selected VIDEO SWITCHER button blinks red, and then remains lit up red when the transition effect finishes.

#### **MEMO**

You can also directly touch the Multi-View, Input-View or Still-View screens to select a video signal.

### <span id="page-20-0"></span>Switching in the PGM/PST Mode

Here are the steps when selecting "PGM/PST mode" in the operation mode settings.

**1. Press the [MIX] or [WIPE] button to select the transition effect.**

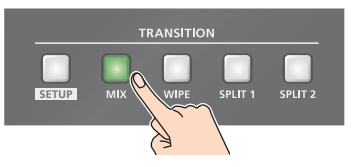

- **2. Press the MODE [INPUT SELECT] button.**
- **3. Press a VIDEO SWITCHER [1]–[8] button to select the preview output video (the video to be output next).**

You can check the preview output video in the PVW section of the multi-view.

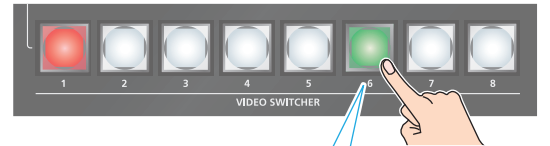

Lit Green: Preview output video (the video to be output next)

#### **MEMO**

You can also directly touch the Multi-View, Input-View or Still-View screens to select a video signal.

#### **4. Press the [CUT] or [AUTO] button.**

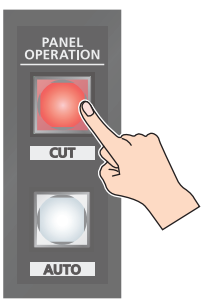

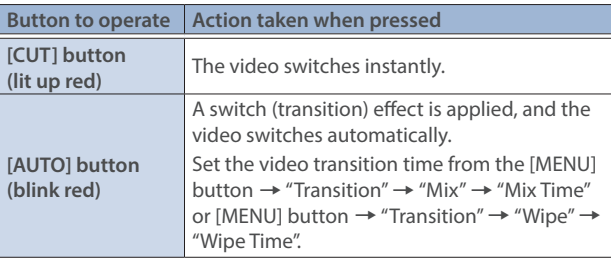

#### **MEMO**

You can change the transition pattern by which the mix/wipe occurs.

- $\rightarrow$  ["Changing the Mix Pattern" \(p. 21\)](#page-20-1)
- $\rightarrow$  ["Changing the Wipe Pattern" \(p. 21\)](#page-20-2)

### <span id="page-20-1"></span>Changing the Mix Pattern

You can change the transition pattern used for a mix transition.

**1. With the [MIX] button lit up, press the TRANSITION [SETUP] button.**

The setup screen appears.

**2. Touch the screen to access the settings.**

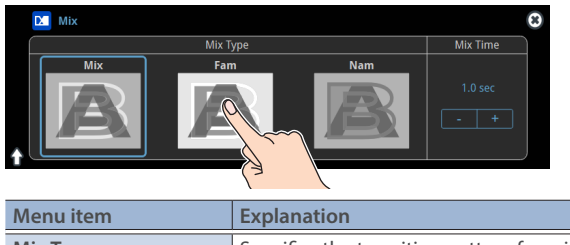

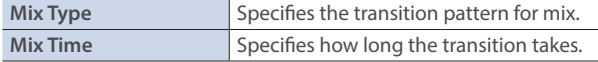

- \* For details on the parameters, refer to ["4: Transition" \(p. 105\)](#page-104-1).
- **3. Press the [SETUP] button to close the screen.**

### <span id="page-20-2"></span>Changing the Wipe Pattern

You can change the wipe transition pattern, wipe direction and other properties.

**1. With the [WIPE] button lit up, press the TRANSITION [SETUP] button.**

The setup screen appears.

**2. Touch the screen to access the settings.**

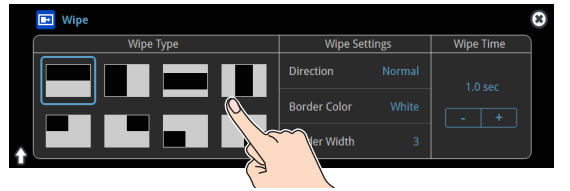

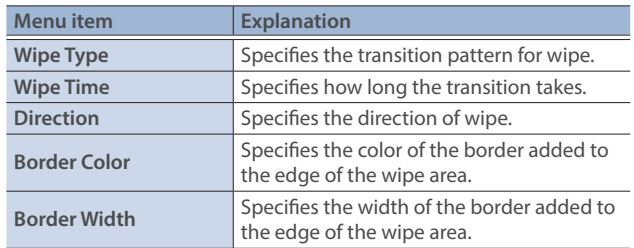

\* For details on the parameters, refer to ["4: Transition" \(p. 105\)](#page-104-1).

**3. Press the [SETUP] button to close the screen.**

## <span id="page-21-0"></span>Splitting the Video

Here's how to composite two videos in dividing the screen into left/right or upper/lower.

#### **Positioning a video**

Left or upper: Video on the PGM bus Right or lower: Video on the PST bus

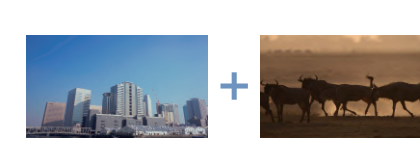

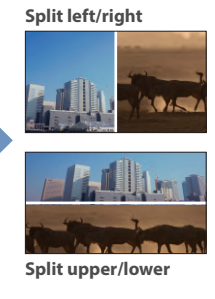

## Configuring the Screen Layout

You can configure the screen layout separately for the TRANSITION [SPLIT 1] and [SPLIT 2] buttons.

**1. While [SPLIT 1] or [SPLIT 2] are lit up, press the TRANSITION [SETUP] button.**

The Split setup screen appears.

#### **2. Touch the screen to access the settings.**

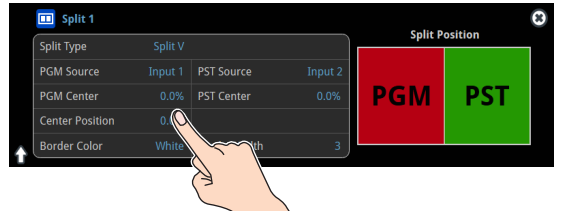

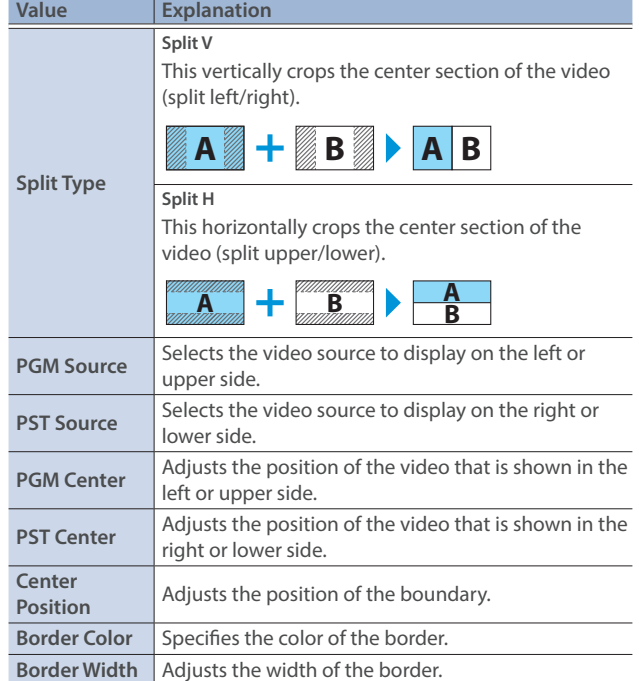

\* For details on the parameters, refer to [p. 105](#page-104-1).

#### **MEMO**

When the split setup screen is shown, you can edit the parameters such as Center Position, PGM Center and PST Center by directly dragging on the screen.

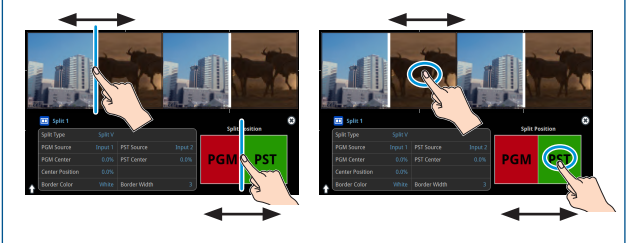

**3. Press the [SETUP] button to close the screen.**

## Displaying the Split

- **1. Press the [SPLIT 1] or [SPLIT 2] button to turn on split compositing (the button lights up).** The SPLIT button lights up red.
- **2. Press a VIDEO SWITCHER [1]–[8] button to select the video you want to display upper or on the left.**

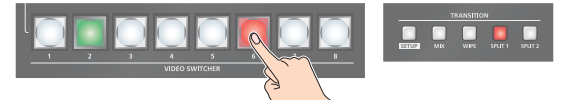

The video on the PGM side is selected when the SPLIT button is lit up red.

#### **MEMO**

You can also directly touch the Multi-View, Input-View or Still-View screens to select a video signal.

**3. Press the [SPLIT 1] or [SPLIT 2] button again.**

The SPLIT button lights up green.

- \* The button's lit color switches between red and green each time you press the SPLIT button.
- **4. Press a VIDEO SWITCHER [1]–[8] button to select the video you want to display lower or on the right.**

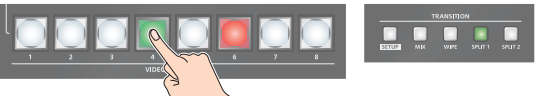

The video on the PST side is selected when the SPLIT button is lit up green.

#### **MEMO**

You can also directly touch the Multi-View, Input-View or Still-View screens to select a video signal.

**5. To turn off the split, press the [MIX] or [WIPE] button.**

# <span id="page-22-0"></span>Switching the Video Automatically (Auto Switching)

The video of Input 1–8 or of scene memories [\(p. 71](#page-70-1)) can be switched automatically (the auto switching function). You can make operation easier by letting the video switch automatically.

## About the Operation Mode

Auto switching provides six operation modes that you can select as appropriate for your situation: "input scan", "scene memory scan", "beat sync", "video follows audio", "PinP&Key scan", and "DSK scan".

#### **Switching at a specified interval (input scan)**

This automatically switches the Input 1–8 video when a specified length of time elapses. You can change the duration that each video is shown, and also switch randomly between videos.

This is convenient when you want to switch between video signals of multiple cameras, for example when live-streaming a singerinstrumentalist.

\* If there is no video input, this is skipped.

#### **Switching scene memories (scene memory scan)**

This automatically recalls between scene memories 1–32. The video and audio are switched according to the settings that are saved in each scene memory.

\* Scene memories in which no settings have been saved are skipped.

#### **Switching in sync with the beat of the music (beat sync)**

This detects the beat of the song, and automatically switches the video at intervals of the beat.

This lets you create video transitions that are synchronized with the music, for example when live-streaming a DJ performance or a musical performance.

#### **Switching according to the mic volume (video follows audio)**

This detects the audio that is input from a mic, and automatically switches to the specified video according to the volume.

For example, if you're streaming a talk show or a conversation, you can use this to switch between a close-up of the individual who is speaking and a wide shot of both people when neither person is speaking.

#### **Switching between picture-in-picture (PinP) content (PinP & Key scan)**

The inset screen video automatically changes after a specified length of time. You can change how long each video is shown and switch randomly between videos.

#### **Switching between downstream keyer (DSK) content (DSK scan)**

The caption video automatically changes after a specified length of time. You can change how long each video is shown and switch randomly between videos.

### Turning the Auto Switching Function On/Off

#### **MEMO**

By assigning auto-switching functions to the USER buttons, you can use the buttons to turn functions on/off and configure the settings from the setup screen.

- The on/off function for auto-switching is assigned to the USER [2] button by factory default.
- **1. Press the USER [2] (AUTO SWITCHING) button to turn the auto-switching function on (the button lights up).**

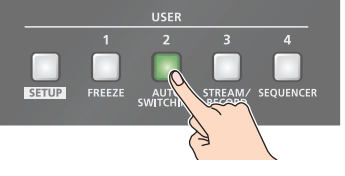

The video automatically switches according to the operating mode.

**2. To turn the auto-switching function off, press the USER [2] (AUTO SWITCHING) button again.**

### Setting the Operation Mode

**1. Press the USER [SETUP] button.** The User Assign screen appears.

#### **2. Touch User 2 <Setup>.**

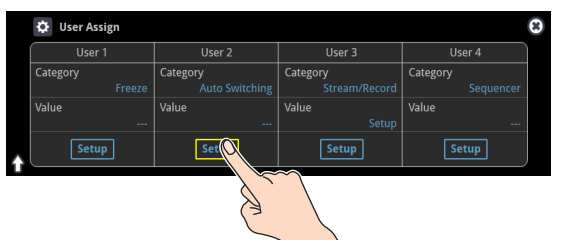

The Auto Switching setup screen appears.

**3. Touch <Type> to select the operating mode.**

| <b>Auto Switching</b>       | ON                 | Type                | Input     |
|-----------------------------|--------------------|---------------------|-----------|
| <b>Scan Sequence</b>        | Normal             | <b>Scan Target</b>  | Video Ini |
| <b>Scan Transition Time</b> | 1.0 <sub>sec</sub> |                     |           |
| <b>Input 1 Time</b>         | 5 sec              | Input 2 Time        | 5 sec     |
| <b>Input 3 Time</b>         | 5 sec              | <b>Input 4 Time</b> | 5 sec     |
| <b>Input 5 Time</b>         | 5 sec              | <b>Input 6 Time</b> | 5 sec     |
| Input 7 Time                | 5 sec              | Input 8 Time        | 5 sec     |

**4. Press the [SETUP] button to close the screen.**

### Video Operations

#### **Input scan**

**1. On the setup screen for the auto-switching function, touch <Type> to select "Input Scan".**

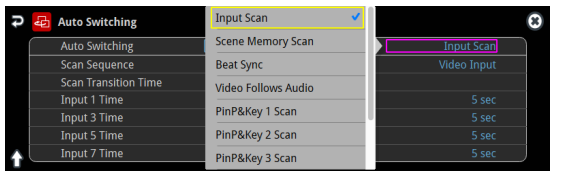

The setup screen changes accordingly.

#### **2. Touch the screen to access the settings.**

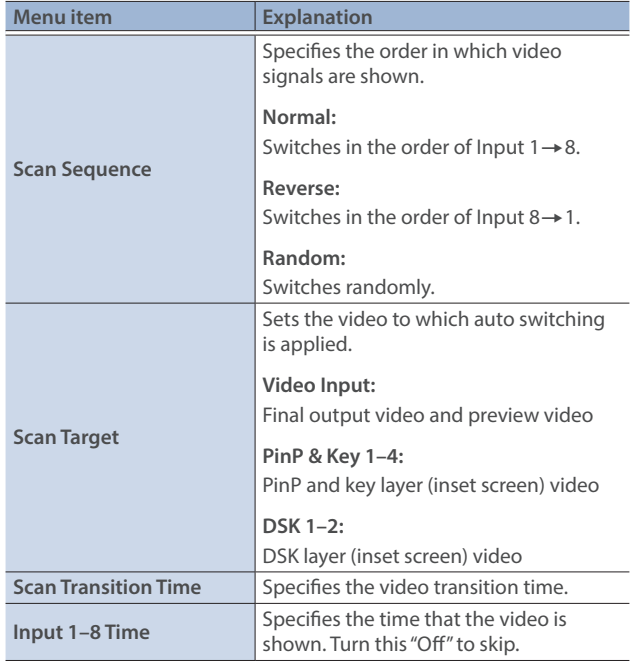

#### **Scene memory scan**

**1. On the setup screen for the auto-switching function, touch <Type> to select "Scene Memory Scan".**

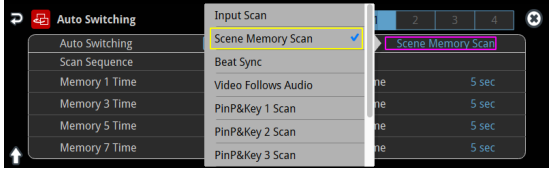

The setup screen changes accordingly.

#### **2. Touch the screen to access the settings.**

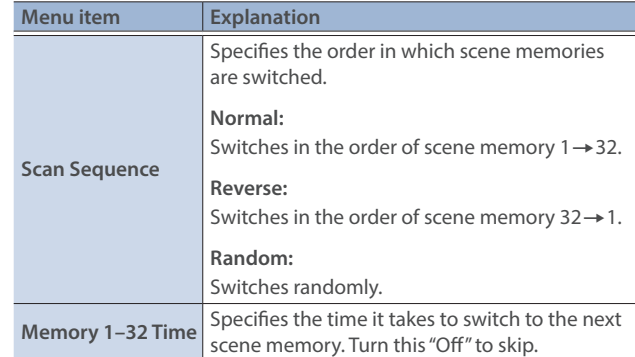

- \* For details on the parameters, refer to ["20: Auto Switching" \(p. 141\)](#page-140-1).
- **3. Press the [SETUP] button to close the screen.**

\* For details on the parameters, refer to ["20: Auto Switching" \(p. 141\)](#page-140-1).

**3. Press the [SETUP] button to close the screen.**

#### **Beat sync**

**1. On the setup screen for the auto-switching function, touch <Type> to select "Beat Sync".**

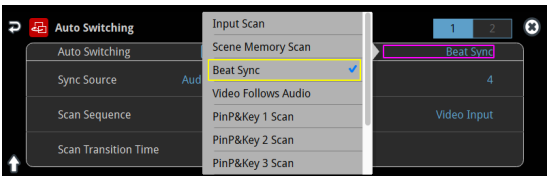

The setup screen changes accordingly.

#### **2. Touch the screen to access the settings.**

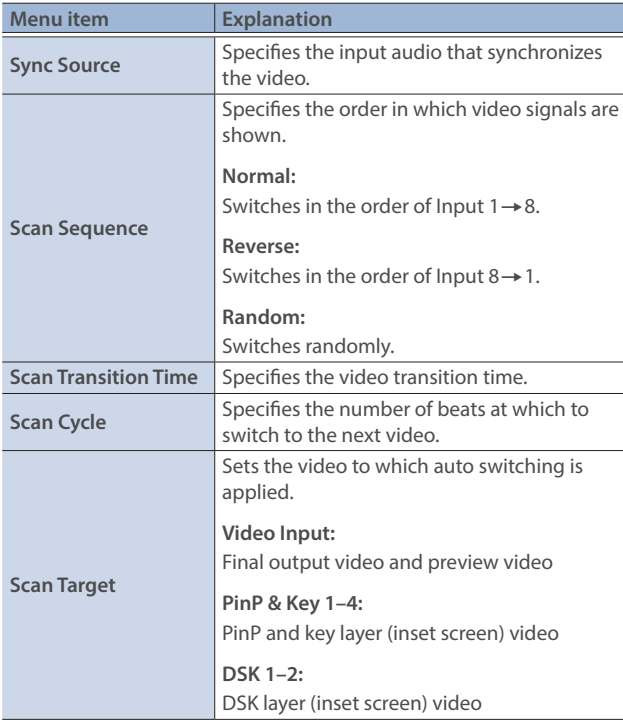

\* For details on the parameters, refer to ["20: Auto Switching" \(p. 141\).](#page-140-1)

#### **3. Press the [SETUP] button to close the screen.**

#### **MEMO**

When an auto-switching function is assigned to a USER button and the operating mode is set to beat sync, the USER button blinks in time with the current BPM.

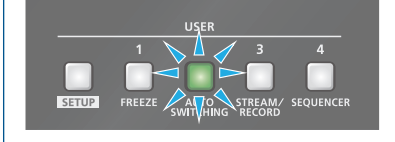

#### **Video follows audio**

**1. On the setup screen for the auto-switching function, touch <Type> to select "Video Follows Audio".**

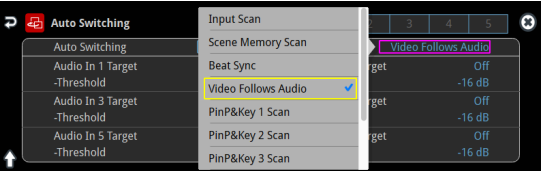

The setup screen changes accordingly.

**2. Touch the screen to access the settings.**

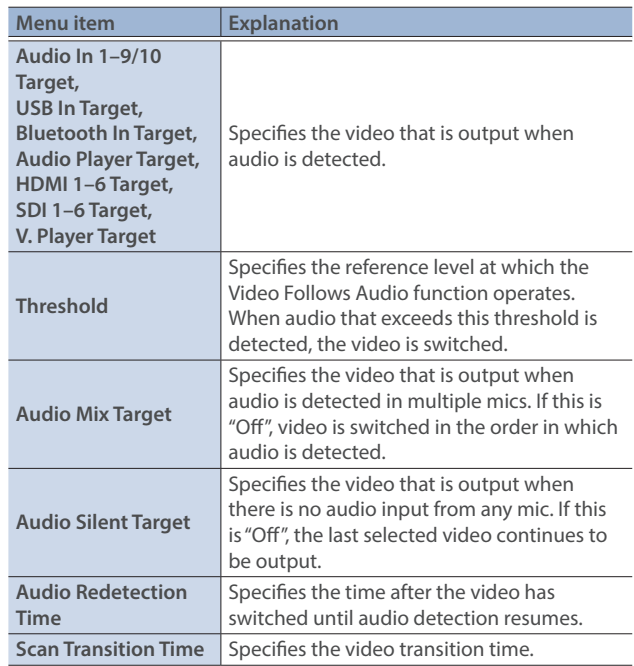

- \* For details on the parameters, refer to ["20: Auto Switching" \(p. 141\).](#page-140-1)
- **3. Press the [SETUP] button to close the screen.**

### Video Operations

#### **PinP&KEY scan**

**1. On the setup screen for the auto-switching function, touch <Type> to select "PinP&Key 1–4 Scan".**

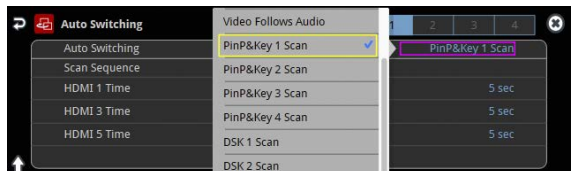

The setup screen changes accordingly.

#### **2. Touch the screen to access the settings.**

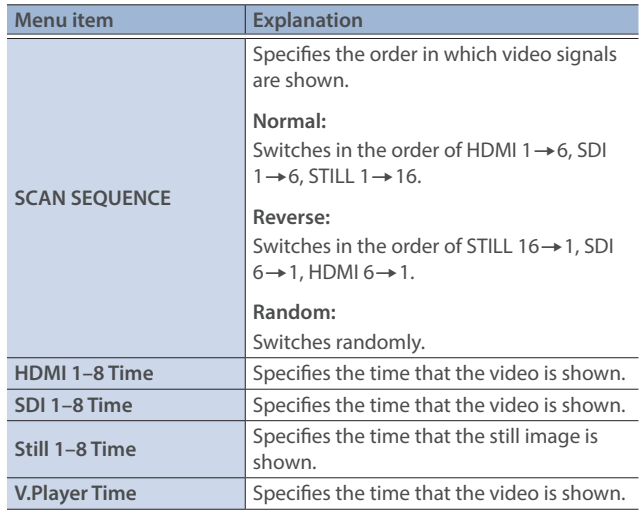

\* For details on the parameters, refer to ["20: Auto Switching" \(p. 141\)](#page-140-1).

**3. Press the [SETUP] button to close the screen.**

#### **DSK scan**

**1. On the setup screen for the auto-switching function, touch <Type> to select "DSK 1, 2 Scan".**

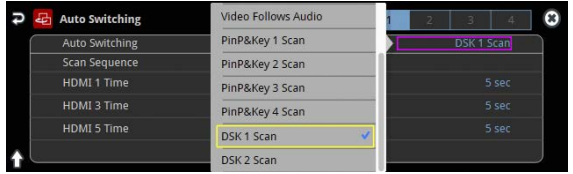

The setup screen changes accordingly.

#### **2. Touch the screen to access the settings.**

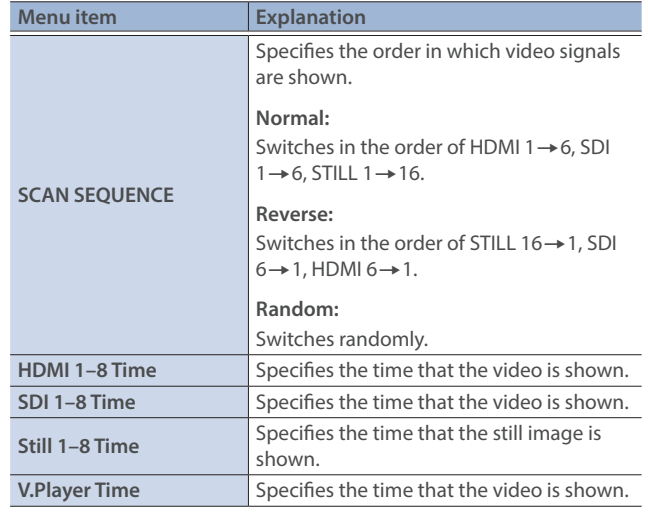

\* For details on the parameters, refer to ["20: Auto Switching" \(p. 141\)](#page-140-1).

**3. Press the [SETUP] button to close the screen.**

# <span id="page-26-0"></span>Loading a Still Image

You can load a still image, and output it in the same way as video [\(p. 28](#page-27-2)) or use it as a source for DSK compositing ([p. 38\)](#page-37-1). There are two ways to load a still image: you can load from storage media (either an SD card or a USB flash drive), or you can capture the image from the input video. You can save up to sixteen still images in the unit.

\* When still images are saved in the unit, startup takes longer time according to image size and the number of still images saved.

### <span id="page-26-1"></span>Loading a Still Image from a Storage

Here's how to load a still image from a storage into the unit.

- **1. Save the still image in the root directory of the SD card or USB flash drive.**
- **2. Insert the SD card into the SDXC card slot.**
	- When using a USB flash drive, connect the USB flash drive to the USB HOST port.
- **3. [MENU] button → "Still Image" → "Load From Storage" → select "Still Image", and press the [VALUE] knob.**

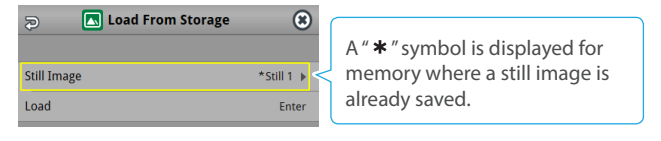

- **4. Use the [VALUE] knob to select the loading destination for the still image (Still 1–16), and press the [VALUE] knob.**
- **5. Press the [EXIT] button to return to the previous screen.**
- **6. Use the [VALUE] knob to select "Load", and press the [VALUE] knob.**

A list of the still images in the storage is shown.

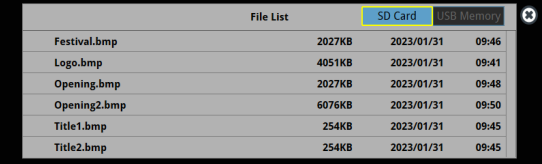

- \* Use the "SD Card" or "USB Memory" selector at the top right-hand corner of the screen to switch between the storage media to load from.
- **7. Touch the filename of the still image you want to load.** A confirmation message appears.

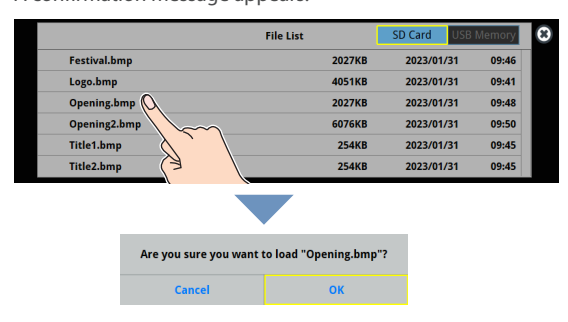

- \* If you decide to cancel, press the [EXIT] button.
- **8. Use the [VALUE] knob to select "OK", and press the [VALUE] knob.**

The still image is loaded into the unit. When the operation is finished, the message "Completed" appears.

#### **9. Press the [MENU] button to close the menu.**

#### **MEMO**

You can set the method of saving still images to "temporarily save". When you turn off the power, the loaded still image is deleted. From the [MENU] button  $\rightarrow$  "Still Image", set "Save To Internal Storage" to "Disable", and then load the still image.

#### **NOTE**

- The still image is scaled to the output format size.
- When using a SD card or USB flash drive for the first time, you must format it using the VR-120HD [\(p. 13](#page-12-1)).
- Never turn off the power or remove the SD card or USB flash drive while the message "Processing..." is shown.
- Depending on the SD card or USB flash drive, it may take some time to be recognized.

### Formats supported for loading

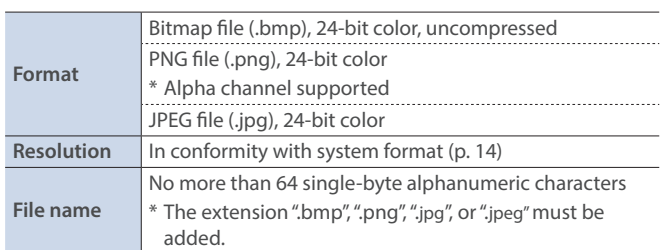

## <span id="page-27-1"></span><span id="page-27-0"></span>Capturing a Still Image from Input/Output Video

Here's how to capture a still image from the input/output video.

**1. Press the [CAPTURE IMAGE] button to turn on (lit).**

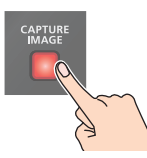

The Capture Image screen appears.

**2. Touch the screen to select the save destination memory (Still 1–16) for the still image.**

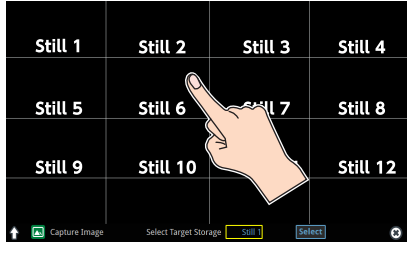

- \* If you decide to cancel, press the [EXIT] button.
- **3. Touch <Select> at the bottom of the screen.** The input video screen appears.
- **4. Touch the screen to select the input video to capture.**

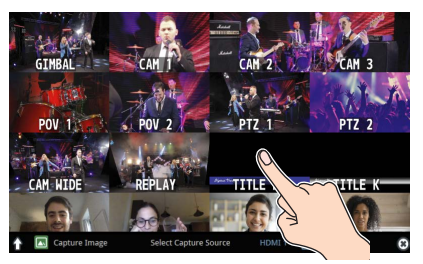

\* To capture the output video, set the Monitor setting to "Program" (by pressing the [Program] button), or switch to multi-view (by pressing the [Multi-View] button) to select an output video, or use Select Capture Source to select the output video.

**5. Touch <Exec> at the bottom of the screen.**

The capture is executed. When the operation is finished, the message "Completed" appears.

**6. Press the [CAPTURE IMAGE] button to exit the operation.**

#### **MEMO**

- You can set the method of saving still images to "temporarily save". When you turn off the power, the loaded still image is deleted. From the [MENU] button  $\rightarrow$  "Still Image", set "Save To Internal Storage" to "Disable", and then load the still image.
- If you capture when HDCP [\(p. 18](#page-17-2)) is on, the still image that is created is handled in the same way as HDCP-protected video. It cannot be used if HDCP is off.

## <span id="page-27-2"></span>Outputting a Loaded Still Image

You can assign a still image to the VIDEO SWITCHER [1]–[8] buttons and output it in the same way as with video, or momentarily stop the final output to output the still image.

\* When outputting a still image (.png) with an alpha channel, the alpha channel (transparency) data is ignored.

### Assigning a Still Image to the VIDEO SWITCHER **Buttons**

A still image loaded into this unit can be assigned to the VIDEO SWITCHER [1]–[8] buttons, and output in the same way as video.

- **1. Load a still image into this unit as described by the following procedures.**
	- Ø ["Loading a Still Image from a Storage" \(p. 27\)](#page-26-1)
	- Ø ["Capturing a Still Image from Input/Output Video" \(p. 28\)](#page-27-1)
- **2. Assign the still image to a VIDEO SWITCHER button by following the steps in "Assigning Video Sources" ([p. 16](#page-15-1)).**
- **3. Follow the steps in "Switching the Video" ([p. 20](#page-19-2)) to output the still image.**

### Inserting a Still Image in the Final Output

You can pause the final output, and output a still image of your choice as a cut.

Still images can be directly output without being assigned to the VIDEO SWITCHER [1]–[8] buttons.

\* The same still image as the final output is also output to the preview.

Use the following methods to output still images.

#### **Using the USER buttons**

Ø["Assigning Functions to the USER Buttons" \(p. 90\)](#page-89-1)

#### **Using a footswitch**

Ø["Using a Footswitch" \(p. 93\)](#page-92-1)

#### **Using an expression pedal**

Ø["Using an Expression Pedal" \(p. 94\)](#page-93-1)

#### **Inputting an external control signal (GPI)**

Ø["Inputting a Control Signal" \(p. 95\)](#page-94-1)

#### **MEMO**

#### **Outputting a still image with a fade-in effect**

Use the [OUTPUT FADE] button to add a fade-in effect and output the still image.

Assign a still image to the AUX bus [\(p. 148](#page-147-1)) and edit the function for the [OUTPUT FADE] button as shown below.

Use the [MENU] button  $\rightarrow$  "System"  $\rightarrow$  and set Output Fade Assign "Video Fade" to "AUX".

# <span id="page-28-0"></span>Deleting a Still Image

Here's how to delete the still image that's saved in the unit.

**1.** [MENU] button → "Still Image" → select "Delete Still Image",

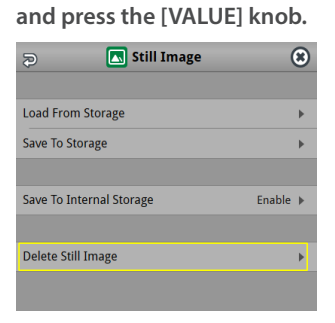

**2. Use the [VALUE] knob to select the still image (All, Still 1–16) you want to delete, and press the [VALUE] knob.**

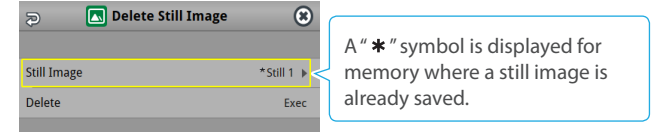

- **3. Press the [EXIT] button to return to the previous screen.**
- **4. Select "Delete" and press the [VALUE] knob.** A confirmation message appears.

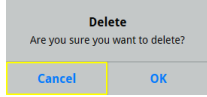

- \* If you decide to cancel, press the [EXIT] button.
- **5. Use the [VALUE] knob to select "OK", and press the [VALUE] knob.**

The still image is deleted. When the operation is finished, the message "Completed" appears.

**6. Press the [MENU] button to close the menu.**

## <span id="page-29-0"></span>Saving a Still Image to a SD Card or USB Flash Drive

Here's how a still image captured from the input/output video [\(p. 28](#page-27-1)) can be saved to a storage (SD card or USB flash drive).

- \* The still image is saved to the "Roland/VR-120HD/still" folder.
- \* You can't export still images that were created while HDCP [\(p. 18](#page-17-2)) was set to "ON".

#### **NOTE**

- When using a SD card or USB flash drive for the first time, you must format it using the VR-120HD ([p. 13\)](#page-12-1).
- Never turn off the power or remove the SD card or USB flash drive while the message "Processing..." is shown.
- Depending on the SD card or USB flash drive, it may take some time to be recognized.

#### **1. Insert the SD card into the SDXC card slot.**

- \* When using a USB flash drive, connect the USB flash drive to the USB HOST port.
- **2. [MENU] button → "Still Image" → "Save To Storage" → select "Still Image", and press the [VALUE] knob.**

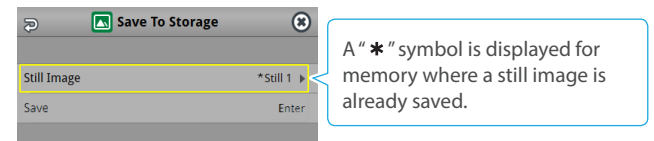

#### **MEMO**

**3.** 

"(HDCP)" is indicated for still images that were created when HDCP was on.

- **4. Use the [VALUE] knob to select the still image (Still 1–16) you want to save, and press the [VALUE] knob.**
- **5. Press the [EXIT] button to return to the previous screen.**
- **6. Use the [VALUE] knob to select "Save", and press the [VALUE] knob.**

The still images on the storage media (in the "Still" folder) are shown as a list.

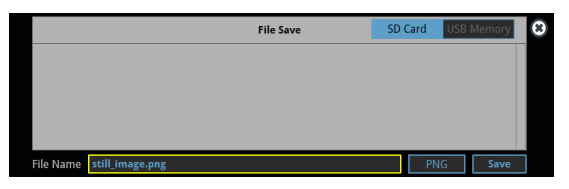

- \* Use the "SD Card" or "USB Memory" selector at the top right-hand corner of the screen to switch between the storage media to save.
- **7. Select "File Name" and press the [VALUE] knob.** This brings up the software keyboard for input.
- **8. Enter a file name.**
- \* You can input up to 32 characters.

#### **9. Touch <Enter> in software keyboard.**

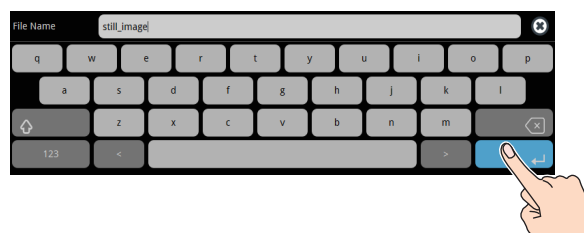

- **10. Select the file type**
	- **Use the [VALUE] knob to select "File Type", and press the [VALUE] knob.**
	- **Use the [VALUE] knob to select "BITMAP", "PNG", or "JPEG", and press the [VALUE] knob.**
- **11. Use the [VALUE] knob to select "Save", and press the [VALUE] knob.**

A confirmation message appears.

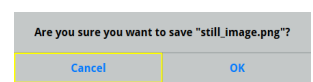

- \* If you decide to cancel, press the [EXIT] button.
- **12. Use the [VALUE] knob to select "OK", and press the [VALUE] knob.**

The still image is written to the storage.

**13. Press the [MENU] button to close the menu.**

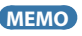

#### **Overwriting a still image**

When you touch a filename for an existing still image on the screen in step 5, the filename in the filename list is used. You can overwrite the name.

## <span id="page-30-1"></span><span id="page-30-0"></span>Importing a Video

Here's how to load a video from your storage media into this unit. You can play back the videos that you've loaded, and output them in the same way as with regular video signals.

- **1. Save the video in the root directory of the SD card or USB flash drive.**
- **2. Insert the SD card into the SDXC card slot.**
- When using a USB flash drive, connect the USB flash drive to the USB HOST port.
- **3.** [MENU] button → "Video Player" → select "Import", and press **the [VALUE] knob.**

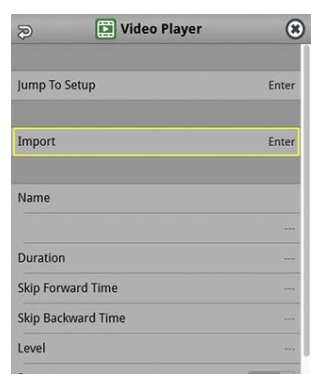

A list of the videos in the storage is shown.

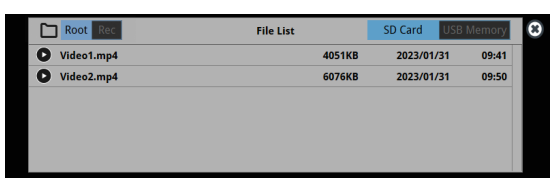

- \* Use the "SD Card" or "USB Memory" selector at the top right-hand corner of the screen to switch between the storage media to load from.
- \* Select "Root" or "Rec" in the upper left part of the screen to switch between folders from which the files are loaded.

#### **4. Touch the filename of the video you want to load.**

A confirmation message appears.

\* Touch the preview icon ( $\bigcirc$ ) to play back the video.

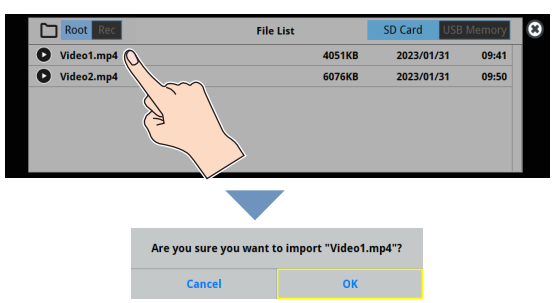

- \* If you decide to cancel, press the [EXIT] button.
- **5. Use the [VALUE] knob to select "OK", and press the [VALUE] knob.**

The video is imported into the unit. When the operation is finished, the message "Completed" appears.

**6. Press the [MENU] button to close the menu.**

#### **NOTE**

- The video is scaled to the output format size.
- When using a SD card or USB flash drive for the first time, you must format it using the VR-120HD [\(p. 13](#page-12-1)).
- Never turn off the power or remove the SD card or USB flash drive while the message "Processing..." is shown.
- Depending on the SD card or USB flash drive, it may take some time to be recognized.

### Formats supported for importing

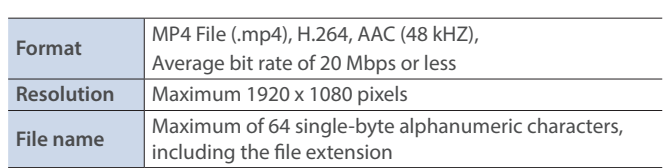

# <span id="page-31-0"></span>Outputting a Loaded Video

You can assign videos to the VIDEO SWITCHER [1]–[8] buttons and output them in the same way as with video, or momentarily stop the final output to output the video.

## Playing Back a Video (with the Video Player)

Use the video player to play back the videos you've loaded.

#### **Assigning a USER button**

To use the video player, you must assign the video player function to the USER buttons. This lets you play back/stop video using the assigned buttons, and operate the video from the setup screen.

The video player function is not assigned to the USER buttons by factory default.

**1. Assign the "Video Player" function to a USER button by following the steps in "Assigning Functions to the USER Buttons" [\(p. 90\)](#page-89-1).**

Set "Category" to "Video Player", and set "Value" to "Setup".

#### **Video player settings**

- **2. Press the USER [SETUP] button.** The User Assign screen appears.
- **3. Touch <Setup> for the USER button to which you assigned the video player function.**

The Video Player setup screen appears.

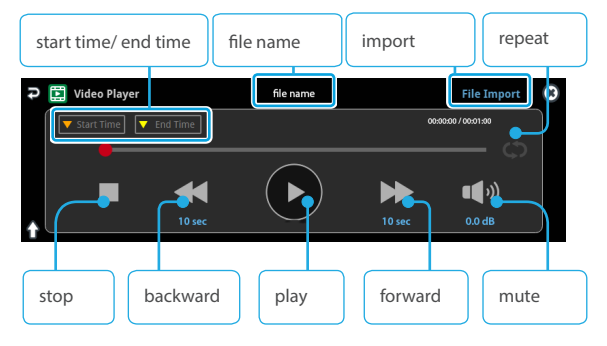

#### **4. Touch the screen to configure the video player.**

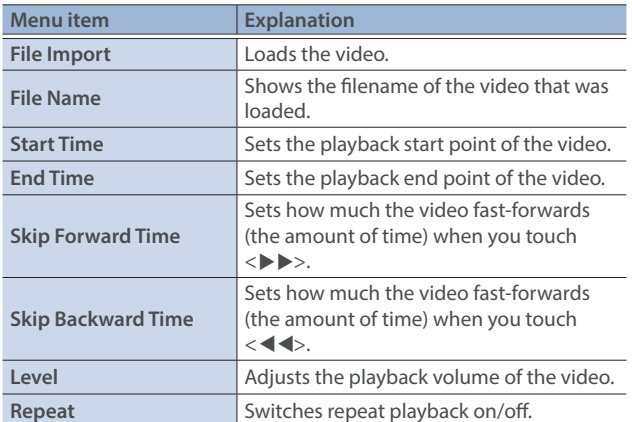

#### **5. Touch <**Ë**>.**

The video plays back according to the settings.

#### **MEMO**

You can also access the setup screen by pressing the [MENU] button and then pressing "Video Player"  $\rightarrow$  "Jump to Setup".

### Assigning Videos to the VIDEO SWITCHER Buttons

Here's how to assign a still image loaded into this unit to the VIDEO SWITCHER [1]–[8] buttons, and output the image in the same way as video.

- **1. Follow the steps in ["Importing a Video" \(p. 31\)](#page-30-1) to load the video into this unit.**
- **2. Assign the video to a VIDEO SWITCHER button by following the steps in ["Assigning Video Sources" \(p. 15\)](#page-14-1).**
- **3. Follow the steps in ["Switching the Video" \(p. 20\)](#page-19-2) to output the video.**

#### **MEMO**

You can also directly touch the Multi-View, Input-View or Still-View screens to select a video signal.

### Inserting a Video in the Final Output

You can pause the final output, and output a video of your choice as a cut. Video can be directly output without being assigned to the VIDEO SWITCHER [1]–[8] buttons.

\* The same video as the final output is also output to the preview.

Use the following methods to output video.

#### **Using the USER buttons**

Ø["Assigning Functions to the USER Buttons" \(p. 90\)](#page-89-1)

#### **Using a footswitch**

 $\rightarrow$  ["Using a Footswitch" \(p. 93\)](#page-92-1)

#### **Using an expression pedal**

 $\rightarrow$  ["Using an Expression Pedal" \(p. 94\)](#page-93-1)

#### **Inputting an external control signal (GPI)**

 $\rightarrow$  ["Inputting a Control Signal" \(p. 95\)](#page-94-1)

#### **NOTE**

If the bitrate setting for Streaming and Recording and the bitrate of the file played on Video Player exceeds 20,000 kbps, Streaming and Recording and Video player cannot be used simultaneously.

# <span id="page-32-0"></span>Freezing the Input Video (Freeze)

Here's how to temporarily freeze the input video (freeze function). You can apply transition effects during a video freeze.

#### **MEMO**

You can assign the freeze function to a USER button to turn the video on/off (["Assigning Functions to the USER Buttons" \(p. 90\)\)](#page-89-1).

The freeze function is assigned to the USER [1] button by factory default.

## Setting the Operation Mode

There are two freeze modes: the "All mode" for freezing all input video, and the "Select mode" that freezes only the input video you specify. Set the mode that matches your needs.

#### **1. Press the USER [SETUP] button.**

The User Assign screen appears.

#### **2. Touch User 1 <Setup>.**

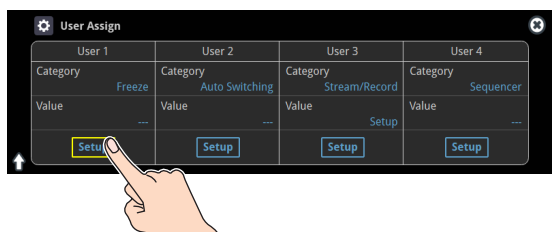

The Freeze function setup screen appears.

#### **3. Touch <Type> to select the operating mode.**

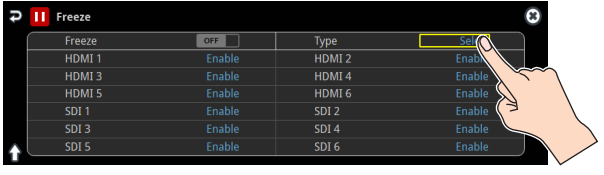

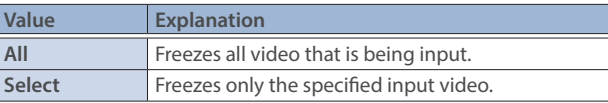

#### **If "Select" is selected**

**4. Touch the screen to specify a source from "HDMI 1" to "SDI 6".**

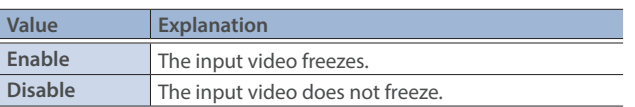

**5. Press the [SETUP] button to close the screen.**

### Freezing the Input Video

**1. Press the USER [1] (FREEZE) button to turn freeze on (the button lights up).**

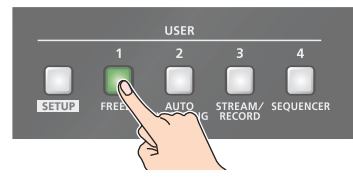

The input video freezes.

**2. To turn freeze off, press the USER [1] (FREEZE) button again.**

# <span id="page-33-1"></span><span id="page-33-0"></span>Fading-In/Out the Final Output Video

Here's how to perform a fade-out from the final output video to a black screen, or a fade-in from a black screen to the final output video. A scene that you don't want to output as video can be changed to a black screen.

- \* The final output video and audio fades in/out together when using the factory default settings.
- \* The fade-in/out effect is applied only to the final output.

#### **1. Press the [OUTPUT FADE] button.**

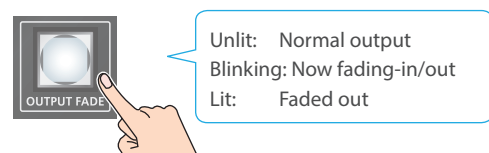

The final output video fades-out to a black screen. When fade-out is complete, the [OUTPUT FADE] button is lit.

#### **2. To fade-in, press the [OUTPUT FADE] button once again.**

The [OUTPUT FADE] button blinks, and final output begins. When fade-in is complete, the [OUTPUT FADE] button goes dark.

#### **MEMO**

- You can use a white screen or the video from the AUX bus to add a fade-in/out effect.
- To make this setting, use the [MENU] button  $\rightarrow$  "System"  $\rightarrow$  Output Fade Assign "Video Fade".
- To create a fade-in/out effect for the video without changing the volume, set "Audio Fade" in "Output Fade Assign" from the [MENU] button  $\rightarrow$  "System" to "OFF".
- To specify fade-in/out time, use the [MENU] button  $\rightarrow$  "System"  $\rightarrow$  Output Fade Assign "Time".

# <span id="page-34-0"></span>Compositing Video with Picture-in-Picture (PinP)

Here's how to composite an inset screen onto the background video. You can use PinP & Key 1–4 at the same time to display four inset screens. This example shows you how to composite video using "PinP & Key 1". The operation is the same when using "PinP & Key 2-4".

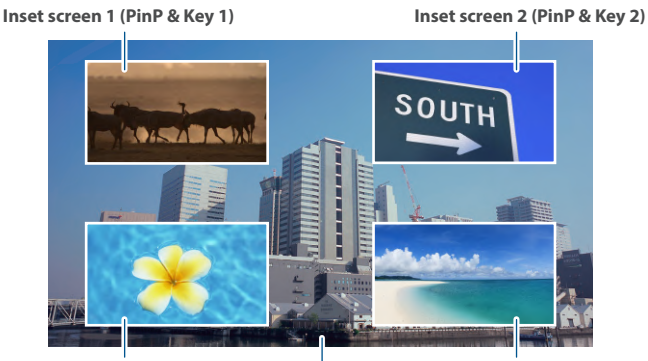

**Inset screen 3 (PinP & Key 3) Background video Inset screen 4 (PinP & Key 4)**

**1. Press the PinP & Key 1 [SETUP] button to turn it on (the button lights up).**

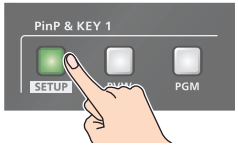

The PinP & Key setup screen appears.

Yellow guide lines for the inset screens (PinP & Key 1) are shown in the multi-view.

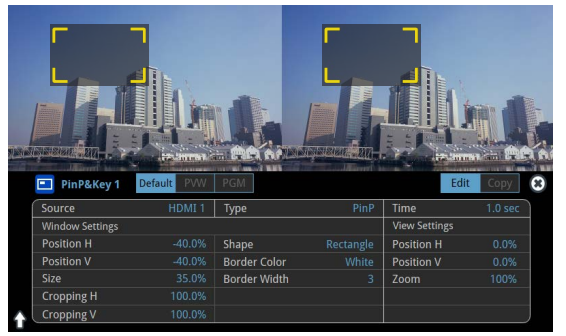

**2. Press a VIDEO SWITCHER [1]–[8] button to select the video you want to make the inset screen.**

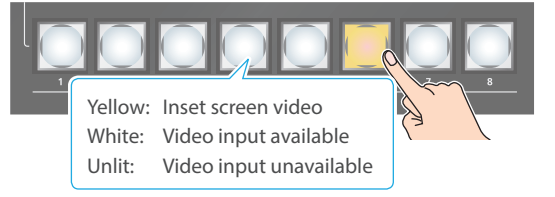

When selecting a video that is not assigned to Input 1–8, set this in "Source" on the setup screen.

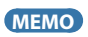

You can also directly touch the multi-view, input-view or still-view screens to select a video signal.

**3. Press the PinP & KEY 1 [PVW] button to turn on the inset screen preview output (lit).**

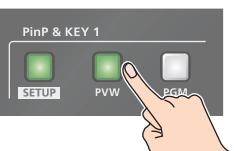

The inset screen appears in the PVW section of the multi-view, allowing you to check the inset screen's location and size. At this stage, the final output has not yet been changed.

**4. Touch the setup screen to adjust the position of the inset screen.**

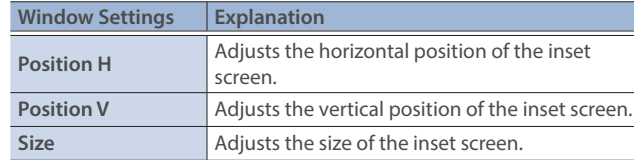

#### **MEMO**

#### **Making adjustments by touching the inset screen**

You can directly drag on an inset screen to adjust its position, and you can pinch in/out to adjust its size.

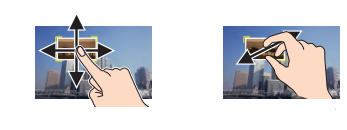

**5. Press the PinP & KEY 1 [PGM] button to turn on PinP compositing (lit).**

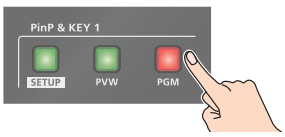

The inset screen is displayed on the final output.

**6. To turn off PinP compositing, press the PinP & KEY 1 [PGM] button once again.**

### <span id="page-35-0"></span>Turning PinP/DSK composition on/off in tandem with video transitions

You can make PinP/DSK composition turn on/off in tandem with the video transitions.

From the [MENU] button  $\rightarrow$  "System", set "Effects Transition Sync" to "ON".

After step 4, use the [AUTO] and [CUT] buttons to switch the video. PinP composition turns on, and the composited result that is previewed is sent to final output.

#### **MEMO**

• The output video layers are structured as shown in the illustration below.

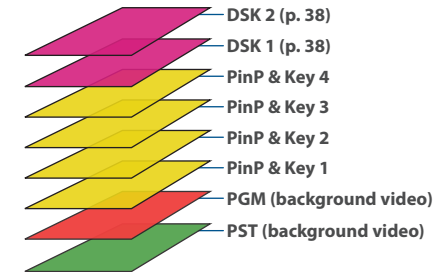

• Long-pressing the [PVW] or [PGM] button for each layer shows only the layer that is targeted for the operation while the button is pressed

(this is the spot function: from the [MENU] button  $\rightarrow$  "System", set "Effects Spot" to "ON").

Set the fade-in/out time for the inset screen from the "Time" parameter on the PinP&Key setup screen.

## Making Detailed Settings for the Inset Screen

You can configure the detailed inset screen settings including size, shape, border width and more from the PinP setup screen.

| PinP&Key 1<br>о                        | <b>Default</b><br>PVW | PGM                                                  |                    | Edit                                   | Copy               | ø |  |
|----------------------------------------|-----------------------|------------------------------------------------------|--------------------|----------------------------------------|--------------------|---|--|
| Source                                 | HDMI <sub>1</sub>     | Type                                                 | PinP               | <b>Time</b>                            | 1.0 <sub>sec</sub> |   |  |
| <b>Window Settings</b>                 |                       |                                                      |                    | <b>View Settings</b>                   |                    |   |  |
| <b>Position H</b><br><b>Position V</b> | -40.0%<br>$-40.0%$    | Shape<br><b>Border Color</b>                         | Rectangle<br>White | <b>Position H</b><br><b>Position V</b> | 0.0%<br>0.0%       |   |  |
| <b>Size</b>                            | 35.0%                 | <b>Border Width</b>                                  | ٩                  | Zoom                                   | 100%               |   |  |
| <b>Cropping H</b>                      | 100.0%                |                                                      |                    |                                        |                    |   |  |
| <b>Cropping V</b>                      | 100.0%                |                                                      |                    |                                        |                    |   |  |
|                                        |                       |                                                      |                    |                                        |                    |   |  |
| <b>Parameter</b>                       |                       | <b>Explanation</b>                                   |                    |                                        |                    |   |  |
| Source                                 |                       | Specifies the video source of the inset screen.      |                    |                                        |                    |   |  |
| <b>Type</b>                            |                       | Specifies the type of PinP compositing.              |                    |                                        |                    |   |  |
| <b>Time</b>                            |                       | Specifies the video transition time.                 |                    |                                        |                    |   |  |
| <b>Window Settings</b>                 |                       | Adjusts the inset screen.                            |                    |                                        |                    |   |  |
| <b>Position H</b>                      |                       | Adjusts the horizontal position.                     |                    |                                        |                    |   |  |
| <b>Position V</b>                      |                       | Adjusts the vertical position.                       |                    |                                        |                    |   |  |
| Size                                   |                       | Adjusts the size (enlarge or reduce).                |                    |                                        |                    |   |  |
| <b>Cropping H</b>                      |                       | Adjusts the horizontal size.                         |                    |                                        |                    |   |  |
| <b>Cropping V</b>                      |                       | Adjusts the vertical size.                           |                    |                                        |                    |   |  |
| <b>Shape</b>                           |                       | Specifies the shape (rectangle, circle,<br>diamond). |                    |                                        |                    |   |  |
| <b>Border Color</b>                    |                       | Specifies the color of the border.                   |                    |                                        |                    |   |  |
| <b>Border Width</b>                    |                       | Adjusts the width of the border.                     |                    |                                        |                    |   |  |
|                                        |                       | Adjusts the video that is shown in the inset         |                    |                                        |                    |   |  |
| <b>View Settings</b>                   |                       | screen.                                              |                    |                                        |                    |   |  |
| <b>Position H</b>                      |                       | Adjusts the horizontal position.                     |                    |                                        |                    |   |  |
| <b>Position V</b>                      |                       | Adjusts the vertical position.                       |                    |                                        |                    |   |  |
| Zoom                                   |                       | Adjusts the zoom of the video.                       |                    |                                        |                    |   |  |

\* For details on the parameters, refer to ["5: PinP & Key" \(p. 106\)](#page-105-1).

### Swapping and copying settings

You can change the stacking order of the inset screens and copy the settings from other PinP & Key layers by swapping (exchanging) settings with the other PinP & Key layers.

**1. Touch the page tab at the top right-hand corner of the PinP setup screen and select "Copy".**

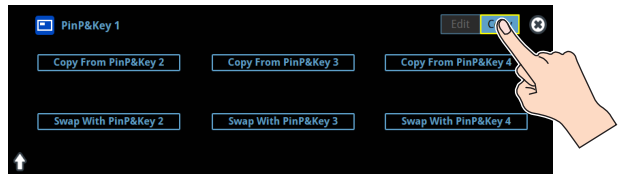

#### **2. Touch the screen to access the settings.**

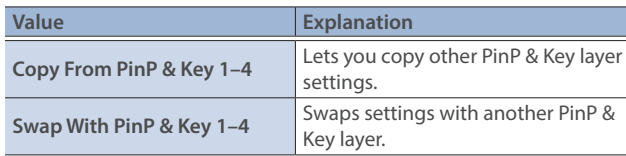
## Key Compositing the Inset Screen

This process makes part of the inset screen transparent, and composites the image with the background video.

You can use luminance key with either a black or a white background, or a chroma key with either a blue or green background.

#### **Luminance key**

You can cut out text or an image by turning its black or white portion transparent, and then superimpose it on the background video.

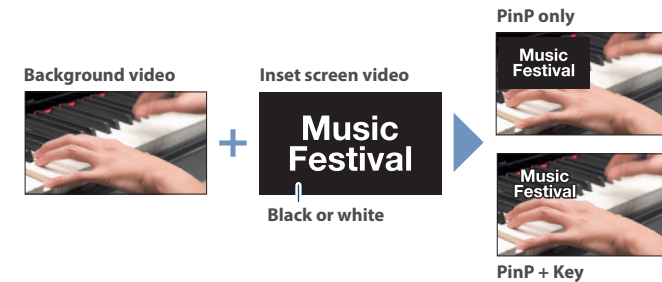

#### **Chroma key**

You can cut out a video by turning its blue or green portion transparent, and then superimpose it on the background video.

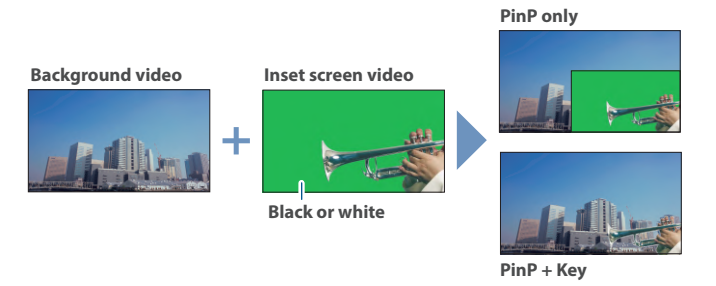

**1. On the PinP setup screen, touch "Type" to select the PinP composition type.**

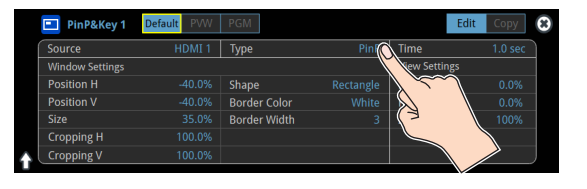

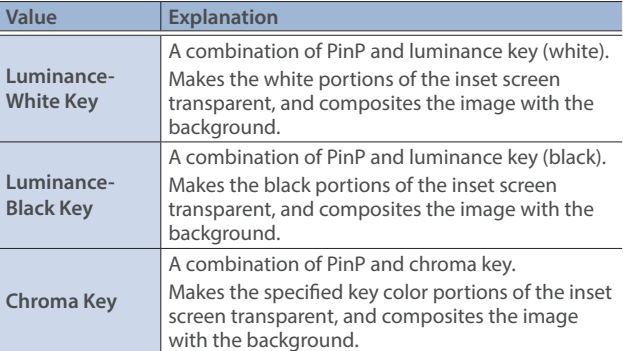

\* For details on the parameters, refer to ["5: PinP & Key" \(p. 106\)](#page-105-0).

**2. Adjust the intensity of the effect according to the selected type.**

## Compositing Video with Downstream Keyer (DSK)

You can further composite titles, subtitles/captions and other video on video composited using split [\(p. 22](#page-21-0)) or PinP ([p. 35\)](#page-34-0). There are two DSK series on the VR-120HD. DSK layers are shown in front of other layers ( $\Rightarrow$  memo on [p. 35\)](#page-34-0).

### About DSK Mode

There are three DSK composition modes, "Self key", "Alpha key" and "External key". The following video compositing is available according to the DSK mode.

#### **Self key Luminance key ([p. 39\)](#page-38-0)**

You can cut out text or an image by turning its black or white portion transparent, and then superimpose it on the background video.

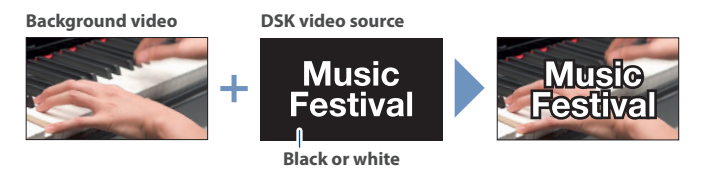

#### **Chroma key [\(p. 40](#page-39-0))**

You can cut out a video by turning its blue or green portion transparent, and then superimpose it on the background video. You can select a color from the video material to set as the key color.

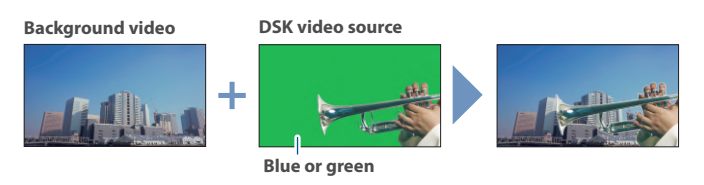

**Alpha key [\(p. 42](#page-41-0))** Use alpha channels (areas which contain transparency data) to cut out still images and place them against different background video as a composite.

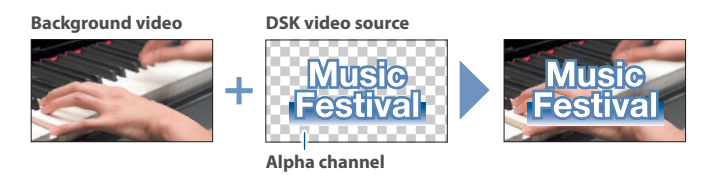

**External key ([p. 43\)](#page-42-0)** Sets the key signal (the shape to be cut out) and the fill video (the video to be composited) separately. This uses the key signal to cut out the fill video and superimpose it on the background video to create the composite.

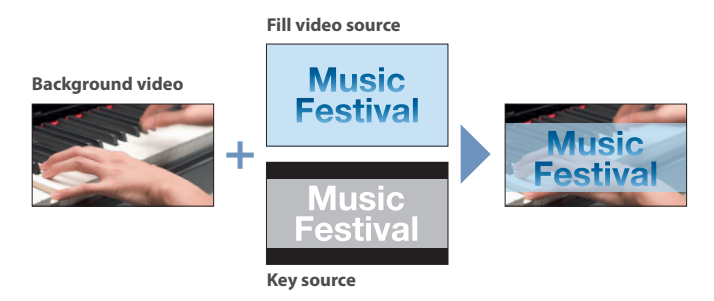

## <span id="page-38-0"></span>Compositing a Caption or Image (Luminance Key)

Here's how you can cut out text or image by turning its black or white portion transparent, and then superimpose it on the background video.

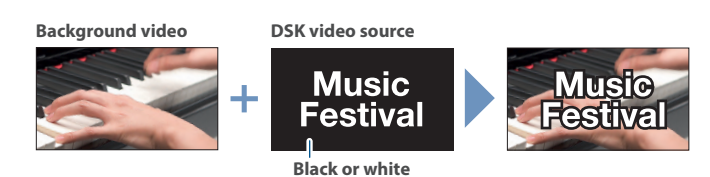

### Compositing using DSK

This shows how to composite an image using "DSK 1". The steps are the same when using "DSK 2".

#### **1. Press the DSK 1 [SETUP] button to turn on (lit).**

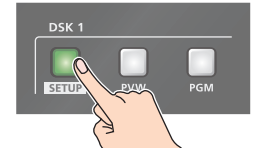

#### The DSK setup screen appears.

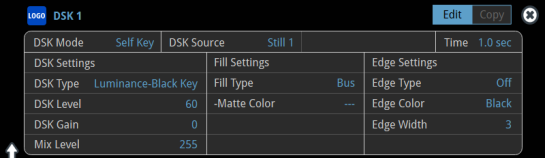

**2. Touch the setup screen to make the following settings.**

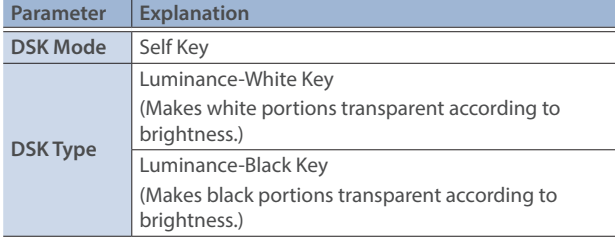

**3. Press a VIDEO SWITCHER [1]–[8] button to select the DSK video source.**

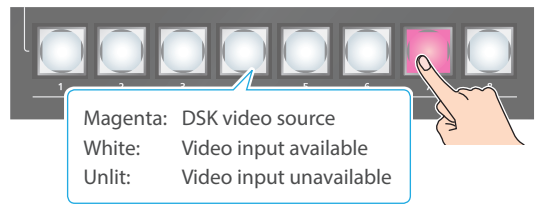

When selecting a video that is not assigned to Input 1–8, set this in "DSK Source" on the setup screen.

#### **MEMO**

You can also directly touch the multi-view, input-view or still-view screens to select a video signal.

**4. Press the DSK 1 [PVW] button to turn on the preview output (lit).**

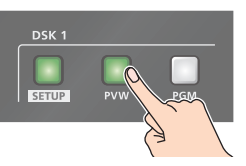

A preview of the composition results is displayed in the PVW section of the multi-view.

At this stage, the final output has not yet been changed.

**5. Touch the setup screen to adjust the intensity of the effect.**

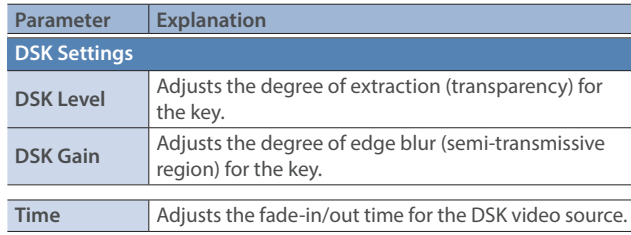

- \* For details on the parameters, refer to ["6: DSK" \(p. 108\)](#page-107-0).
- **6. Press the DSK 1 [PGM] button to turn on DSK compositing (lit).**

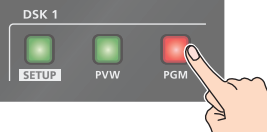

The composition results is sent to final output.

**7. To turn off DSK compositing, press the DSK 1 [PGM] button once again.**

### Turning DSK/PinP composition on/off in tandem with video transitions

You can make DSK/PinP composition turn on/off in tandem with the video transitions.

From the [MENU] button  $\rightarrow$  "System", set "Effects Transition Sync" to "ON". After step 4, use the [AUTO] and [CUT] buttons to switch the video. DSK composition turns on, and the composited result that is previewed is sent to final output.

### Modifying the caption or image

You can fill-in the superimposed caption or image, or add an edge to it. Configure the following parameters on the DSK setup screen.

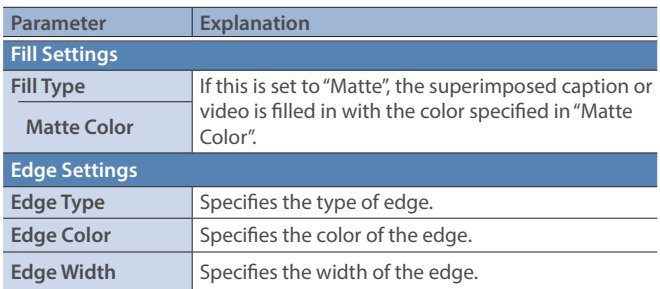

\* This setting is in common with chroma key [\("Compositing a Subject](#page-39-0)  [and Background \(Chroma Key\)" \(p. 40\)\)](#page-39-0).

## <span id="page-39-0"></span>Compositing a Subject and Background (Chroma Key)

Here's how you can cut out a video by turning its blue or green portion transparent, and then superimpose it on the background video. This lets you composite a subject that's photographed against a blue background or green background.

### Compositing using DSK

This shows how to composite an image using "DSK 1". The steps are the same when using "DSK 2".

**1. Press the DSK 1 [SETUP] button to turn on (lit).**

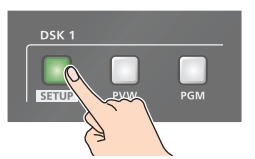

The DSK setup screen appears.

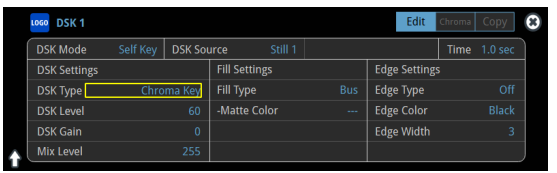

**2. Touch the setup screen to make the following settings.**

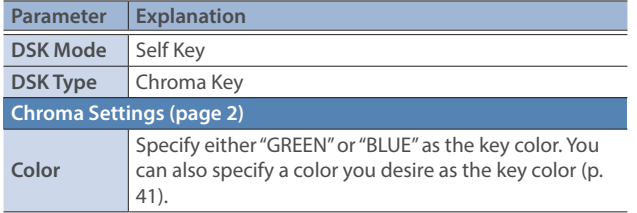

**3. Press a VIDEO SWITCHER [1]–[8] button to select the DSK video source.**

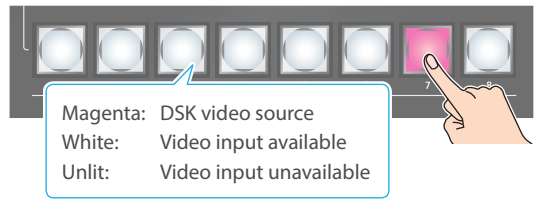

\* When selecting a video that is not assigned to Input 1–8, set this in "DSK Source" on the setup screen.

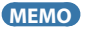

You can also directly touch the multi-view, input-view or still-view screens to select a video signal.

**4. Press the DSK 1 [PVW] button to turn on the preview output (lit).**

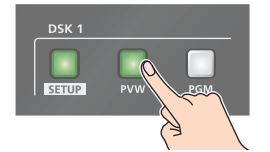

A preview of the composition results is displayed in the PVW section of the multi-view.

At this stage, the final output has not yet been changed.

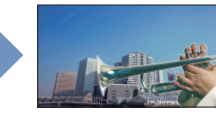

**5. Touch the setup screen to adjust the intensity of the effect.**

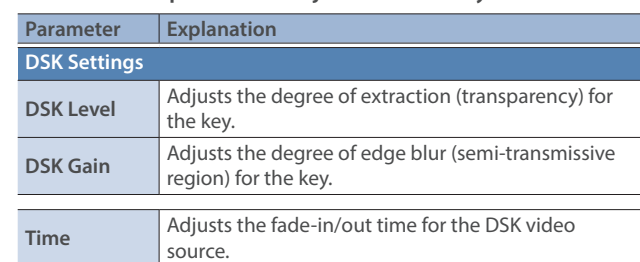

- \* For details on the parameters, refer to ["6: DSK" \(p. 108\).](#page-107-0)
- **6. Press the DSK 1 [PGM] button to turn on DSK compositing (lit).**

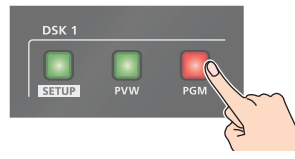

The composition results is sent to final output.

**7. To turn off DSK compositing, press the DSK 1 [PGM] button once again.**

### Turning DSK/PinP composition on/off in tandem with video transitions

You can make DSK/PinP composition turn on/off in tandem with the video transitions.

From the [MENU] button  $\rightarrow$  "System", set "Effects Transition Sync" to "ON". After step 4, use the [AUTO] and [CUT] buttons to switch the video. DSK composition turns on, and the composited result that is previewed is sent to final output.

## Finely adjusting the key color

You can make fine adjustments to the key color. Configure the following parameters on the DSK setup screen.

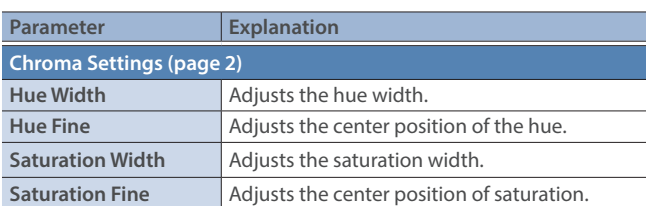

\* For details on the parameters, refer to ["6: DSK" \(p. 108\).](#page-107-0)

## Modifying the superimposed video

You can fill-in the superimposed video, or add an edge to it.

Configure the following parameters on the DSK setup screen.

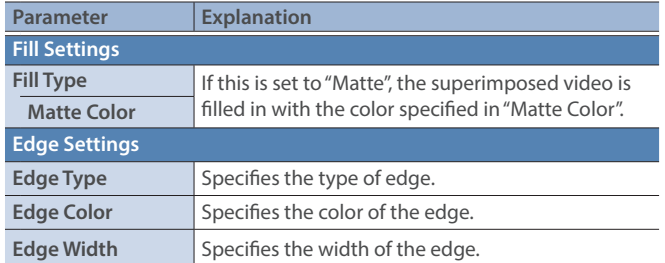

\* This setting is in common with luminance key [\("Compositing a](#page-38-0)  [Caption or Image \(Luminance Key\)" \(p. 39\)\)](#page-38-0).

### <span id="page-40-0"></span>Specifying a desired color as the key color (sampling marker)

You can specify the key color to be made transparent by sampling (detecting) a color from the video (sampling marker function). You can also specify a key color other than green or blue.

#### **1. Touch <Sampling Marker Mode> on page 2 of the setup screen.**

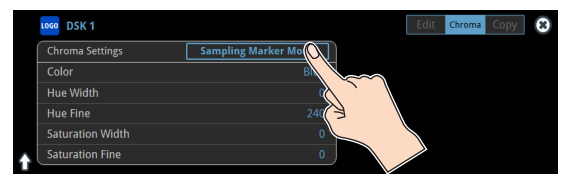

The sampling marker ( $\frac{1}{2}$ ) used to sample (detect) the key color is shown on the monitor of this unit.

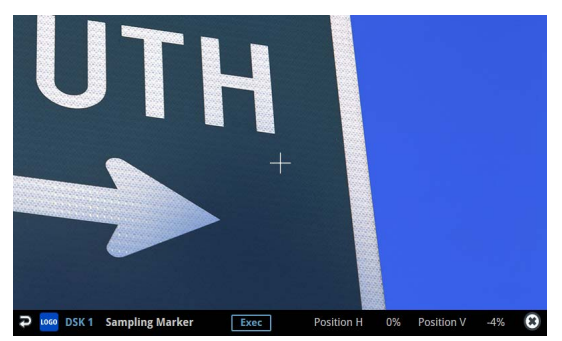

**2. Touch the screen to adjust the sampling marker position.** The sampling marker moves to the position you touch.

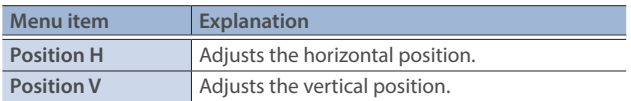

#### **3. Touch <Exec> on the screen.**

A confirmation message appears.

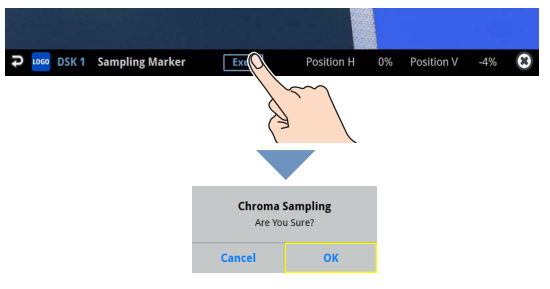

\* If you decide to cancel, press the [EXIT] button.

**4. Use the [VALUE] knob to select "OK", and press the [VALUE] knob.**

The key color is sampled.

The "Hue Width", "Hue Fine", "Saturation Width", and "Saturation Fine" settings are adjusted automatically.

### <span id="page-41-0"></span>Compositing a Still Image with Alpha Channel

Use alpha channels (areas which contain transparency data) to cut out still images and place them against different background video as a composite.

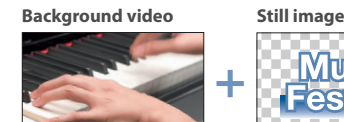

**Andra** Ŧ

**Alpha channel**

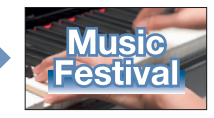

### Compositing using DSK

This shows how to composite an image using "DSK 1". The steps are the same when using "DSK 2".

**1. Press the DSK 1 [SETUP] button to turn on (lit).**

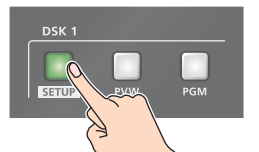

The DSK setup screen appears.

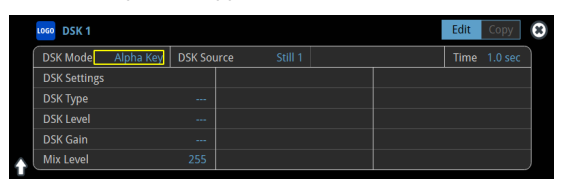

**2. Touch the setup screen to make the following settings.**

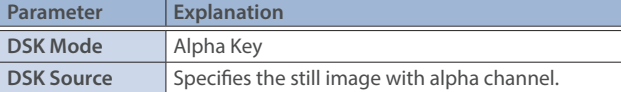

**3. Press a VIDEO SWITCHER [1]–[8] button to select the DSK video source.**

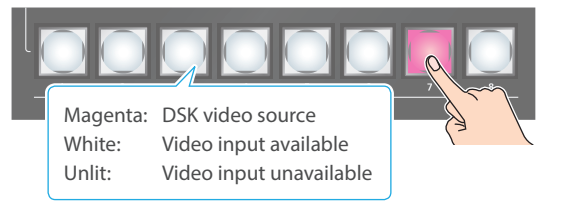

\* When selecting a video that is not assigned to Input 1–8, set this in "DSK Source" on the setup screen.

#### **MEMO**

You can also directly touch the multi-view, input-view or still-view screens to select a video signal.

**4. Press the DSK 1 [PVW] button to turn on the preview output (lit).**

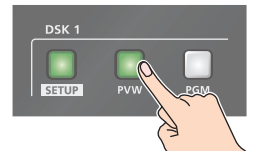

A preview of the composition results is displayed in the PVW section of the multi-view.

At this stage, the final output has not yet been changed.

**5. Touch the setup screen to adjust the intensity of the effect.**

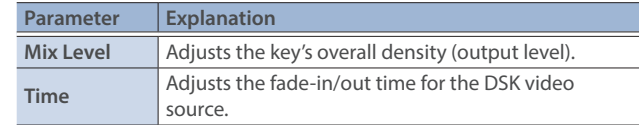

- \* For details on the parameters, refer to ["6: DSK" \(p. 108\).](#page-107-0)
- **6. Press the DSK 1 [PGM] button to turn on DSK compositing (lit).**

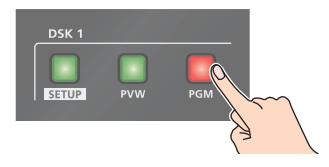

The composition results is sent to final output.

**7. To turn off DSK compositing, press the DSK 1 [PGM] button once again.**

### Turning DSK/PinP composition on/off in tandem with video transitions

You can make DSK/PinP composition turn on/off in tandem with the video transitions.

From the [MENU] button  $\rightarrow$  "System", set "Effects Transition Sync" to "ON". After step 4, use the [AUTO] and [CUT] buttons to switch the video. DSK composition turns on, and the composited result that is previewed is sent to final output.

## <span id="page-42-0"></span>Using an External Key

This sets the key signal (the shape to be cut out) and the fill video (the video to be composited) separately. With an external key, the key signal is used to cut out the fill video and superimpose it on the background video to create the composite.

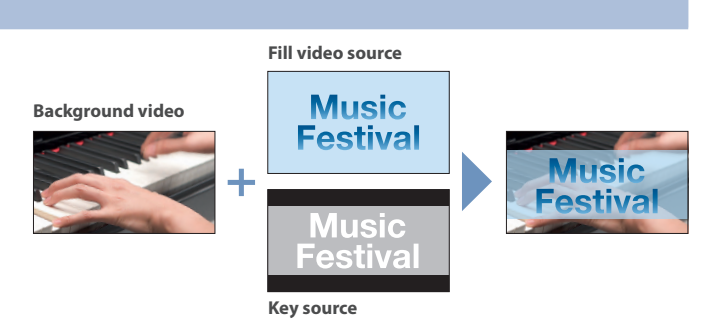

### Compositing using DSK

This shows how to composite an image using "DSK 1". The steps are the same when using "DSK 2".

#### **1. Press the DSK 1 [SETUP] button to turn on (lit).**

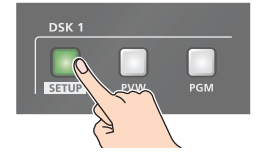

The DSK setup screen appears.

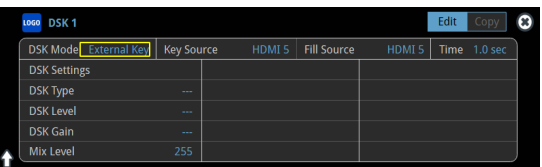

**2. Touch the setup screen to make the following settings.**

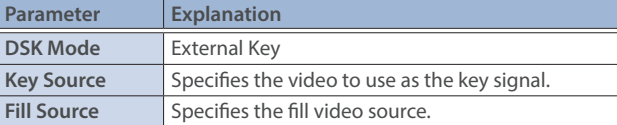

**3. Press a VIDEO SWITCHER [1]–[8] button to select the fill source.**

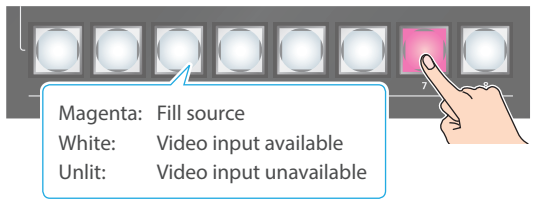

\* When selecting a video that is not assigned to Input 1–8, set this in "Fill Source" on the setup screen.

#### **MEMO**

You can also directly touch the multi-view, input-view or still-view screens to select a video signal.

**4. Press the DSK 1 [PVW] button to turn on the preview output (lit).**

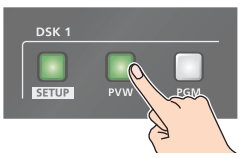

A preview of the composition results is displayed in the PVW section of the multi-view.

At this stage, the final output has not yet been changed.

**5. Touch the setup screen to adjust the intensity of the effect.**

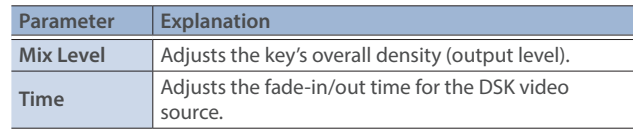

- \* For details on the parameters, refer to ["6: DSK" \(p. 108\)](#page-107-0).
- **6. Press the DSK 1 [PGM] button to turn on DSK compositing (lit).**

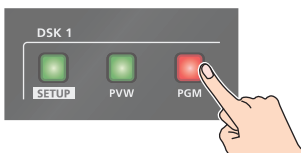

The composition results is sent to final output.

**7. To turn off DSK compositing, press the DSK 1 [PGM] button once again.**

### Turning DSK/PinP composition on/off in tandem with video transitions

You can make DSK/PinP composition turn on/off in tandem with the video transitions.

From the [MENU] button  $\rightarrow$  "System", set "Effects Transition Sync" to "ON". After step 4, use the [AUTO] and [CUT] buttons to switch the video. DSK composition turns on, and the composited result that is previewed is sent to final output.

## Swapping and Copying Settings

You can change the stacking order of the DSK layers and copy other DSK layer settings by swapping (exchanging) settings with another DSK layer.

**1. Touch the page tab at the top right-hand corner of the DSK setup screen and select "Copy".**

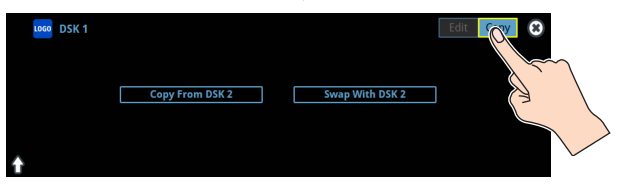

**2. Touch the screen to access the settings.**

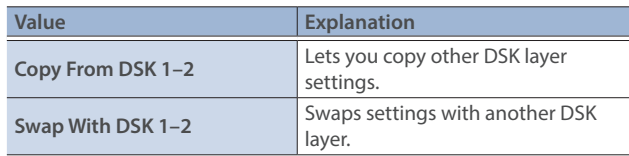

## Assigning Audio Sources to Audio Channels

You can assign mic audio, line input, video input (HDMI, SDI) and so on to channels 1–9/10.

This is an example of how to assign a sound source to channel 1.

**1. Press the [SETUP] button of the channel whose settings you want to change.**

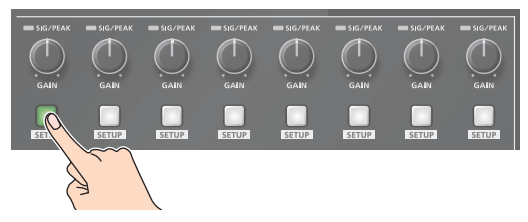

The setup screen for the channel you pressed appears.

**2. Touch <Input Fader> and select an audio source to assign to the channel.**

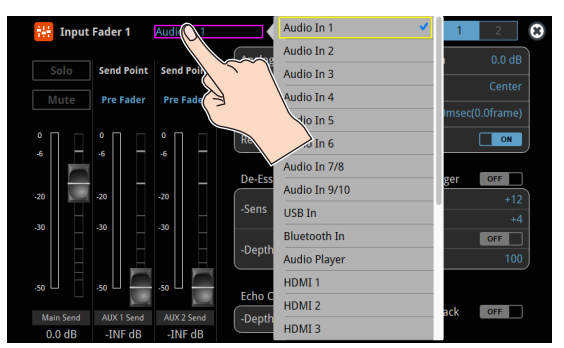

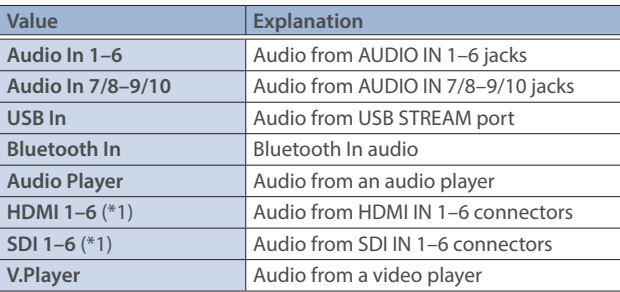

- (\*1) Select channels 1/2, channels 3/4, channels 5/6 or channels 7/8 from SDI or HDMI embedded audio.
- **3. Press the lit [SETUP] button to close the setup screen.**

## Adjusting the Input Gain (Sensitivity)

Here's how to adjust the input gain so that the audio is at the appropriate level.

Here we explain using the channel 1 audio as an example.

#### **NOTE**

Turning the [GAIN] knobs may produce a popping noise or cause momentary audio drop-out, but this is not a malfunction.

**1. Position the channel 1 audio fader near the "0 dB".**

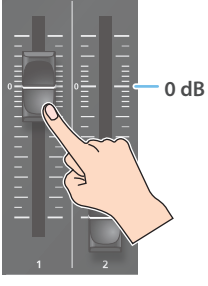

**2. Move the [MAIN] fader to a position near the "0 dB".**

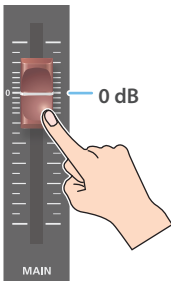

**3. Turn the channel 1 [GAIN] knob fully counter-clockwise, minimizing (0 dB) the input gain.**

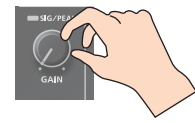

#### **MEMO**

For the Audio In 1–6 (which have analog gain circuits), you can turn this knob to adjust the analog gain. For other jacks/ports/ connectors, this adjusts the digital gain instead.

**4. While producing the sound that will actually be input, slowly turn the [GAIN] knob clockwise to adjust the input gain.**

Raise the input gain as high as possible without allowing the SIG/ PEAK indicator of channel 1 to light red when the loudest sound level occurs.

#### **NOTE**

If the Audio Fader/Knob Mode is set to "Catch", the fader operations are ignored until the fader's position "catches up" to the current level. [\(p. 148](#page-147-0))

\* The [SETUP] button for the respective channel blinks while the fader operations are being ignored.

#### **MEMO**

#### **Stereo link function**

You can link two channels to operate them as a stereo channel. This can be set for channels 1–6. Press the [SETUP] button for the channel whose settings you want to edit, and turn "Stereo Link" ON.

- When stereo link is turned on, the settings of that channel are applied to the other channel in the stereo pair.
- \* When stereo link is on, the audio fader can't be used for the other channel in the stereo pair.
- \* When phantom power is on and you switch the stereo link setting on/off, phantom power automatically turns off.

#### **Adjusting the mic position (pan)**

The left/right positioning of the sound is called "pan". If you're using two mics to stream a performance, panning the two mics to left and right will give the sound a more spacious feel.

This can be set for channels 1–6. Press the [SETUP] button of the channel whose setting you want to change, and adjust the "Pan".

#### **SIG/PEAK indicator**

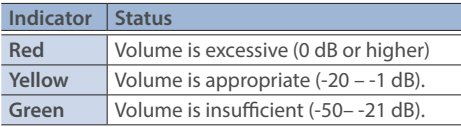

#### **Adjusting the digital gain**

You can adjust the digital gain for all inputs. Analog gain adjusts the analog sound, and digital gain adjusts the digital sound.

When a high-level audio signal is input to the HDMI or SDI digital audio inputs, distortion may occur due to effect processing.

You can use digital gain to keep the input level down so that there is no impact on effect processing.

## Adjusting the Volume Balance

Here's how to adjust the volume balance of each input and the overall volume.

**1. Move the [MAIN] fader to a position near the "0 dB".**

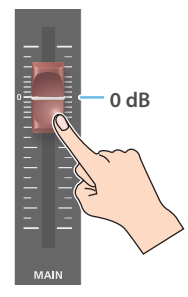

**2. While monitoring the audio via speakers or headphones, adjust the volume balance for the respective inputs.**

Raise the volume level of audio you want to make more prominent, for example, an emcee microphone, and lower the volume level for other audio. When no audio is input, and for audio that is unused, lower the volume level to minimum (-INF dB).

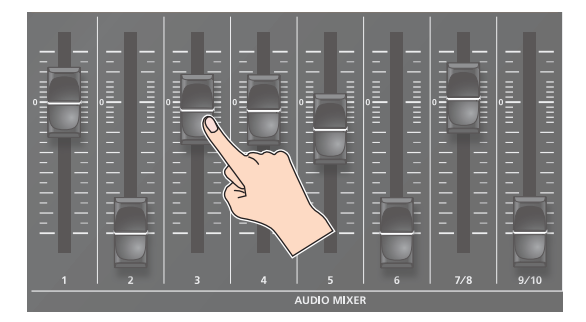

**3. Use the [MAIN] fader to adjust the volume of the output.**

The MAIN level meter will light yellow at the appropriate volume.

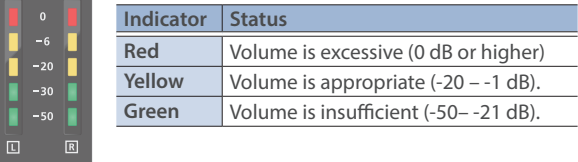

#### **NOTE**

If the Audio Fader/Knob Mode is set to "Catch", the fader operations are ignored until the fader's position "catches up" to the current level. ([p. 148\)](#page-147-0)

\* The [SETUP] button for the respective channel blinks while the fader operations are being ignored.

## Adjusting the Volume Balance from the Mixer Screen

The mixer screen on this unit's display lets you adjust the various volumes while checking their values.

#### **1. Press the [AUDIO LEVEL] button.**

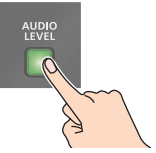

The Audio Level screen appears.

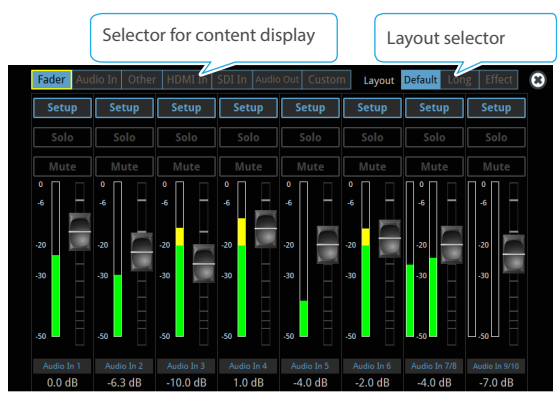

**2. Drag the faders on the screen to adjust the volumes.**

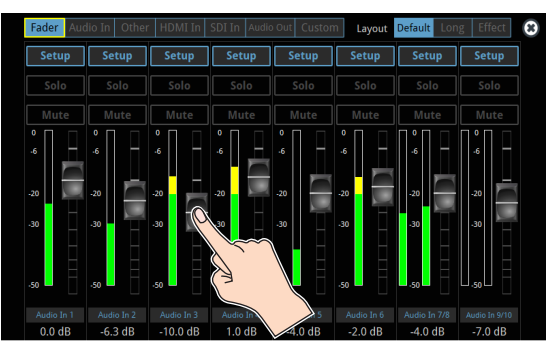

You can switch between content displays and layout by using the tabs at the top of the screen.

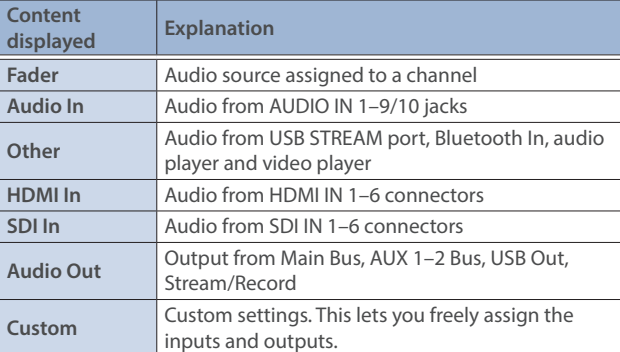

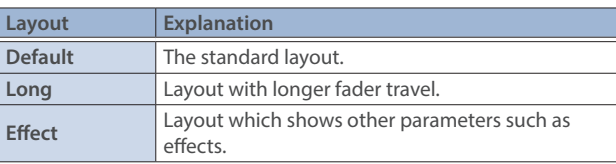

**3. Press the [AUDIO LEVEL] button to close the screen.**

## Applying Effects to Input Audio

You can apply effects to the input audio to adjust the character of the sound. The following table shows the effects that are available.

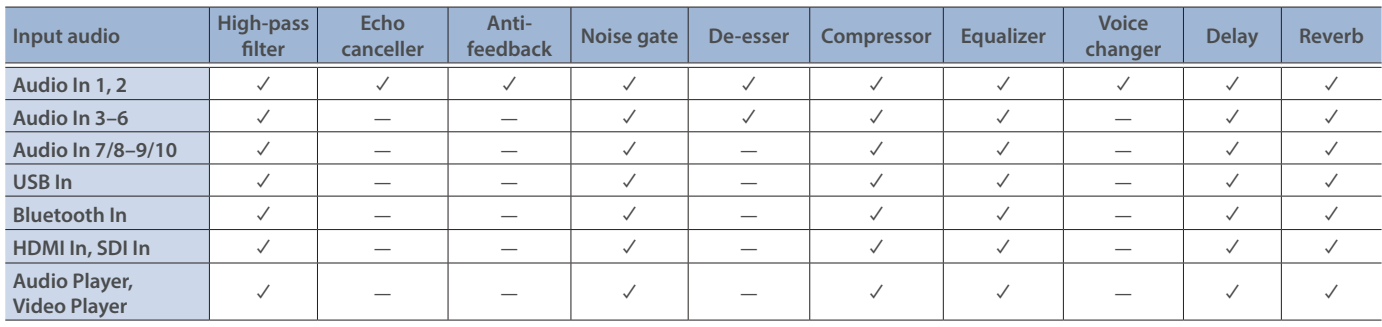

**1. Press the [SETUP] button for the channel to which you wish to apply effects.**

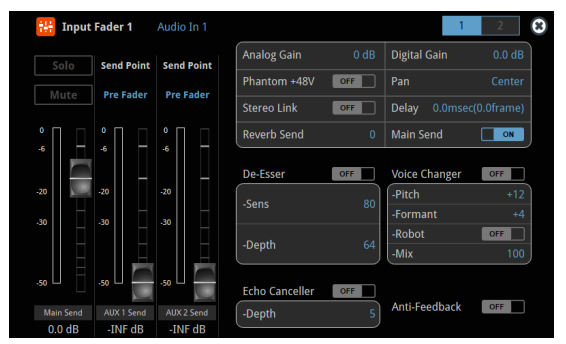

The setup screen for the channel you pressed appears.

**2. Touch the screen to configure the effects.**

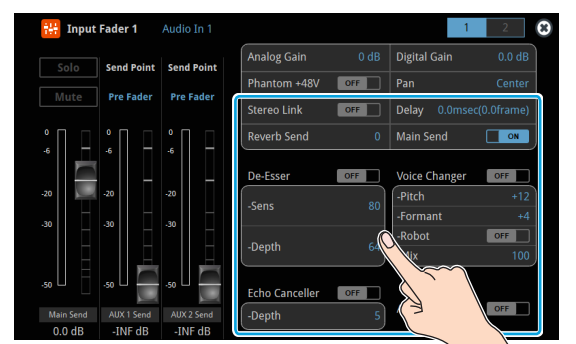

- \* The settings screen for the high-pass filter, compressor, equalizer and noise gate is on page 2.
- \* For details on the parameters, refer to ["8: Audio Input" \(p. 110\)](#page-109-0).
- **3. Press the lit [SETUP] button to close the setup screen.**

#### Á**High-pass filter**

Cuts off unneeded low-band audio. The cutoff frequency is 80 Hz.

#### Á**Echo canceller [\(p. 50](#page-49-0))**

Suppresses the voice echo that can occur when using a web conferencing system that includes a speaker and mic.

#### Á**Anti-feedback ([p. 50](#page-49-1))**

Suppresses audio feedback.

#### $\bullet$  Noise gate

Eliminates audio that is lower than the specified threshold level. This is effective when the noise that you want to remove is separate from the audio that you want to keep, and can be used to remove hiss or other noise that is heard during periods of silence.

#### Á**De-esser**

Reduces sibilant noise (the sounds you hear when pronouncing "s" words and other hissing sounds).

#### $Q$ **Compressor**

Audio that exceeds the specified threshold level is compressed. This reduces the difference between the maximum volume and minimum volume, making the audio more comfortable for listening.

#### Á**Equalizer**

This is a four-band equalizer. It lets you adjust the volume by boosting or cutting four frequency regions.

#### Á**Voice changer ([p. 50](#page-49-2))**

Transforms the pitch or character of the voice.

#### Á**Delay ([p. 50](#page-49-3))**

Outputs audio with a delay.

#### Á**Reverb ([p. 51](#page-50-0))**

Adds reverberation to the sound.

## Using an Effect Preset

The VR-120HD is equipped with effects that are adjusted for specific environments. These are called "effect presets".

The effect presets are created using a combination of four effects (highpass filter, compressor, equalizer, noise gate).

Simply by selecting an effect preset, you can easily apply an effect that's appropriate for your situation.

#### **MEMO**

- $\bullet$  To make detailed adjustments to a preset, edit the high-pass filter, compressor, equalizer and noise gate settings on the channel setup screen (page 2).
- You cannot overwrite the effect presets. Use the scene memories to save the settings for presets you've edited [\(p. 71](#page-70-0)).
- When you load an effect preset, each preset setting is restored to its default setting (factory defaults).
- **1. Touch the page tab at the top right-hand corner of the channel setup screen to select page 2.**

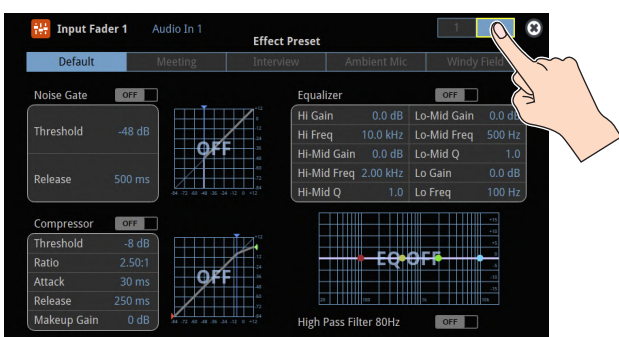

#### **2. Select an effect preset by touching the screen.**

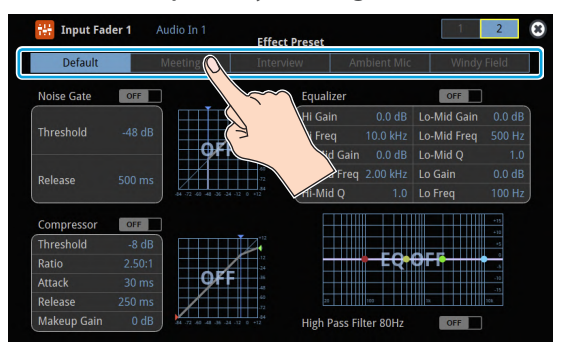

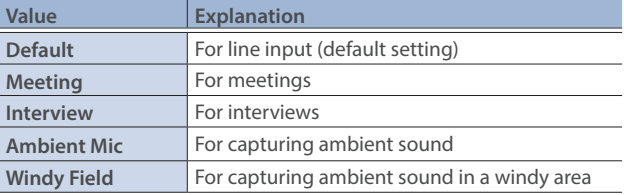

A confirmation message appears.

\* If you decide to cancel, press the [EXIT] button.

**3. Use the [VALUE] knob to select "OK", and press the [VALUE] knob.**

The effect preset is loaded.

#### **4. Configure the settings for each effect as necessary.**

Touch the onscreen graphics to enlarge the settings for the effect. You can also directly drag a point on the graph onscreen to edit.

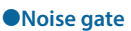

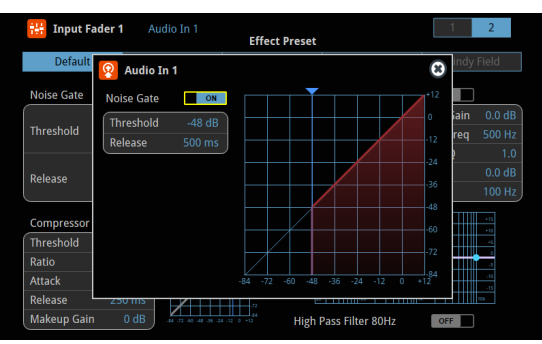

#### $Q$ **Compressor**

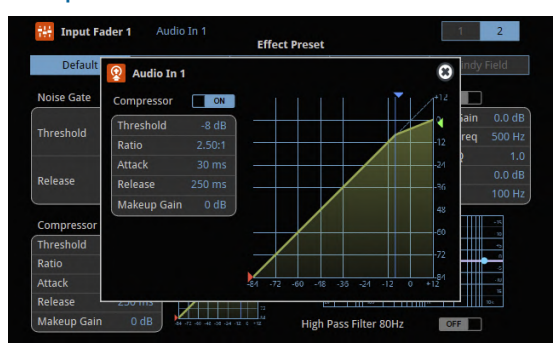

#### Á**Equalizer, High-pass filter**

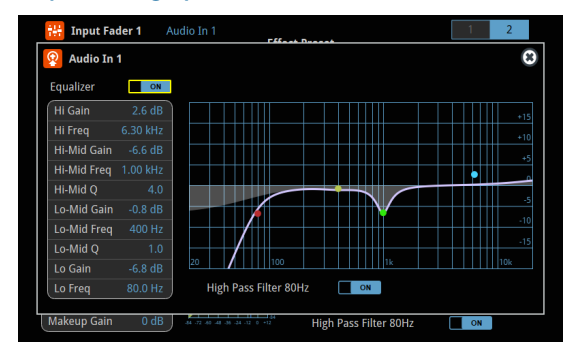

\* For details on the parameters, refer to ["8: Audio Input" \(p. 110\).](#page-109-0)

## <span id="page-49-0"></span>Suppressing Echo in a Web Conference System (Echo Canceller)

In a conversation using the speaker and mic of a web conference system, an echo can occur when the other person's voice heard through the speaker is picked up by the mic and sent back to the other person.

When you use the echo canceller, the echo component is removed from the voice that is picked up by a mic connected to the VR-120HD, so that only your own voice is sent to the other party.

\* This only works on the input audio from the AUDIO IN 1, 2 jacks.

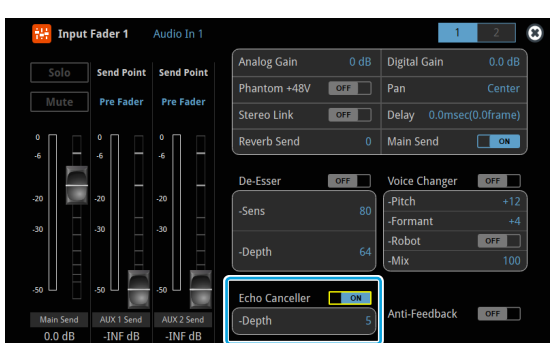

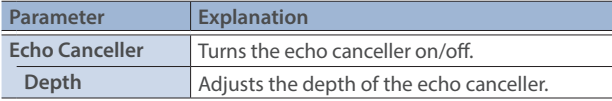

#### **MEMO**

- $\bullet$  The echo canceller supports rooms that are approximately 20 m<sup>2</sup> (215 sq ft).
- If your own voice returns to you as an echo, you'll need the other party to make echo canceller settings.
- The echo canceller works based on audio input from the USB In port.

### <span id="page-49-1"></span>Reducing Acoustic Feedback (Anti-Feedback)

Here's how to reduce the acoustic feedback that can occur when a mic is brought near a speaker.

\* This only works on the input audio from the AUDIO IN 1, 2 jacks.

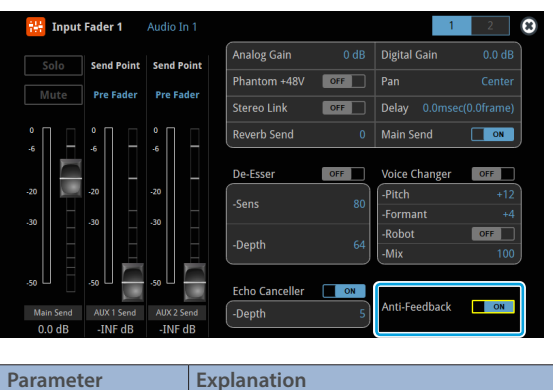

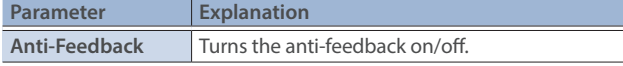

### <span id="page-49-2"></span>Changing the Character of a Voice (Voice Changer)

Here's how to modify the pitch or character of the voice that's input from a mic.

You can create transformations such as "from a female to a male voice", "from a male to a female voice", or "robot voice".

This only works on the input audio from the AUDIO IN 1, 2 jacks.

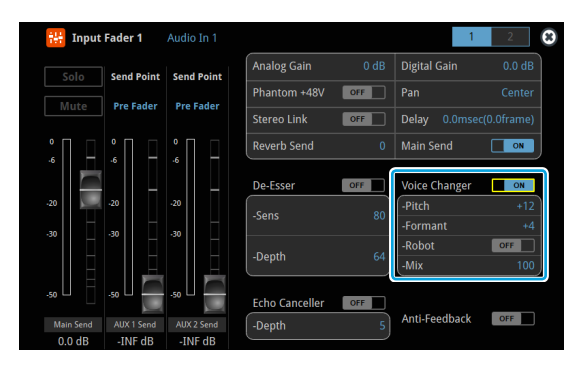

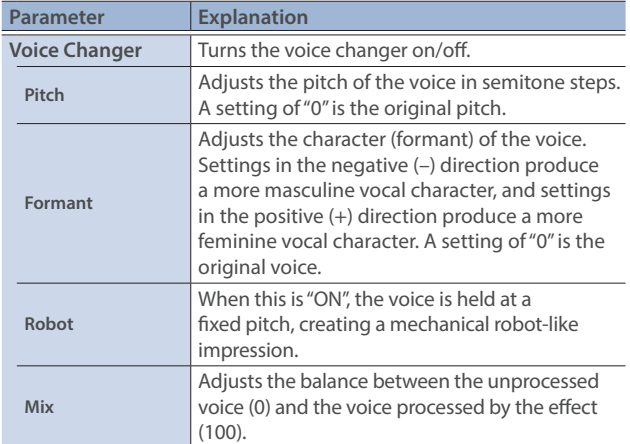

#### **MEMO**

You can assign the function to an AUDIO EFFECT button to switch the voice changer on/off ([p. 90](#page-89-0)).

### <span id="page-49-3"></span>Correcting a Time Difference Between Video and Audio (Delay)

If there is a timing discrepancy between the video and audio, you can correct the output timing by delaying the input audio.

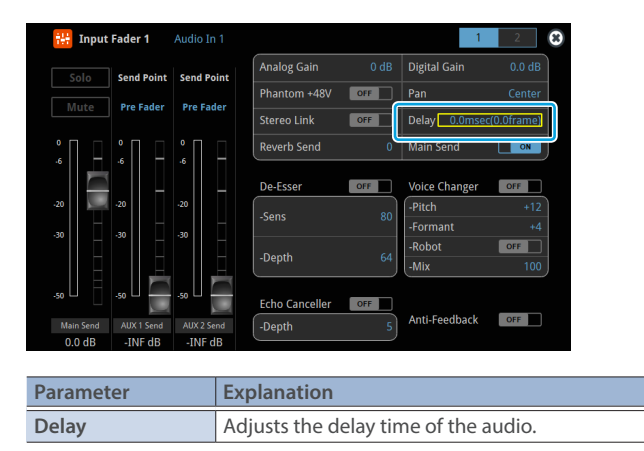

## <span id="page-50-0"></span>Applying Reverb

This adds reverberation to the sound.

#### **Adjusting how much reverb to send**

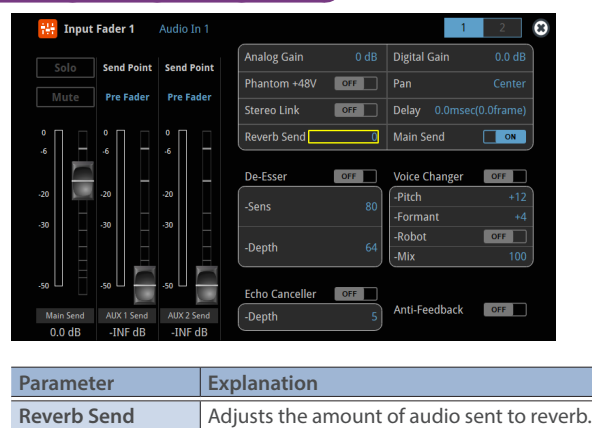

#### **Adjusting how much reverb is returned**

Adjust how much reverb is returned from the audio effect setup screen.

**1. Press the AUDIO EFFECT [SETUP] button to turn on (lit).**

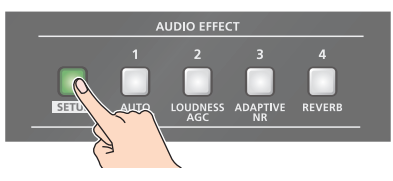

The Audio Effect Assign setup screen appears.

#### **2. Press the AUDIO EFFECT [REVERB] button to turn on (lit).**

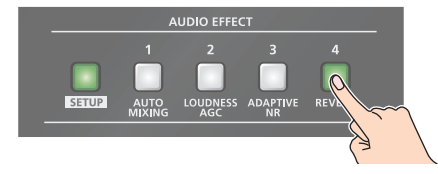

Reverb turns on.

**3. Touch Audio Effect 4 <Setup>.**

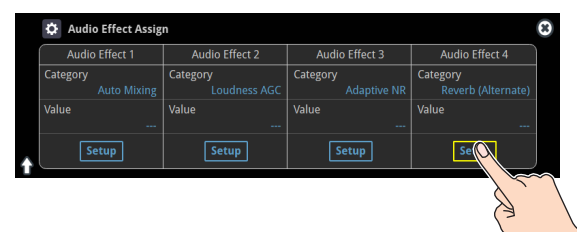

The Audio Effect setup screen appears.

**4. Touch the screen to access the settings.**

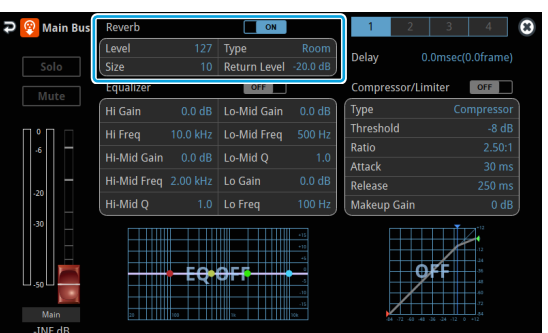

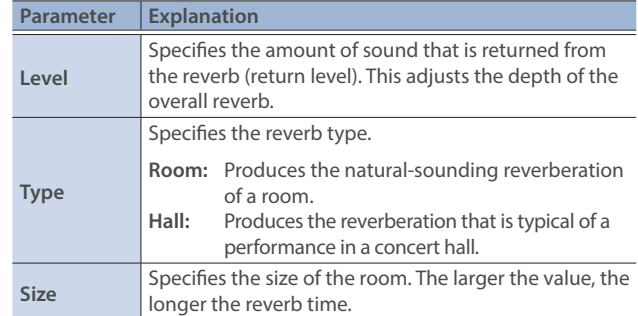

**5. Press the lit [SETUP] button to close the setup screen.**

## Applying Effects to Output Audio

Here's how to modify the tonal character by applying effects. The following table shows the effects that are available.

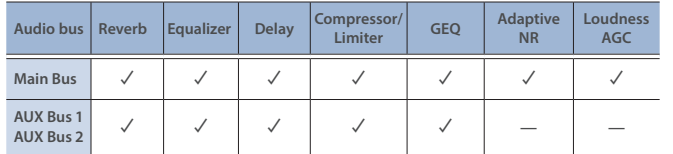

### **1. Press the MAIN [SETUP] button.**

The Audio Output screen appears.

#### **2. Touch <Setup> for each bus.**

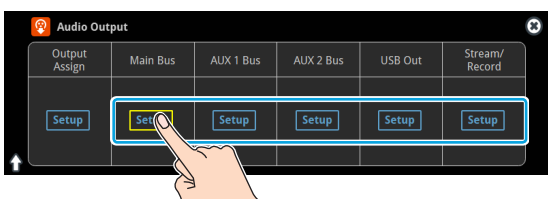

The setup screen appears for the bus you selected.

#### **3. Touch the screen to access the settings.**

\* For details on the parameters, refer to ["9: Audio Output" \(p. 128\).](#page-127-0)

**4. Press the lit [SETUP] button to close the setup screen.**

#### Á**Equalizer**

This is a four-band equalizer. It lets you adjust the volume by boosting or cutting four frequency regions.

#### Á**Delay**

Outputs audio with a delay. Delaying the output lets you correct timing problems in the audio signal that is input to the output destination device.

#### Á**Compressor/Limiter**

Compresses audio levels that exceed the threshold you set, or limits the output level so that it does not exceed the threshold.

#### $\bullet$ Graphic Equalizer

It lets you shape the character of the sound by boosting or cutting each of the 15 frequency regions into which the sound is divided.

#### $\bullet$  **Adaptive Noise Reduction [\(p. 53\)](#page-52-0)**

By continuously monitoring the input audio to detect noise during periods of silence, this removes only the noise component.

#### Á**Loudness Auto Gain Control [\(p. 54\)](#page-53-0)**

The long-term average loudness is measured, and the volume is adjusted so that it is appropriate overall.

## Interlinking Audio Output to Video Switching (Audio Follow)

Here's how the audio output can be automatically switched in tandem with video switching (the audio follow function).

- **1. [MENU]** button → select "Audio Follow", and press the [VALUE] **knob.**
- **2. Use the [VALUE] knob to select the input video that uses audio follow.**

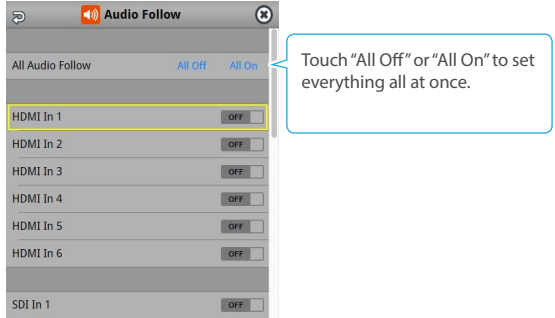

**3. Press the [VALUE] knob to turn it "ON".**

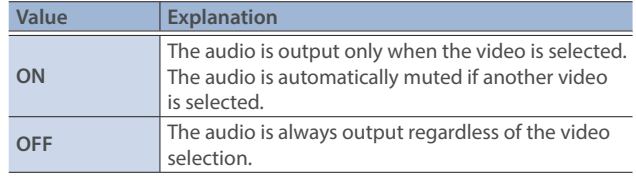

**4. Press the [MENU] button to close the menu.**

### Adding an Object for Audio Follow

You can set Audio Follow to apply to the audio from the Audio In, USB In or Bluetooth In.

**1. [MENU] button**  $\rightarrow$  **"Audio Follow"**  $\rightarrow$  **and select the audio**  $\rightarrow$ **input that will be the object of Audio Follow.**

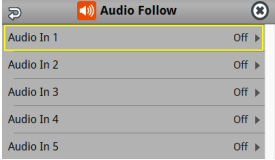

**2. Use the [VALUE] knob to select one of "Input 1"–"Input 8".**

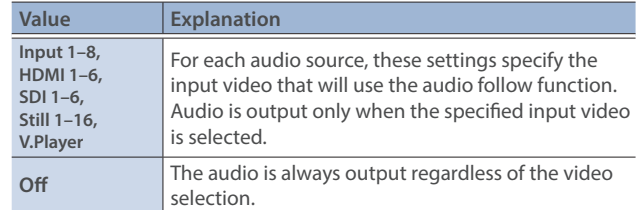

#### **3. Press the [MENU] button to close the menu.**

#### **MEMO**

You can synchronize the audio with the on/off state of the PinP&Key or DSK ([p. 136\)](#page-135-0).

# Removing Noise from the Audio (Adaptive Noise Reduction / Low Frequency Cut )

You can remove noise from the input audio. Two effects are provided: "adaptive noise reduction" and "low frequency cut.

#### $\bullet$  **Adaptive Noise Reduction**

By continuously monitoring the input audio to detect noise during periods of silence, this removes only the noise component. Unlike conventional noise reduction that removes sound of a specified frequency, this analyzes the frequency of the noise and removes it as appropriate for the environment, resulting in a more natural sound.

\* The presence or absence of voice in the input signal is determined according to the "Talking Detector" settings.

#### $\bullet$  Low Frequency Cut

This divides the region below 200 Hz into four bands, and cuts unneeded low-frequency regions while continuously analyzing each band. Unlike conventional low cut, this does not weaken the sound of the low-frequency region.

### <span id="page-52-0"></span>Adaptive Noise Reduction

**1. Press the AUDIO EFFECT [SETUP] button to turn on (lit).**

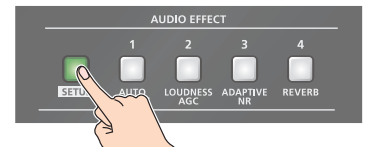

The Audio Effect Assign setup screen appears.

**2. Press the AUDIO EFFECT [ADAPTIVE NR] button to turn on (lit).**

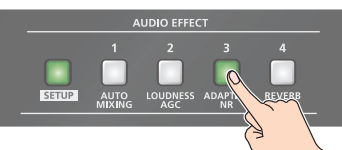

Adaptive noise reduction function turns on.

#### **3. Touch Audio Effect 3 <Setup>.**

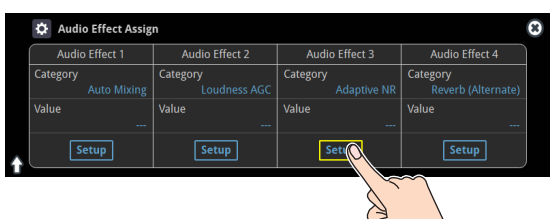

The adaptive noise reduction setup screen appears.

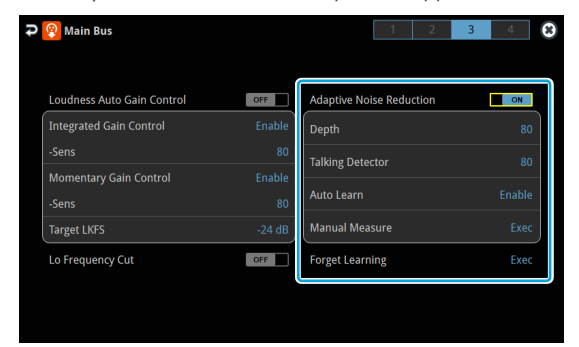

#### **4. Touch <Auto Learn> to set it to "Enable".**

The noise is automatically detected, and the noise is reduced.

\* If you want to detect noise manually, touch Manual Measure <Exec>. When you touch Manual Measure <Exec>, measurement occurs automatically. When measurement finishes, the message "Completed" appears.

- **5. Touch <Depth> to set the depth (how aggressive the noise reduction is).**
- **6. If the ambient noise level is high, touch <Talking Detector> to adjust the sensitivity.**
	- \* Increasing the value raises the sensitivity of the talking detector, making detection easier even in noisy environments.
- **7. If you want to reset the noise-reduced result to its original state, touch <Forget Learning>.**
	- \* For details on the menu, refer to ["9: Audio Output" \(p. 128\)](#page-127-0).

#### **MEMO**

#### **Using <Forget Learning> to reset the set values**

Setting values for both the adaptive noise reduction and the loudness auto gain control are reset.

### Low Frequency Cut

Configure the Low Frequency Cut on the same page of the setup screen for Adaptive Noise Reduction.

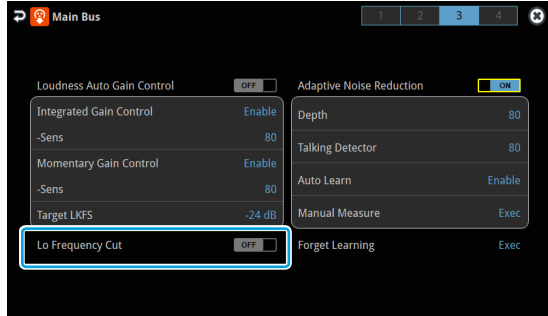

**1. Touch <Lo Frequency Cut> to turn it "ON".** Low frequency cut turns on.

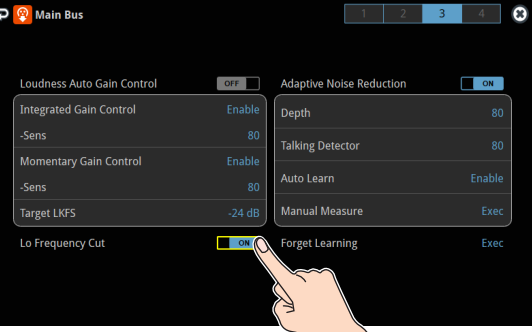

## Automatically Setting a Comfortable Volume (Auto Mastering Effect)

Based on "loudness" (an index of perceptual volume), this automatically adjusts the volume appropriately for broadcast. Loudness measurement can be either long-term or short-term; these differ in the interval of time to which volume adjustment applies.

#### Á**Loudness Auto Gain Control (Loudness AGC)**

The long-term average loudness is measured, and the volume is adjusted so that it is appropriate overall. Use this for audio whose dynamics you want to preserve, such as music.

## <span id="page-53-0"></span>Loudness Auto Gain Control (Loudness AGC)

#### **1. Press the AUDIO EFFECT [SETUP] button to turn on (lit).**

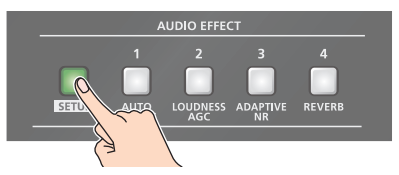

The Audio Effect Assign setup screen appears.

#### **2. Touch Audio Effect 2 <Setup>.**

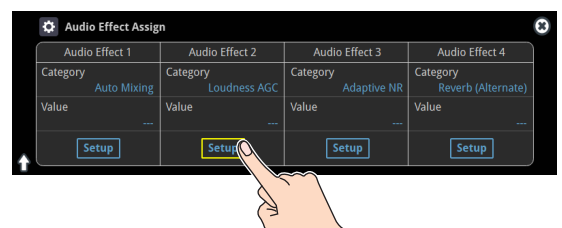

The loudness auto gain control setup screen appears.

- **3. Touch <Target LKFS> to set the target level for the output audio.**
- **4. Press the AUDIO EFFECT [LOUDNESS AGC] button to turn on (lit).**

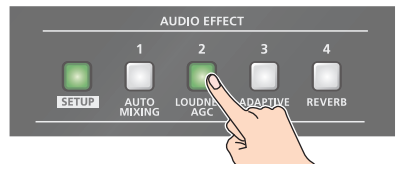

Loudness auto gain control function turns on.

- **5. Touch <Sens> and then use the [VALUE] knob to adjust the sensitivity, adjusting the speed at which the target level (Target LKFS) is approached.**
	- \* High settings make the loudness approach the target level rapidly, and low settings make the loudness approach the target level gradually.
- **6. To reset the adjusted value and return to the original state, touch <Forget Learning>.**
	- \* For details on the menu, refer to ["9: Audio Output" \(p. 128\)](#page-127-0).

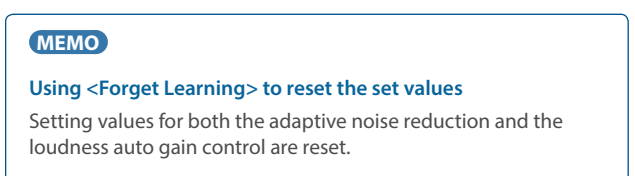

# Controlling the Volume Automatically (Auto Mixing)

The volume adjustments that would normally be done by the operator can be controlled automatically (auto mixing function).

Since this lets you leave the volume adjustments up to the VR-120HD, it can be used in situations where there is no dedicated operator. This is especially useful for meetings, discussions, debates, and other situations where multiple microphones are used.

#### **1. Press the AUDIO EFFECT [SETUP] button to turn on (lit).**

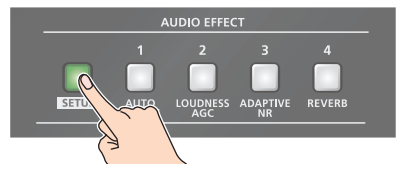

The Audio Effect Assign setup screen appears.

**2. Touch Audio Effect 1 <Setup>.**

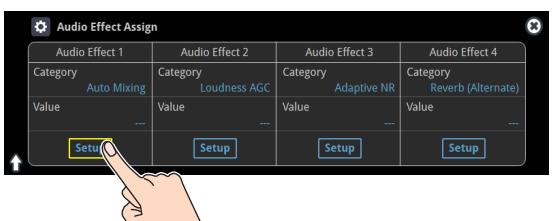

The auto mixing setup screen appears.

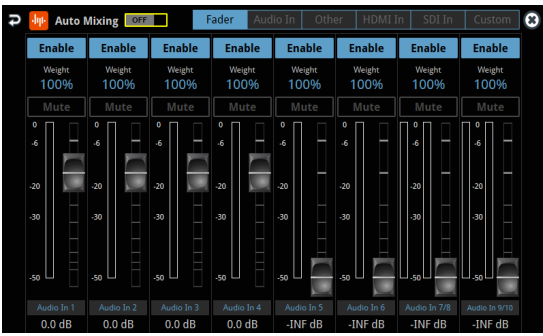

**3. Press the AUDIO EFFECT [AUTO MIXING] button to turn on (lit).**

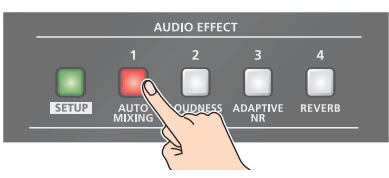

Auto mixing function turns on.

**4. Touch the screen to specify whether auto mixing is enabled or disabled for each audio source.**

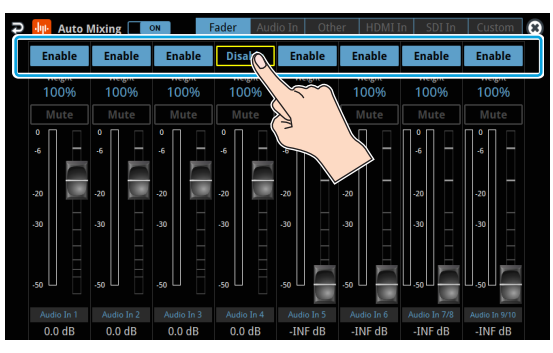

Auto mixing is applied to audio sources that are set to "Enable". For audio that does not require auto mixing, such as background music, choose "Disable".

**5. Touch the screen to set the priority for volume distribution (Weight).**

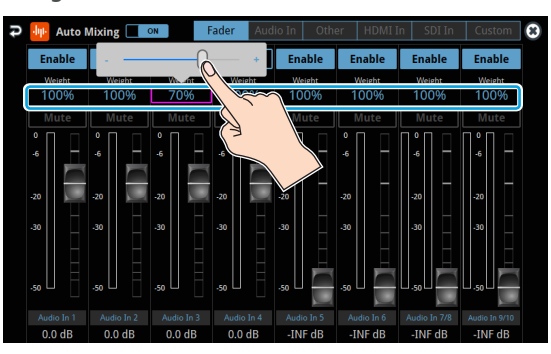

If there is audio that you want to make more prominent, such as when you want to raise the volume level of an emcee microphone, raise the weight level of that audio to emphasize it, and lower the weight level for other audio.

When air-conditioner noise or the like is a concern, specify the weight level to a low value.

- **6. Press the AUDIO EFFECT [SETUP] button to close the menu.**
- **7. To turn off auto mixing function, press the AUDIO EFFECT [AUTO MIXING] button once again.**

## Silencing Only Specific Audio (Mute)

Here's how you can temporarily mute specific audio (the mute function).

### Muting Input Audio

**1. Press the [MUTE] button on the channels you wish to mute.**

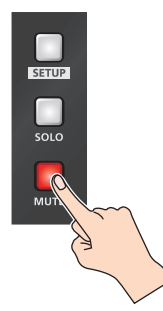

The button lights up, and the mute function turns on.

## Setting on the audio level screen

- **1. Press the [AUDIO LEVEL] button.** The Audio Level screen appears.
- **2. Touch <Fader> tab.**
- **3. Touch <Mute> on the channel you wish to mute.** The mute function for the selected channel turns on.

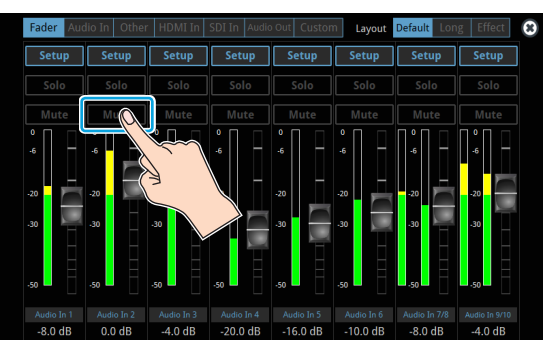

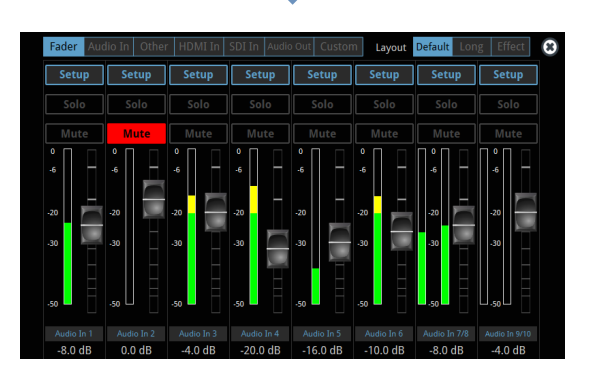

#### **MEMO**

You can also mute the channels by touching <Mute> on the setup screen of the respective channel.

## Muting the Output Audio

This shows you how to mute the audio from the main bus, USB output, and AUX bus.

**1. Press the MAIN [MUTE] button.**

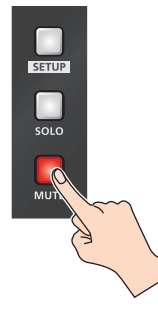

The button lights up, and the mute function turns on.

### Setting on the audio level screen

- **1. Press the [AUDIO LEVEL] button.** The Audio Level screen appears.
- **2. Touch <Audio Out> tab.**
- **3. Touch <Mute> on the bus you wish to mute.** The mute function for the selected bus turns on.

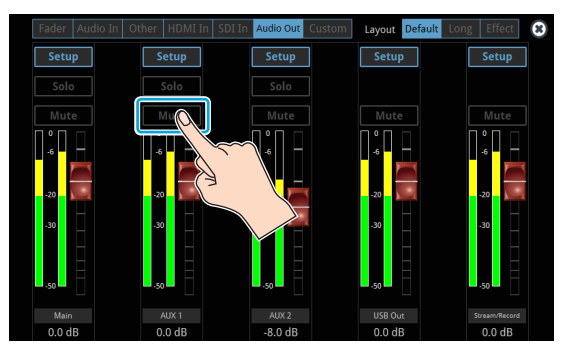

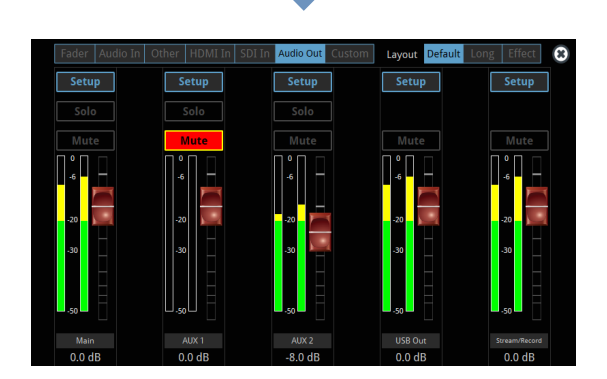

#### **MEMO**

You can also mute the buses by touching <Mute> on the setup screen of the respective channel.

# Checking a Specific Audio Input (Solo)

Here's how you can temporarily monitor a specific audio input via the headphones (solo function).

\* The solo function applies to the headphone output. It does not affect output other than the headphones.

## Soloing the Input Audio

**1. Press the [SOLO] button on the channels you wish to solo.**

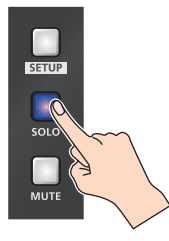

The button lights up, and the solo function turns on. In the headphones, you hear only the audio of the channels that are set to solo.

### Setting on the audio level screen

#### **1. Press the [AUDIO LEVEL] button.**

The Audio Level screen appears.

- **2. Touch <Fader> tab.**
- **3. Touch <Solo> for the channel you wish to solo.** The solo function for the selected channel turns on.

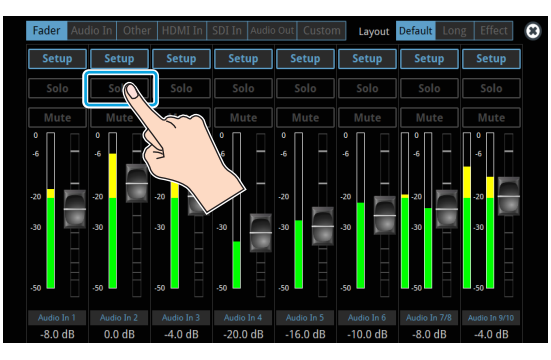

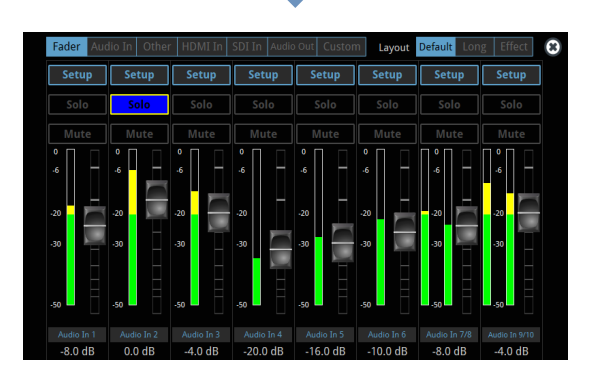

### **MEMO**

You can also solo the channels by touching <Solo> on the setup screen of the respective channel.

## Soloing the Output Audio

This shows you how to solo the audio from the main bus and AUX bus.

**1. Press the MAIN [SOLO] button.**

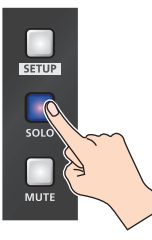

The button lights up, and the solo function turns on.

### Setting on the audio level screen

- **1. Press the [AUDIO LEVEL] button.** The Audio Level screen appears.
- **2. Touch <Audio Out> tab.**
- **3. Touch <Solo> for the bus you wish to solo.** The solo function for the selected bus turns on.

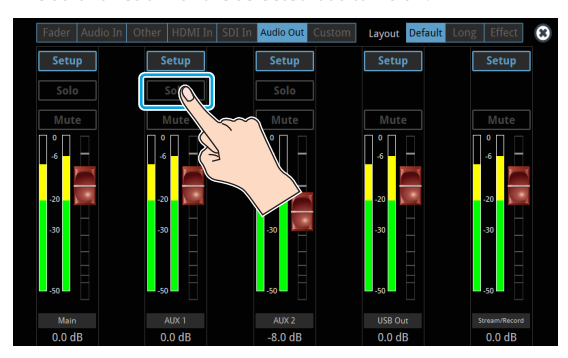

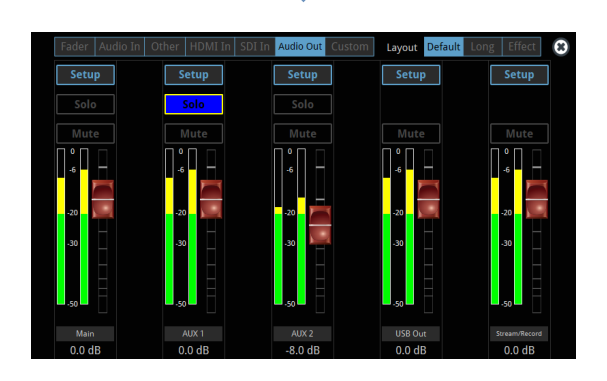

#### **MEMO**

You can also solo the buses by touching <Solo> on the setup screen of the respective channel.

## Playing Back Audio Files (Audio Player)

Audio files that you created on your computer can be loaded (imported) into this unit as materials, and then played back by using the pads. You can save up to 16 audio files on this unit.

### Importing an Audio File

To begin, save the audio files that you created on your computer beforehand to the root directory of your SD card or USB flash drive. Here's an example of how to import an audio file into pad [1].

- **1. Insert the SD card containing material files into the SDXC card slot.**
	- \* When using a USB flash drive, connect the USB flash drive to the USB HOST port.
- **2. Press the AUDIO PLAYER [SETUP] button.**

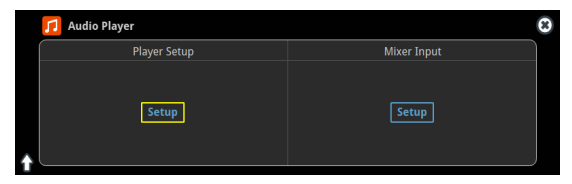

The Audio Player screen appears.

**3. Touch Player Setup <Setup>.**

The Audio Player setup screen appears.

**4. Touch <1> in the audio clip area.**

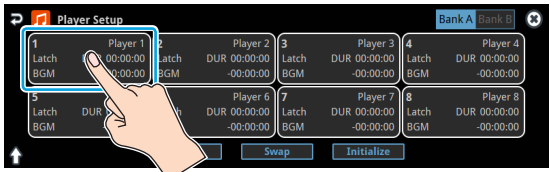

The audio clip setup screen appears.

**5. Touch Import <Enter>.**

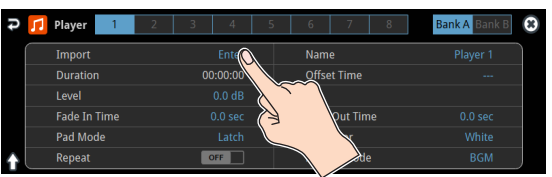

A list of audio files on your storage media is shown.

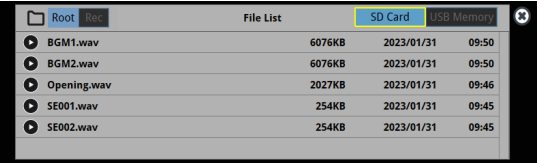

- \* Use the "SD Card" or "USB Memory" selector at the top right-hand corner of the screen to switch between the storage media to load from.
- \* Select "Root" or "Rec" in the upper left part of the screen to switch between folders from which the files are loaded.
- **6. Touch the filename of the audio file you want to load.**
- \* You can audition the file in headphones by touching the preview icon  $($   $)$ .
- **7. When the confirmation dialog box appears, select "OK" and press the [VALUE] knob.**

The file is imported, and the data is placed in pad [1] (Audio Player 1) as an audio clip.

#### **Supported files**

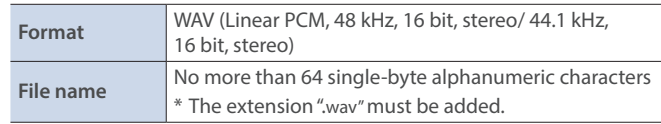

### Playing Back Audio Clips

**1. Set the AUDIO PLAYER [LEVEL] knob to "0dB".**

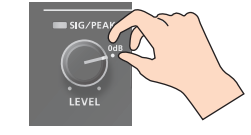

**2. Press a pad from [1]–[8] corresponding to the position of the audio clip you want to play back.**

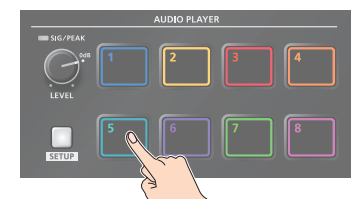

This plays back the corresponding audio clips.

**3. While playing back the audio clips, use the AUDIO PLAYER [LEVEL] knob to adjust the overall volume for all audio clips.** Adjust the input gain so that the SIG/PEAK indicator of the audio player doesn't light up red when the sound level is at its loudest.

#### **MEMO**

If you leave this information showing on the audio player setup screen, you can play back the audio clips while checking their information (clip name, playback time, loop, etc.).

#### **NOTE**

If the Audio Fader/Knob Mode is set to "Catch", the fader operations are ignored until the fader's position "catches up" to the current level. ([p. 148\)](#page-147-0)

\* The [SETUP] button for the respective channel blinks while the fader operations are being ignored.

## Setting an Audio Clip

- **1. Press the AUDIO PLAYER [SETUP] button.**
- **2. Touch Player Setup <Setup>.** The Audio Player setup screen appears.
- **3. Touch the number you want to set in the audio clip area.**

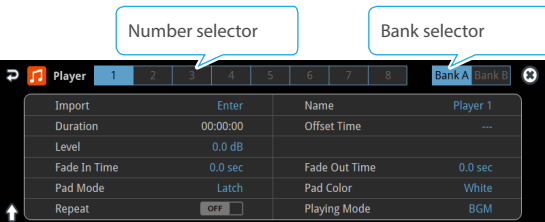

The audio clip setup screen appears.

**4. Touch the screen to access the settings.**

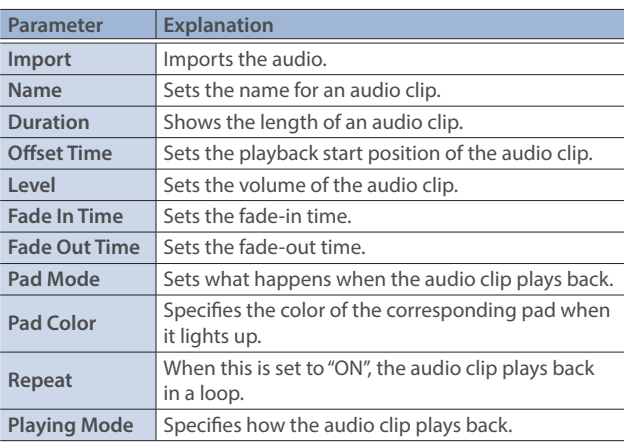

\* For details on the parameter, refer to ["12: Audio Player" \(p. 137\).](#page-136-0)

## Swapping, copying and deleting clips

You can copy and swap clips, and you can also initialize and delete the audio clips you no longer need.

**1. Press the AUDIO PLAYER [SETUP] button.**

The Audio Player screen appears.

- **2.** Touch Player Setup <Setup>. The Audio Player setup screen appears.
- **3. Touch <Copy>, <Swap> or <Initialize> to make the settings.** The option you touch blinks.

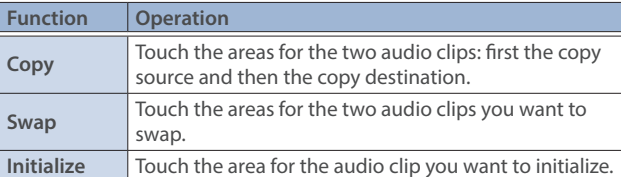

A border appears and blinks around the area you touch. A confirmation message appears.

**4. Select "OK" and press the [VALUE] knob.**

### Inputting the name of an audio clip

You can give each audio clip a name.

- **1. Press the AUDIO PLAYER [SETUP] button.** The Audio Player screen appears.
- **2. Touch Player Setup <Setup>.**

The Audio Player setup screen appears.

#### **3. Touch the audio clip area.**

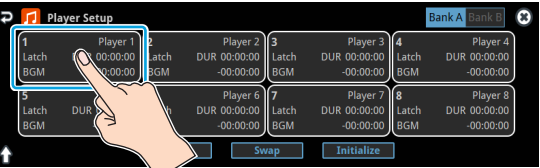

The setup screen appears.

#### **4. Touch the clip name.**

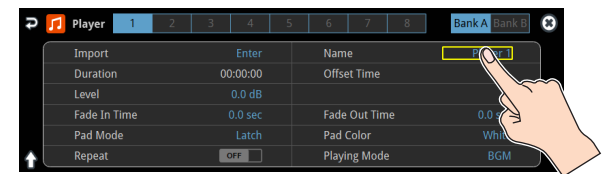

This brings up the software keyboard for input.

- **5. Input the desired clip name.**
- **6. Touch <Enter> in software keyboard.**

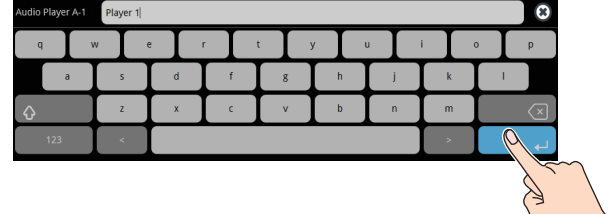

## Mixer Settings for the Audio Player

**1. Press the AUDIO PLAYER [SETUP] button.**

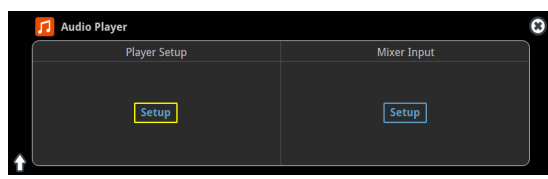

The Audio Player screen appears.

**2. Touch Mixer Input <Setup>.**

The Audio Player mixer screen appears.

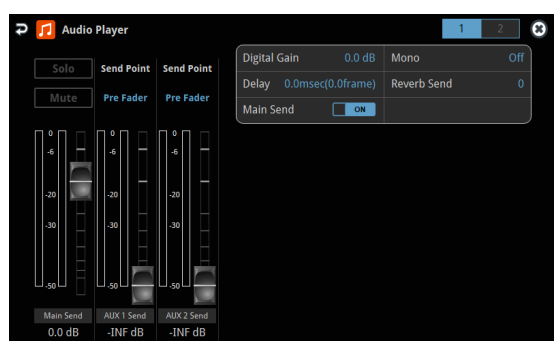

**3. Touch the screen to configure the send amount for each bus.** On page 2, you can configure the effects as with the other audio channels.

## Outputting AUX-bus Audio

The VR-120HD has four different audio buses: the Main bus, AUX 1 bus, AUX 2 bus and Monitor bus. You can assign a desired bus to each output connector or jack.

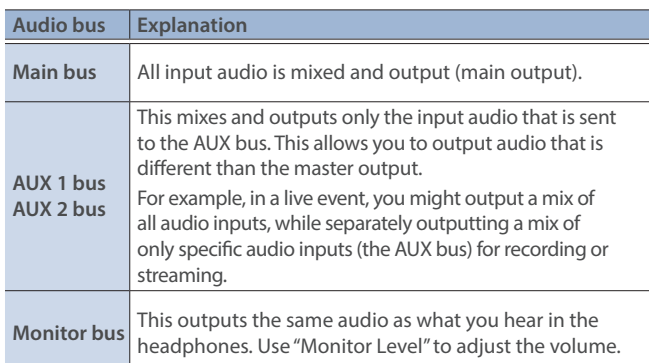

### <span id="page-60-0"></span>Assigning the AUX Bus

#### **1. Press the MASTER OUT [SETUP] button.**

The Audio Output screen appears.

**2. Touch Output Assign <Setup>.**

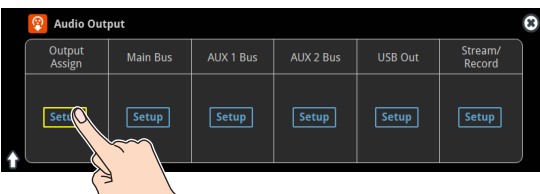

The Output Assign screen appears.

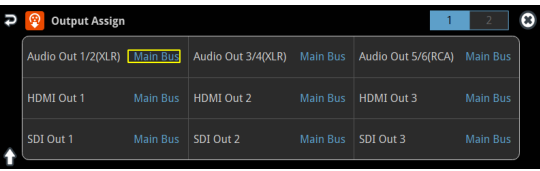

**3. Touch the screen to configure the bus to assign to each jack or connector.**

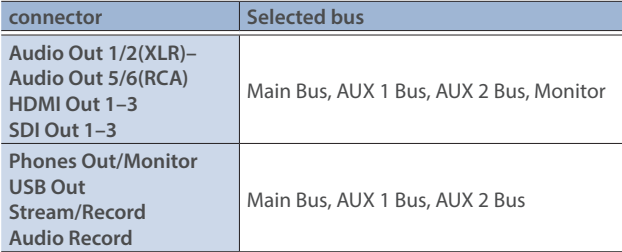

### Sending Audio to the AUX Bus

- \* Use the [AUX 1] and [AUX 2] knobs to adjust the volume of audio output from the AUX bus.
- **1. Press the [SETUP] button for the channel you wish to send to the AUX bus.**

The setup screen for the channel you pressed appears.

#### **2. Touch <Aux 1 Send> to set the send amount.**

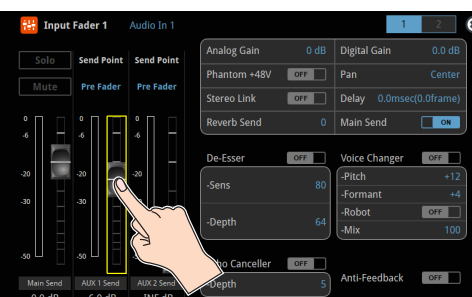

\* For the AUX 2 bus, touch <AUX 2 Send>.

### Setting the character of the sound

You can select whether to send either the original audio or the audio processed with effects to the AUX bus.

**1. Press the [SETUP] button for the channel you wish to send to the AUX bus.**

The setup screen for the channel you pressed appears.

#### **2. Touch <Send Point> to make that setting.**

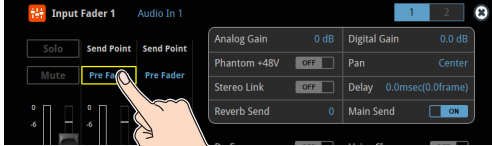

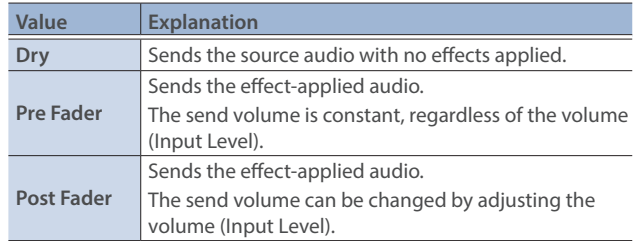

#### **MEMO**

On the setup screens for the Main Bus, AUX 1 Bus and AUX 2 Bus, you can adjust the send amounts for each channel all at once while checking each channel's status.

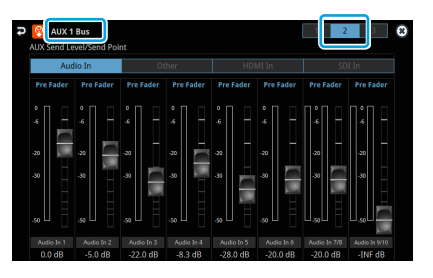

#### **NOTE**

If the Audio Fader/Knob Mode is set to "Catch", the fader operations are ignored until the fader's position "catches up" to the current level. [\(p. 148](#page-147-0))

The SIG/PEAK indicators for the [AUX 1] and [AUX 2] knobs blink while operations are being ignored.

## Adding Input Audio to an HDMI or SDI Video for Output

The HDMI OUT and SDI OUT connectors support 8-channel embedded audio. You can add input audio (sound) to an HDMI or SDI video that is output.

#### **Assigning HDMI/SDI embedded audio and sound**

You can assign the input audio signal you like to channels 3–8 of HDMI or SDI embedded audio.

\* These settings are common for the HDMI OUT 1–3 and SDI OUT 1–3 connectors.

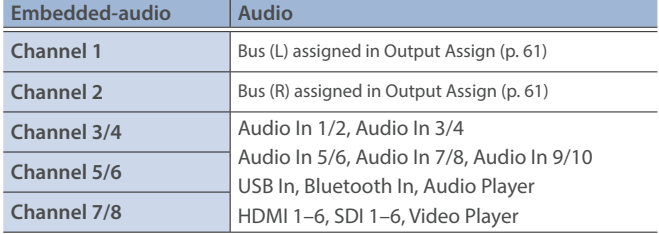

#### **As a backup for visual or sound recording...**

Digital audio is extracted from the HDMI or SDI embedded audio one channel at a time, so after visual recording or sound recording, you can edit the audio channel by channel.

#### **For multilingual support...**

Taking multilingual narration or other such audio, making it embedded audio and adding it to HDMI video or SDI video lets you later extract and use the digital audio for the required language.

**1.** [MENU] button → "Audio Output" → select **"HDMI/SDI Audio Embedded", and press the [VALUE] knob.**

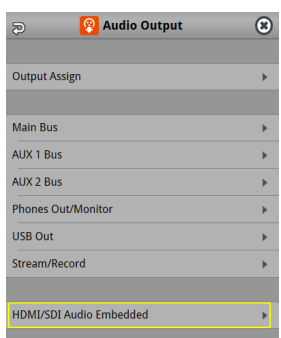

#### **Assigning the audio**

**2. Use the [VALUE] knob to select the HDMI or SDI embedded audio channel, and press the [VALUE] knob.**

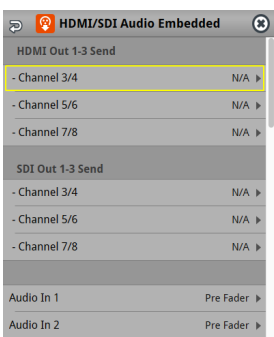

**3. Use the [VALUE] knob to select the input audio you wish to assign to the channel, and press the [VALUE] knob.**

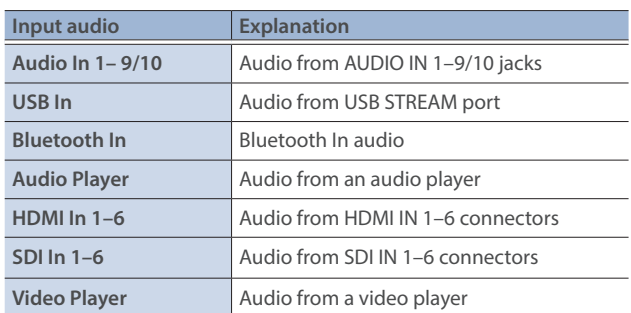

#### **Setting the character of the sound**

**4. Use the [VALUE] knob to select the input audio, and press the [VALUE] knob.**

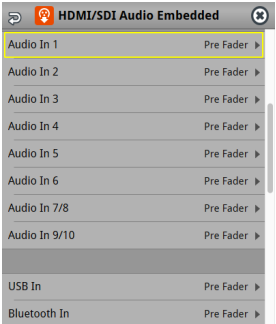

**5. Use the [VALUE] knob to select "Dry", "Pre Fader", or "Post Fader", and press the [VALUE] knob.**

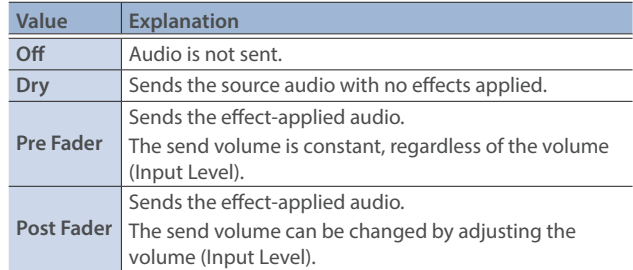

#### **6. Press the [MENU] button to close the menu.**

The audio including channel 3–8 embedded audio is output from the HDMI OUT 1–3 connectors or the SDI OUT 1–3 connectors.

Live Streaming

## Outputting Video/Audio to a Computer for Streaming

Here's how the video and audio mixed by the VR-120HD can be output to a connected computer. You can also input audio that's played back by the computer.

By using an internet-connected computer with streaming app, you can distribute content as a live internet stream.

In order for the audio and video from the VR-120HD to be correctly viewed on the computer, app that supports the USB video class and USB audio class must be installed on the computer.

\* For the latest operating requirements, refer to the Roland website (**https://proav.roland.com/**).

## Outputting Video and Audio to the Computer

- **1. Using a USB 3.0 cable, connect a USB 3.0 port on the computer to the USB STREAM port on the VR-120HD.**
- **2. Turn on the power to the VR-120HD.**
- **3. Start the computer.**

When communication with the computer has been established, the computer recognizes the VR-120HD as a USB video device and USB audio device. The first time that the VR-120HD is connected to the computer, the standard drivers of the operating system are installed automatically.

- **4. Operate the VR-120HD to prepare the video and audio that you want to output to the computer.**
- **5. On your computer, verify the input from the VR-120HD.** Start app that supports the USB video class and audio class, and verify the video and audio that are being input from the VR-120HD.

#### **MEMO**

#### **If the video is garbled or operation is otherwise unstable**

Press the [MENU] button  $\rightarrow$  "Video Output"  $\rightarrow$  USB Out"  $\rightarrow$  execute "Connection Reset" to try reconnecting the computer with the VR-120HD.

#### **Video formats**

You can change the USB output video format and compression method from the livestreaming app or other app used at the output destination. The following video formats are supported.

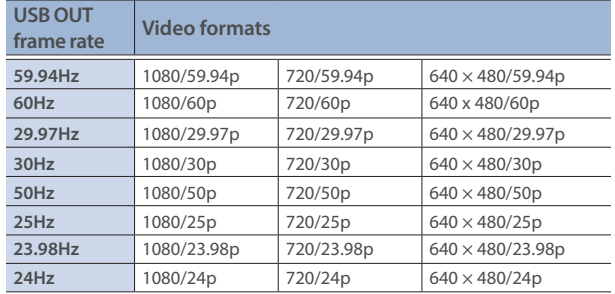

\* Uncompressed (YUY2) and compressed (Motion JPEG) video are supported.

## Using the Loopback Function

Audio from the computer can be input to the VR-120HD via USB, mixed with other audio, and returned to the computer (the loopback function). You can add a narration to music that's played back from your computer and live-stream it, or record it using app on your computer.

### Streaming Video from a Computer

Use the dedicated "Roland Live Streamer" app to stream the video and audio from the USB output of the VR-120HD with your computer. For details on operation, refer to the Owner's Manual of "Roland Live Streamer".

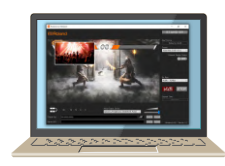

You can download "Roland Live Streamer" from the Roland website.

#### **https://proav.roland.com/**

\* Compressed (Motion JPEG) video is not supported.

## Capturing Video on the Computer

Using dedicated "Roland Live Recorder" app, the video and audio that are output from the VR-120HD via USB can be recorded on your computer. For details on operation, refer to the Owner's Manual of "Roland Live Recorder".

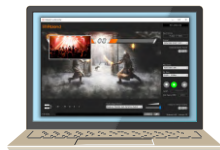

You can download "Roland Live Recorder" from the Roland website.

#### **https://proav.roland.com/**

- \* Compressed (Motion JPEG) video is not supported.
- What to do when an HD video (1920 x 1080) output via USB changes to SD video (640 x 480)

If you are using a USB cable that doesn't conform to USB 3.0 specs or later, the video output resolution is changed to SD (640 x 480). To output video for streaming to your computer in HD (1920 x 1080), be sure to use a cable that meets the USB 3.0 specs (or later).

If you connect via an extension cable or a USB hub, the computer might not recognize the unit.

You can check the status of the connected USB cable by following these steps.

**1. [MENU] button → "Video Output" → select "USB Out", and press the [VALUE] knob.**

This shows the status of the USB cable that's connected.

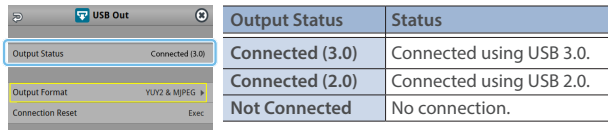

## Streaming/Capturing Video Directly

## Network Requirements

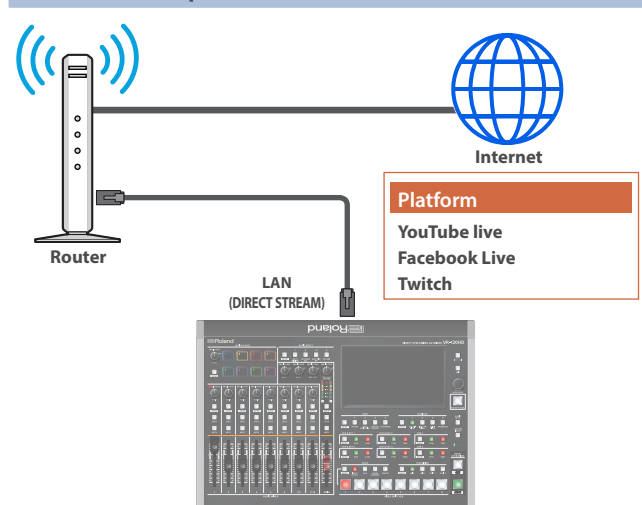

#### **Internet connection, including DNS server settings**

- To access the Internet, the IP address, subnet mask and default gateway must be configured.
- $\bullet$  To access the server hosting the streaming service, you must connect to the DNS (Domain Name System) server, which converts the server's domain name and IP address.
- \* The above settings are usually retrieved from the DHCP server and assigned.

#### **Continuous TCP communications**

To broadcast the livestream via the RTMP or RTMPS protocol over TCP, continuous communication without interruptions or restrictions between devices is required.

#### **HTTPS connection to an Internet server**

To configure the livestream for a Web app, you must have an HTTPS connection to an Internet server.

### Points to Be Aware of When Livestreaming

Set the appropriate Video Bitrate [\(p. 137](#page-136-1)) to match the speed of your Internet connection.

Press the [MENU] button  $\rightarrow$  "Stream/Record"  $\rightarrow$  "Target Bitrate"  $\rightarrow$  select "Video".

The video bit rate is a target bit rate that's used when compressing (encoding) video.

For complex video sequences and the like, the video may be livestreamed at a bit rate of up to around 1.5 times the value that's set.

We recommend that you test the speed of your Internet connection to ensure that a bandwidth of around twice the Video Bitrate value is available before beginning the livestream.

### Starting/Stopping the Livestream, Audio or Video Recording

The livestream, audio recording and video recording on the VR-120HD start and stop all at the same time, and cannot be started or stopped separately.

\* You can separately set whether to livestream, record audio or video.

### Turning Livestreaming, Audio and Video Recording ON/OFF

#### **MEMO**

When the streaming/recording function is assigned to a USER button, you can set this from the setup screen.

\* The streaming/recording setup screen function is assigned to the USER [3] button by factory default.

#### **NOTE**

If the bitrate setting for Streaming and Recording and the bitrate of the file played on Video Player exceeds 20,000 kbps, Streaming and Recording and Video player cannot be used simultaneously.

### Turning the livestream on/off

**1. Press the USER [SETUP] button.**

The User Assign screen appears.

**2. Touch User 3 <Setup>.**

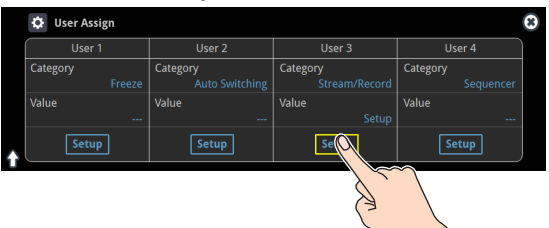

#### The Record/Stream setup screen appears.

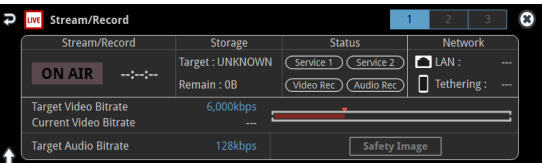

- **3. Touch the page tab at the top right-hand part of the screen to select page 2.**
- **4. Touch either Service 1 or Service 2 to select the platform for streaming.**

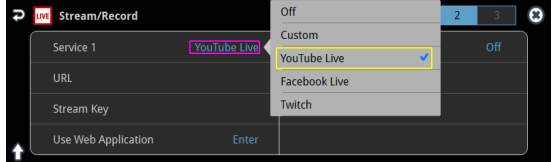

Select "Off" when you're not streaming.

### <span id="page-63-0"></span>Turning video and audio recording on/off

- **5. Touch the page tab at the top right-hand part of the screen to select page 3.**
- **6. Touch "Video Rec" and "Audio Rec" to turn them on/off.**

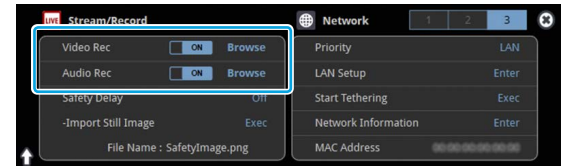

### Livestreaming via YouTube Live

### Getting ready

- Create a Google account beforehand.
- Make sure that the VR-120HD is connected to the Internet for **livestreaming.**
- To record audio/video, set Audio Rec and Video Rec to "On" **([p. 64](#page-63-0)).**

#### **Operating this unit**

**1. On the streaming/recording setup screen (page 2), touch either <Service 1> or <Service 2> and select "YouTube Live".**

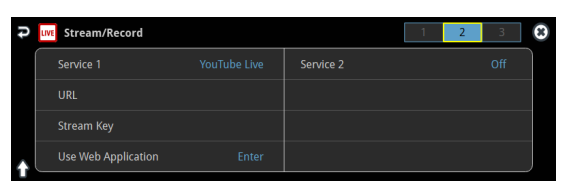

#### **2. Touch <Use Web Application>.**

The shortened URL and QR code for the Web app are shown.

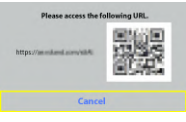

#### **Operating your computer or smartphone**

- **3. On the Web browser of your computer or smartphone, open the link that's shown.**
- **4. Select your Google account.**
- **5. Set the following parameters.**

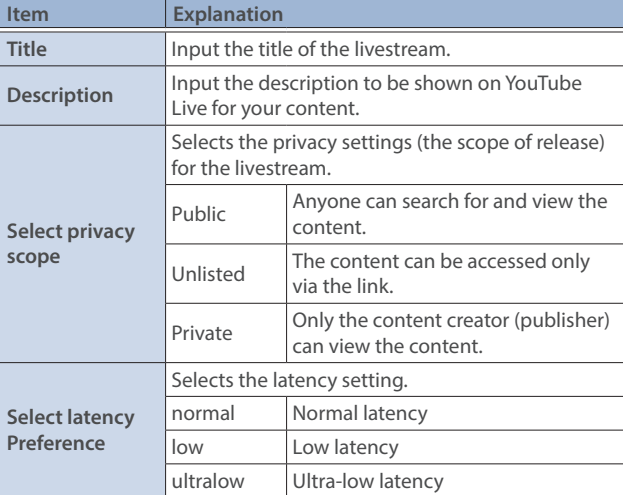

#### **6. Click "CREATE BROADCAST AND GET STREAM KEY".**

#### **7. Click "SEND TO DEVICE".**

When the data transmission is finished, the message "Success" appears.

The URL and stream key are applied to the VR-120HD.

#### **NOTE**

Don't close the QR code screen until the "URL" and "Stream Key" have been applied.

- **8. Click "OK".**
- **9. Close the page.**

#### **Operating this unit**

**10. Select page 1 on the streaming/recording setup screen.**

The parameters for stopping/starting the livestream, audio and video recording are shown in the status area.

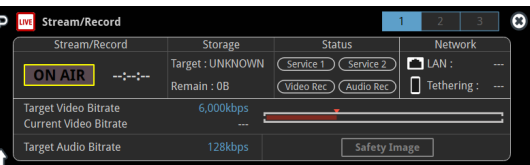

#### **11. Touch <ON AIR>.**

The message "Are you sure you want to start streaming?" is shown.

#### **12. Touch <OK>.**

Livestreaming starts. If audio/video recording is turned on, the audio/video starts at the same time as the livestream.

#### **13. Touch <ON AIR> once more to stop streaming.**

The message "Are you sure you want to stop streaming?" is shown.

#### **14. Touch <OK>.**

The livestream ends.

#### **NOTE**

- Stream keys that are acquired have an expiration date, so they need to be acquired prior to livestreaming.
- When acquiring the stream key, you can select a livestream for which the schedule has already been set by using "SELECT YOUR BROADCAST".

#### **MEMO**

You can assign streaming start/stop to the USER buttons.

On the User Assign screen, select the "Stream/Record" Category, and select "Start/Stop" for Value.

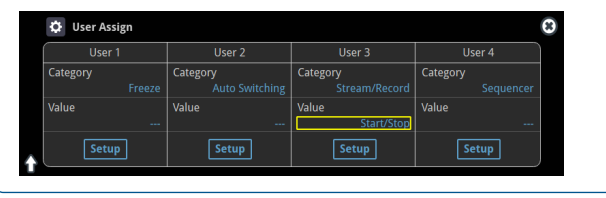

### Livestreaming via Facebook Live

#### Getting ready

- $\blacksquare$  Create a Facebook account beforehand.
- Make sure that the VR-120HD is connected to the Internet for **livestreaming.**
- **To record audio/video, set Audio Rec and Video Rec to "On" [\(p. 64\)](#page-63-0).**

#### **Operating this unit**

**1. On the streaming/recording setup screen (page 2), touch either <Service 1> or <Service 2> and select "Facebook Live".**

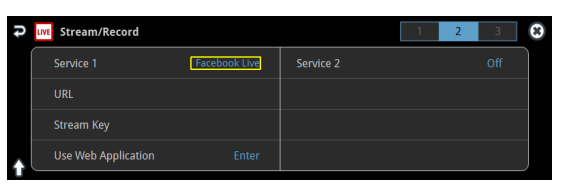

#### **2. Touch <Use Web Application>.**

The shortened URL and QR code for the Web app are shown.

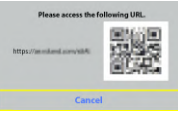

#### **Operating your computer or smartphone**

- **3. On the Web browser of your computer or smartphone, open the link that's shown.**
- **4. Log in to your Facebook account.**
- **5. Set the following parameters.**

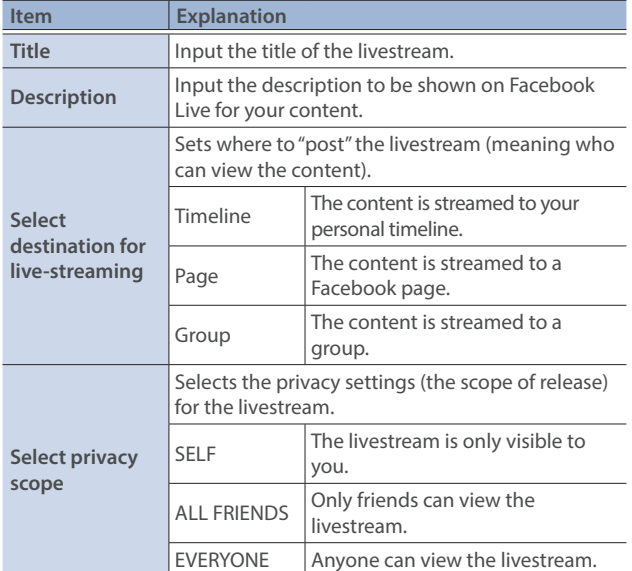

#### **6. Click "SUBMIT TO DEVICE!".**

When the data transmission is finished, the message "Success" appears.

The URL and stream key are applied to the VR-120HD.

**NOTE**

Don't close the QR code screen until the "URL" and "Stream Key" have been applied.

- **7. Click "OK".**
- **8. Close the page.**

#### **Operating this unit**

**9. Select page 1 on the streaming/recording setup screen.**

The parameters for stopping/starting the livestream, audio and video recording are shown in the status area.

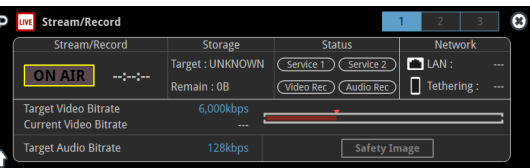

#### **10. Touch <ON AIR>.**

The message "Are you sure you want to start streaming?" is shown.

#### **11. Touch <OK>.**

Livestreaming starts.

If audio/video recording is turned on, the audio/video starts at the same time as the livestream.

#### **12. Touch <ON AIR> once more to stop streaming.**

The message "Are you sure you want to stop streaming?" is shown.

#### **13. Touch <OK>.**

The livestream ends.

#### **NOTE**

Facebook stream keys that are acquired have an expiration date, so they need to be acquired prior to livestreaming.

#### **MEMO**

You can assign streaming start/stop to the USER buttons.

On the User Assign screen, select the "Stream/Record" Category, and select "Start/Stop" for Value.

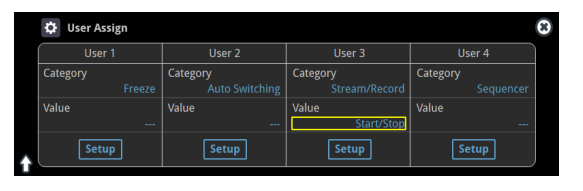

### Livestreaming via Twitch

### Getting ready

- **K** Create a Twitch account beforehand.
- Make sure that the VR-120HD is connected to the Internet for **livestreaming.**
- To record audio/video, set Audio Rec and Video Rec to "On" **([p. 64](#page-63-0)).**

#### **Operating this unit**

**1. On the streaming/recording setup screen (page 2), touch either <Service 1> or <Service 2> and select "Twitch".**

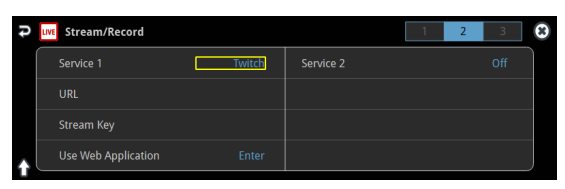

#### **2. Touch <Use Web Application>.**

The shortened URL and QR code for the Web app are shown.

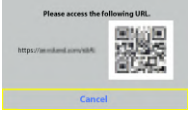

#### **Operating your computer or smartphone**

**3. On the Web browser of your computer or smartphone, open the link that's shown.**

#### **4. Log in to your Twitch account.**

**5. Select the server to connect to in "Select ingest server location".**

To stream your content in a more stable network environment, select a server in a region that's close to you.

\* You can still livestream, regardless of which server you choose.

#### **6. Click "SUBMIT TO DEVICE!".**

When the data transmission is finished, the message "Success" appears.

The URL and stream key are applied to the VR-120HD.

#### **NOTE**

Don't close the QR code screen until the "URL" and "Stream Key" have been applied.

#### **7. Click "OK".**

**8. Close the page.**

#### **Operating this unit**

**9. Select page 1 on the streaming/recording setup screen.** The parameters for stopping/starting the livestream, audio and video recording are shown in the status area.

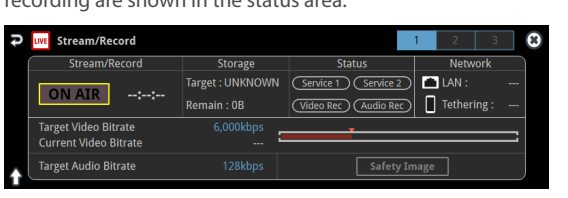

#### **10. Touch <ON AIR>.**

The message "Are you sure you want to start streaming?" is shown.

#### **11. Touch <OK>.**

Livestreaming starts.

If audio/video recording is turned on, the audio/video starts at the same time as the livestream.

#### **12. Touch <ON AIR> once more to stop streaming.**

The message "Are you sure you want to stop streaming?" is shown.

#### **13. Touch <OK>.**

The livestream ends.

#### **MEMO**

You can assign streaming start/stop to the USER buttons. On the User Assign screen, select the "Stream/Record" Category, and select "Start/Stop" for Value.

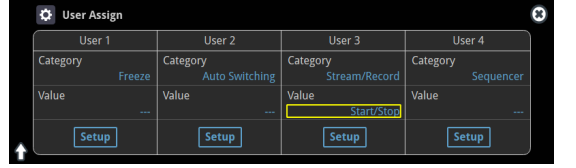

## Streaming with Custom Settings

#### Getting ready

- Make sure that the VR-120HD is connected to the Internet for **livestreaming.**
- **To record audio/video, set Audio Rec and Video Rec to "On" [\(p. 64\)](#page-63-0).**

#### **Operating this unit**

**1. On the streaming/recording setup screen (page 2), touch either <Service 1> or <Service 2> and select "Custom".**

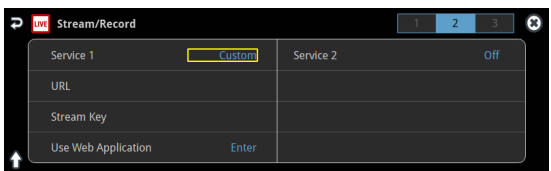

#### **2. Touch <Use Web Application>.**

The shortened URL and QR code for the Web app are shown.

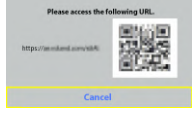

#### **Operating your computer or smartphone**

**3. On the Web browser of your computer or smartphone, open the link that's shown.**

#### **4. Input the "RTMP URL" and "Stream Key".**

#### **MEMO**

You can find the "RTMP URL" and "Stream Key" on the website or other resource of the streaming platform you are going to use.

#### **5. Click "SUBMIT!".**

When the data transmission is finished, the message "Success!" appears.

The URL and stream key are applied to the VR-120HD.

#### **NOTE**

Don't close the QR code screen until the "URL" and "Stream Key" have been applied.

- **6. Click "OK".**
- **7. Close the page.**

#### **Operating this unit**

**8. Select page 1 on the streaming/recording setup screen.** The parameters for stopping/starting the livestream, audio and video

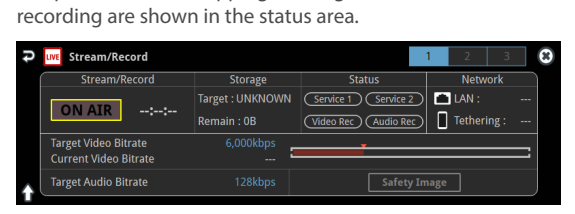

#### **9. Touch <ON AIR>.**

The message "Are you sure you want to start streaming?" is shown.

#### **10. Touch <OK>.**

Livestreaming starts.

If audio/video recording is turned on, the audio/video starts at the same time as the livestream.

#### **11. Touch <ON AIR> once more to stop streaming.**

The message "Are you sure you want to stop streaming?" is shown.

#### **12. Touch <OK>.**

The livestream ends.

#### **MEMO**

You can assign streaming start/stop to the USER buttons.

On the User Assign screen, select the "Stream/Record" Category, and select "Start/Stop" for Value.

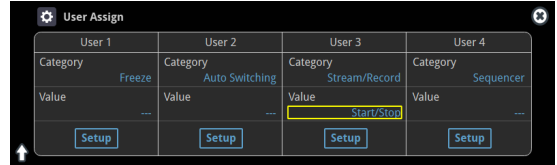

### **Tethering**

You can connect your smartphone to this unit and use it for tethering.

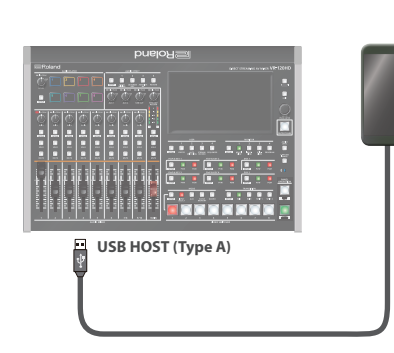

### iPhone:

- **1. Use the Lightning to USB-A cable included with your iPhone to connect to the USB HOST port of the VR-120HD.**
- **2.** On your iPhone, select "Settings" → "Personal Hotspot", and **turn "Allow Other to Join" on.**
- **3. When you see the message, "Trust this Computer?", tap "Trust".**
- **4. If you see the message "Enter Device Passcode to Trust This Computer", enter your passcode.**
- **5. Select page 3 on the streaming/recording setup screen.**

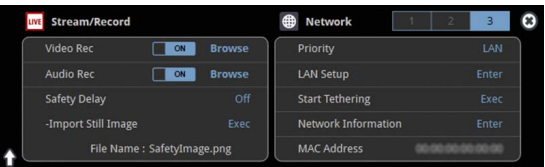

- **6. Touch <Priority> and select "Tethering"**
- **7. Touch <Start Tethering>.**
- **8. Select page 1 on the streaming/recording setup screen.**

Once the Network display in the status area changes from "Tethering: ---" to "Tethering: Up", you can use the mobile network connection of your iPhone.

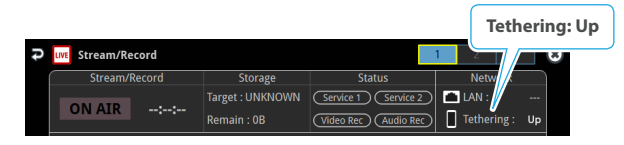

**9. To stop tethering, return to page 3 and touch <Stop Tethering>.**

### Android devices:

#### **NOTE**

The method of operation differs depending on the smartphone model. Check the owner's manual for your device for details.

**1. Connect the USB HOST port of the VR-120HD to your smartphone with a USB cable.**

A notification is shown at the top of your smartphone screen.

- **2.** On your smartphone, select "Settings" → "Network and **Internet" → "Hotspot and tethering".**
- **3. Activate "USB tethering".**
- **4. Select page 3 on the streaming/recording setup screen.**

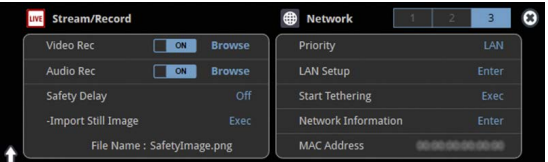

- **5. Touch "Priority" and select "Tethering"**
- **6. Touch <Start Tethering>.**
- **7. Select page 1 on the streaming/recording setup screen.**

Once the Network display in the status area changes from "Tethering: ---" to "Tethering: Up", you can use the mobile network connection of your iPhone.

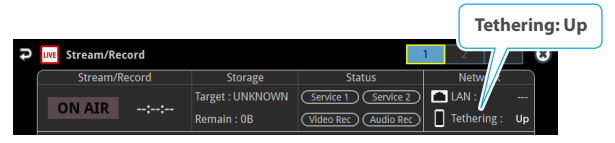

**8. To stop tethering, return to page 3 and touch <Stop Tethering>.**

#### **MEMO**

You can also make the tethering start/stop from the menu. [MENU] button  $\rightarrow$  "Network"  $\rightarrow$  select "Start Tethering" or "Stop Tethering", and then press the [VALUE] knob.

## Avoiding Sporadic Issues When Livestreaming (Safety Delay)

The VR-120HD comes with a built-in "safety delay" function that helps you to avoid unexpected troubles during livestreaming.

You can set the video and audio buffer (streaming delay time: "Stream Delay") for the safety delay function.

If an accidental issue occurs within the streaming delay time, you can control the "switch to still image" and "mute audio" functions with the press of a button, which prevents undesirable content from being streamed.

The safety delay function thus helps you to feel more at ease when livestreaming content, especially in situations like live events where there is no script or guide.

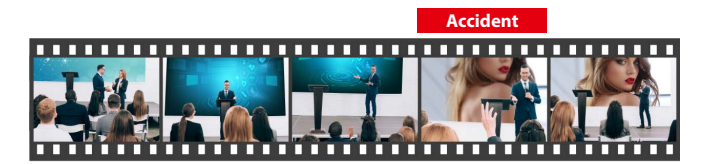

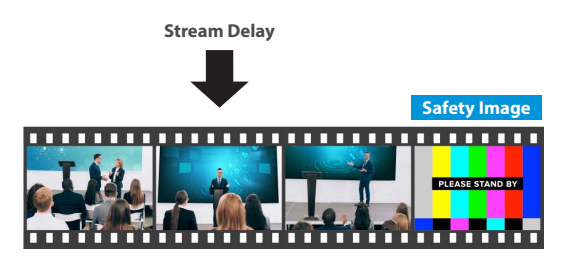

- The streaming delay time can be set in five-second intervals, to a maximum of 60 seconds.
- This unit switches to the still image you imported as the "safety image".
- The unit switches to the safety image only during livestreaming. You can only check the switch to the safety image by looking at the livestreamed video. The image shown on this unit's display or the video outputted via the HDMI OUT connector doesn't switch to the safety image.
- Use this function by assigning the USER buttons to switch to the still image and to mute the audio.

## Setting the Streaming Delay Time

**1. Select page 3 on the streaming/recording setup screen.**

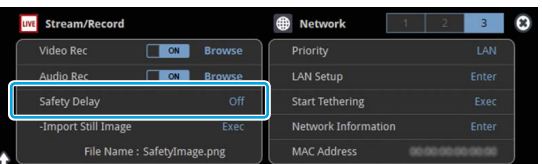

**2. Touch <Safety Delay> to configure the setting.**

**Value** Off, 5 sec–60 sec (five-second intervals)

**3. Press the [MENU] button to close the menu.**

## Using the safety delay function

- **1. Select page 1 on the streaming/recording setup screen.**
- **2. Touch <ON AIR>.**
- **3. Touch <OK>.** Livestreaming starts.
- **4. Touch <Safety Image> at the lower right corner of the screen.**

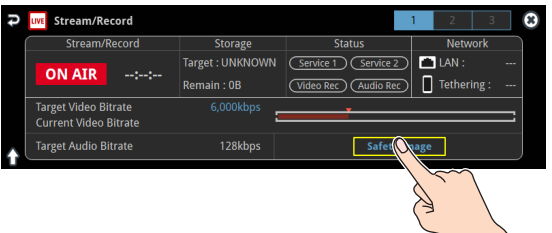

The streaming video switches to a still image, and the streaming audio is muted.

### Assigning safety delay to a USER button

You can assign the safety delay function to a USER button. This example shows how to assign the safety delay function to the USER [3] button.

**1. Press the USER [SETUP] button.**

The User Assign screen appears.

**2. For User 3, set the Category to "Stream/Record", and the Value to "Safety Image".**

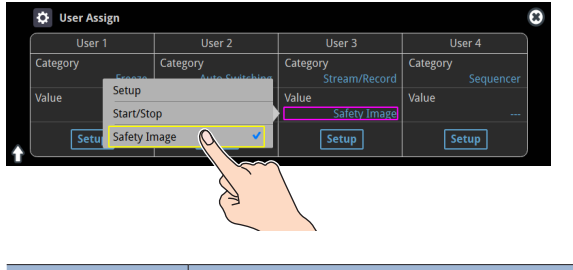

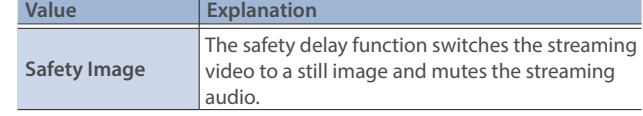

**3. Press the [SETUP] button to close the screen.**

# Saving/Recalling Settings (Scene Memory)

You can save the current settings, including the video/audio settings and the state of the operating panel, in scene memory and recall those settings for use when necessary.

The VR-120HD is provided with 32 scene memories.

\* The demo data in this unit includes some scene memories by factory default.

### **About the Last Memory function**

The VR-120HD has a built-in Last Memory feature. Last Memory is a feature that saves the state of the unit that is in effect immediately before power-down, and automatically restores the state at the next startup. The Last Memory feature is enabled by default. If you want the unit to recall a scene memory when it starts up, press the [MENU] button  $\rightarrow$  "Scene Memory"  $\rightarrow$  "Start Up" to specify the scene

### <span id="page-70-0"></span>Saving to a Scene Memory

#### **Only for scene memories 1–8**

memory number.

**1. Press the [SCENE MEMORY] button.**

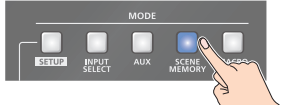

**2. Long-press the VIDEO SWITCHER button for the number where you want to save the settings.**

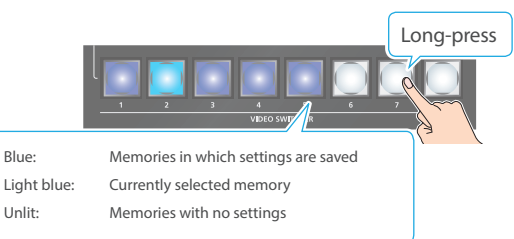

All VIDEO SWITCHER buttons briefly light up blue, and the current settings are saved in the selected scene memory.

#### **Scene memory 1–32**

**1. With the [SCENE MEMORY] button lit up, press the MODE [SETUP] button.**

The Scene Memory setup screen appears.

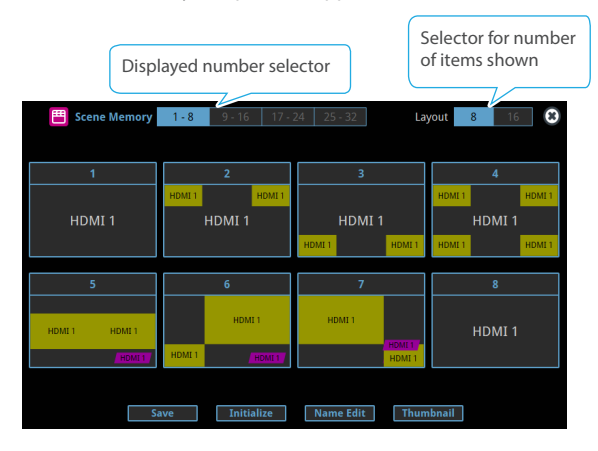

**2. Touch <Save>.**

The "Save" text blinks.

**3. Touch the area of the scene memory number where you want to save.**

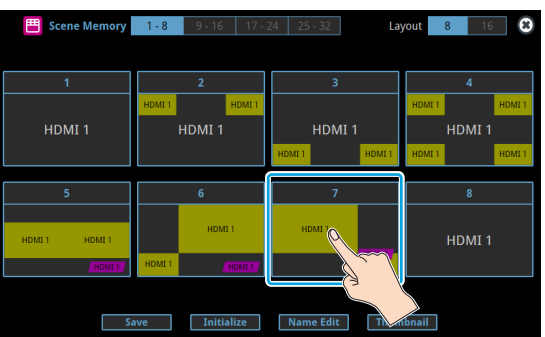

A confirmation message appears.

**4. Select "OK" and press the [VALUE] knob.**

This saves the current settings to the selected scene memory.

#### **MEMO**

#### ¹ **About scene memories 9–32**

You can use the buttons to save or recall scene memories 9–32. Press the [MENU] button and select "Scene Memory" →<br>"Button Assign" to set the memory to recall for each VIDEO SWITCHER button.

• You can prohibit settings from being saved or initialized [\(p. 72\)](#page-71-0) to protect the scene memories.

Use the [MENU] button  $\rightarrow$  "Scene Memory"  $\rightarrow$  and set "Memory Protect" to "ON".

• Since settings related to the system, network and so on are common to the entire unit, they are not saved in a memory.

#### **• About the demo data**

Once you perform a factory reset [\(p. 99\)](#page-98-0), any demo data you have edited or deleted is restored to its factory default settings.

### Recalling a Scene Memory

#### **Only for scene memories 1–8**

**1. Press the [SCENE MEMORY] button.**

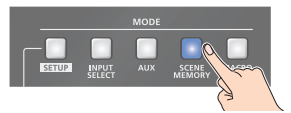

**2. Press the VIDEO SWITCHER button for the number whose setting you want to recall.**

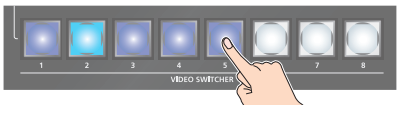

The settings are recalled.

#### **Scene memory 1–32**

**1. With the [SCENE MEMORY] button lit up, press the MODE [SETUP] button.**

The Scene Memory setup screen appears.

**2. Touch the area of the scene memory number whose settings you wish to recall.**

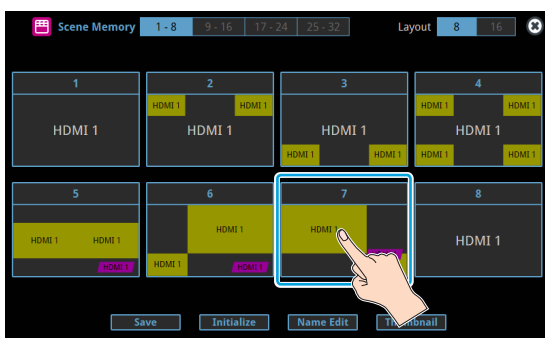

The settings are recalled.

#### **MEMO**

• You can choose not to recall a certain setting when recalling a scene memory.

For each item selected using the [MENU] button  $\rightarrow$  "Scene Memory"  $\rightarrow$  "Load Parameter", you can set whether to recall that setting.

• You can apply video transition effects, make an inset screen fade in and so on when you recall a scene memory.

Configure the settings of the following menu items from the [MENU] button  $\rightarrow$  "Scene Memory".

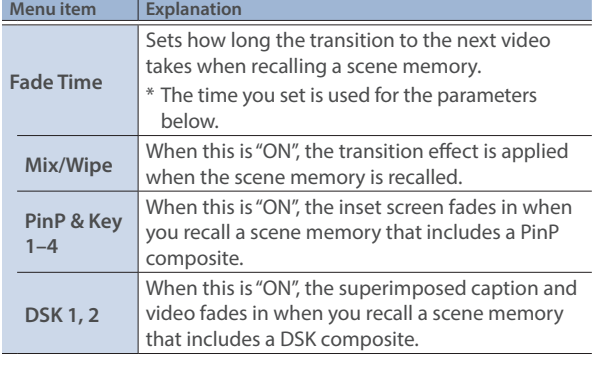

### <span id="page-71-0"></span>Initializing a Scene Memory

Here's how you can initialize the settings of a specific preset memory.

**1. With the [SCENE MEMORY] button lit up, press the MODE [SETUP] button.**

The Scene Memory setup screen appears.

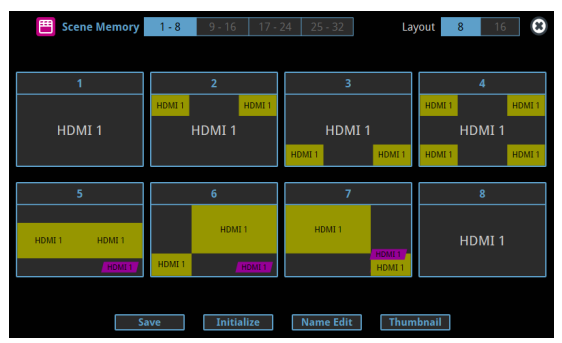

- **2. Touch <Initialize>.** The "Initialize" text blinks.
- **3. Touch the area of the scene memory number that you want to initialize.**

A confirmation message appears.

- \* If you decide to cancel, press the [EXIT] button.
- **4. Select "OK" and press the [VALUE] knob.**

The scene memory is initialized.

### Renaming a Scene Memory

Here's how to rename a preset memory.

**1. With the [SCENE MEMORY] button lit up, press the MODE [SETUP] button.**

The Scene Memory setup screen appears.

- **2. Touch <Name Edit>.** The "Name Edit" text blinks.
- **3. Touch the area of the scene memory number whose name you wish to edit.**

This brings up the software keyboard for input.

- **4. Input the scene memory name.**
- \* You can input up to 8 characters.
- **5. Touch <Enter> in software keyboard.**

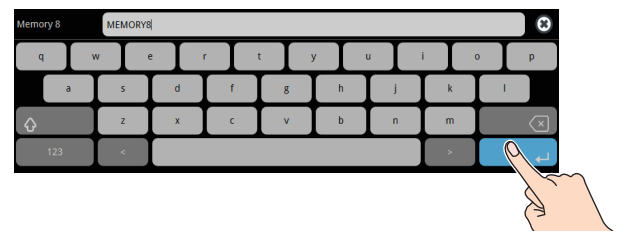

**6. Touch <Name Edit>.**

The "Name Edit" text goes back to being lit up.
## Changing the Thumbnail Position

You can change the position of the thumbnail used for checking the video/image content, shown on the scene memory setup screen.

#### **1. With the [SCENE MEMORY] button lit up, press the MODE [SETUP] button.**

The Scene Memory setup screen appears.

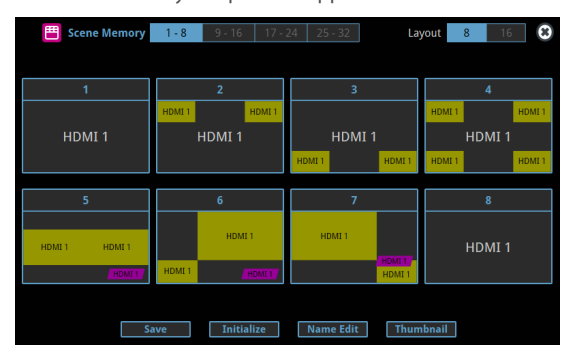

#### **2. Touch <Thumbnail>.**

The "Thumbnail" text blinks.

**3. Touch the area of the scene memory number that you want to change.**

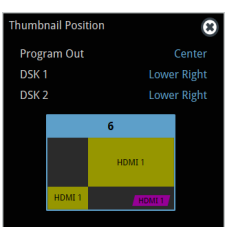

This shows the thumbnail layout screen.

- **4. Touch the screen to access the settings.**
- **5. Press the [EXIT] button.**

### Saving Scene Memories to an SD Card or USB Flash Drive

You can group together the scene memories (1–32) into a single file (.VR120SCENE) and save it to a storage (SD card, USB flash drive,) connected to the VR-120HD. You can access the saved scene memory file on the storage and load it into the unit for use when needed.

The scene memory file is saved to and recalled from the "Roland/VR-120HD/scene\_memory" folder.

#### **NOTE**

- When using a SD card or USB flash drive for the first time, you must format it using the VR-120HD [\(p. 13](#page-12-0)).
- Never turn off the power or remove the SD card or USB flash drive while the message "Processing..." is shown.
- Depending on the SD card or USB flash drive, it may take some time to be recognized.

### Saving a new file

#### **1. Insert the SD card into the SDXC card slot.**

- \* When using a USB flash drive, connect the USB flash drive to the USB HOST port.
- **2. [MENU] button → "Scene Memory" → select "Save To Storage", and press the [VALUE] knob.**

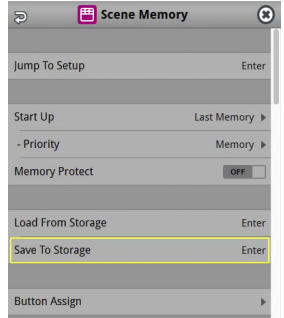

The scene memory files in the storage are listed.

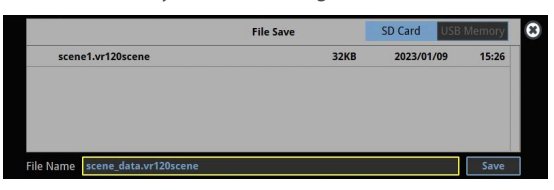

- \* Use the "SD Card" or "USB Memory" selector at the top right-hand corner of the screen to switch between the storage media to load from.
- **3. Select "File Name" and press the [VALUE] knob.** This brings up the software keyboard for input.
- **4. Input the scene memory file name.**
- \* You can input up to 32 characters.
- **5. Touch <Enter> in software keyboard.**

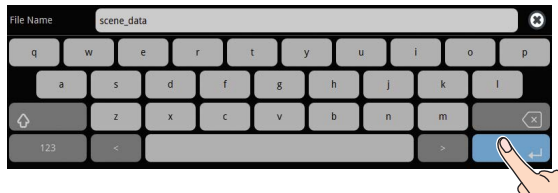

#### Other Functions

**6. Use the [VALUE] knob to select "Save", and then press the [VALUE] knob.**

A confirmation message appears.

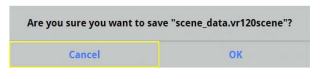

- \* If you decide to cancel, press the [EXIT] button.
- **7. Use the [VALUE] knob to select "OK", and then press the [VALUE] knob.**

The scene memory file (.VR120SCENE) is saved to the storage. When the operation is finished, the message "Completed" appears.

**8. Press the [MENU] button to close the menu.**

### Overwrite-saving

- **1. Insert the SD card into the SDXC card slot.**
- \* When using a USB flash drive, connect the USB flash drive to the USB HOST port.
- **2.** [MENU] button → "Scene Memory" → select "Save To **Storage", and press the [VALUE] knob.**

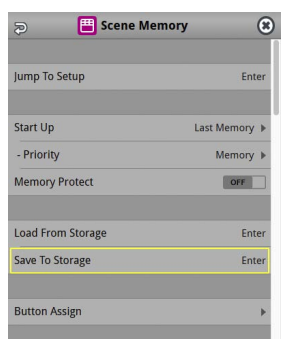

The scene memory files in the storage are listed.

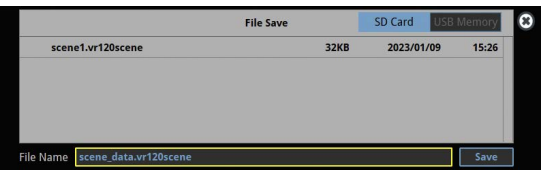

- \* Use the "SD Card" or "USB Memory" selector at the top right-hand corner of the screen to switch between the storage media to load from.
- **3. Touch the scene memory file that you want to overwrite.** The filename shown in the list of filenames is used.
- **4. Use the [VALUE] knob to select "Save", and then press the [VALUE] knob.**
	- A confirmation message appears.
	- \* If you decide to cancel, press the [EXIT] button.
- **5. Use the [VALUE] knob to select "OK", and then press the [VALUE] knob.**

The scene memory file is overwritten. When the operation is finished, the message "Completed" appears.

**6. Press the [MENU] button to close the menu.**

### Loading

Here's how to load the scene memory settings that are saved on a storage. Loading the settings overwrites the current settings for the scene memories.

- **1. Insert the SD card into the SDXC card slot.**
- \* When using a USB flash drive, connect the USB flash drive to the USB HOST port.
- **2.** [MENU] button → "Scene Memory" → select "Load From **Storage", and press the [VALUE] knob.**

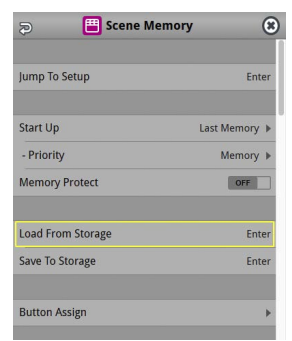

The scene memory files in the storage are listed.

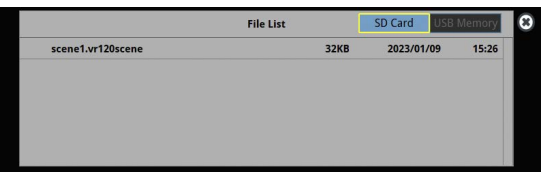

- \* Use the "SD Card" or "USB Memory" selector at the top right-hand corner of the screen to switch between the storage media to load from.
- **3. Touch the scene memory file that you want to recall.**

A confirmation message appears.

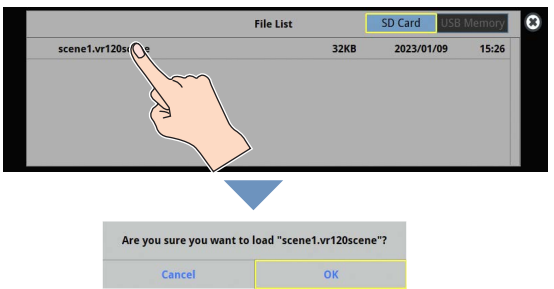

- \* If you decide to cancel, press the [EXIT] button.
- **4. Use the [VALUE] knob to select "OK", and then press the [VALUE] knob.**

The scene memory settings are loaded. When the operation is finished, the message "Completed" appears.

**5. Press the [MENU] button to close the menu.**

## Recording Multiple Operations to Automatically Execute (Macros)

This feature lets you record multiple operations and then automatically execute them (as a macro function). You only need to record the macro operation beforehand and then select the macro to perform the series of operations you recorded. This function is useful for executing exactly the same operations, even when a different operator is using the unit.

You can create up to 100 macros.

## <span id="page-74-0"></span>Recording a Macro

A single macro can contain up to 10 different operations. You can include a macro within another macro, to make a single macro execute a more complicated set of functions.

\* The demo macro data in this unit that's available by factory default includes some recorded operations.

**1. Press the [MACRO] button.**

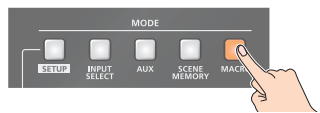

**2. Press the MODE [SETUP] button.**

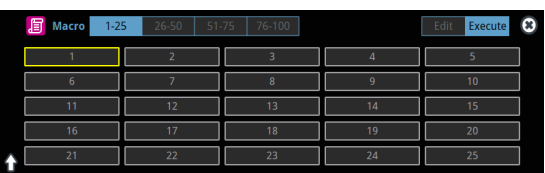

The Macro setup screen appears.

#### **3. Touch <Edit>.**

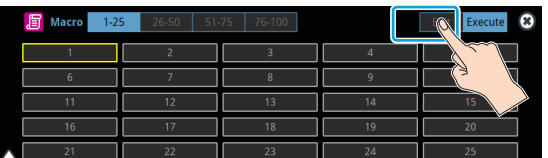

The Macro edit screen appears.

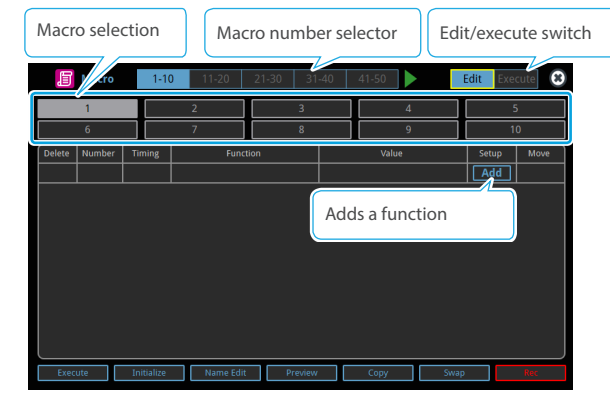

- **4. Touch the screen to select a macro to edit.** This shows the list of operations recorded in the macro.
- **5. Touch <Add>.**

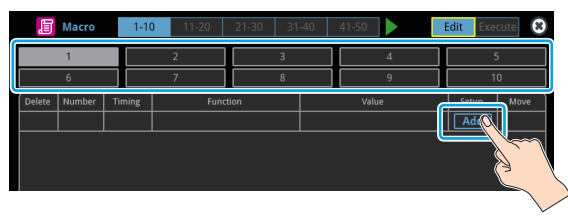

The function edit menu appears.

- **6. Touch <Function> to select the operation to record to the macro.**
- \* See ["Editing a macro" \(p. 76\)](#page-75-0) for details on which operations you can record to a macro.
- **7. Touch the screen to configure the related parameters.**

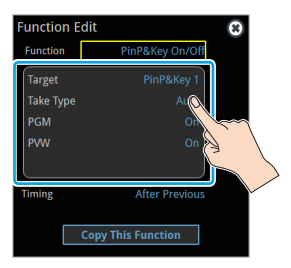

**8. Touch <Timing> to set the timing used to execute the operation.**

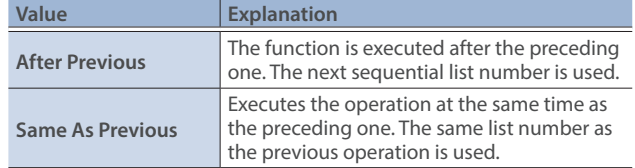

- \* If you place a function at the beginning of the macro, setting the timing has no effect.
- **9. Press the [EXIT] button to return to the previous screen.**

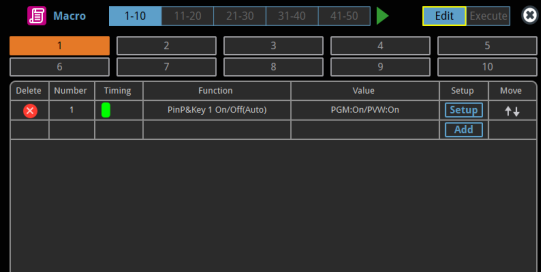

**10. Repeat steps 5–9 to finish making the macro.**

| 眉                                                                    | <b>Macro</b> |               | $1 - 10$      | $11 - 20$               | $21 - 30$ | $31 - 40$ | $41 - 50$     |   | Edit |                    | o<br>Execute |
|----------------------------------------------------------------------|--------------|---------------|---------------|-------------------------|-----------|-----------|---------------|---|------|--------------------|--------------|
|                                                                      |              |               | $\mathcal{P}$ |                         | 3         |           | $\Delta$      |   |      | 5                  |              |
| 6                                                                    |              |               |               |                         | 8         |           |               | 9 |      | 10                 |              |
| <b>Delete</b>                                                        | Number       | <b>Timing</b> |               | <b>Function</b>         |           |           | Value         |   |      | Setup              | Move         |
| $\times$                                                             | 1            |               |               | PinP&Key 1 On/Off(Auto) |           |           | PGM:On/PVW:On |   |      | <b>Setup</b>       | $++$         |
| $\overline{\mathsf{x}}$                                              | 2            |               |               | PinP&Key 2 On/Off(Auto) |           |           | PGM:On/PVW:On |   |      | <b>Setup</b>       | $++$         |
| $\overline{\mathsf{x}}$                                              | з            |               |               | PinP&Key 3 On/Off(Auto) |           |           | PGM:On/PVW:On |   |      | <b>Setup</b>       | $++$         |
| $\mathsf{x}$                                                         | 4            |               |               | PinP&Key 4 On/Off(Auto) |           |           | PGM:On/PVW:On |   |      | Setup <sup> </sup> | $\dagger$    |
|                                                                      |              |               |               |                         |           |           |               |   |      | Add                |              |
|                                                                      |              |               |               |                         |           |           |               |   |      |                    |              |
|                                                                      |              |               |               |                         |           |           |               |   |      |                    |              |
|                                                                      |              |               |               |                         |           |           |               |   |      |                    |              |
|                                                                      |              |               |               |                         |           |           |               |   |      |                    |              |
| <b>Name Edit</b><br>Execute<br>Initialize<br>Preview<br>Copy<br>Swap |              |               |               |                         |           |           |               |   |      |                    |              |

**11. Press the [EXIT] button to close the screen.**

### <span id="page-75-0"></span>Editing a macro

You can edit the contents of a function, change the order in which it is executed, or copy/delete a function either while creating a macro or after the macro is finished.

#### **Editing the contents of a function**

**1. In step 4 of ["Recording a Macro" \(p. 75\),](#page-74-0) select the function that you want to edit in the list by pressing <Setup>.**

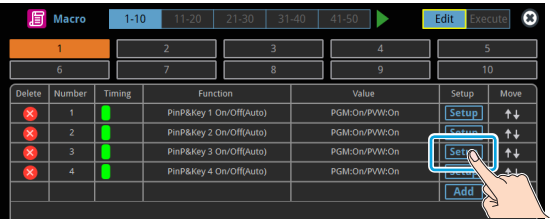

#### The function edit menu appears.

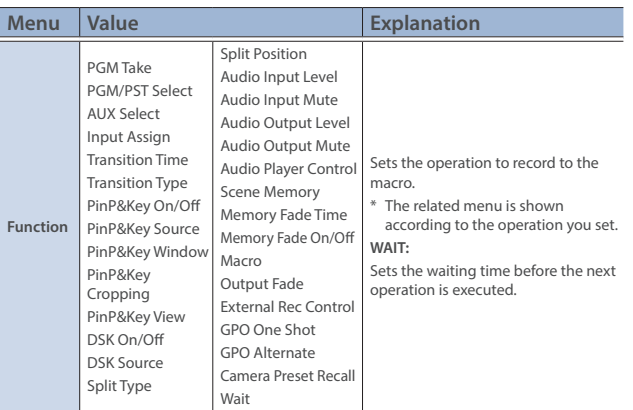

**2. Follow steps 5–9 in ["Recording a Macro" \(p. 75\)](#page-74-0) to edit the operation.**

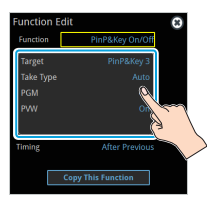

#### **Copying a function**

- \* Copying is disabled if the number of recorded functions have reached the limit (10).
- **1. In step 4 of ["Recording a Macro" \(p. 75\),](#page-74-0) press <Setup> for the operation you want to copy from the list of operations.** The function edit menu appears.
- **2. Touch <Copy This Function>.**

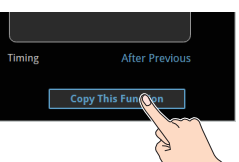

The copied operation is added to the last line of the list.

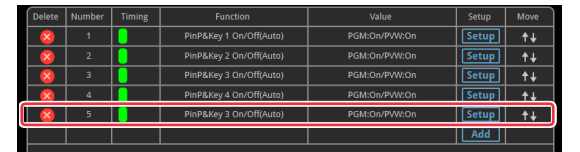

#### **Moving a function**

- **1. In step 4 of ["Recording a Macro" \(p. 75\)](#page-74-0), bring up the operation list.**
- **2.** Use the  $\langle \uparrow \downarrow \rangle$  (Move) icons shown on the right-hand side to **drag the operation line you want to move to the destination, and release it.**

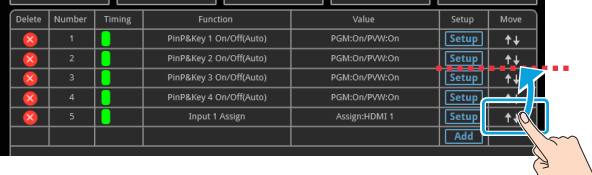

This moves the operation line that you dragged.

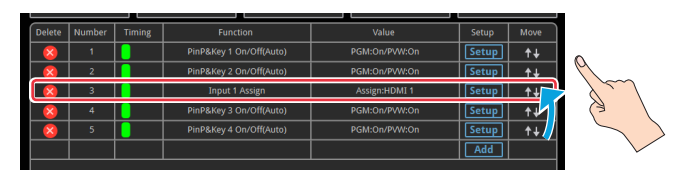

#### **Deleting a function**

- **1. In step 4 of ["Recording a Macro" \(p. 75\)](#page-74-0), bring up the operation list.**
- **2. Touch the <X> (Delete) icon to the left of the operation you want to delete.**

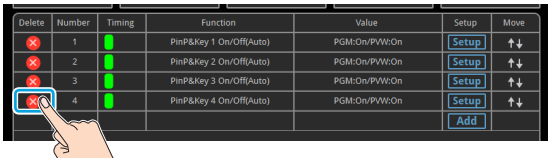

<Delete> is shown on the right-hand side of the operation line you touched.

#### **3. Touch <Delete>.**

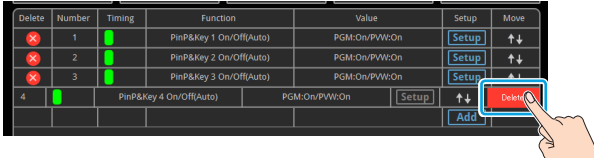

This deletes the operation line.

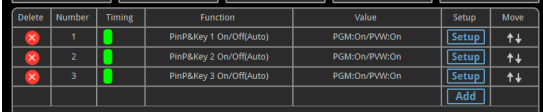

#### **MEMO**

#### **What's the difference between "Preview" and "Execute"?**

When you touch <Preview> or <Execute> at the bottom of the edit screen, this executes the macro. With "Preview", the action reverts to the previous state once it is executed; but with "Execute", the results are reflected and remain in Program Out.

### Directly recording the panel operations to a macro

You can record the panel operations to a macro, just as you did them.

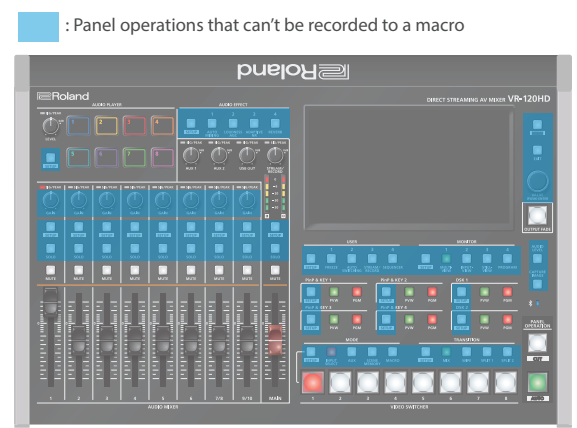

- **1. In step 4 of ["Recording a Macro" \(p. 75\)](#page-74-0), bring up the operation list.**
- **2. Touch <Rec>.**

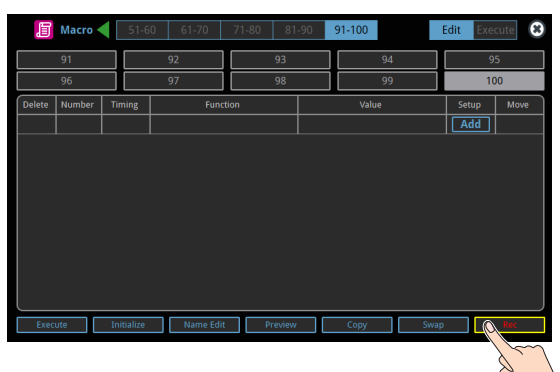

The macro recording screen appears.

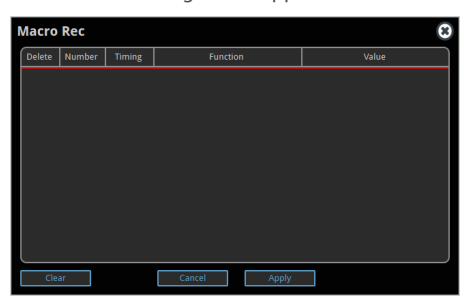

**3. Operate the controls you want to record.**

Each time you operate a control, the operation is added to the list.

- \* To stop recording, touch <Cancel>.
- \* Touch <Clear> to erase all the recorded operations.

#### **4. Touch <Apply> to close the screen.**

This confirms the operations you've recorded.

## Executing a Macro

#### **Only for macros 1–8**

**1. Press the [MACRO] button.**

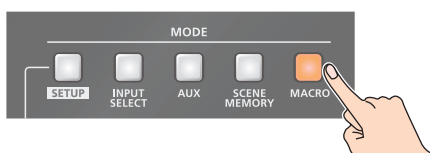

**2. Press the VIDEO SWITCHER button corresponding to the number of the macro you wish to execute.**

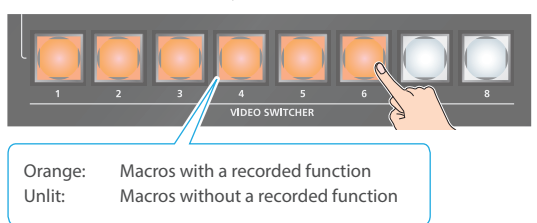

This executes the macro.

#### **Macro 1–100**

**1. Press the [MACRO] button.**

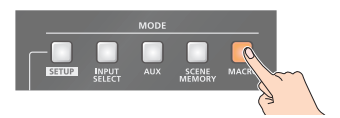

- **2. Press the MODE [SETUP] button.**
- **3. Touch <Execute>.**

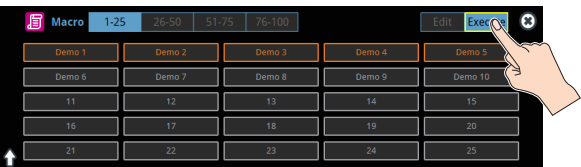

This shows the macro execution screen.

**4. Touch the macro (1–100) you want to execute.**

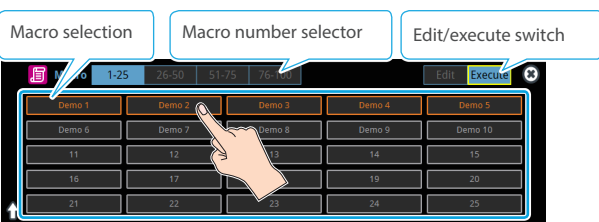

This executes the macro.

#### **MEMO**

#### **Assigning macros to the VIDEO SWITCHER buttons**

You can change which macros are assigned to each VIDEO SWITCHER button.

Press the [MENU] button and select "Macro"  $\rightarrow$  "Button Assign" and then the menu items listed below to assign macros (1–100) to the respective VIDEO SWITCHER buttons.

## Copying Macro Settings

Here's how to copy the settings from one macro to another.

- **1. Follow steps 1–3 in ["Recording a Macro" \(p. 75\)](#page-74-0) to bring up the macro setup screen.**
- **2. Touch <Copy>.**

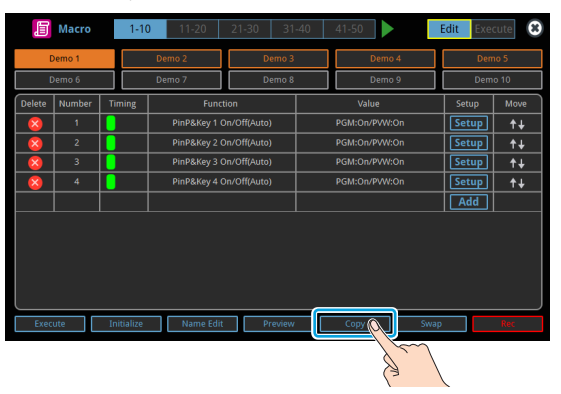

The "Copy" text blinks.

**3. Touch the macros: first the copy source and then the copy destination.**

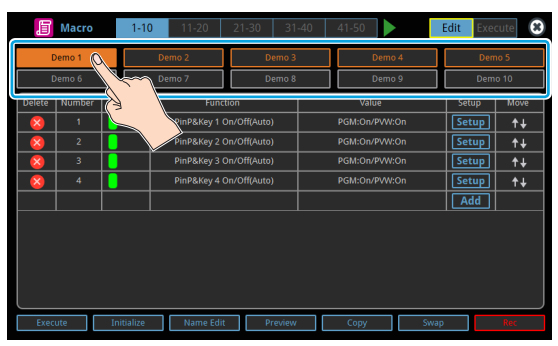

A confirmation message appears.

- \* If you decide to cancel, press the [EXIT] button.
- **4. Use the [VALUE] knob to select "OK", and then press the [VALUE] knob.**

The macro settings are copied.

## Swapping the Macro Settings

Here's how to swap settings between macros.

- **1. Follow steps 1–3 in ["Recording a Macro" \(p. 75\)](#page-74-0) to bring up the macro setup screen.**
- **2. Touch <Swap>.**

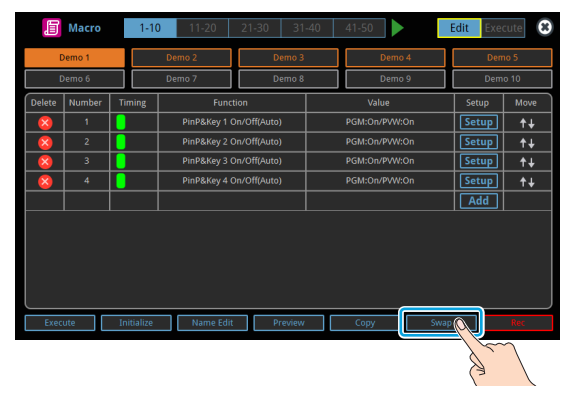

The "Swap" text blinks.

**3. Touch the two macros to swap.**

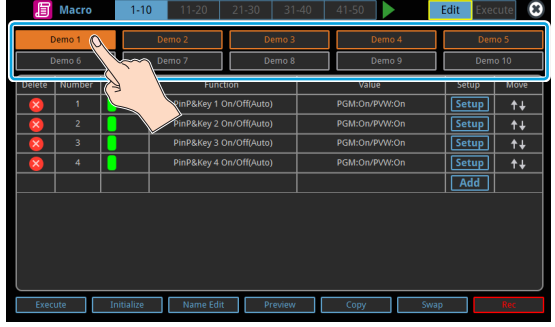

A confirmation message appears.

- \* If you decide to cancel, press the [EXIT] button.
- **4. Use the [VALUE] knob to select "OK", and then press the [VALUE] knob.**

This swaps the settings of the macros.

## Initializing a Macro

You can initialize a macro and completely erase its settings.

- **1. Follow steps 1–3 in ["Recording a Macro" \(p. 75\)](#page-74-0) to bring up the macro setup screen.**
- **2. Touch <Initialize>.**

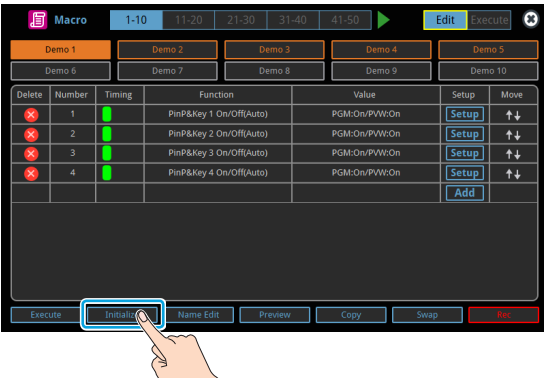

The "Initialize" text blinks.

#### **3. Touch the macro to initialize.**

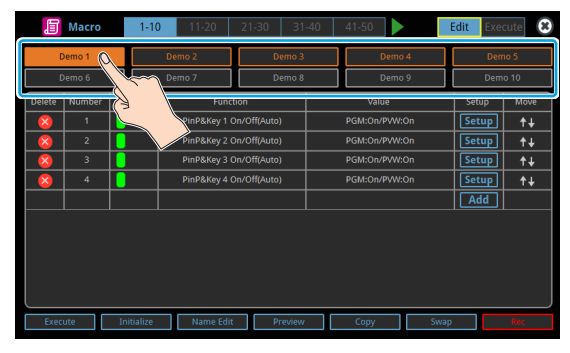

A confirmation message appears.

- \* If you decide to cancel, press the [EXIT] button.
- **4. Use the [VALUE] knob to select "OK", and then press the [VALUE] knob.**

The macro is initialized.

#### **MEMO**

About the macro demo data

Once you perform a factory reset ([p. 99\)](#page-98-0), any demo data you have edited or deleted is restored to its factory default settings.

## Renaming a Macro

Here's how to rename a macro.

- **1. Follow steps 1–3 in ["Recording a Macro" \(p. 75\)](#page-74-0) to bring up the macro setup screen.**
- **2. Touch the macro to rename.**
- **3. Touch <Name Edit>.**

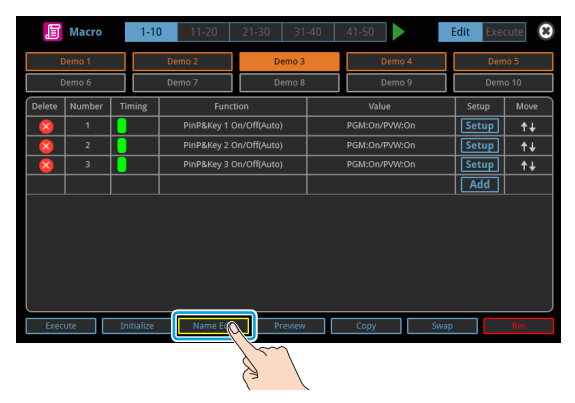

This brings up the software keyboard for input.

- **4. Input the macro name.**
- \* You can input up to 8 characters.
- **5. Touch <Enter> in software keyboard.**

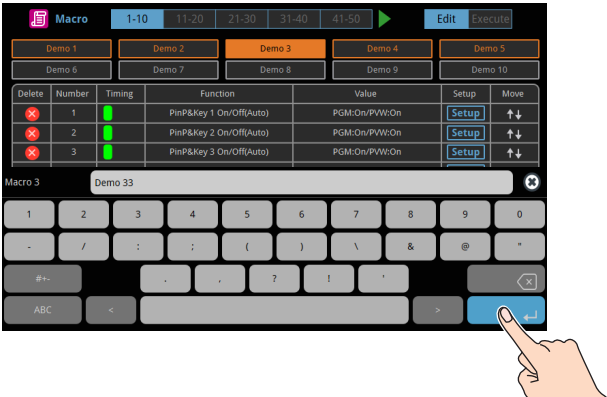

This changes the macro's name.

### Saving/Loading the Macro Settings

You can group together the macro settings (1–100) into a single file (.RMC) and save it to a storage (SD card, USB flash drive,) connected to the VR-120HD. You can access the saved macro setting file on the storage and load it into the unit for use when needed.

\* The macro setting file is saved to and recalled from the "Roland/VR-120HD/macro" folder.

#### **NOTE**

- When using a SD card or USB flash drive for the first time, you must format it using the VR-120HD ([p. 13\)](#page-12-0).
- Never turn off the power or remove the SD card or USB flash drive while the message "Processing..." is shown.
- Depending on the SD card or USB flash drive, it may take some time to be recognized.

### Saving a new file

- **1. Insert the SD card into the SDXC card slot.**
	- \* When using a USB flash drive, connect the USB flash drive to the USB HOST port.
- **2.** [MENU] button → "Macro" → select "Save To Storage", and **press the [VALUE] knob.**

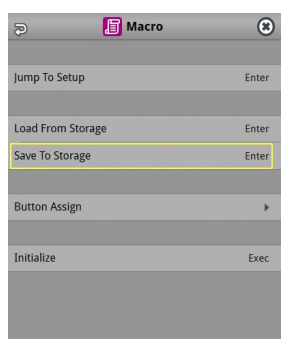

The macro setting files in the storage are listed.

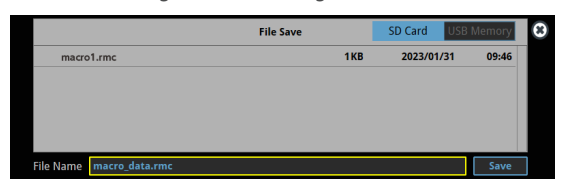

- \* Use the "SD Card" or "USB Memory" selector at the top right-hand corner of the screen to switch between the storage media to load from.
- **3. Select "File Name" and press the [VALUE] knob.** This brings up the software keyboard for input.
- **4. Input the macro setting file name.** \* You can input up to 32 characters.
- **5. Touch <Enter> in software keyboard.**

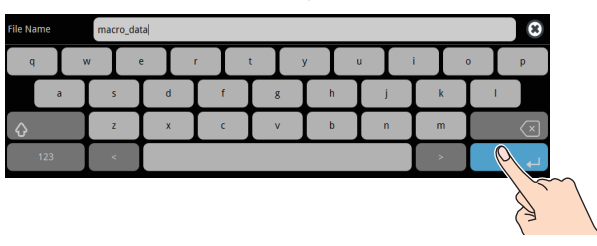

**6. Use the [VALUE] knob to select "Save", and then press the [VALUE] knob.**

A confirmation message appears.

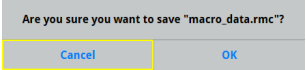

- \* If you decide to cancel, press the [EXIT] button.
- **7. Use the [VALUE] knob to select "OK", and then press the [VALUE] knob.**

The macro settings file (.RMC) is saved to the storage. When the operation is finished, the message "Completed" appears.

**8. Press the [MENU] button to close the menu.**

### Overwrite-saving

- **1. Insert the SD card into the SDXC card slot.**
- When using a USB flash drive, connect the USB flash drive to the USB HOST port.
- **2.** [MENU] button → "Macro" → select "Save To Storage", and **press the [VALUE] knob.**

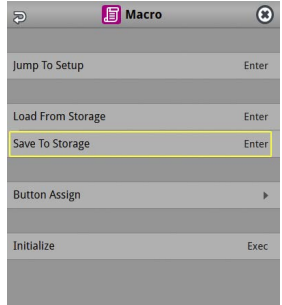

The macro setting files in the storage are listed.

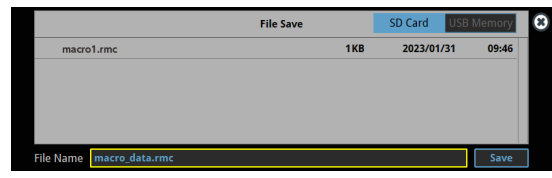

- \* Use the "SD Card" or "USB Memory" selector at the top right-hand corner of the screen to switch between the storage media to load from.
- **3. Touch the macro settings file that you want to overwrite.** The filename shown in the list of filenames is used.
- **4. Use the [VALUE] knob to select "Save", and then press the [VALUE] knob.**

A confirmation message appears.

- \* If you decide to cancel, press the [EXIT] button.
- **5. Use the [VALUE] knob to select "OK", and then press the [VALUE] knob.**

The macro settings file is overwritten. When the operation is finished, the message "Completed" appears.

**6. Press the [MENU] button to close the menu.**

### Loading

Here's how to load the macro settings that are saved on a storage. Loading the settings overwrites the current settings for the macros  $(1-100)$ .

#### **1. Insert the SD card into the SDXC card slot.**

- \* When using a USB flash drive, connect the USB flash drive to the USB HOST port.
- **2.** [MENU] button → "Macro" → select "Load From Storage", **and press the [VALUE] knob.**

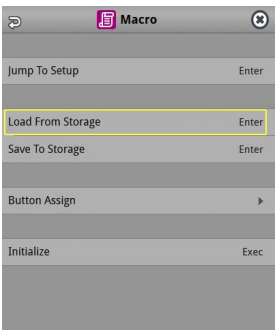

The macro setting files in the storage are listed.

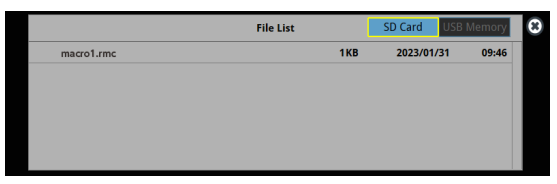

\* Use the "SD Card" or "USB Memory" selector at the top right-hand corner of the screen to switch between the storage media to load from.

#### **3. Touch the macro settings file that you want to recall.**

A confirmation message appears.

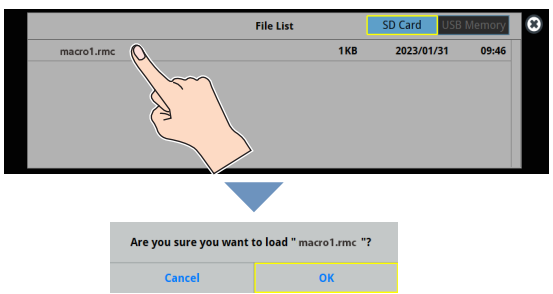

- \* If you decide to cancel, press the [EXIT] button.
- **4. Use the [VALUE] knob to select "OK", and then press the [VALUE] knob.**

The macro settings are loaded. When the operation is finished, the message "Completed" appears.

**5. Press the [MENU] button to close the menu.**

### Initializing All Macros

Here's how to initialize and erase all the macros.

**1.** [MENU] button → "Macro" → select "Initialize", and press **the [VALUE] knob.**

A confirmation message appears.

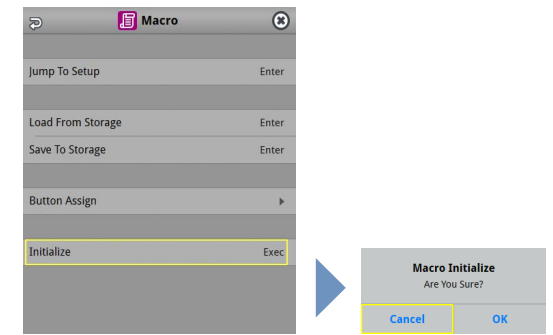

- \* If you decide to cancel, press the [EXIT] button.
- **2. Use the [VALUE] knob to select "OK", and then press the [VALUE] knob.**

The macros are initialized.

**3. Press the [MENU] button to close the menu.**

## Combining Scene Memories and Macros for Operations (Sequencer)

The sequencer function lets you record functions such as recalling scene memories or macros, and then execute them in the order you specify. This lets you recreate the desired functions like editing the screen layout or inserting a title, by preparing the functions in line with how the events progress and then simply pressing the [AUTO] button. This feature is useful for smoothly carrying out operations at the place where you're working.

### <span id="page-81-0"></span>Recording to the Sequencer

Three types of functions can be recorded in the sequencer, including recalling a scene memory, executing a macro and switching between final output videos. Create a list of the functions you want to execute in order.

A list can contain up to 1,000 functions.

#### **MEMO**

- The demo data in this unit that's available by factory default includes a list of recorded functions. You can completely erase the contents of this list by initializing it [\(p. 87](#page-86-0)).
- When the sequencer function is assigned to a USER button, you can set this from the setup screen.
- \* The sequencer function is assigned to the USER [4] button by factory default.

#### **1. Press the USER [SETUP] button.**

The User Assign screen appears.

#### **2. Touch User 4 <Setup>.**

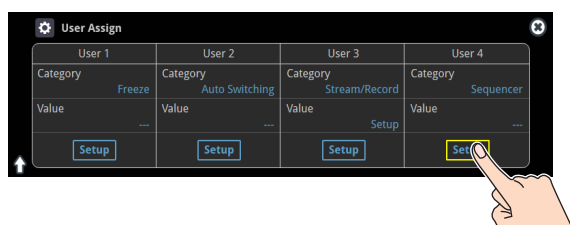

The list of operations recorded in the sequencer is shown.

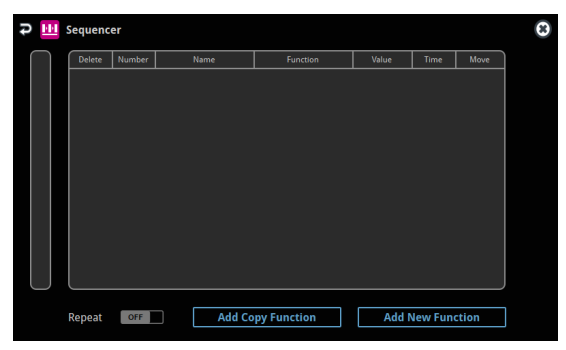

**3. Touch <Add New Function>.**

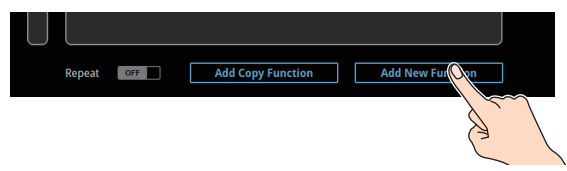

The operation is added to the first line of the list.

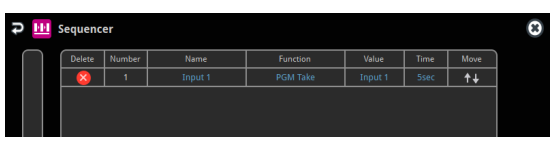

**4. Touch the "Function" column of the line you want to add, and select the operation to record to the sequencer.**

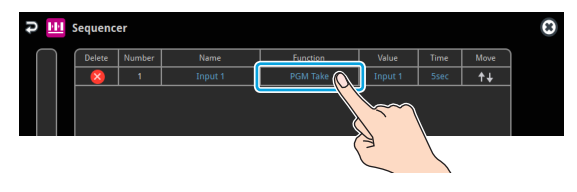

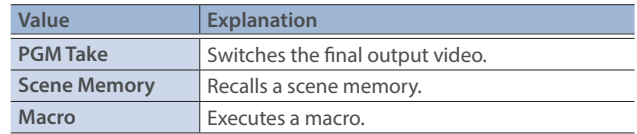

#### **5. Configure the related parameters.**

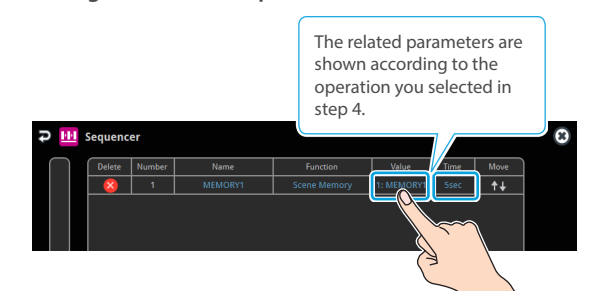

**6. Repeat steps 3–5 to finish making the list.**

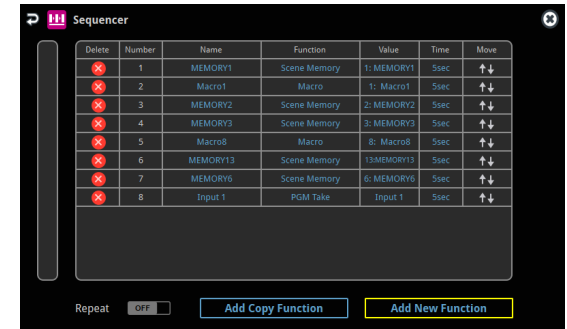

**7. Press the [EXIT] button to close the menu.**

### Editing a list

You can edit the contents of a function, change the order in which it is executed, or copy/delete a function while creating a list or after you've finished the list.

#### **Editing the contents of a function**

- **1. In step 2 of ["Recording to the Sequencer" \(p. 82\)](#page-81-0), bring up the operation list.**
- **2. Touch the "Function" column of the line you want to edit, and edit the operation to record to the sequencer.**

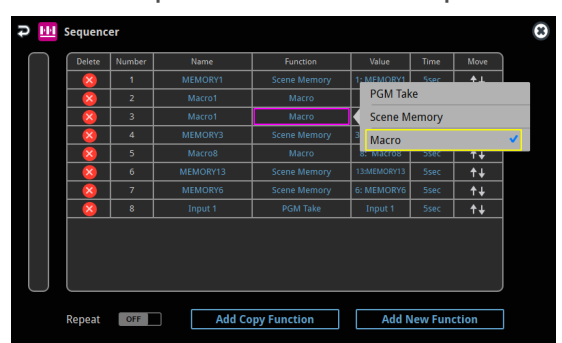

#### **3. Configure the related parameters.**

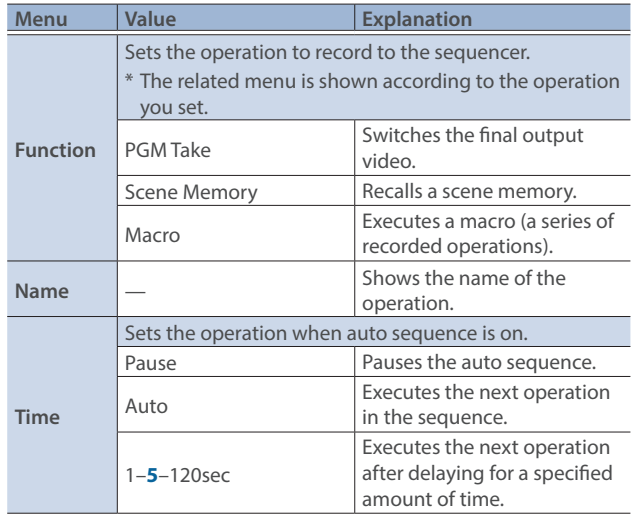

#### **Moving a function**

- **1. In step 2 of ["Recording to the Sequencer" \(p. 82\)](#page-81-0), bring up the operation list.**
- **2.** Use the  $lt$   $\dagger$   $\downarrow$   $gt$  (Move) icons shown on the right-hand side to **drag the operation line you want to move to the destination, and release it.**

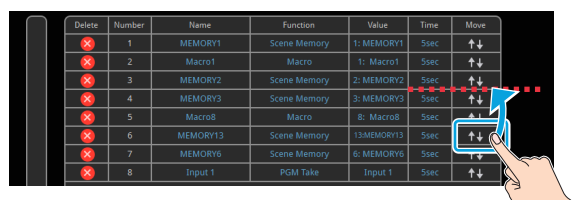

This moves the operation line that you dragged.

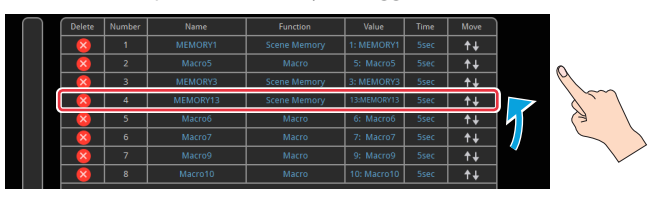

#### **Copying a function**

**1. In step 2 of ["Recording to the Sequencer" \(p. 82\),](#page-81-0) bring up the operation list.**

#### **2. Touch <Add Copy Function>.**

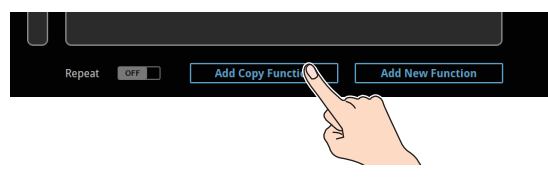

The "Add Copt Function" text blinks.

**3. Touch the copy source line.**

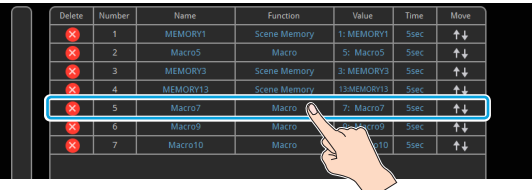

The line is copied and added to the last line of the list.

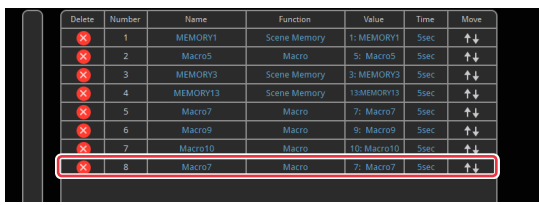

#### **Deleting a function**

- **1. In step 2 of ["Recording to the Sequencer" \(p. 82\),](#page-81-0) bring up the operation list.**
- **2. Touch the <X> (Delete) icon to the left of the operation you want to delete.**

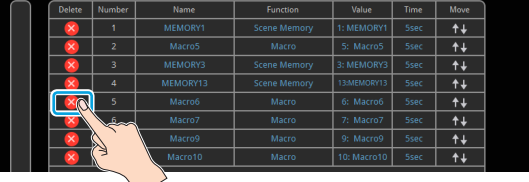

<Delete> is shown on the right-hand side of the operation line you touched.

**3. Touch <Delete>.**

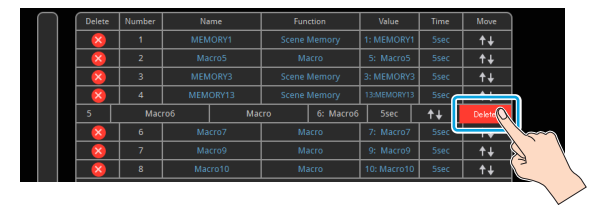

This deletes the operation line.

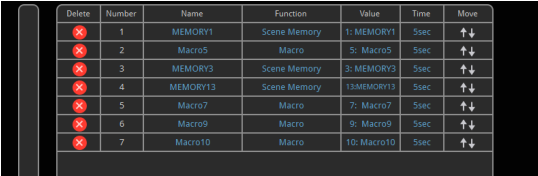

## Running the Sequencer

Press the button to make the functions recorded in the sequencer execute one at a time.

#### **1. Press the USER [4] (SEQUENCER) button to turn the sequencer function on (the button lights up).**

The sequencer execution screen is shown, where you can check the list of operations that are recorded to the sequencer.

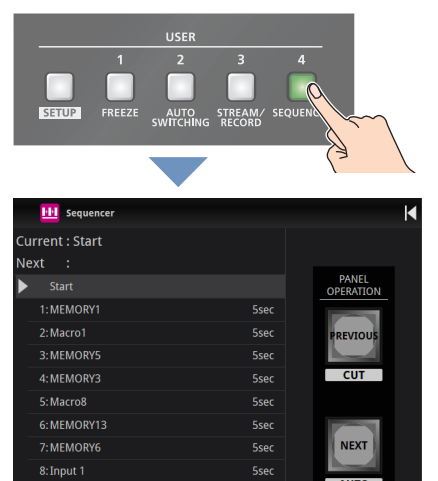

Auto Sequence **OFF** 

#### **2. Press the [AUTO] (NEXT) button.**

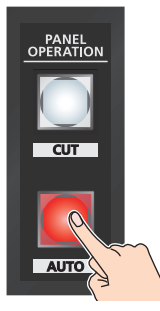

 $\frac{N}{R}$  Setup

The first function in the list is executed. The button blinks while the function is executing. When the function ends, the button remains lit.

**3. Press the [AUTO] (NEXT) button at the timing when you want the next function to execute.**

The function is executed.

#### **[CUT] (PREVIOUS) button**

Press the [CUT] button if you want to return to the state at which the previous function was completed.

#### **MEMO**

You can also touch <NEXT> or <PREVIOUS> on the screen to operate the sequencer.

- **4. Repeat step 3.**
- **5. Press the USER [4] (SEQUENCER) button again to turn the sequencer function off.**

#### **MEMO**

#### **Repeatedly executing a function in the list**

You can repeatedly execute functions that are in a list. Once the last function is finished, press the [AUTO] button to execute the function at the beginning of the list.

Use the [MENU] button  $\rightarrow$  "Sequencer"  $\rightarrow$  and set "Repeat Execute" to "ON".

#### **Executing a function from the middle of the list**

When you directly touch the desired operation in the list, <Jump> is shown. Touch <Jump> to set that line's operation as completed. You can press the [AUTO] button to execute the next operation afterwards.

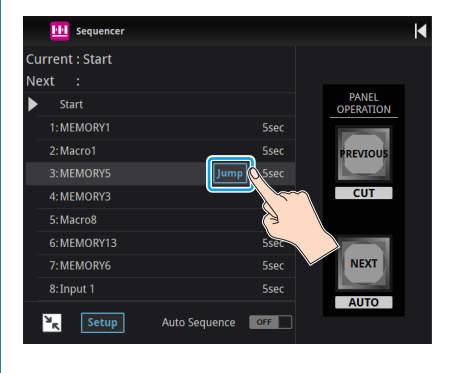

## Making the Sequencer Run Automatically (Auto Sequence)

Use the auto sequence feature when you want to make the functions recorded in the sequencer execute automatically.

## Configuring the auto sequence settings

Set the action or function that's executed when the sequencer advances to the next function. You can add some delay time before the next function is executed, or pause the execution of a function.

- **1. In step 2 of ["Recording to the Sequencer" \(p. 82\)](#page-81-0), bring up the operation list.**
- **2. To change what happens when moving to the next operation, touch the "Time" column of the line you want to edit.**

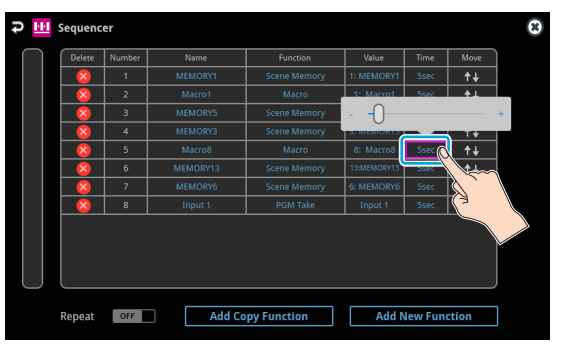

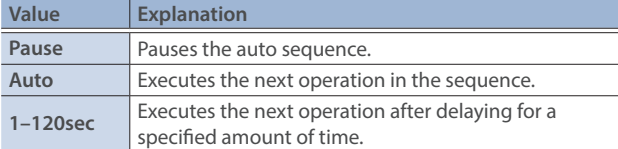

#### **3. Repeat step 2.**

### Running the auto sequence

**1. Press the USER [4] (SEQUENCER) button to turn the sequencer function on (the button lights up).** The list of operations recorded in the sequencer is shown.

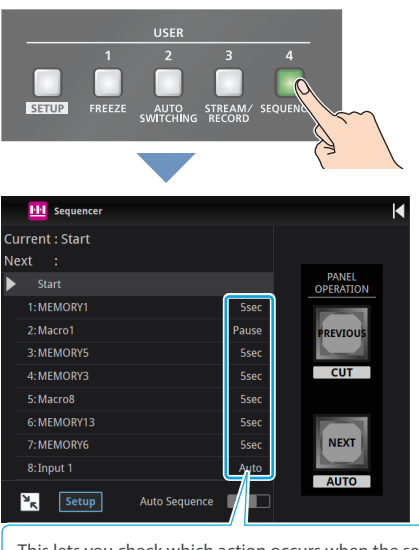

This lets you check which action occurs when the sequencer moves to the next operation.

**2. Touch <Auto Sequence> to turn the auto sequencer function on.**

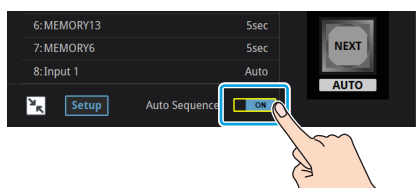

The functions in the list are executed, starting at the beginning. The [AUTO] button blinks while a function is executing.

When the last function is finished, the sequence stops automatically.

#### **When a function is set to "PAUSE"**

When the function is finished, auto sequence is paused. You can press the [AUTO] (NEXT) button to manually execute the next function.

- \* When executing a function that's set to a value other than "PAUSE", the auto sequence is resumed.
- **3. Touch <Auto Sequence> again to turn off the auto sequence.**
- **4. Press the USER [4] (SEQUENCER) button again to turn the sequencer function off.**

#### **MEMO**

You can repeatedly execute functions that are in a list. When the last function is finished, the sequencer returns to the beginning. Use the [MENU] button  $\rightarrow$  "Sequencer"  $\rightarrow$  and set "Repeat Execute" to "ON".

## Saving/Loading the Sequencer Settings

You can save the sequencer settings as a single file (.RSQ) to a storage (SD card, USB flash drive) connected to the VR-120HD.

You can access the saved sequence file on the storage and load it into the unit for use when needed.

\* The sequence file is saved to and recalled from the "Roland/VR-120HD/sequencer" folder.

#### **NOTE**

- When using a SD card or USB flash drive for the first time, you must format it using the VR-120HD ([p. 13\)](#page-12-0).
- Never turn off the power or remove the SD card or USB flash drive while the message "Processing..." is shown.
- Depending on the SD card or USB flash drive, it may take some time to be recognized.

### Saving a new file

- **1. Insert the SD card into the SDXC card slot.**
	- \* When using a USB flash drive, connect the USB flash drive to the USB HOST port.
- **2.** [MENU] button → "Sequencer" → select "Save To Storage", **and press the [VALUE] knob.**

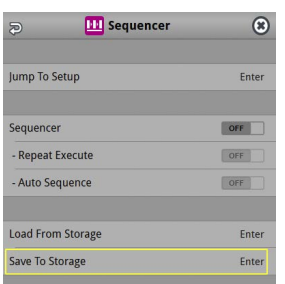

The sequence files in the storage are listed.

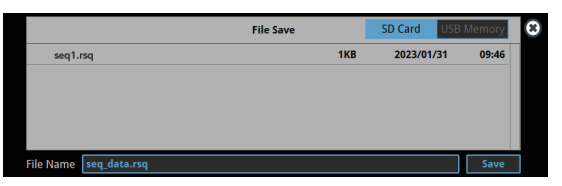

- \* Use the "SD Card" or "USB Memory" selector at the top right-hand corner of the screen to switch between the storage media to load from.
- **3. Select "File Name" and press the [VALUE] knob.** This brings up the software keyboard for input.
- **4. Input the sequence file name.**
- \* You can input up to 32 characters.
- **5. Touch <Enter> in software keyboard.**

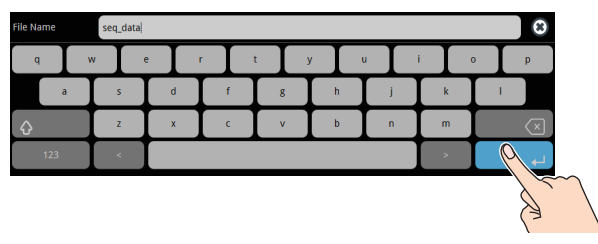

**6. Use the [VALUE] knob to select "Save", and then press the [VALUE] knob.**

A confirmation message appears.

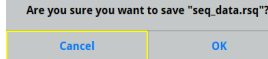

- \* If you decide to cancel, press the [EXIT] button.
- **7. Use the [VALUE] knob to select "OK", and then press the [VALUE] knob.**

The sequence file (.RSQ) is saved to the storage. When the operation is finished, the message "Completed" appears.

**8. Press the [MENU] button to close the menu.**

### Overwrite-saving

- **1. Insert the SD card into the SDXC card slot.**
- When using a USB flash drive, connect the USB flash drive to the USB HOST port.
- **2. [MENU] button**  $\rightarrow$  **"Sequencer"**  $\rightarrow$  **select "Save To Storage", and press the [VALUE] knob.**

The sequence files in the storage are listed.

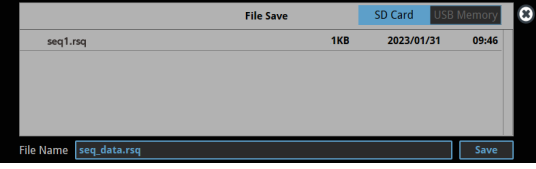

- \* Use the "SD Card" or "USB Memory" selector at the top right-hand corner of the screen to switch between the storage media to load from.
- **3. Touch the sequence file that you want to overwrite.** The filename shown in the list of filenames is used.
- **4. Use the [VALUE] knob to select "Save", and then press the [VALUE] knob.**

A confirmation message appears.

- \* If you decide to cancel, press the [EXIT] button.
- **5. Use the [VALUE] knob to select "OK", and then press the [VALUE] knob.**

The sequence file is overwritten. When the operation is finished, the message "Completed" appears.

**6. Press the [MENU] button to close the menu.**

### Loading

Here's how to load the sequencer settings that are saved on a storage. When you load settings, the current sequencer settings are overwritten.

- **1.** [MENU] button  $\rightarrow$  "Sequencer"  $\rightarrow$  select
	- **"Load From Storage", and press the [VALUE] knob.**

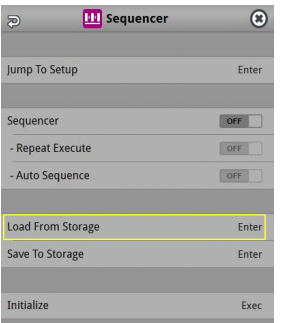

The sequence files in the storage are listed.

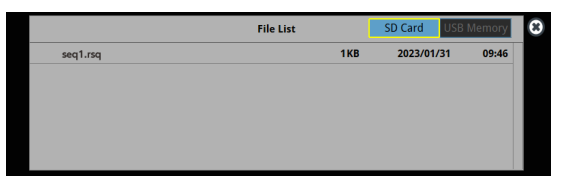

\* Use the "SD Card" or "USB Memory" selector at the top right-hand corner of the screen to switch between the storage media to load from.

#### **2. Touch the sequence file that you want to load.**

A confirmation message appears.

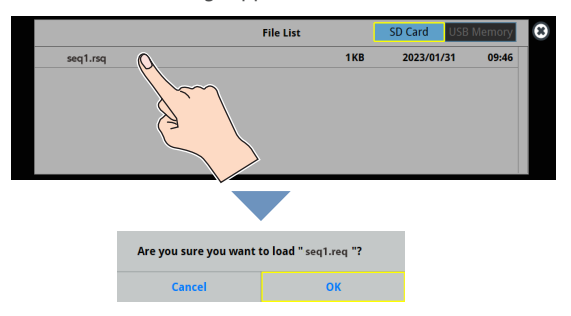

- \* If you decide to cancel, press the [EXIT] button.
- **3. Use the [VALUE] knob to select "OK", and then press the [VALUE] knob.**

The sequencer settings are loaded. When the operation is finished, the message "Completed" appears.

**4. Press the [MENU] button to close the menu.**

## <span id="page-86-0"></span>Initializing the Sequencer

Here's how to initialize the sequencer and erase all the settings.

**1.** [MENU] button → "Sequencer" → select "Initialize", and **press the [VALUE] knob.**

A confirmation message appears.

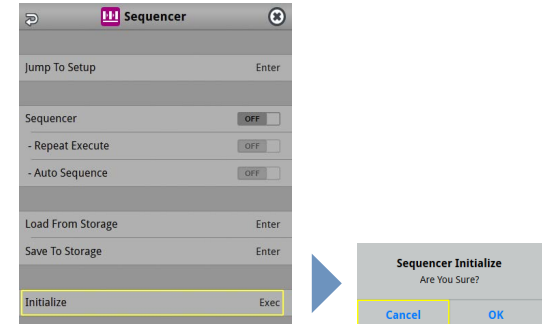

- \* If you decide to cancel, press the [EXIT] button.
- **2. Use the [VALUE] knob to select "OK", and then press the [VALUE] knob.**
- **3. Press the [MENU] button to close the menu.**

#### **MEMO**

#### **About the sequencer demo data**

Once you perform a factory reset ([p. 99](#page-98-0)), any demo data you have edited or deleted is restored to its factory default settings.

## Backing Up and Restoring the Unit's Settings

You can group together the unit's settings into a single file (.VR120) and back up it to a storage (SD card, USB flash drive) connected to the VR-120HD. You can access the backed up setting file on the storage and restore it into the unit for use when needed.

\* The setting file is saved to and recalled from the "Roland/VR-120HD/backup" folder.

#### **NOTE**

- When using a SD card or USB flash drive for the first time, you must format it using the VR-120HD ([p. 13\)](#page-12-0).
- Never turn off the power or remove the SD card or USB flash drive while the message "Processing..." is shown.
- Depending on the SD card or USB flash drive, it may take some time to be recognized.

### Backing Up

### Saving a new file

#### **1. Insert the SD card into the SDXC card slot.**

- \* When using a USB flash drive, connect the USB flash drive to the USB HOST port.
- **2.** [MENU] button → "SD Card/USB Memory" → select "Backup **All Settings", and press the [VALUE] knob.**

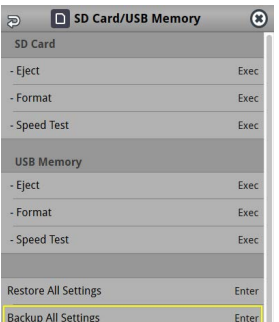

The backup files in the storage are listed.

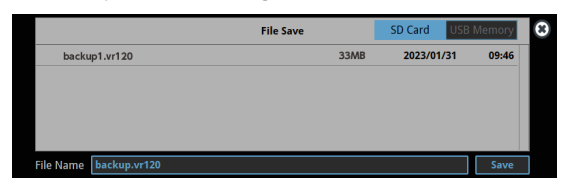

- \* Use the "SD Card" or "USB Memory" selector at the top right-hand corner of the screen to switch between the storage media to load from.
- **3. Select "File Name" and press the [VALUE] knob.**

This brings up the software keyboard for input.

#### **4. Input the backup file name.**

\* You can input up to 32 characters.

**5. Touch <Enter> in software keyboard.**

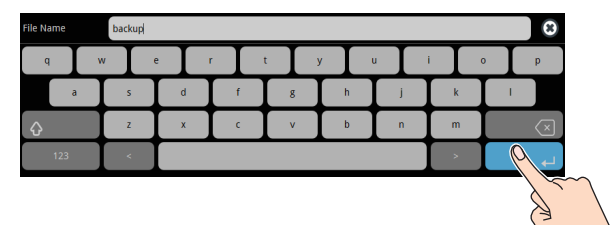

**6. Use the [VALUE] knob to select "Save", and then press the [VALUE] knob.**

A confirmation message appears.

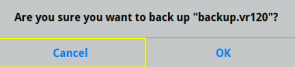

- \* If you decide to cancel, press the [EXIT] button.
- **7. Use the [VALUE] knob to select "OK", and then press the [VALUE] knob.**

The settings file (.VR120) is backed up on the storage. When the operation is finished, the message "Completed" appears.

#### **8. Press the [MENU] button to close the menu.**

#### **MEMO**

Some settings are not saved to the file, such as the "Test Pattern" and "Test Tone" settings in the System menu.

### Overwrite-saving

- **1. Insert the SD card into the SDXC card slot.**
- When using a USB flash drive, connect the USB flash drive to the USB HOST port.
- **2.** [MENU] button → "SD Card/USB Memory" → select **"Backup All Settings", and press the [VALUE] knob.** The backup files in the storage are listed.

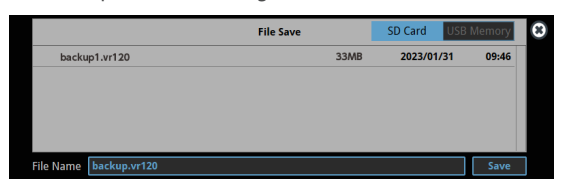

- \* Use the "SD Card" or "USB Memory" selector at the top right-hand corner of the screen to switch between the storage media to load from.
- **3. Touch the backup file that you want to overwrite.** The filename shown in the list of filenames is used.
- **4. Use the [VALUE] knob to select "Save", and then press the [VALUE] knob.**
	- A confirmation message appears.
	- \* If you decide to cancel, press the [EXIT] button.
- **5. Use the [VALUE] knob to select "OK", and then press the [VALUE] knob.**

The settings file is overwrite-saved. When the operation is finished, the message "Completed" appears.

**6. Press the [MENU] button to close the menu.**

#### **MEMO**

Some settings are not saved to the file, such as the "Test Pattern" and "Test Tone" settings in the System menu.

### Restoring

Here's how to restore this unit's settings that you saved on a storage. When you restore settings, the current settings are overwritten.

**1.** [MENU] button → "SD Card/USB Memory" → select **"Restore All Settings", and press the [VALUE] knob.**

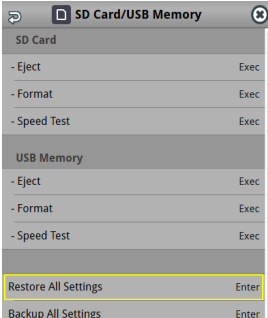

The backup files in the storage are listed.

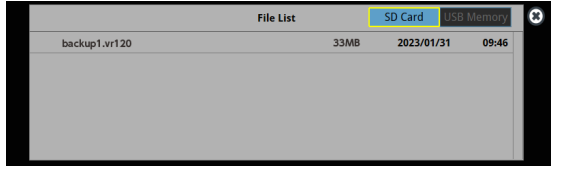

\* Use the "SD Card" or "USB Memory" selector at the top right-hand corner of the screen to switch between the storage media to load from.

#### **2. Touch the settings file that you want to restore.**

A confirmation message appears.

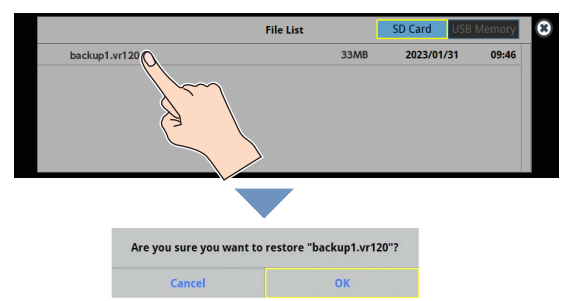

- \* If you decide to cancel, press the [EXIT] button.
- **3. Use the [VALUE] knob to select "OK", and then press the [VALUE] knob.**

The settings are restored. When the operation is finished, the message "Completed" appears.

## <span id="page-89-1"></span>Assigning Functions to the USER Buttons

You can assign the functions you want to the USER [1]–[4] buttons. By doing this, the function you assigned is executed when you press a USER button.

The functions printed on the operation panel are assigned to the USER buttons by factory default.

#### **1. Press the USER [SETUP] button.**

The User Assign screen appears.

**2. Select the function by touching the "Category" and "Value" of the USER button you want to reassign.**

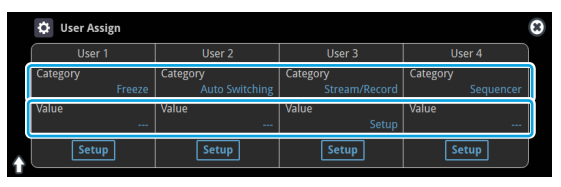

#### $\bullet$ **Category**

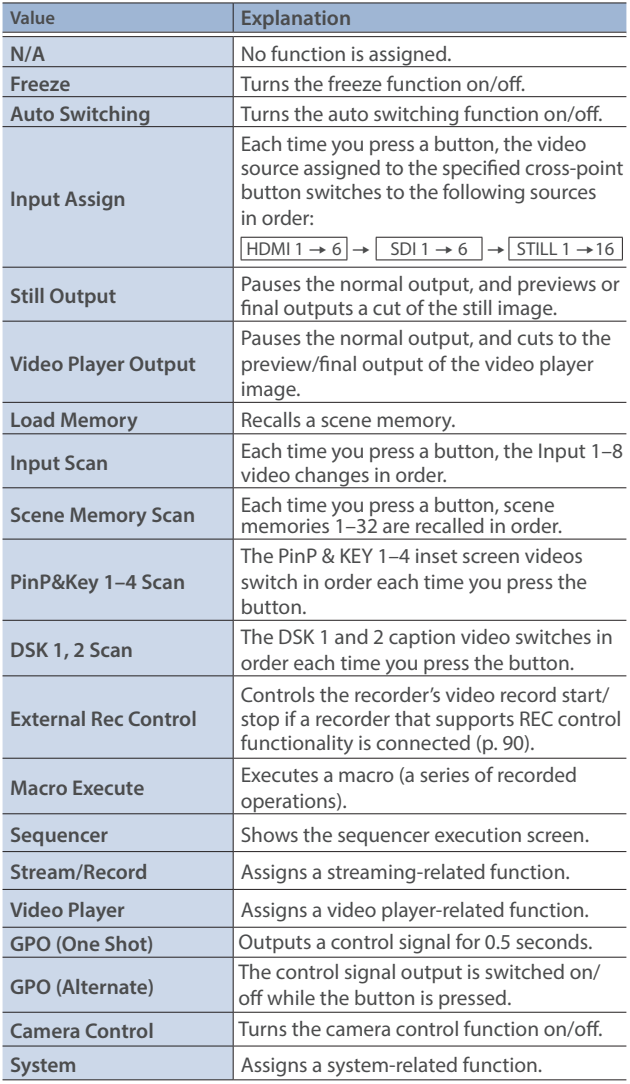

#### Á**Value**

Configures the detailed settings related to "Category".

**3. Press the lit [SETUP] button to close the setup screen.**

## <span id="page-89-0"></span>Controlling an External Recorder's Video Record Start/Stop from the VR-120HD

Connect a recorder that supports REC control functionality via HDMI to control rec start/stop on the recorder from the VR-120HD (REC control function).

For more about recorders that support the REC control function, refer to the Roland website.

**https://proav.roland.com/**

### **Setting**

#### **Assigning a USER button**

To use the external REC control function, you must assign the recorder's video recording start/stop functions to a USER button.

**1. Assign the "External Rec Control" function to a USER button by following the steps in ["Assigning Functions to the USER](#page-89-1)  [Buttons" \(p. 90\)](#page-89-1).**

#### **Turning REC control on/off**

**2. [MENU] button**  $\rightarrow$  **"Video Output"**  $\rightarrow$  "HDMI Out 1–3"  $\rightarrow$  and set "External Rec Control" to "ON".

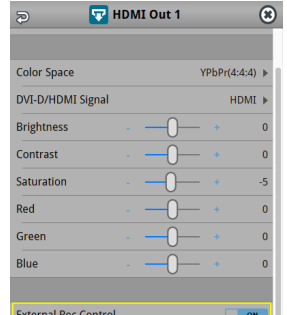

### **Operation**

**1. Press the USER button to which Rec Start/Stop is assigned.** Each time you press the button, the recorder switches between video

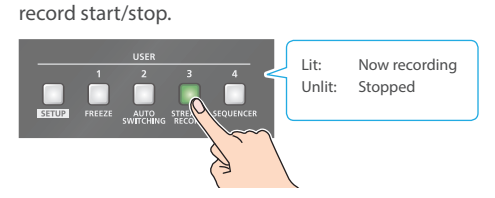

\* This example shows the function assigned to the USER [3] button.

#### **NOTE**

The lights of the USER buttons show the status of the VR-120HD, and are not linked with the recorder's status.

For instance, if the recorder stops recording for some reason while the USER button are lit, these buttons do not automatically go dark in response.

## Remotely Controlling a PTZ Camera

You can connect up to twelve cameras via the DIRECT STREAM port and remotely control them from the VR-120HD.

This allows you to control cameras made by JVC, Panasonic, Canon, PTZOptics, and Avonic, and cameras that support VISCA over IP (such as Sony).

\* Refer also to the owner's manual of your camera.

## Network Settings on the Camera

In order to control a camera from the VR-120HD, you need to make network settings on the camera. You can register up to twelve cameras.

#### **Assigning a USER button**

To use the camera control function, you must assign the camera control function to a USER button.

**1. Assign the "Camera Control" function to a USER button by following the steps in ["Assigning Functions to the USER](#page-89-1)  [Buttons" \(p. 90\)](#page-89-1).**

#### **Network settings for the camera**

**2. Press the USER [SETUP] button.**

The User Assign screen appears.

**3. Touch <Setup> for the USER button to which you assigned the camera control function.**

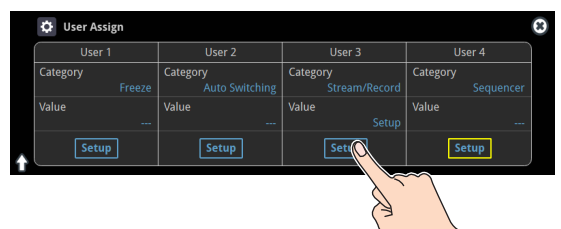

The camera control setup screen appears.

**4. Touch the screen to configure the camera's network settings.**

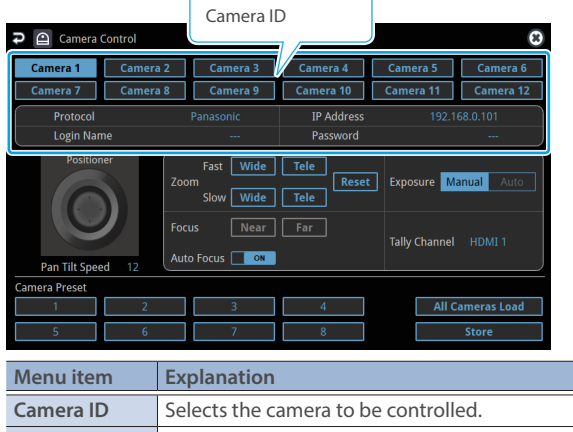

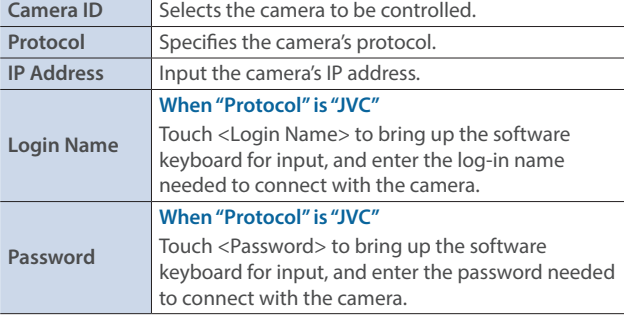

**5. Press the lit [SETUP] button to close the setup screen.**

## Registering Camera Settings in a Preset

Up to 8 sets of settings such as camera position and focus can be registered as presets.

- A registered preset can be recalled when needed.
- \* Presets are saved in the camera itself.
- **1. In step 2 of "Network Settings on the Camera", bring up the camera control setup screen.**
- **2. Touch the screen to operate the camera settings.**

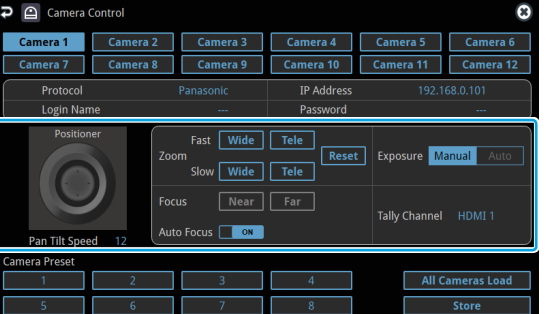

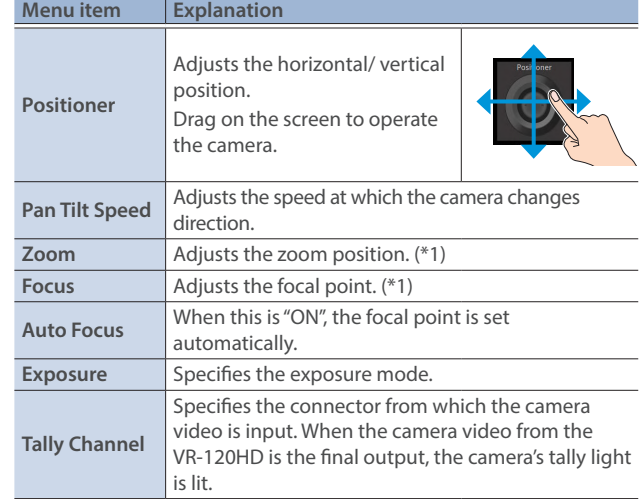

(\*1) You can operate the camera while touching the screen.

- **3. Touch <Store>.**
- **4. Touch the preset number (Camera Preset 1–8) area where you want to register the settings.**

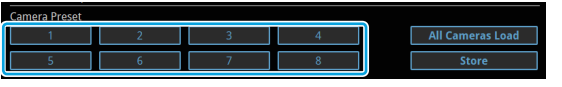

**5. Press the lit [SETUP] button to close the setup screen.**

### Other Functions

### Recalling a Preset

This shows you how to recall the presets registered in your camera. You can also recall presets from multiple cameras at the same time.

**1. In step 3 of "Network Settings on the Camera", bring up the camera control setup screen.**

#### **Recalling presets from a single camera**

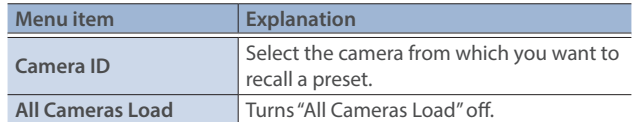

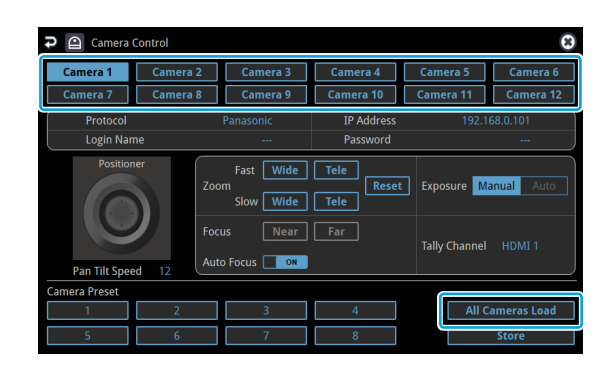

#### **Recalling from all cameras simultaneously**

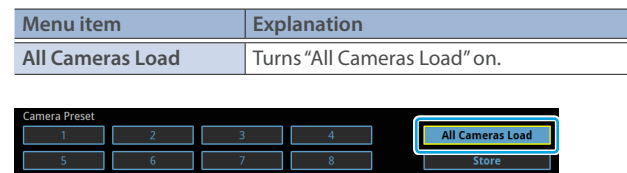

**2. Touch the preset number (Camera Preset 1–8) area you want to recall.**

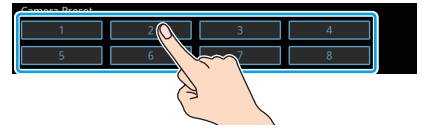

**3. Press the lit [SETUP] button to close the setup screen.**

### Recalling presets with the buttons

By assigning a USER button to the camera control function, you can recall presets using the button.

To use the camera control function, you must assign the camera control function to a USER button.

#### **Assigning a USER button**

**1. Assign the "Camera Control" function to a USER button by following the steps in ["Assigning Functions to the USER](#page-89-1)  [Buttons" \(p. 90\)](#page-89-1).**

#### **Recalling a preset**

- **2. On the camera control setup screen, set "All Cameras Load" to on (all cameras) or off (a single camera).**
- **3. Press the USER button to which you've assigned the camera control function to turn camera control on (the button lights up).**

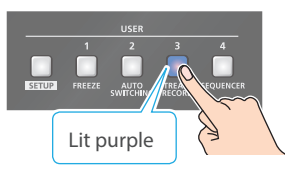

- \* This example shows the function assigned to the USER [3] button.
- **4.** Touch <<>> or <<>>> > to change the "Camera ID", and select **the camera (1–12) for which you want to recall the preset.**

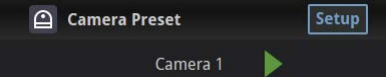

**5. Press the VIDEO SWITCHER button for the preset number whose setting you want to recall.**

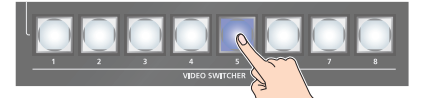

The settings are recalled from the cameras.

**6. Press the USER button again to turn the camera control function off.**

## <span id="page-92-0"></span>Using a Footswitch

You can use a footswitch connected to the CTL/EXP 1 and 2 jacks to control the VR-120HD with your foot. You can assign various functions to the footswitch.

**1. [MENU] button → "Ctl/Exp" → "Ctl/Exp 1" or "Ctl/Exp 2" → select "Ctl/Exp Type", and press the [VALUE] knob.** 

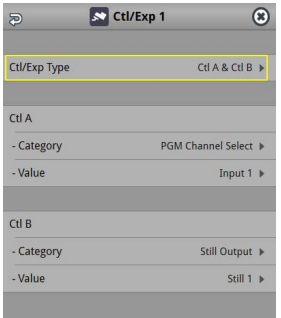

- **2. Set the connected device to "Ctl A & Ctl B" (the footswitch) using the [VALUE] knob, and press the [VALUE] knob.**
- **3. Use the [VALUE] knob to select Ctl A Or Ctl B "Category" and "Value", and press the [VALUE] knob.**
- **4. Use the [VALUE] knob to select the function that you want to assign to Ctl A or Ctl B of the footswitch, and press the [VALUE] knob.**

#### $\bullet$ **Category**

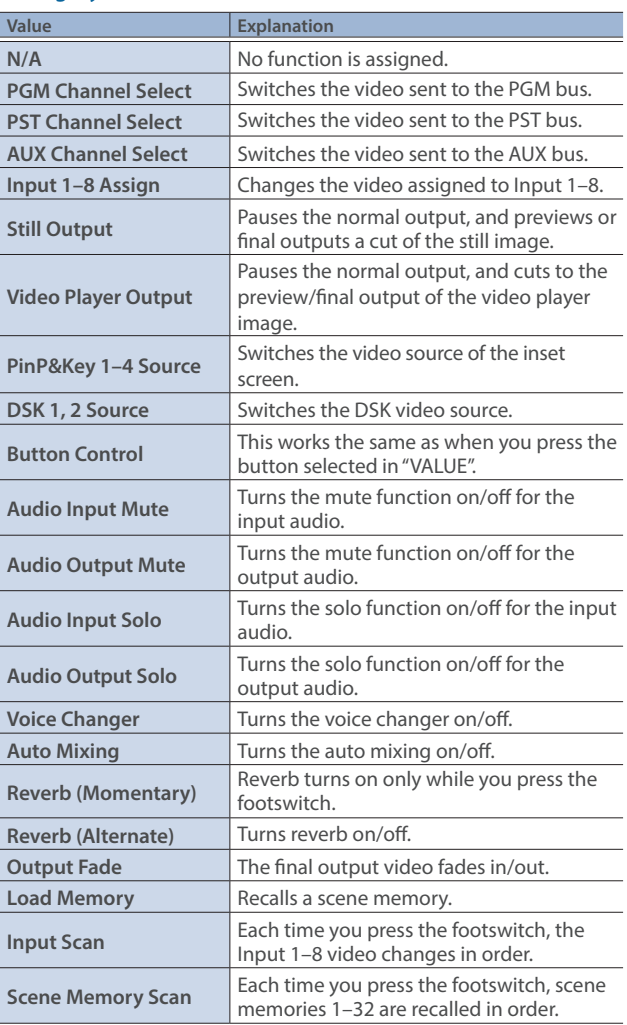

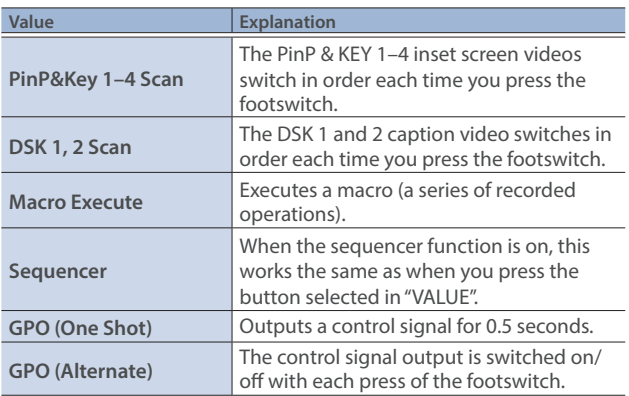

#### Á**Value**

Configures the detailed settings related to "Category".

#### **5. Press the [MENU] button to close the menu.**

#### **MEMO**

- See ["Connecting a Footswitch" \(p. 9\)](#page-8-0) for how to connect a footswitch to this unit.
- If a single-pedal type footswitch such as the BOSS FS-5U is connected using a phone cable (mono), the function assigned by "Ctl B" is enabled.

## Using an Expression Pedal

You can use an expression pedal connected to the CTL/EXP 1 and 2 jacks to control the VR-120HD with your foot.

## Adjusting the Pedal (Pedal Calibration)

The first time you use an expression pedal, you must calibrate (adjust) the pedal so that it will operate optimally.

In some cases, an expression pedal might no longer operate optimally due to the passage of time or changes in the operating conditions. If you notice problems such as slight movements of the pedal causing a major change in volume, or if the video fails to switch when you press the pedal, you should execute calibration.

**1. [MENU] button → "Ctl/Exp" → "Ctl/Exp 1" Or "Ctl/Exp 2" → select "Ctl/Exp Type", and press the [VALUE] knob.** 

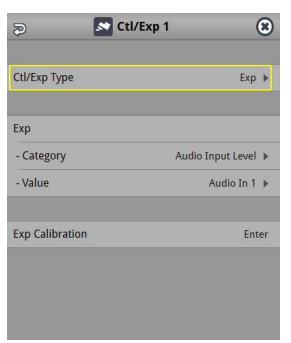

- **2. Set the connected device to "Exp" (the expression pedal) using the [VALUE] knob, and press the [VALUE] knob.**
- **3. Use the [VALUE] knob to select "Exp Calibration", and press the [VALUE] knob.**

The Exp Calibration screen appears.

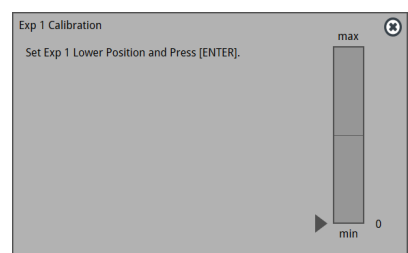

- **4. As directed by the screen, step on the pedal in the fully heeldown position, and press the [VALUE] knob.**
- **5. As directed by the screen, step on the pedal in the fully toedown position, and press the [VALUE] knob.**

When the "Completed" indication appears, calibration is completed.

**6. Press the [MENU] button to close the menu.**

#### **MEMO**

You should normally use the EV-5 with its minimum volume knob left in the zero position. If you change the position of the minimum volume knob, you must execute pedal calibration.

### Assigning a Function to the Pedal

You can assign various functions to the expression pedal.

**1. [MENU] button → "Ctl/Exp" → "Ctl/Exp 1" Or "Ctl/Exp 2" → select "Ctl/Exp Type", and press the [VALUE] knob.** 

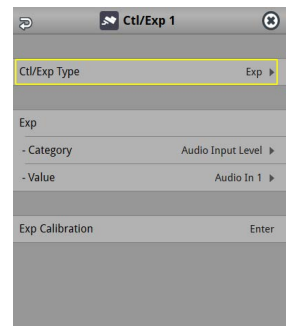

- **2. Set the connected device to "Exp" (the expression pedal) using the [VALUE] knob, and press the [VALUE] knob.**
- **3. Use the [VALUE] knob to select Exp "Category" and "Value", and press the [VALUE] knob.**
- **4. Use the [VALUE] knob to select the function that you want to assign to the expression pedal, and press the [VALUE] knob.**

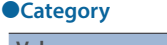

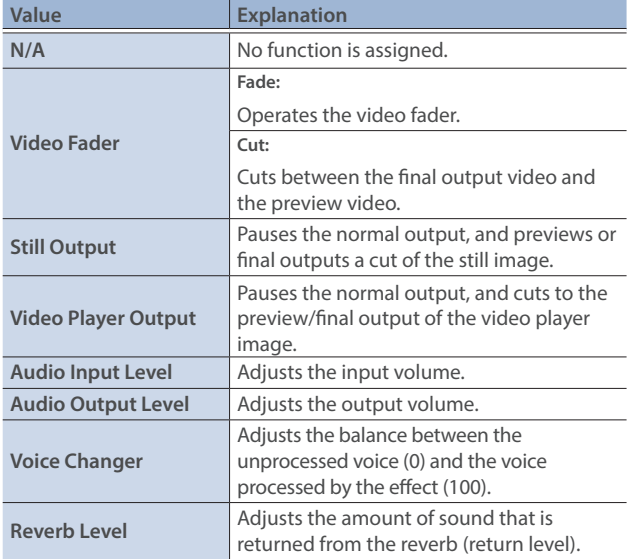

#### Á**Value**

Configures the detailed settings related to "Category".

**5. Press the [MENU] button to close the menu.**

## Control Using the TALLY/GPIO Connector

You can use control signals inputted to the TALLY/GPIO connector via GPI to remotely control the VR-120HD from an external device. Also, you can output tally signals or GPO control signals from the TALLY/GPIO connector.

## Specification of the TALLY/GPIO Connector

#### **Pin layout**

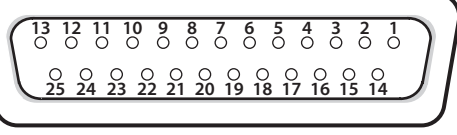

**DB-25 type (female)**

#### **Tally output**

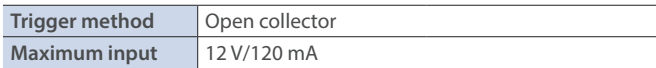

#### **Control input**

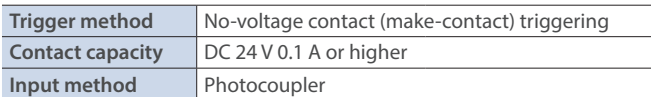

#### **Pin assignments**

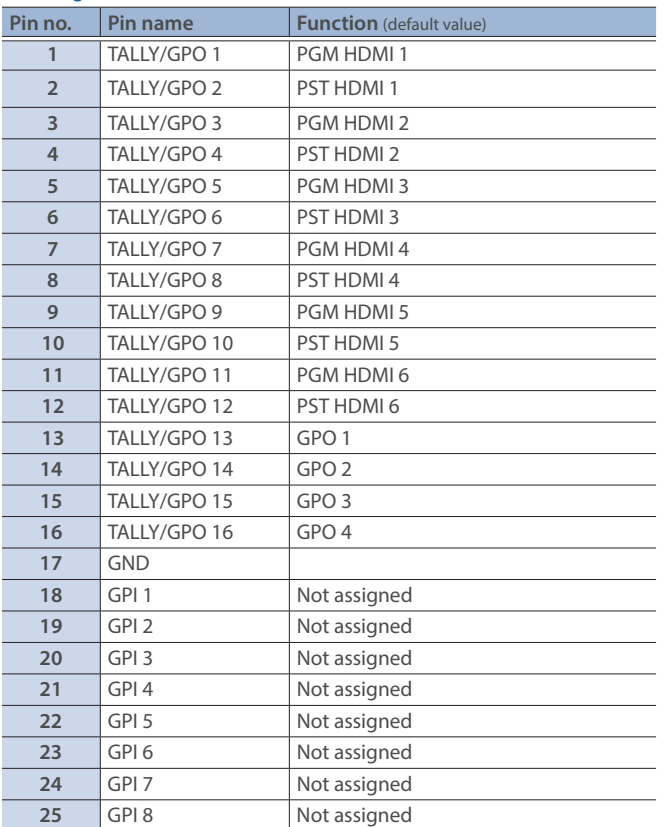

## <span id="page-94-0"></span>Inputting a Control Signal

When an external control signal is input, the functions assigned to GPI 1–8 are executed.

- **1. [MENU]** button → "RS-232/Tally/GPO/GPI" → "GPI" → select **GPI 1–8 "Category" and "Value", and press the [VALUE] knob.**
- **2. Use the [VALUE] knob to select the functions assigned to GPI 1–8, and then press [VALUE].**

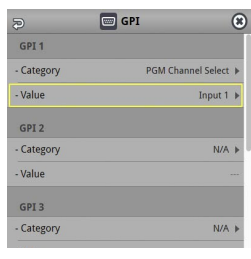

#### $\bullet$ **Category**

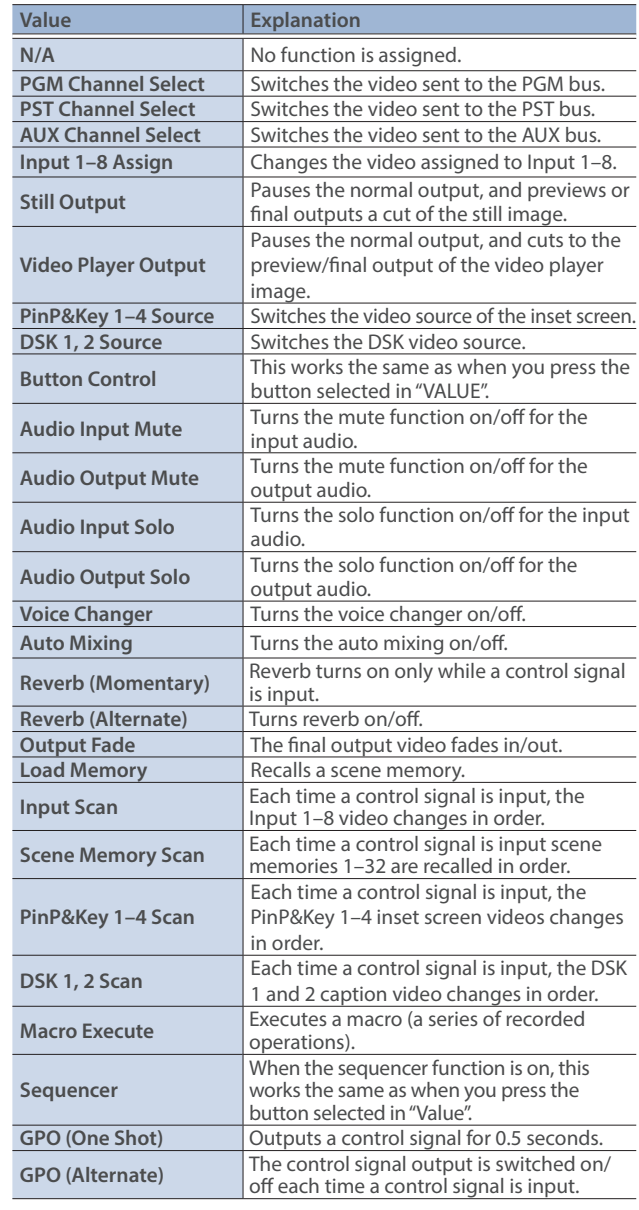

#### Á**Value**

Configures the detailed settings related to "Category".

**3. Press the [MENU] button to close the menu.**

## Outputting a Tally Signal

Pins 1–16 of the TALLY/GPIO connector can be used to output a tally. A tally signal is output from the connector pins whenever a VIDEO SWITCHER button is selected.

**1. [MENU] button** → "RS-232/Tally/GPO/GPI" → "Tally/GPO" → select "Tally/GPO 1"–"Tally/GPO 16", and press the [VALUE] **knob.**

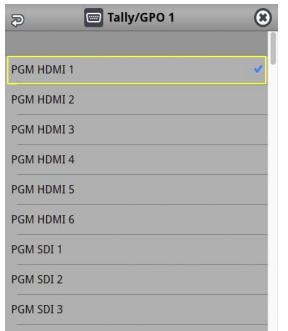

**2. Use the [VALUE] knob to select the tally signal assigned to the connector pins and then press the [VALUE] knob.**

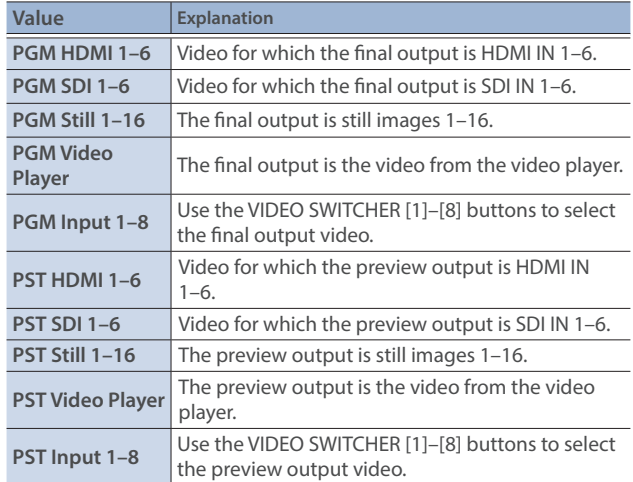

**3. Press the [MENU] button to close the menu.**

#### **MEMO**

Use a settings template to change the assignments for the connector pins all at once.

Select a template from "Template" in the Tally/GPO menu and then press the [VALUE] knob to apply the settings.

## Outputting a Control Signal

You can use connector pins 1–16 of the TALLY/GPIO connector as GPOs to output control signals.

## Assigning the GPOs

You can assign pins 1–16 of the TALLY/GPIO connector to the GPOs (1–16) in order to output control signals.

**1. [MENU] button → "RS-232/Tally/GPO/GPI" → "Tally/GPO" →** select "Tally/GPO 1"–"Tally/GPO 16", and press the [VALUE] **knob.**

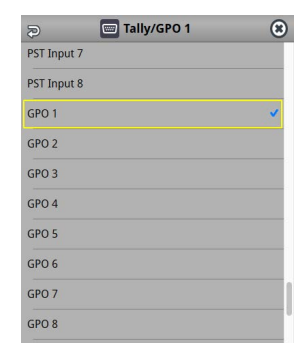

- **2. Use the [VALUE] knob to select one of "GPO 1"–"GPO 16", and press the [VALUE] knob.**
- **3. Press the [MENU] button to close the menu.**

#### **MEMO**

Use a settings template to change the assignments for the connector pins all at once.

Select a template from "Template" in the Tally/GPO menu and then press the [VALUE] knob to apply the settings.

### Outputting a control signal

Control signals are outputted when you operate a USER button, footswitch or other control to which a GPO output function has been assigned.

#### **Using the USER buttons**

The USER buttons light up while control signals are being output. Ø["Assigning Functions to the USER Buttons" \(p. 90\)](#page-89-1)

#### **Using a footswitch**

Ø["Using a Footswitch" \(p. 93\)](#page-92-0)

#### **Inputting an external control signal (GPI)**

 $\rightarrow$  ["Inputting a Control Signal" \(p. 95\)](#page-94-0)

## Using Smart Tally

Roland's own Smart Tally system turns your smart device or computer that's connected to the VR-120HD into a tally box. This lets you access your smart device or computer via a wireless LAN access point to display a tally on that device.

## Connecting via a Wireless LAN Router

Connect your Wi-Fi enabled smart device or computer to the wireless LAN router via Wi-Fi.

- \* If you connect multiple smart devices or computers, operation might be slower.
- **1. Use a LAN cable to connect the LAN port on your wireless LAN master device to the DIRECT STREAM port on the VR-120HD.**

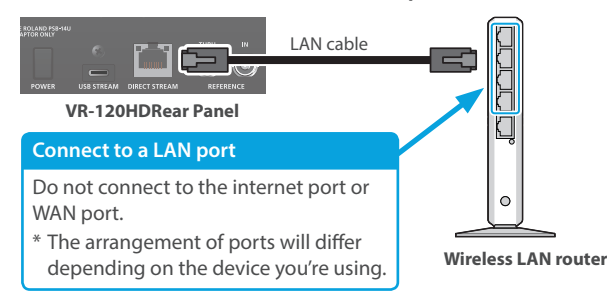

- **2. Turn on the wireless LAN master device, and connect your smart device or computer via wireless LAN (Wi-Fi).** Enable the DHCP function of the wireless LAN router.
	- \* For details on how to connect the wireless LAN (Wi-Fi), refer to the manual of the device that you're using.
- **3. Power-on the VR-120HD.**
- **4. [MENU] button → "Network" → "LAN Setup" → set "Configure" to "Using DHCP", and press the [VALUE] knob.**

The IP address, subnet mask, and default gateway are obtained automatically.

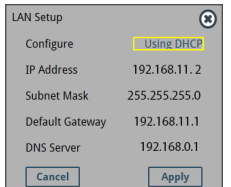

- **5. Use the [VALUE] knob to select "Apply", and press the [VALUE] knob.**
- **6. Use the [VALUE] knob to select "Network Information", and press the [VALUE] knob.**
	- \* Network Information screen appears.

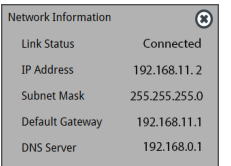

When "Link Status" indicates "Connected", the connection settings are complete.

#### **MEMO**

If you fix the IP address, you'll always be able to start Smart Tally with the same IP address.

For details on how to specify a fixed IP address, refer to the manual of the wireless LAN router that you're using.

## Starting Smart Tally

**1.** From the VR-120HD's [MENU] button → "Network" → select **"Network Information", and press the [VALUE] knob.**

The Network Information screen appears.

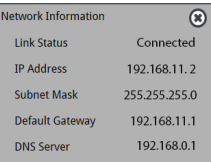

- **2. Start a browser on your smart device or computer.**
- **3. In the URL input field of your browser, enter the IP address that's shown in the Network Information screen to access the website.**

The Smart Tally settings screen appears.

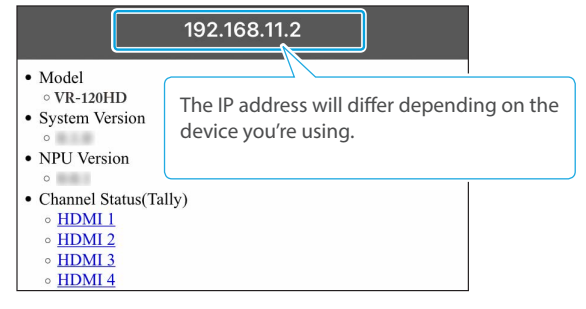

- \* You can also access the website by scanning a QR code. The QR code is shown when you press "2D Code for Smart Tally" on the screen in step 1.
- **4. In "Channel Status (Tally)", select the video source that you want to assign to the smart device or computer.**

The device's display switches to the tally information screen. This shows the tally information corresponding to the video source output from the VR-120HD.

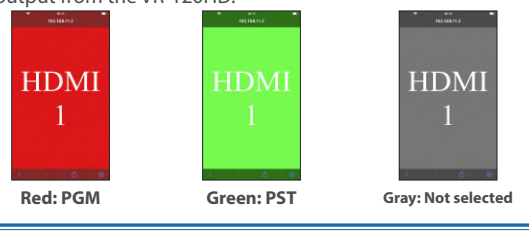

#### **NOTE**

- Depending on the network conditions, the wireless LAN (Wi-Fi) communication speed or connection might be unstable, so that the tally indication is not displayed correctly. In this case, reload the page.
- Depending on the version of the browser that you're using, the tally indication might not be displayed correctly. Use the latest version of the browser whenever possible.

## Preventing Unintended Operation (Panel Lock)

You can disable operation of the panel's buttons and knobs to prevent unintended operations (Panel Lock function).

#### **1.** [MENU] button → "System" → select "Panel Lock", and press **the [VALUE] knob.**

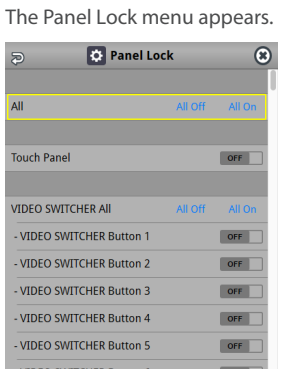

**2. Use the [VALUE] knob to select a target for panel lock, and press the [VALUE] knob.**

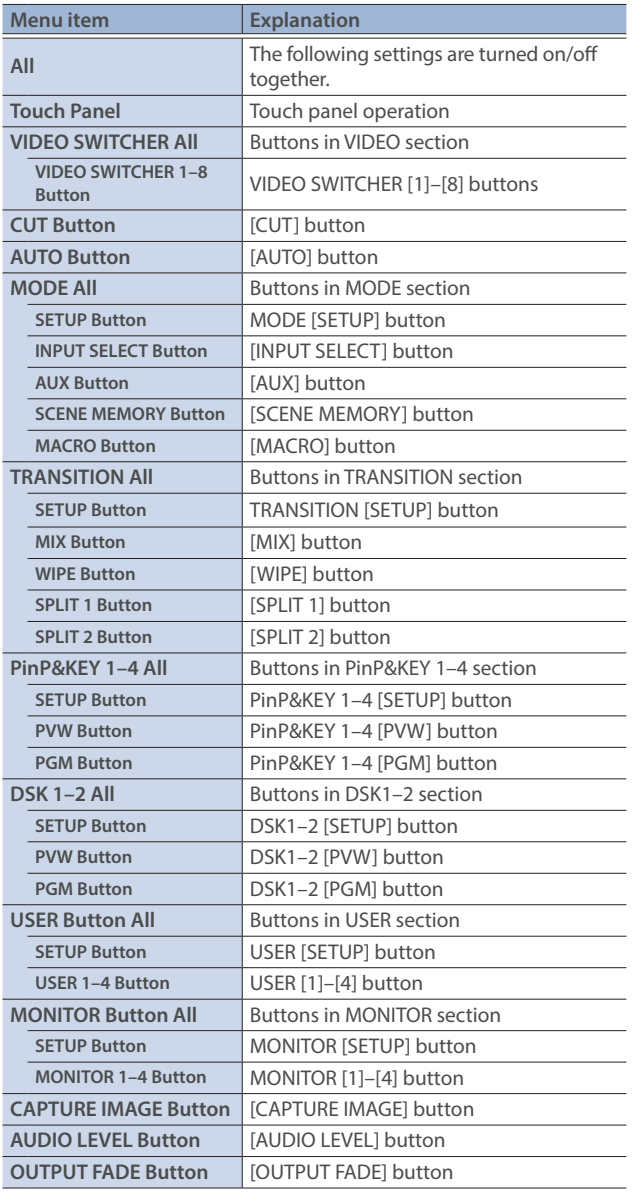

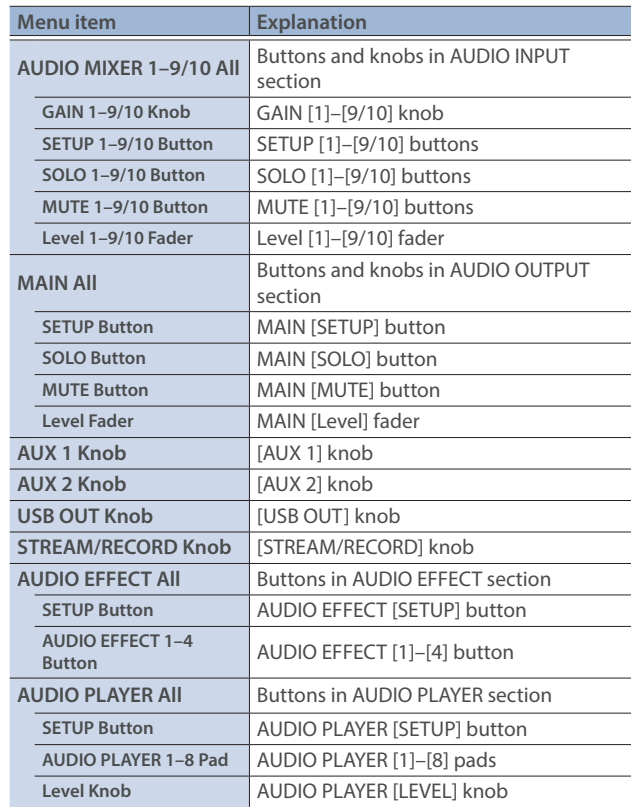

- **3. Use the [VALUE] knob to specify whether panel lock is enable (ON) or disable (OFF), and press the [VALUE] knob.**
- **4. Press the [MENU] button to close the menu.**

#### **MEMO**

The [MENU] button blinks when you try to operate a locked button, knob or other control.

## <span id="page-98-0"></span>Returning to the Factory Settings (Factory Reset)

Here's how you can return the settings of the VR-120HD to their factory-set state.

If following the procedures described in this manual does not cause the result you expect, try executing a factory reset.

#### **NOTE**

- When you execute a factory reset, all the settings you've made as well as the data saved on the VR-120HD (preset memory, macros, sequencer, and still images) is lost.
- Do not turn off the power while the message "Processing..." is shown.
- **1.** [MENU] button → "System" → select "Factory Reset", and **press the [VALUE] knob.**

A confirmation message appears.

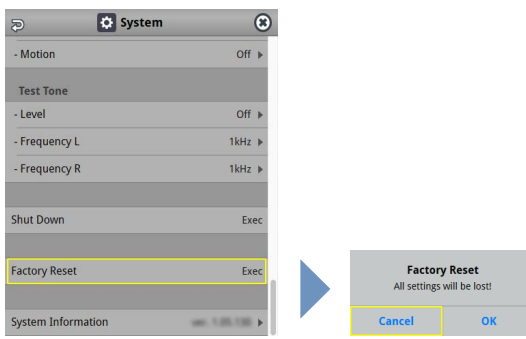

- \* If you decide to cancel, press the [EXIT] button.
- **2. Use the [VALUE] knob to select "OK", and then press the [VALUE] knob.**

Factory reset is executed. When the operation is finished, the message "Completed" appears.

## Remotely Controlling the VR-120HD

To remotely control the VR-120HD, you can use an external device to send control signals to the unit ([p. 95\)](#page-94-0), use a dedicated app, or use LAN/RS-232 commands.

#### **MEMO**

**The dedicated apps "VR-120HD RCS" and "VR-120HD Remote" are planned to be updated for compatibility with this unit.**

### Using the dedicated apps "VR-120HD RCS" and "VR-120HD Remote"

Dedicated apps are available for computers ("VR-120HD RCS") and for

the iPad ("VR-120HD Remote").

These apps can be downloaded from the Roland website.

#### **https://proav.roland.com/**

\* For details on operation, refer to the Owner's Manual of "VR-120HD RCS" or "VR-120HD Remote".

#### **VR-120HD RCS (Windows/Mac)**

Use the dedicated "VR-120HD RCS" app to operate the VR-120HD from your computer.

You can connect either wirelessly or via cable.

#### **Wireless connection**

• Connection via wireless LAN master device (Wi-Fi)

#### **Wired connection (via cable)**

- USB connection (USB Type-C cable)
- LAN connection (LAN cable)
- RS-232 connection (RS-232 cable)

#### **Wireless LAN router**

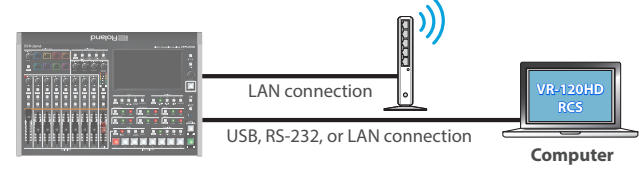

#### **VR-120HD Remote**

Use the dedicated "VR-120HD Remote" app to operate the VR-120HD from your iPad.

You can connect either wirelessly or via cable.

#### **Wireless connection**

- Bluetooth connection
- Connection via wireless LAN master device (Wi-Fi)

#### **Wired connection (via cable)**

USB connection (USB Type-C cable, Lightning to USB camera adapter)

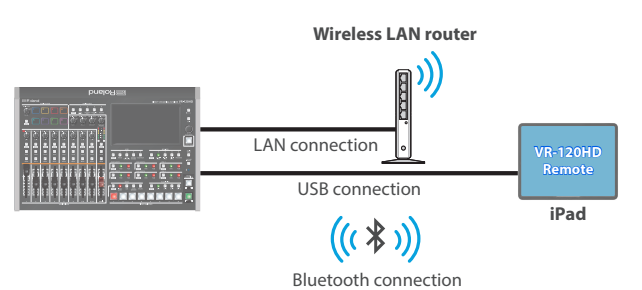

### LAN/RS-232 command

The VR-120HD support two types of remote-interface communication: LAN and RS-232.

Using the DIRECT STREAM port or RS-232 connector to send specific commands to the VR-120HD from a controlling device lets you operate the VR-120HD.

See "Remote Control Guide" (PDF) for details on each interface and for a list of LAN/RS-232 commands.

**https://roland.cm/vr-120hd**

#### **MEMO**

#### **MIDI implementation**

The VR-120HD supports MIDI remote control.

See "MIDI Implementation" in the "Remote Control Guide" (PDF) for details.

# Menu List

# 1: Video Assign

I

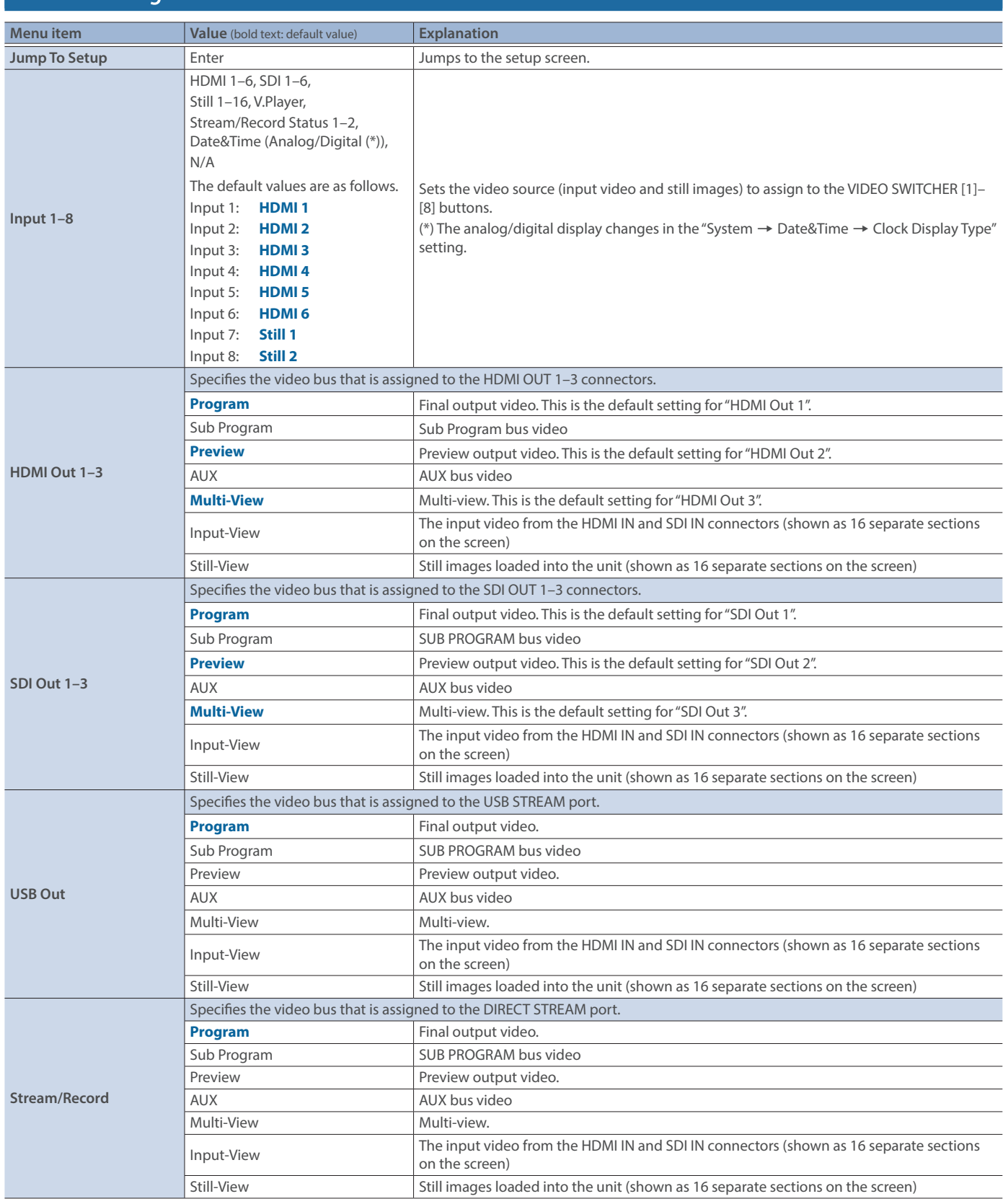

### Menu List

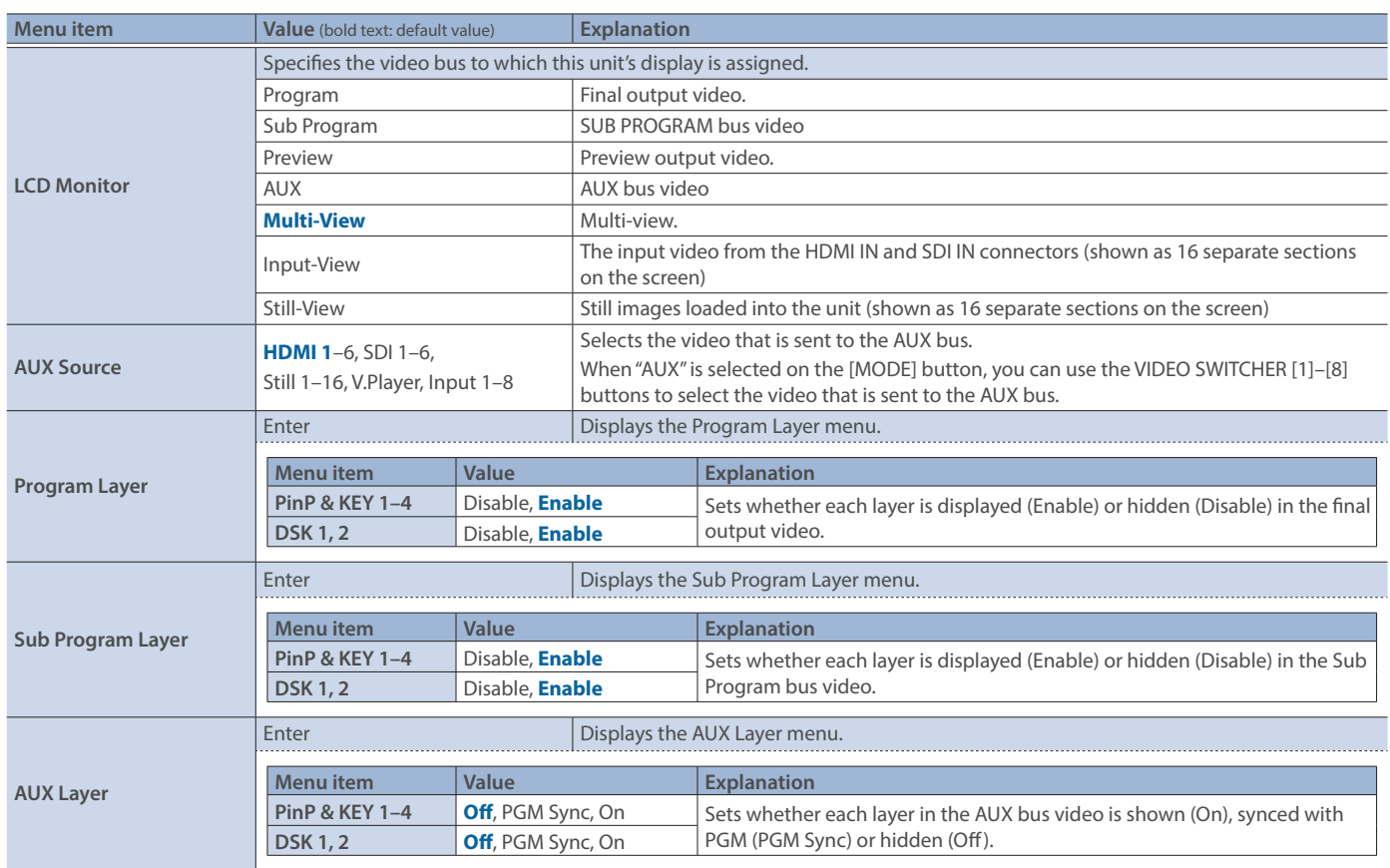

# 2: Video Input

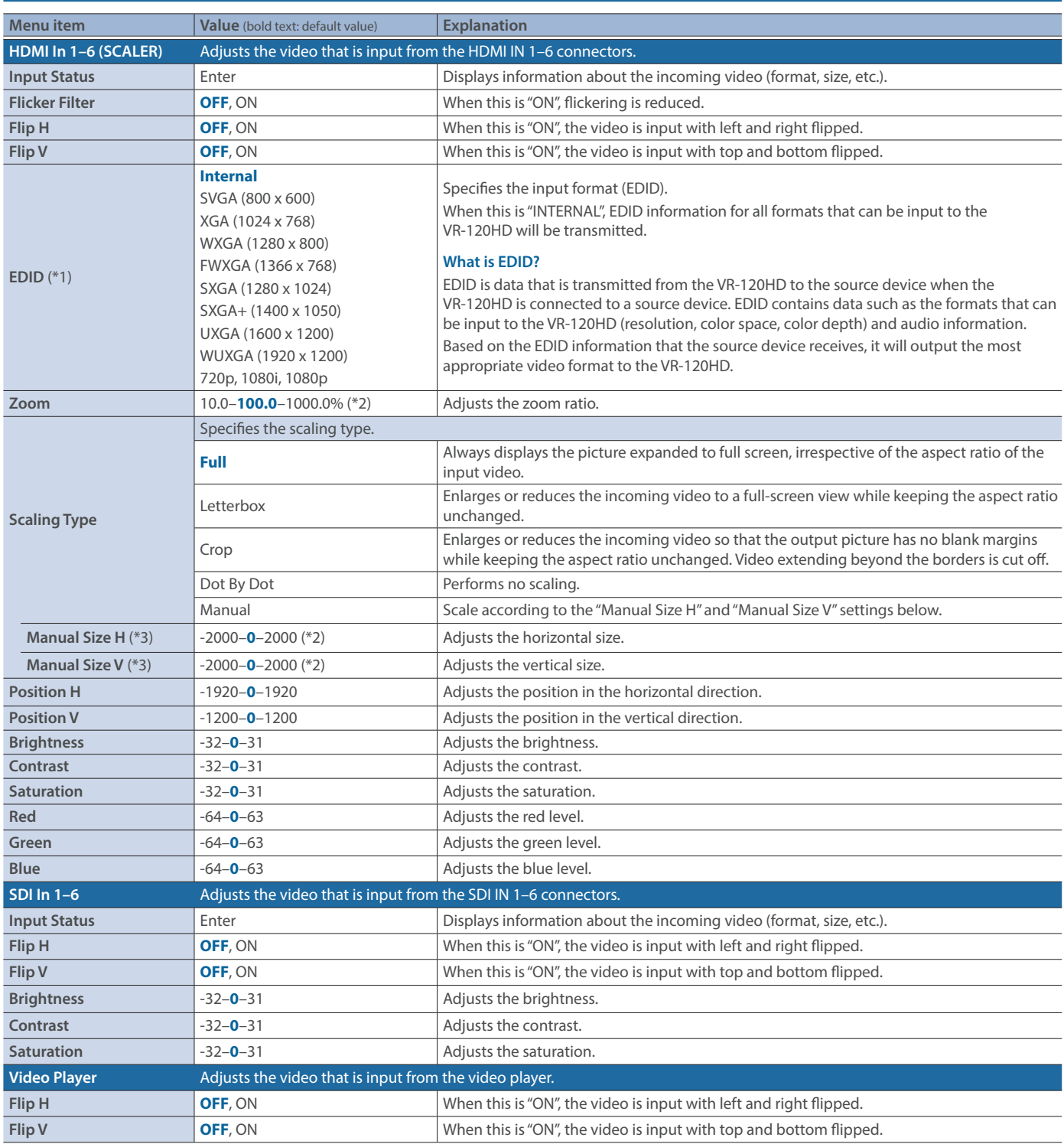

(\*1) A change in the setting is not applied until you press the [VALUE] knob to confirm.

(\*2) The valid range of setting values depends on conditions such as the input/output format.

(\*3) This can be set if "Scaling Type" Is "Manual".

# 3: Video Output

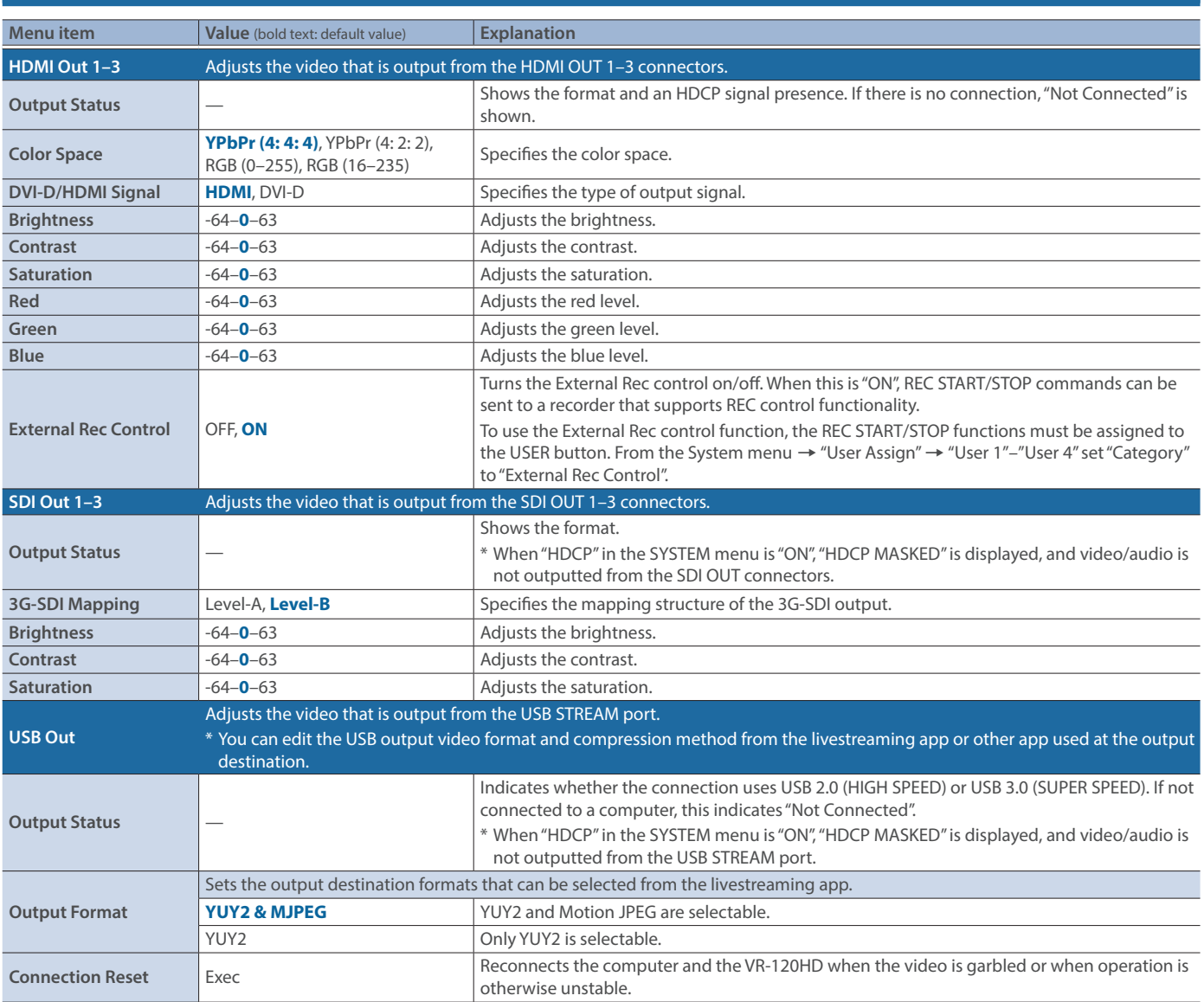

# 4: Transition

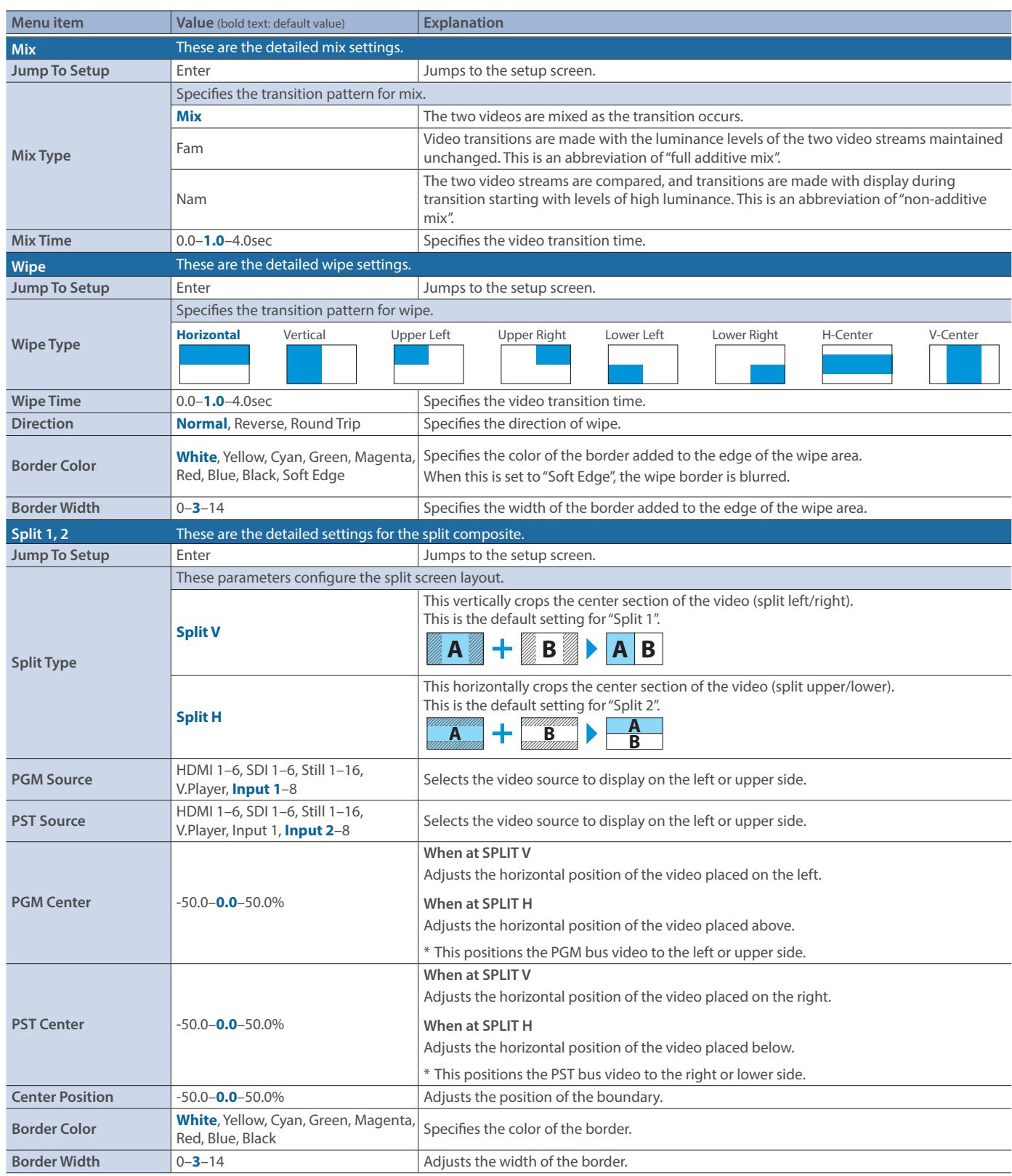

# 5: PinP & Key

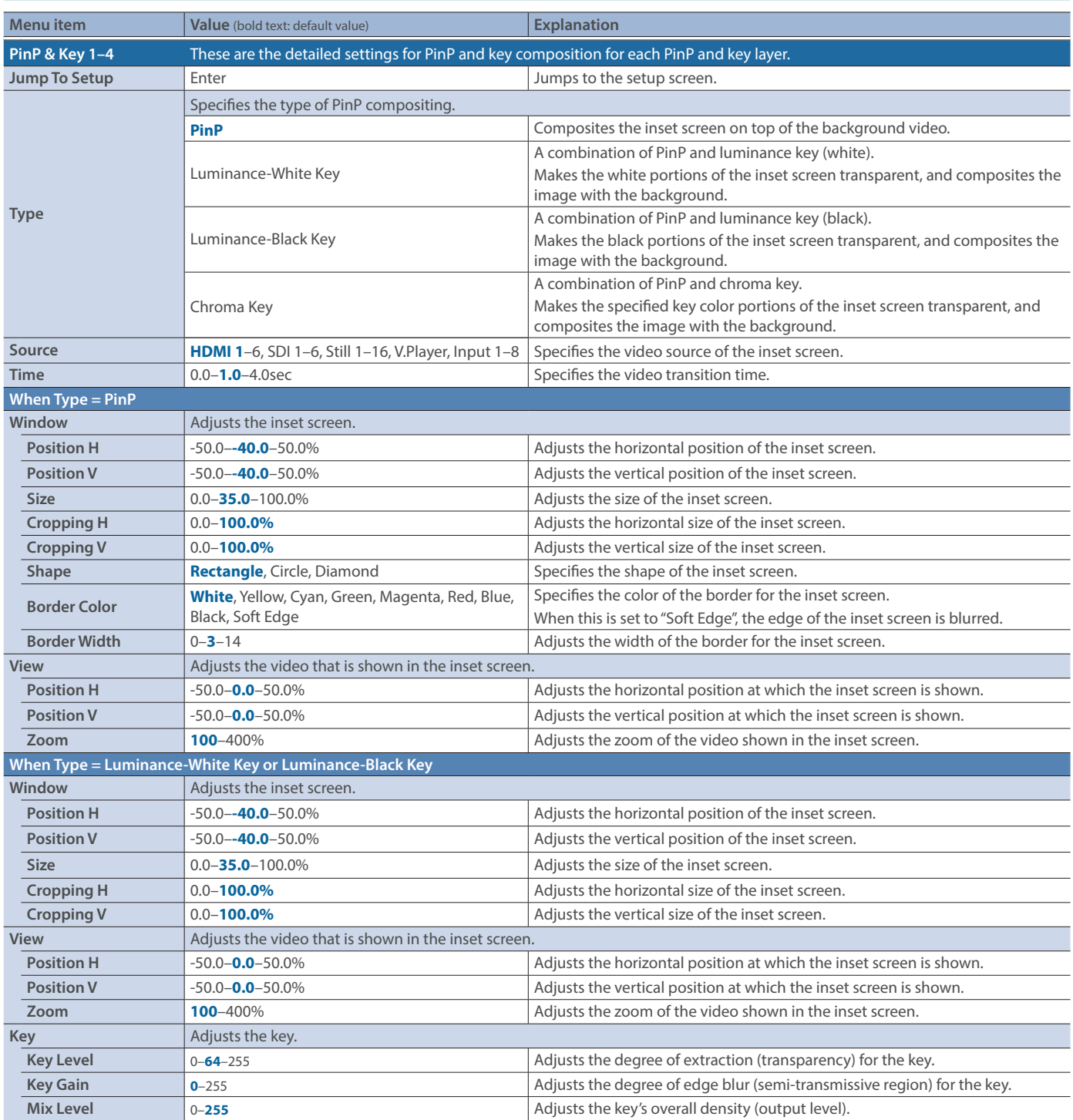

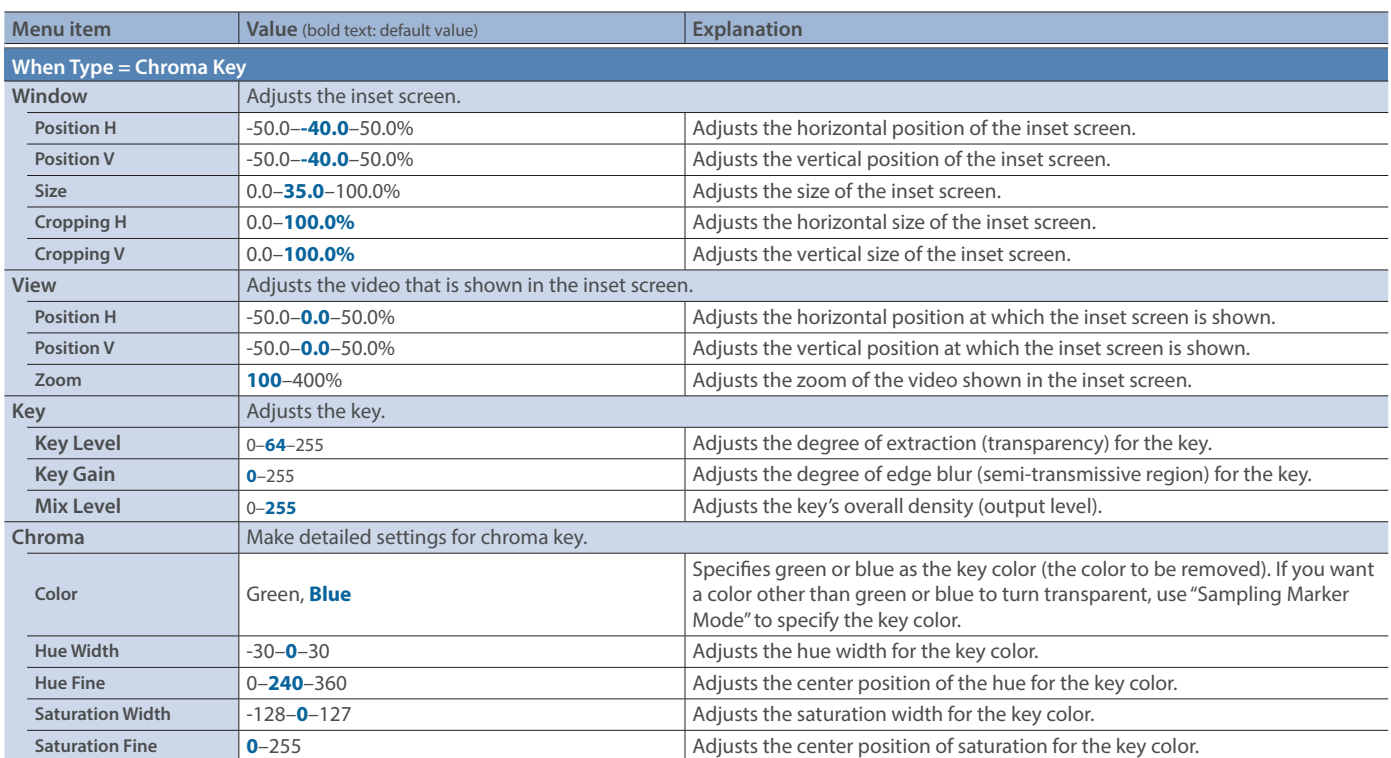

### Menu List

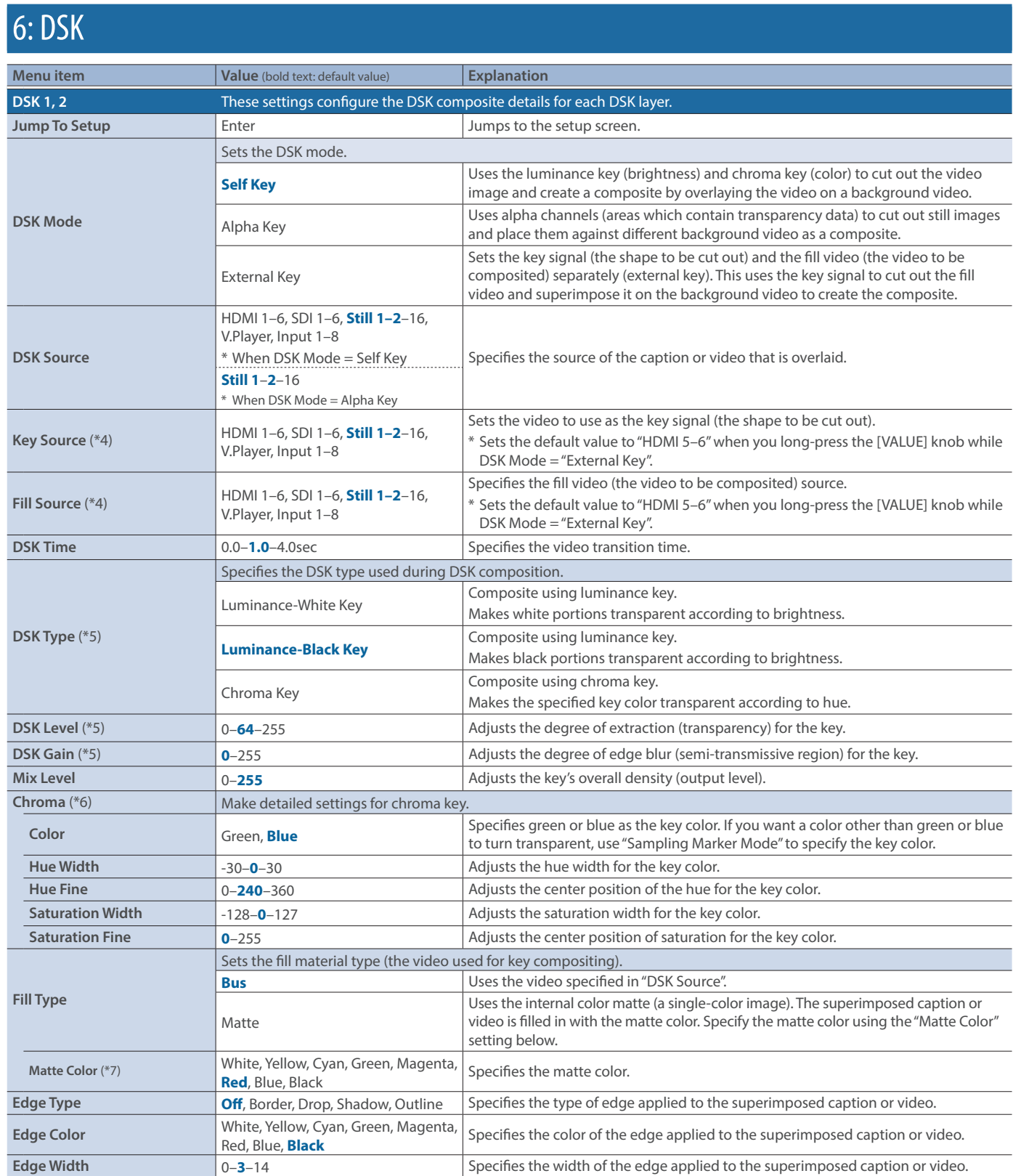

(\*4) This can be set if "DSK Mode" is "External Key".

(\*5) This can be set if "DSK Mode" is "Self Key".

(\*6) This can be set if "DSK Type" is "Chroma Key".

(\*7) This can be set if "Fill Type" is "Matte".
## 7: Audio Fader Assign

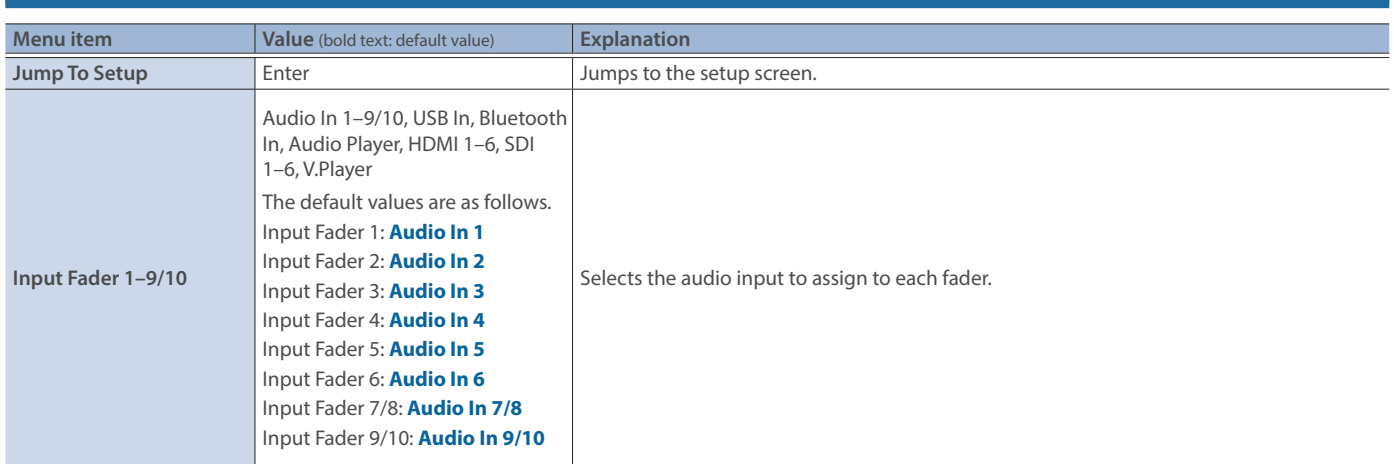

### 8: Audio Input

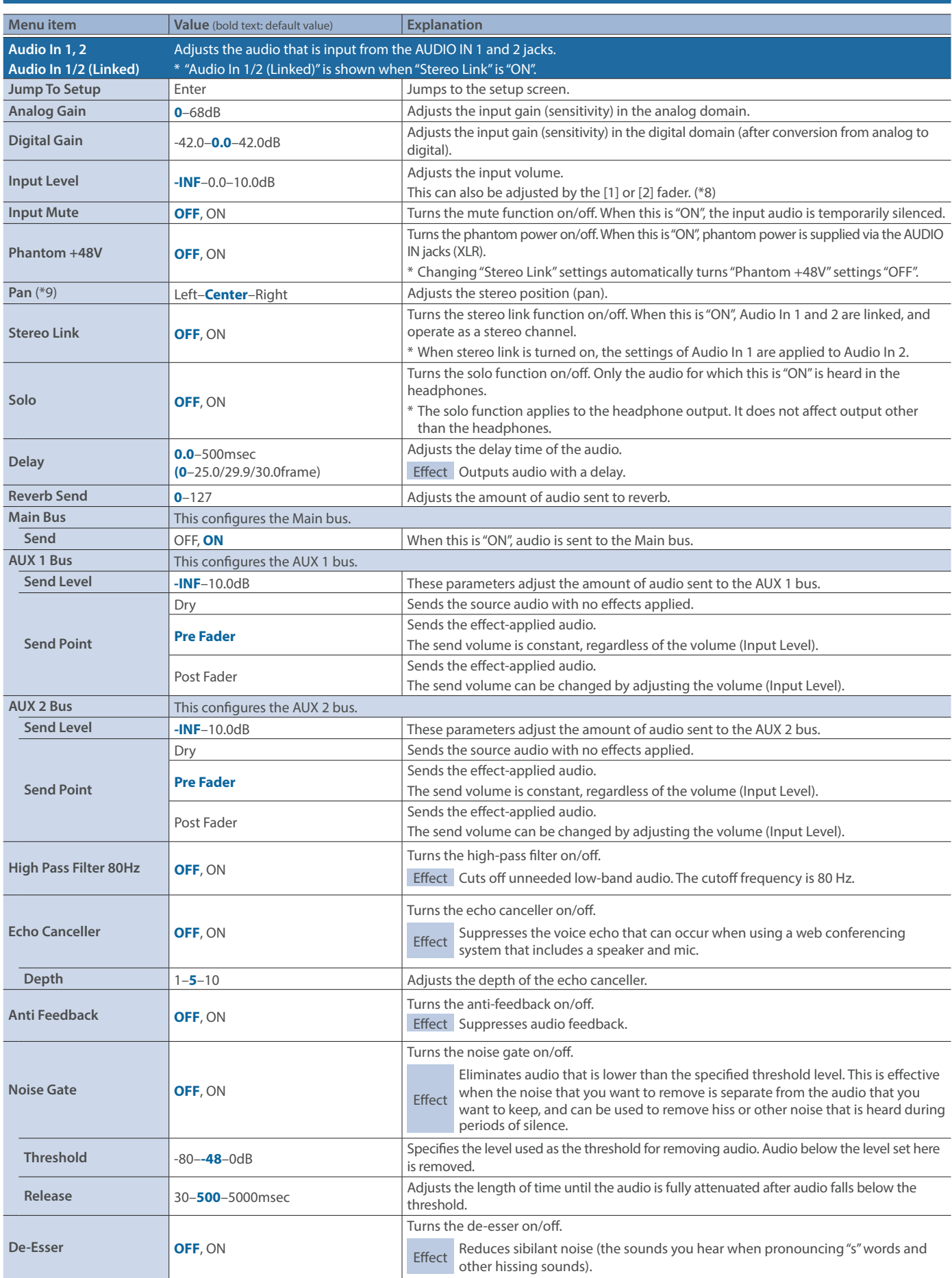

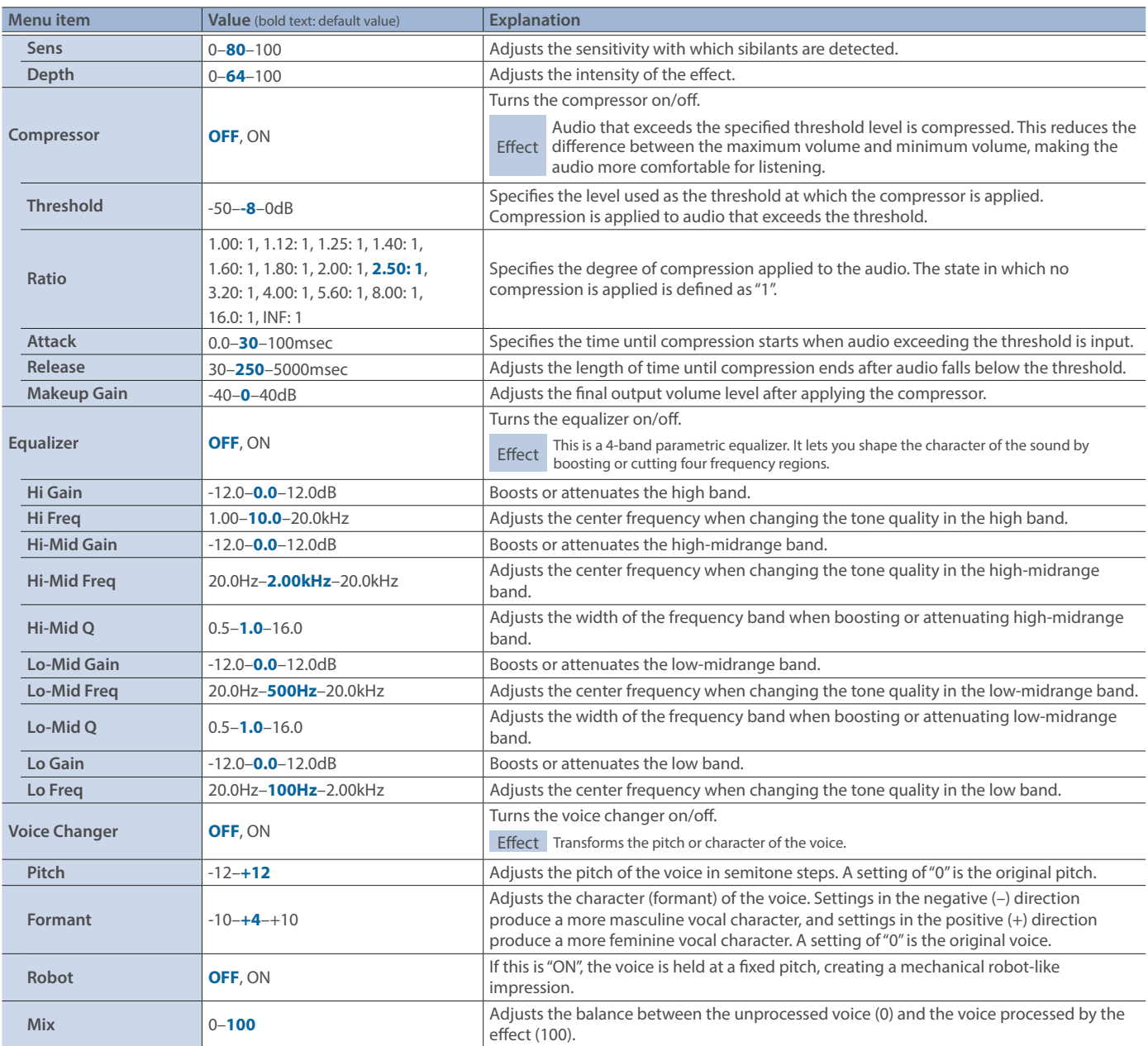

(\*8) The [2] fader is disabled when "Stereo Link" is "ON".

(\*9) This can be set if "Stereo Link" is "OFF".

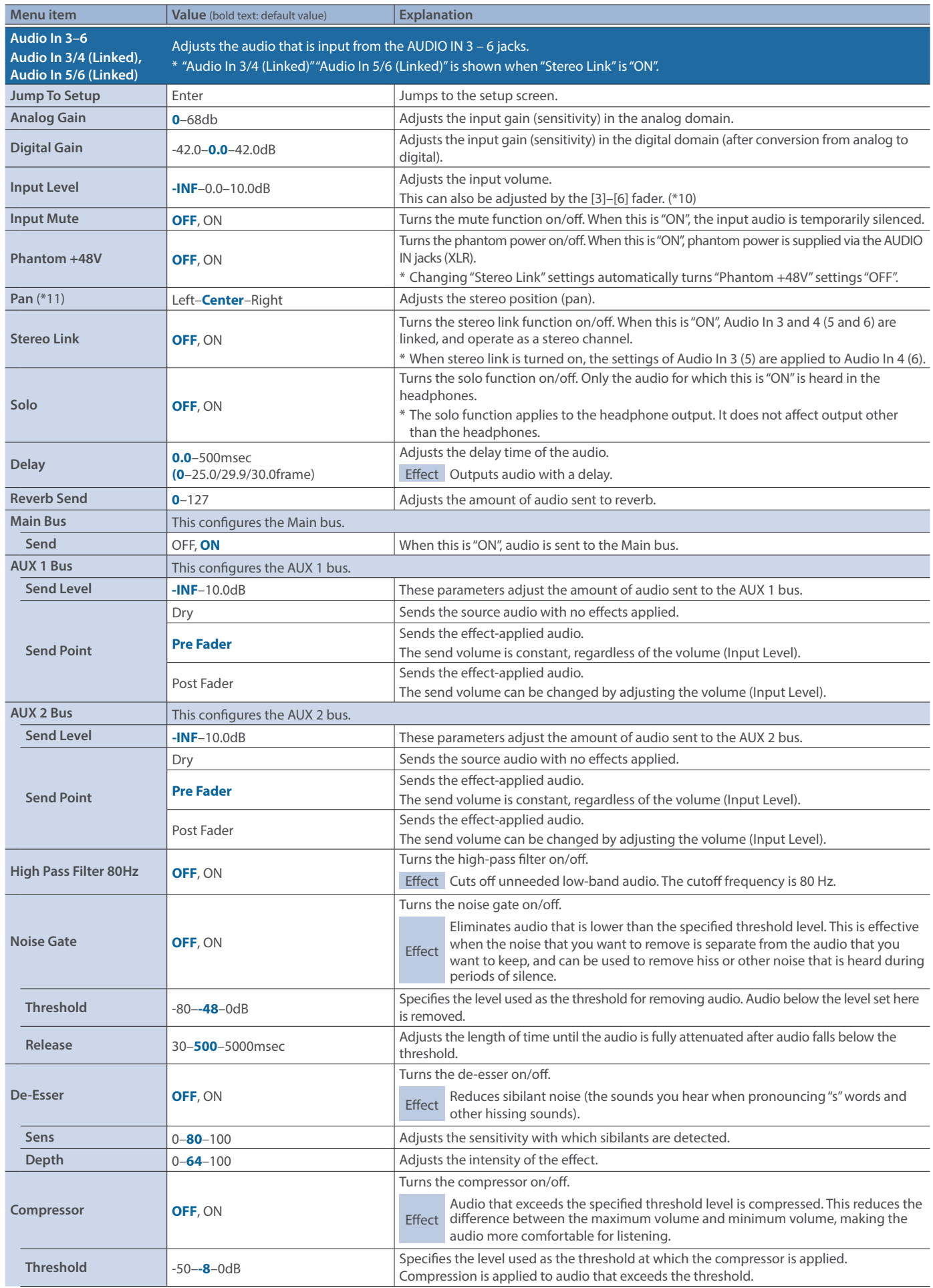

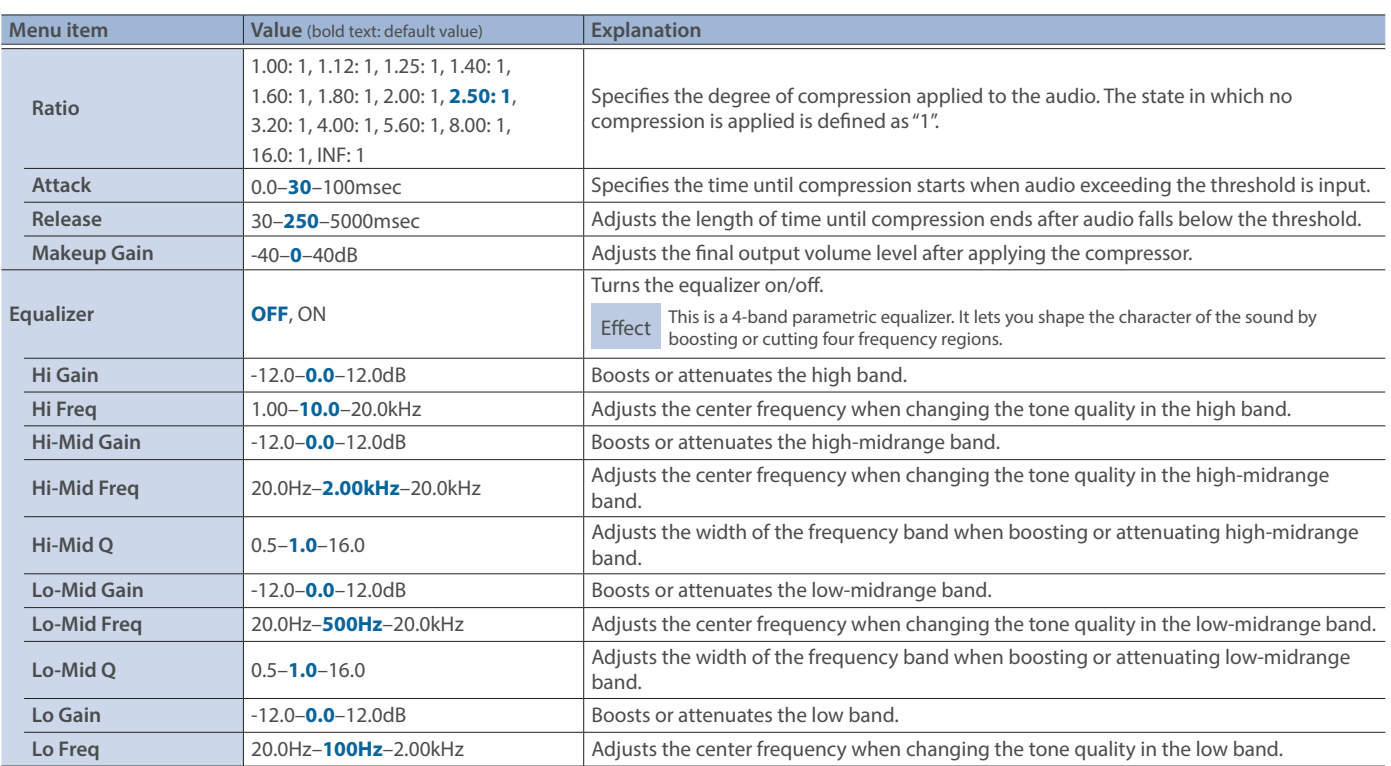

(\*10)The [4] [6] fader is disabled when "Stereo Link" is "ON".

(\*11)This can be set if "Stereo Link" is "OFF".

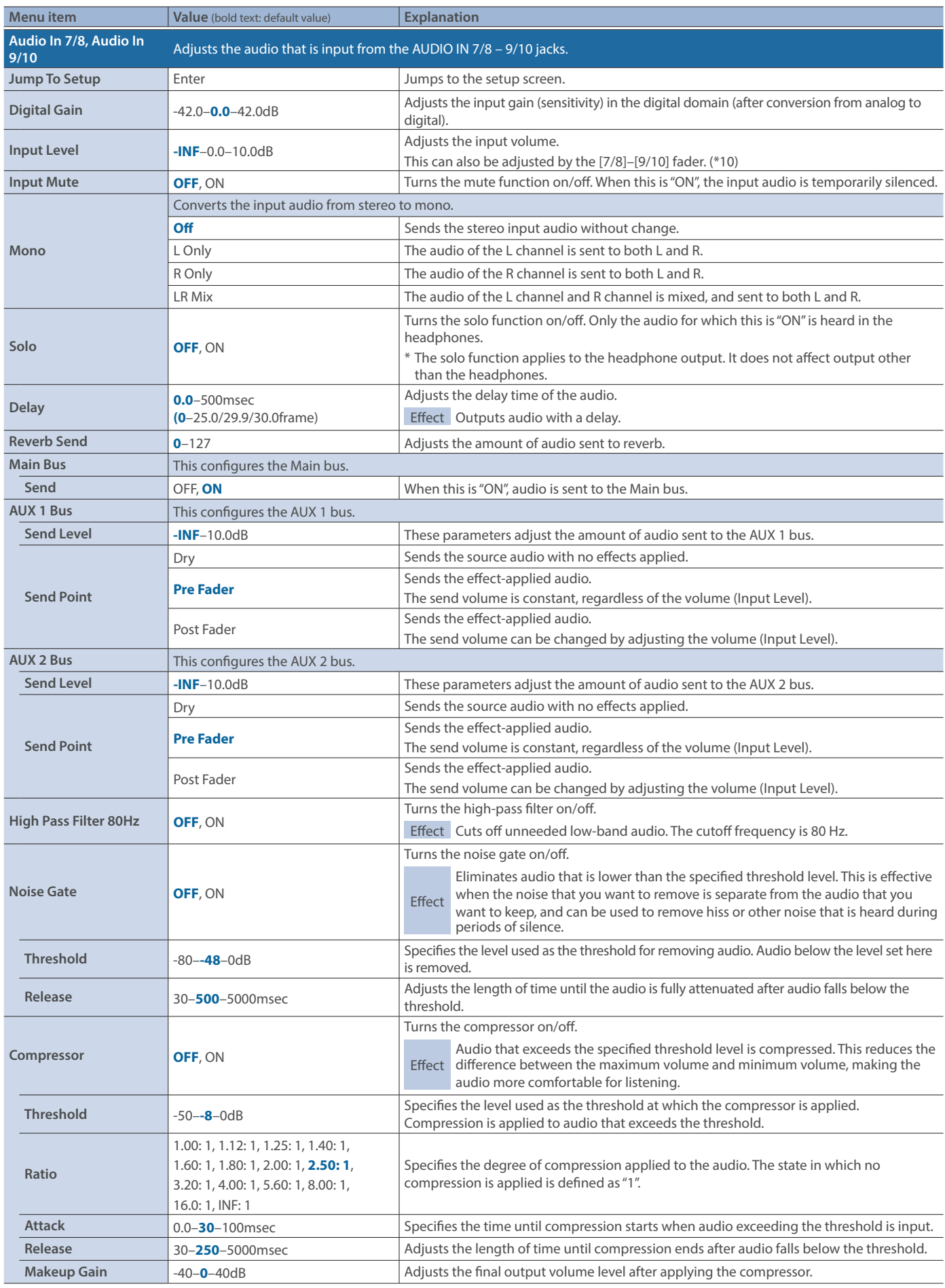

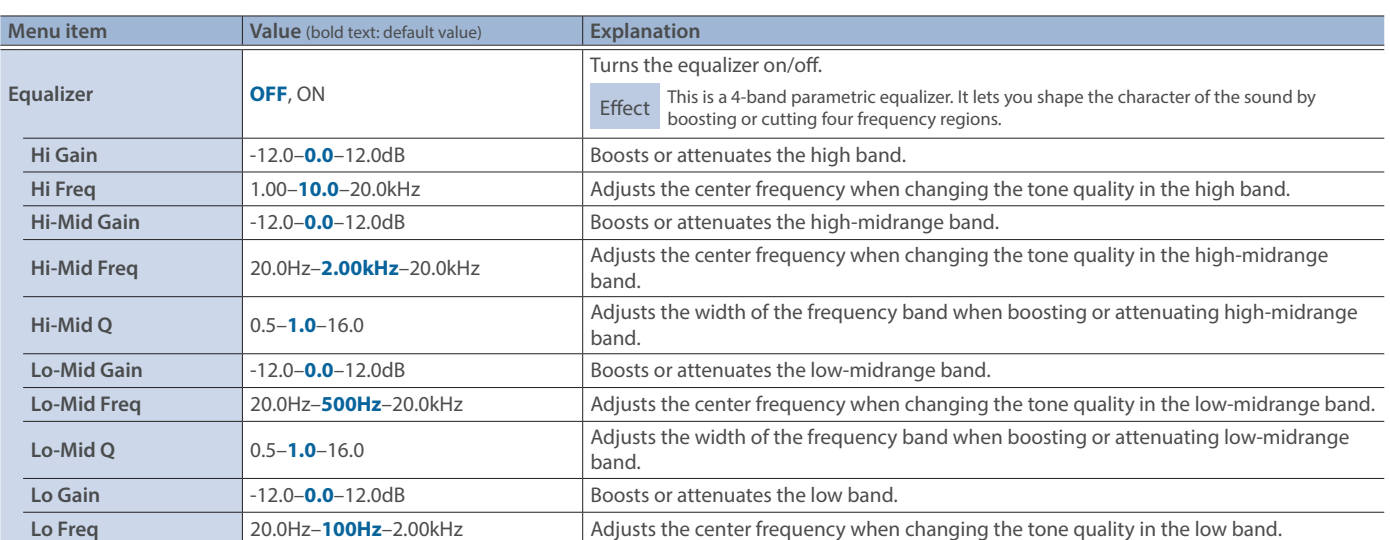

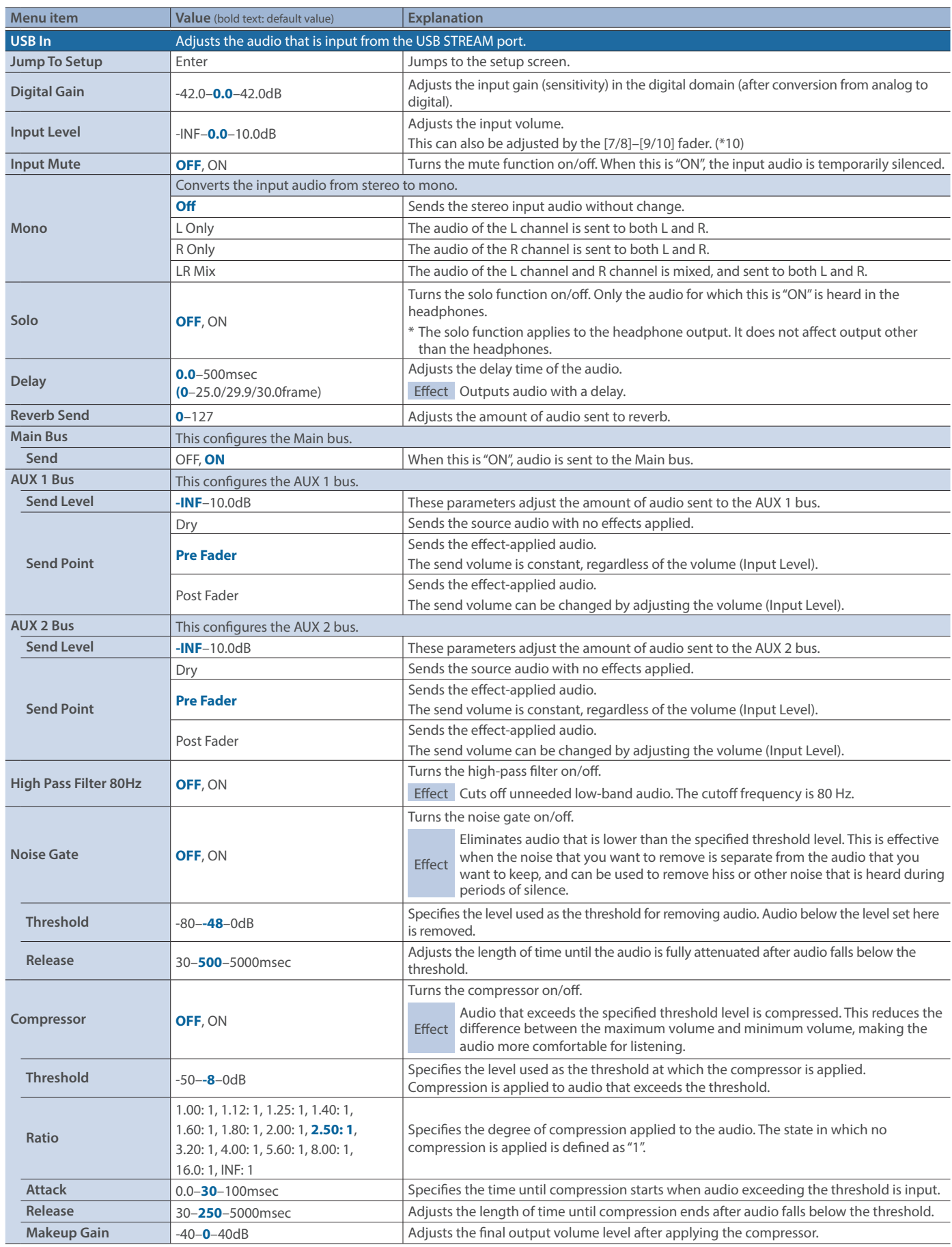

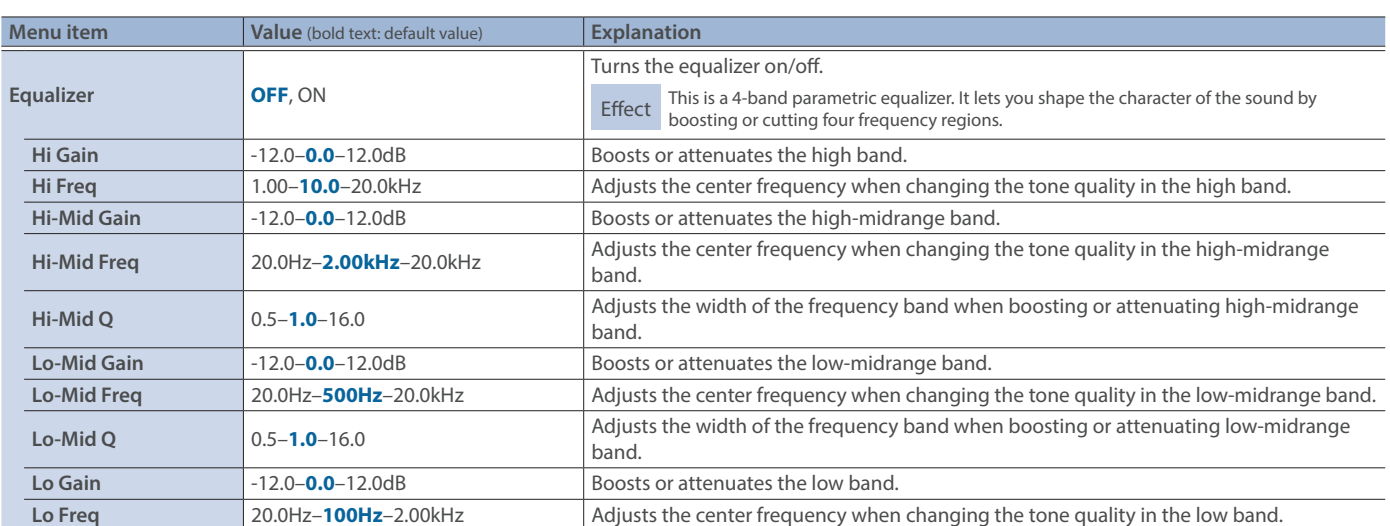

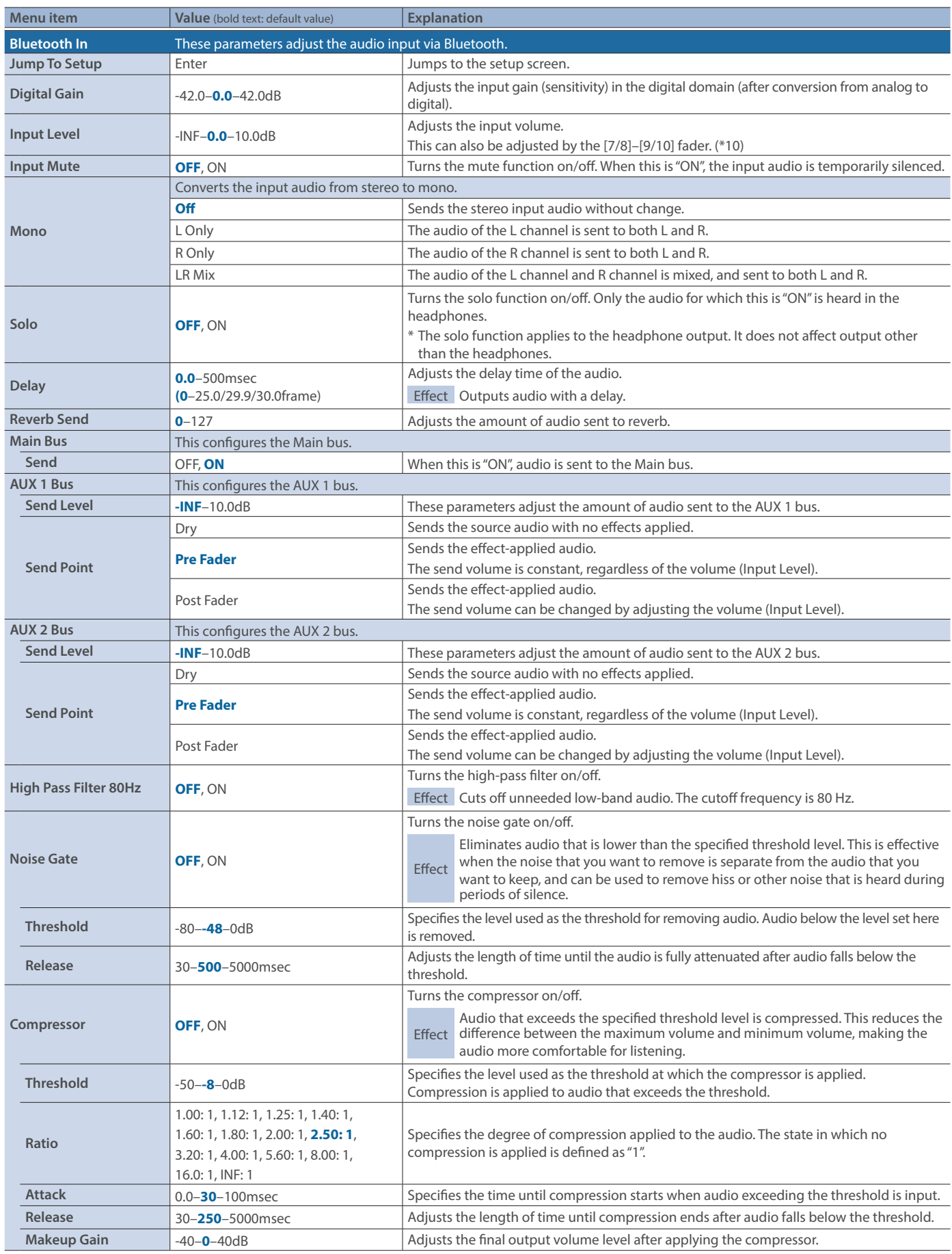

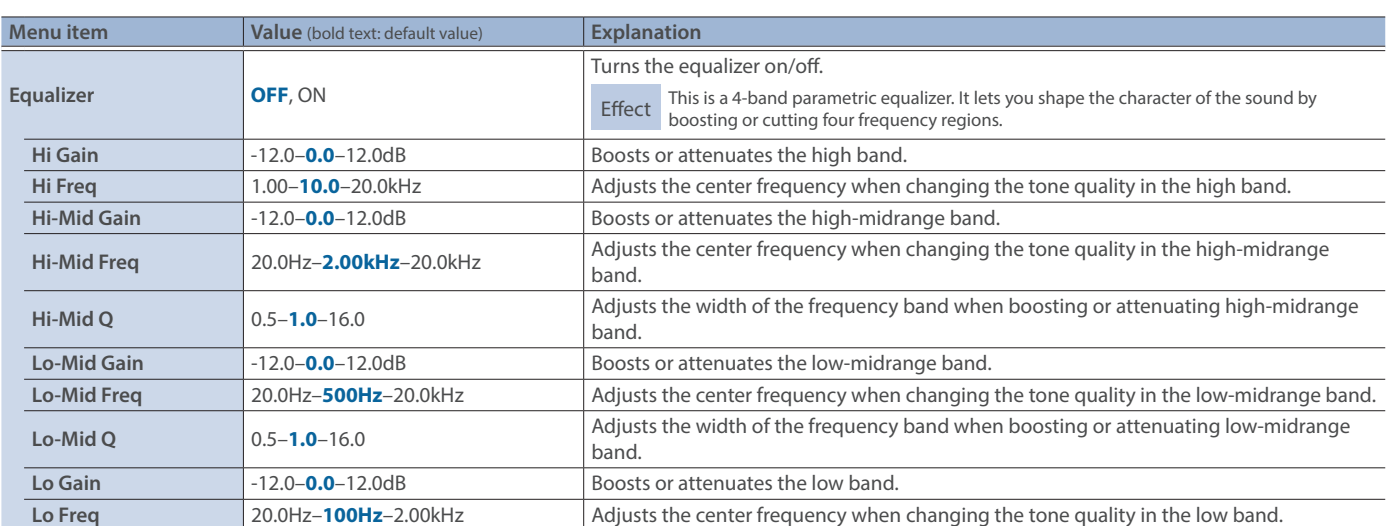

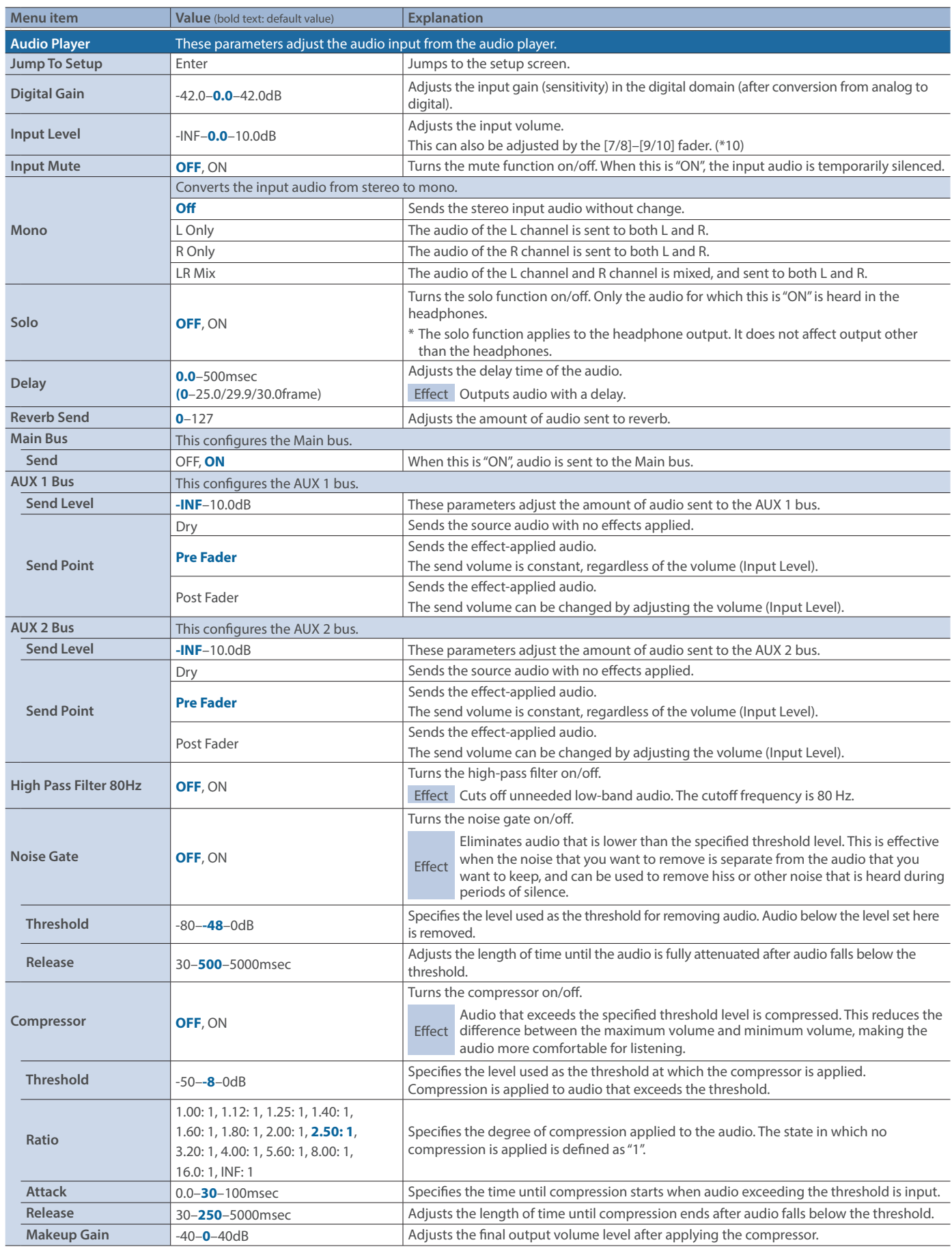

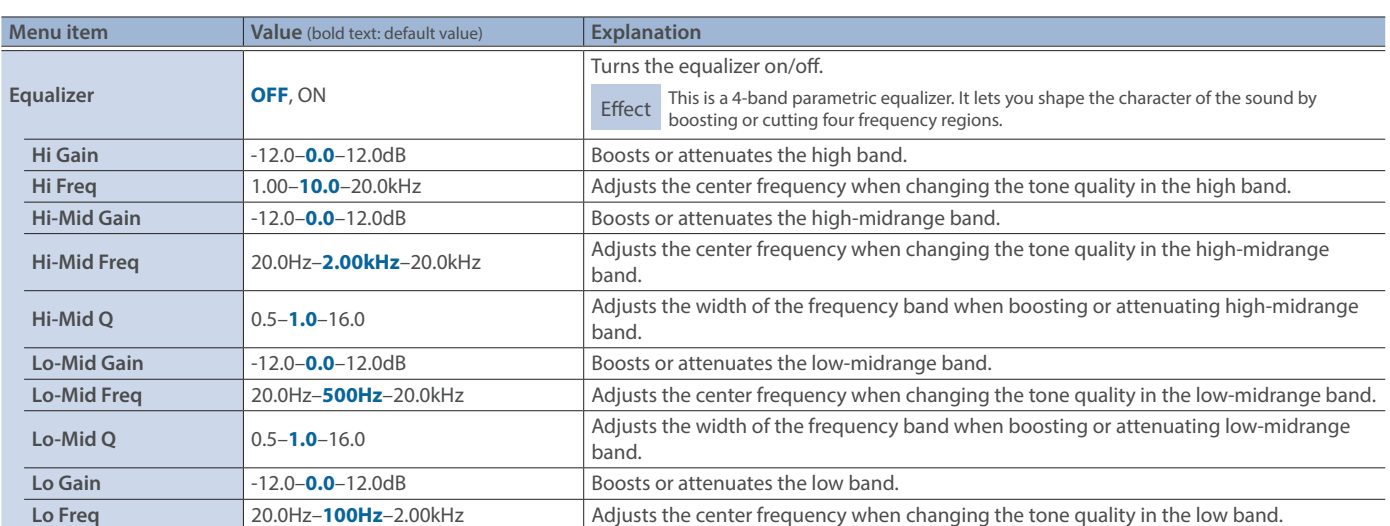

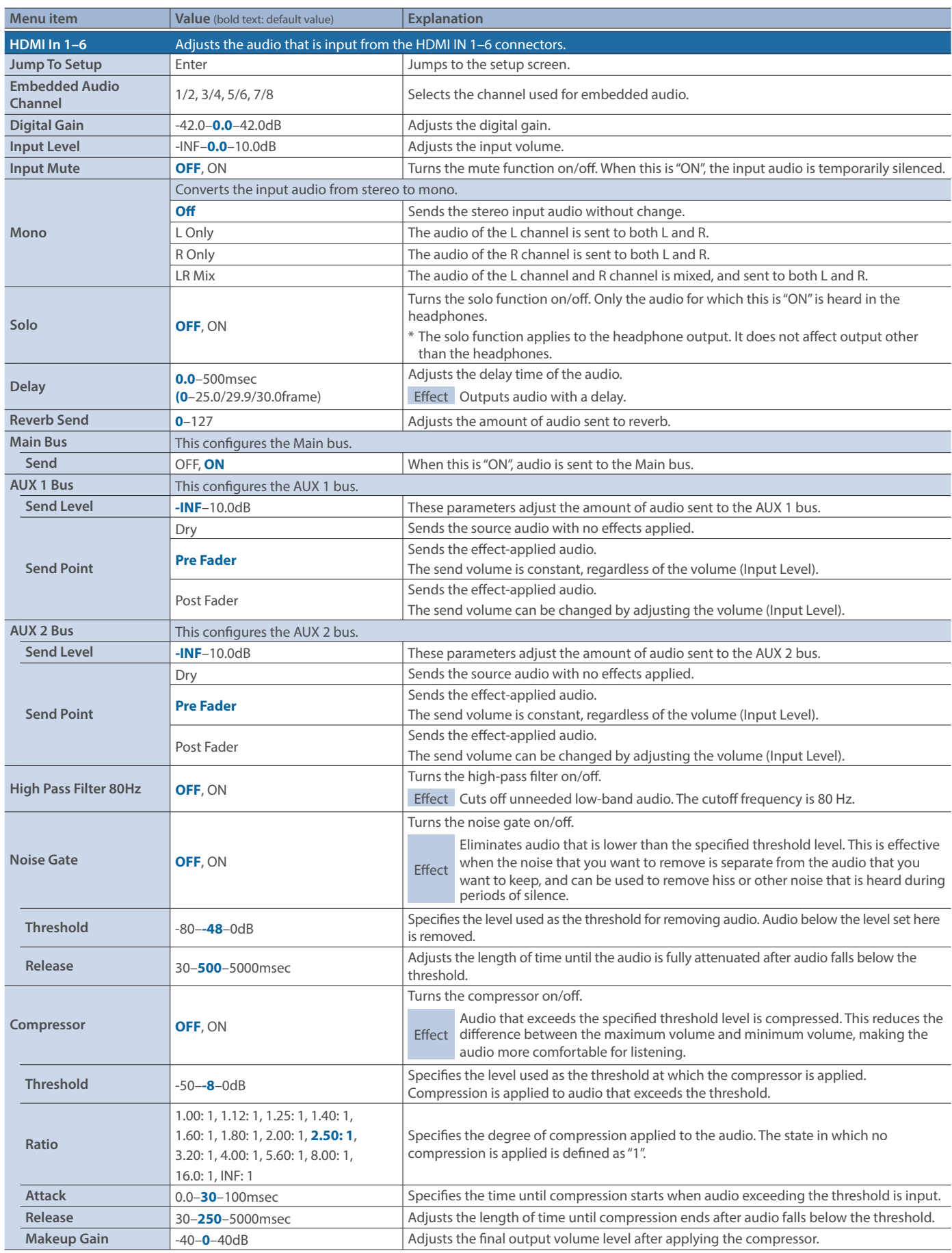

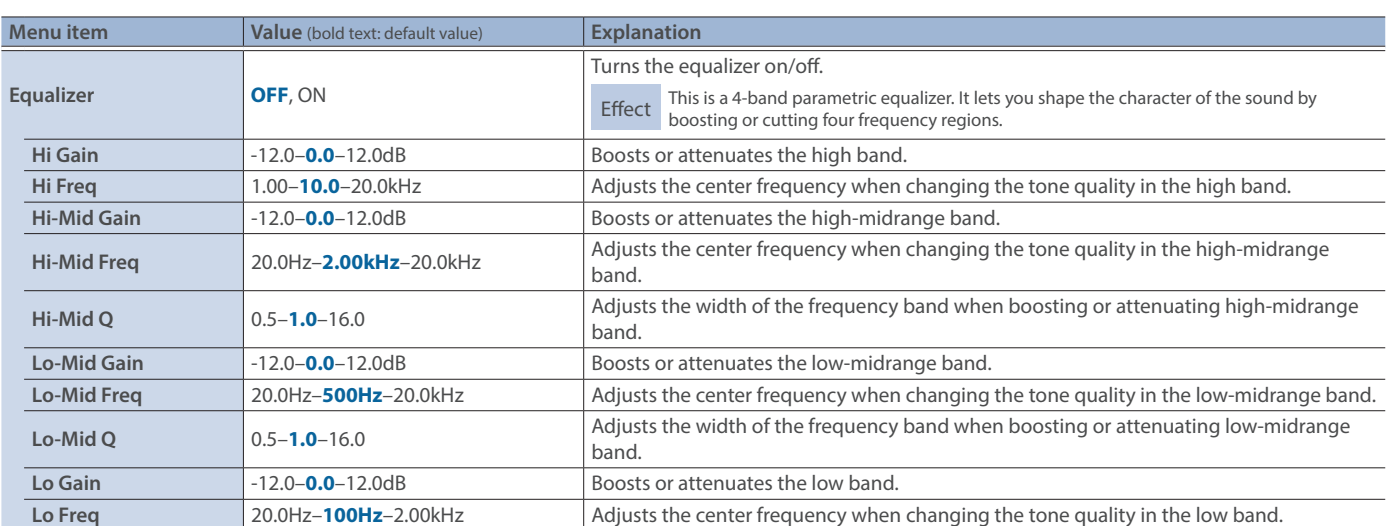

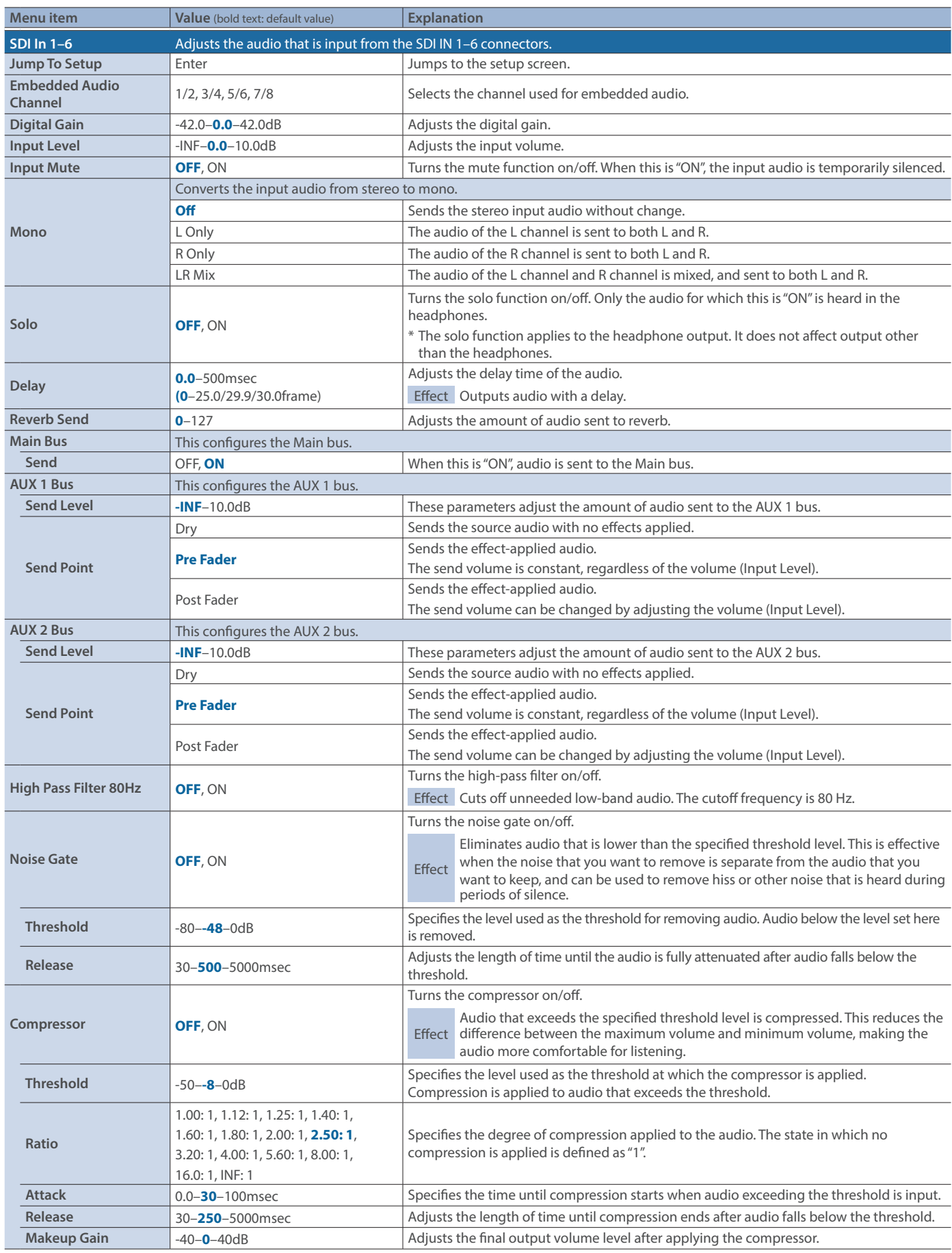

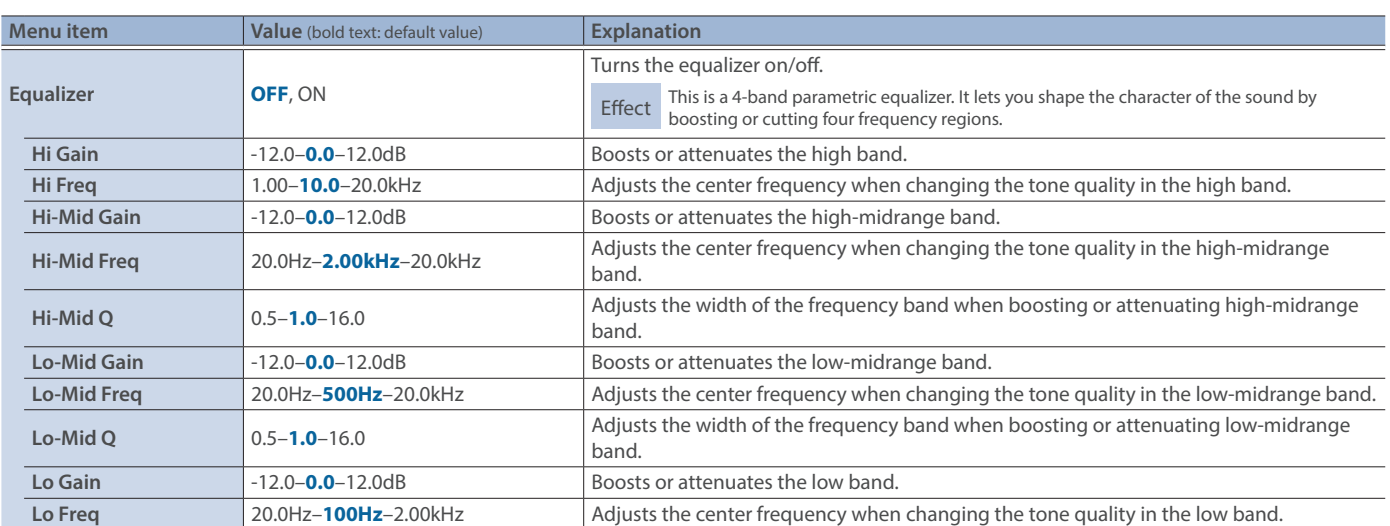

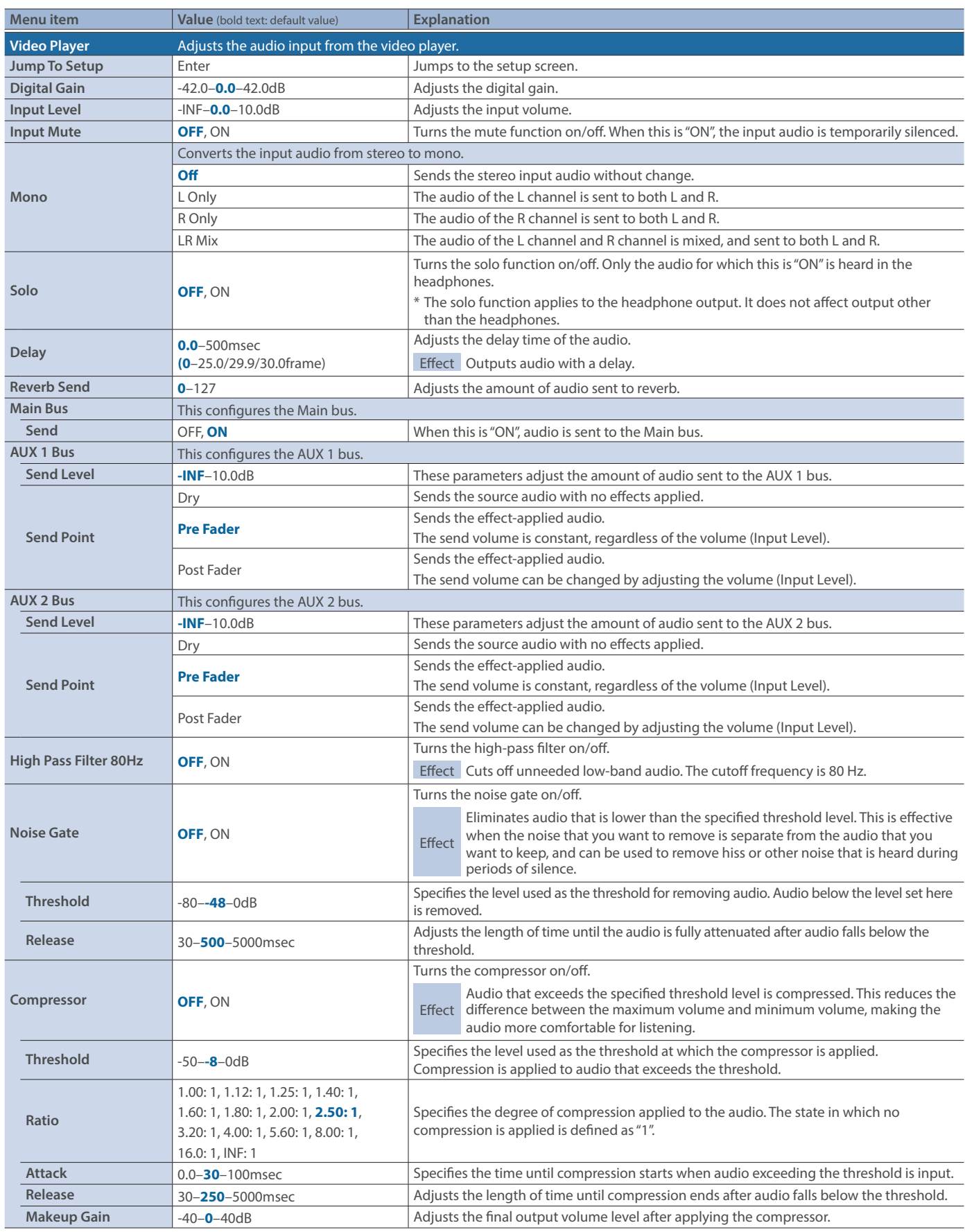

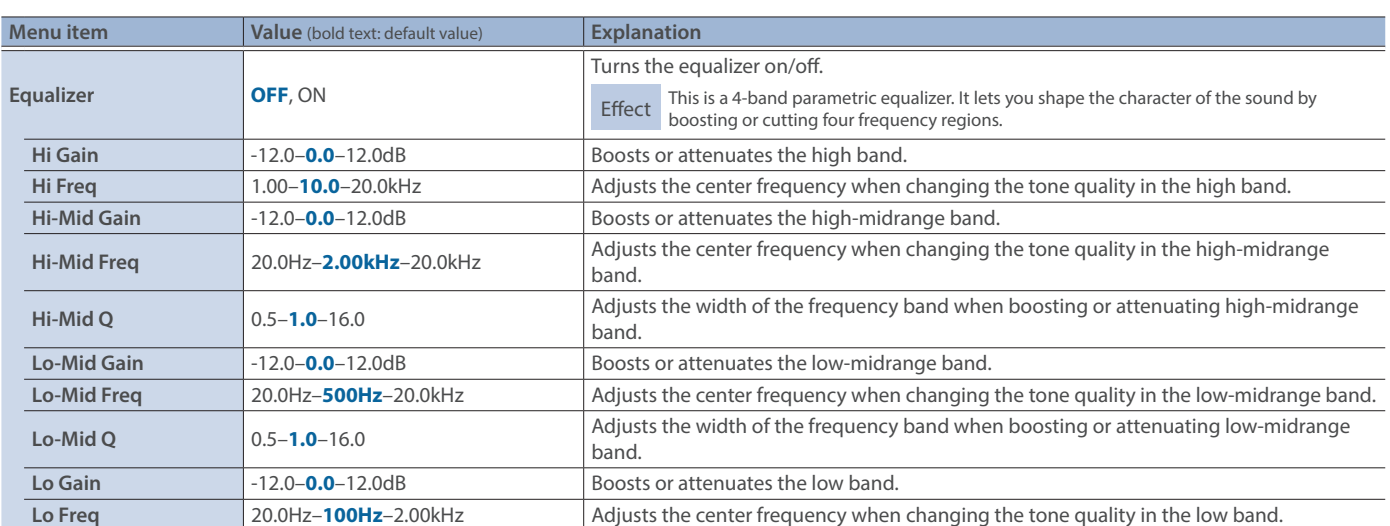

## 9: Audio Output

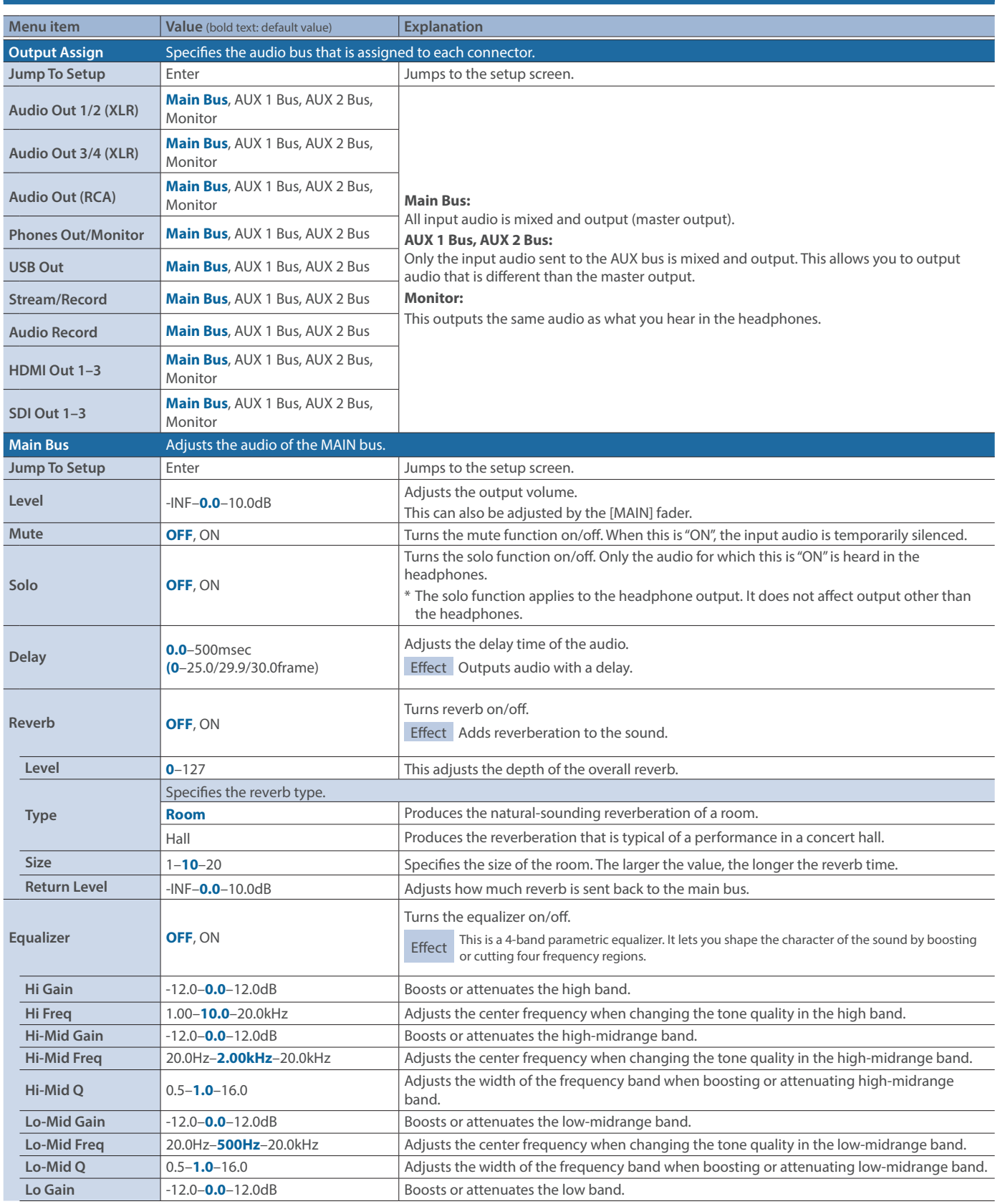

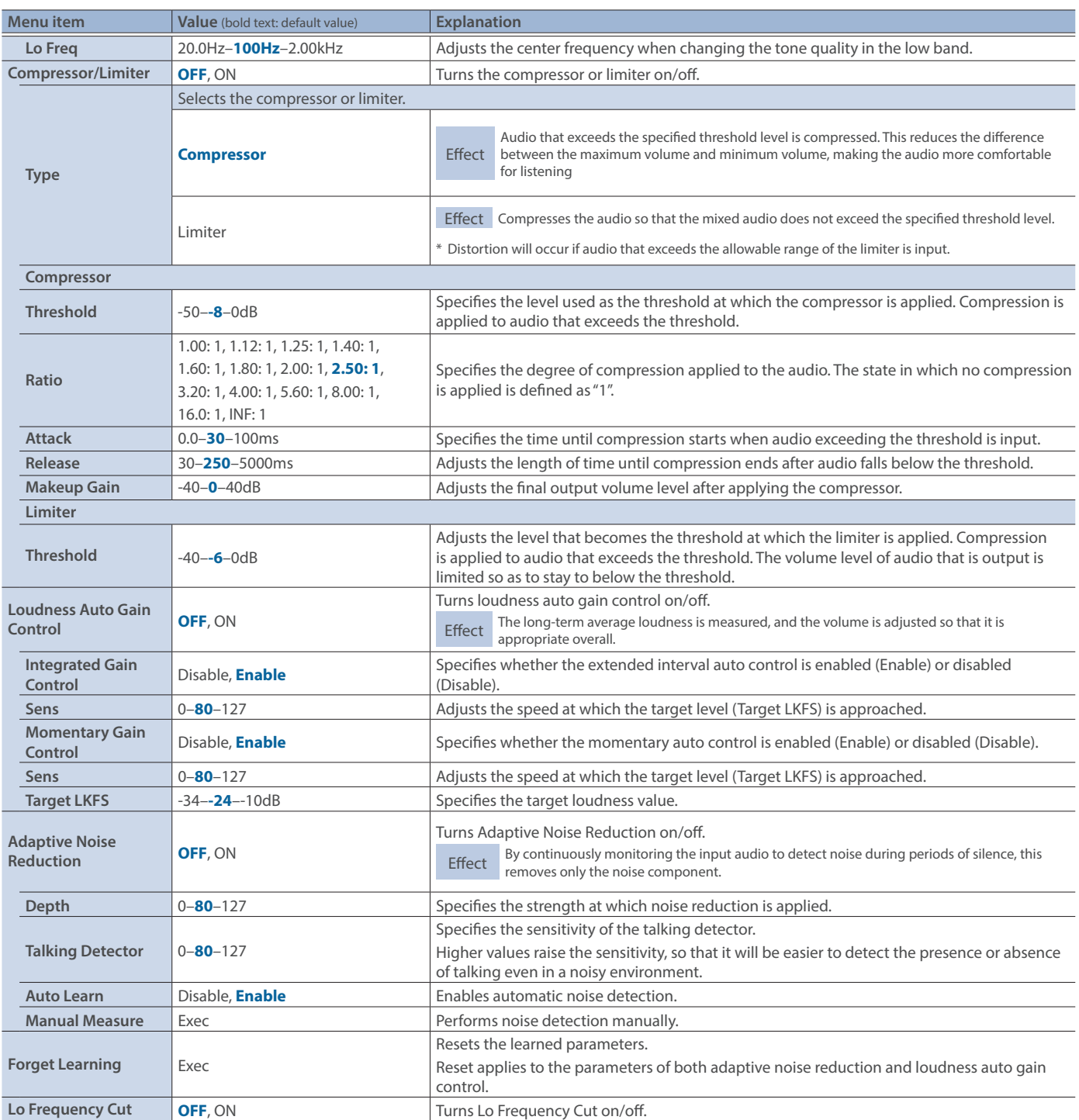

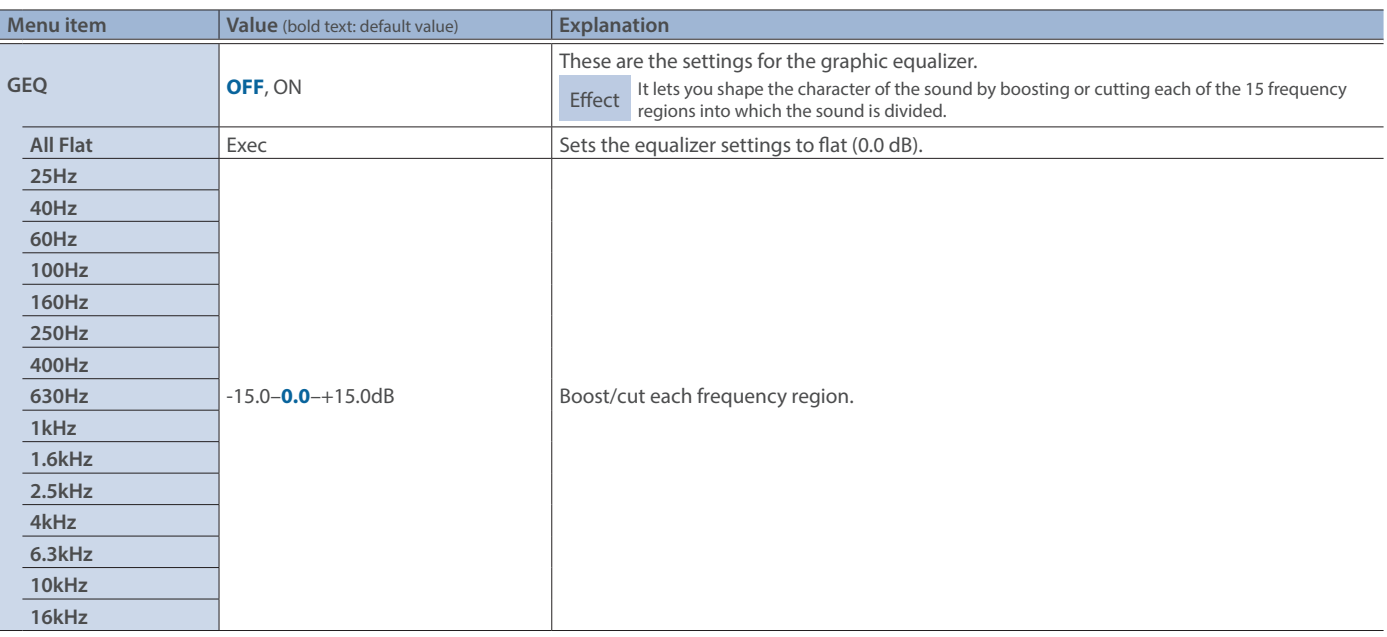

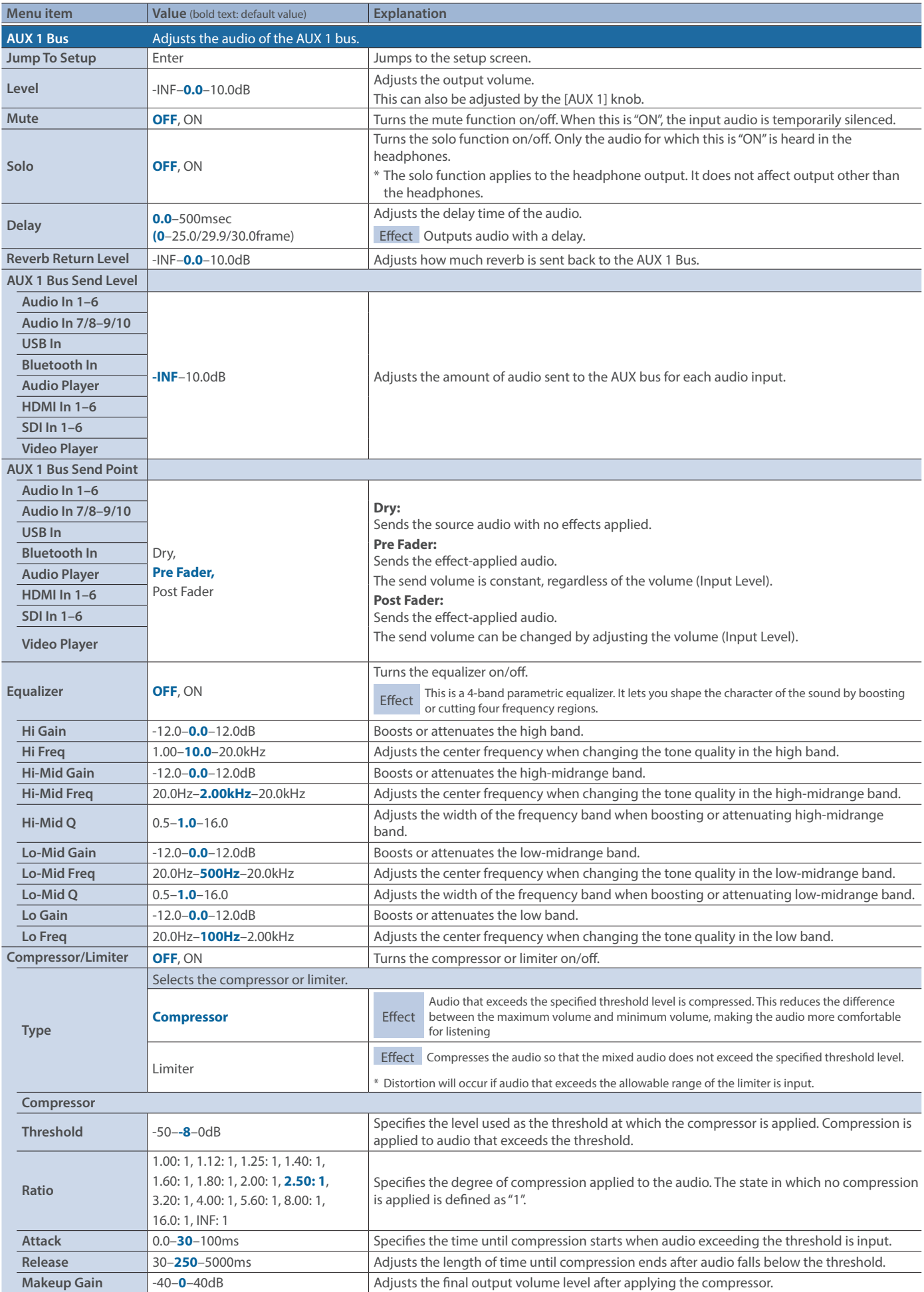

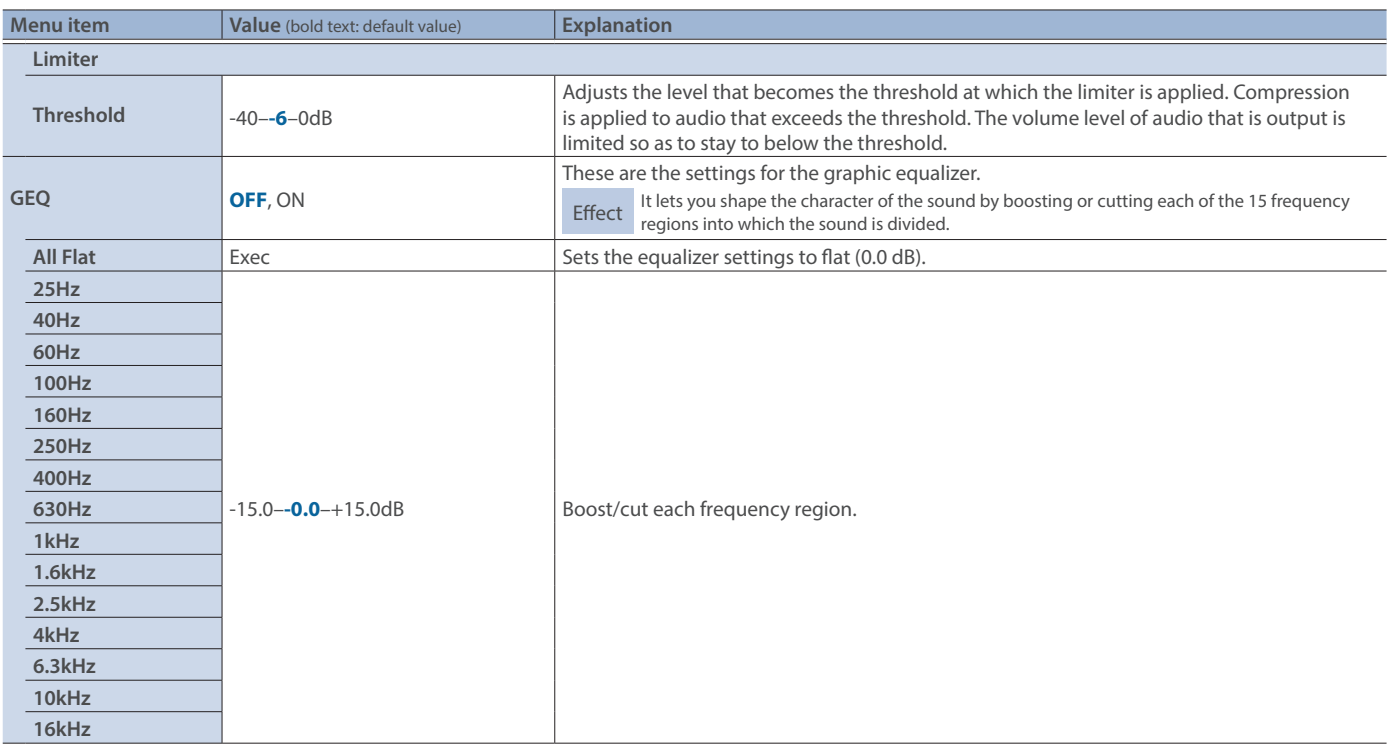

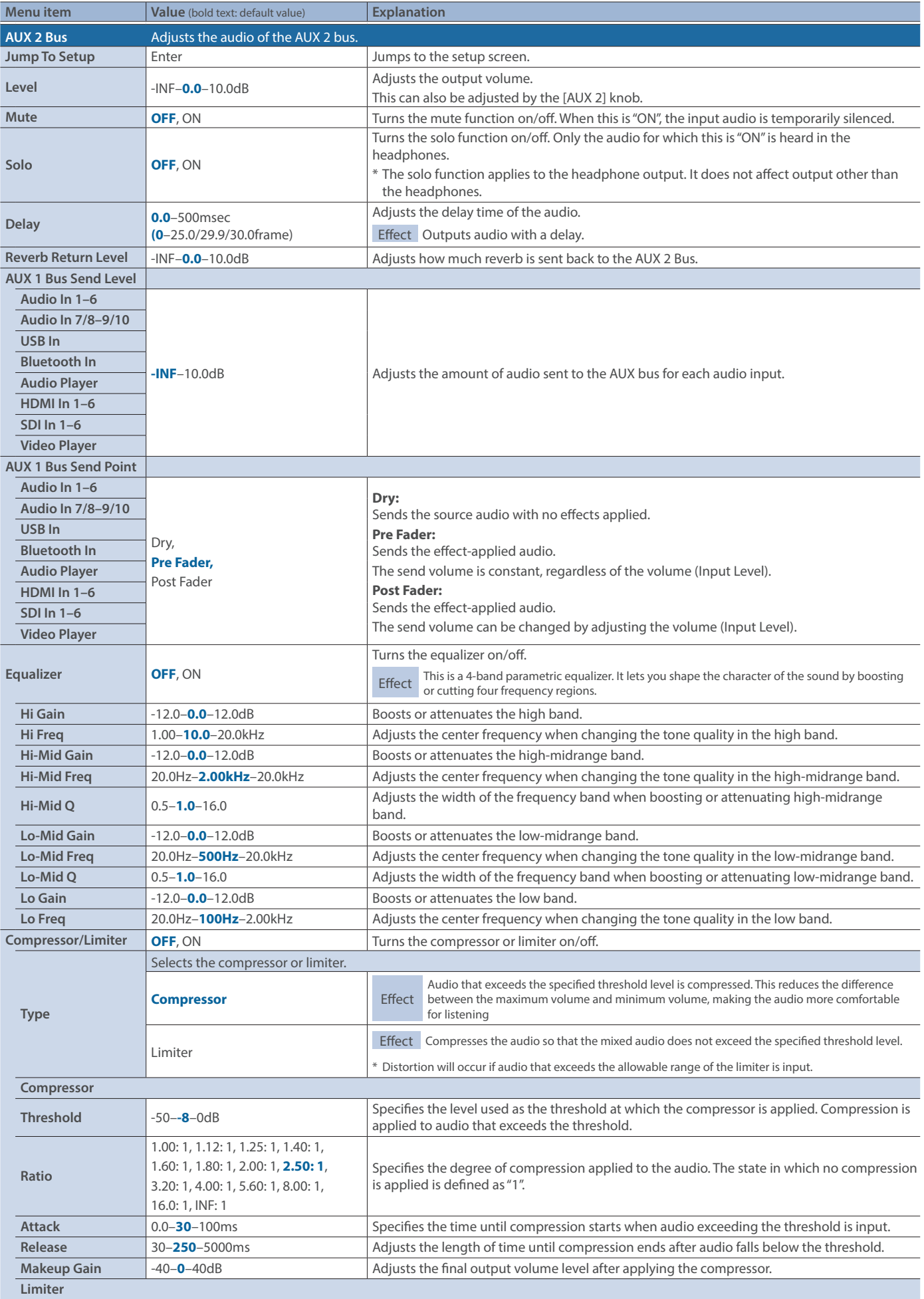

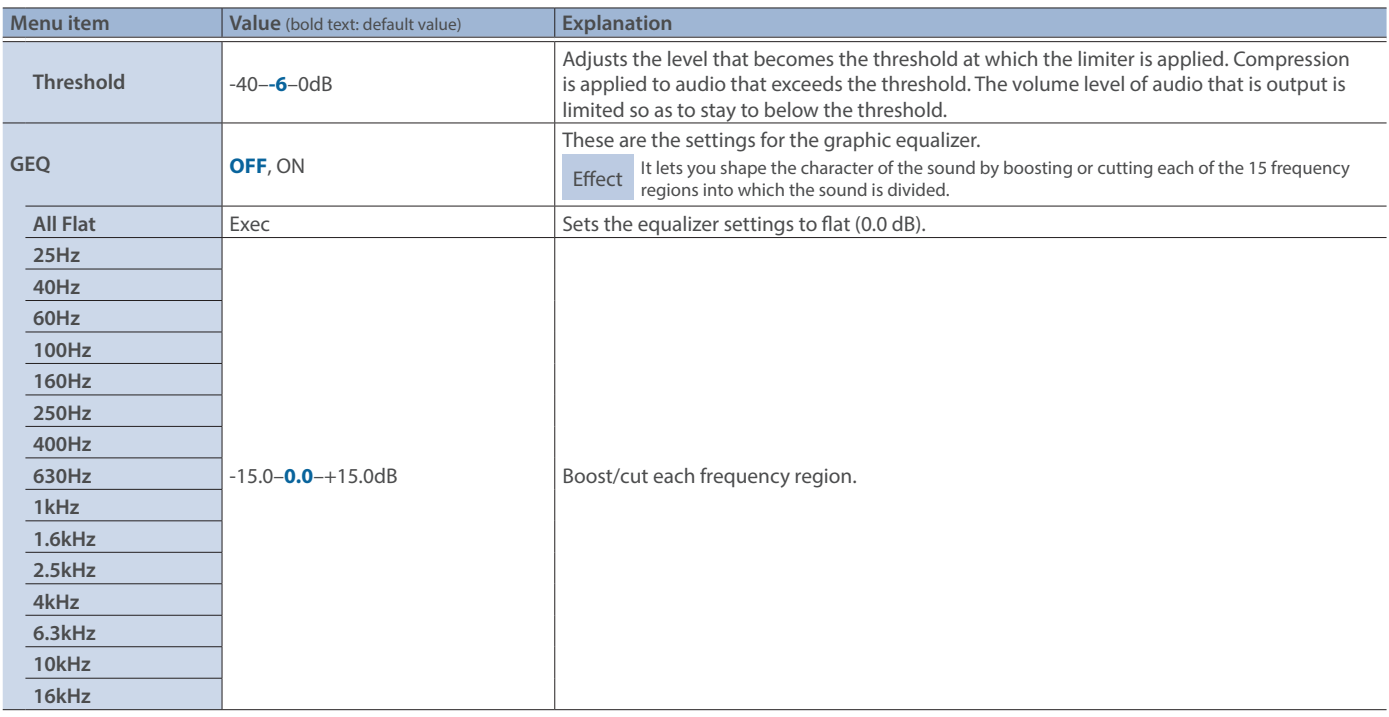

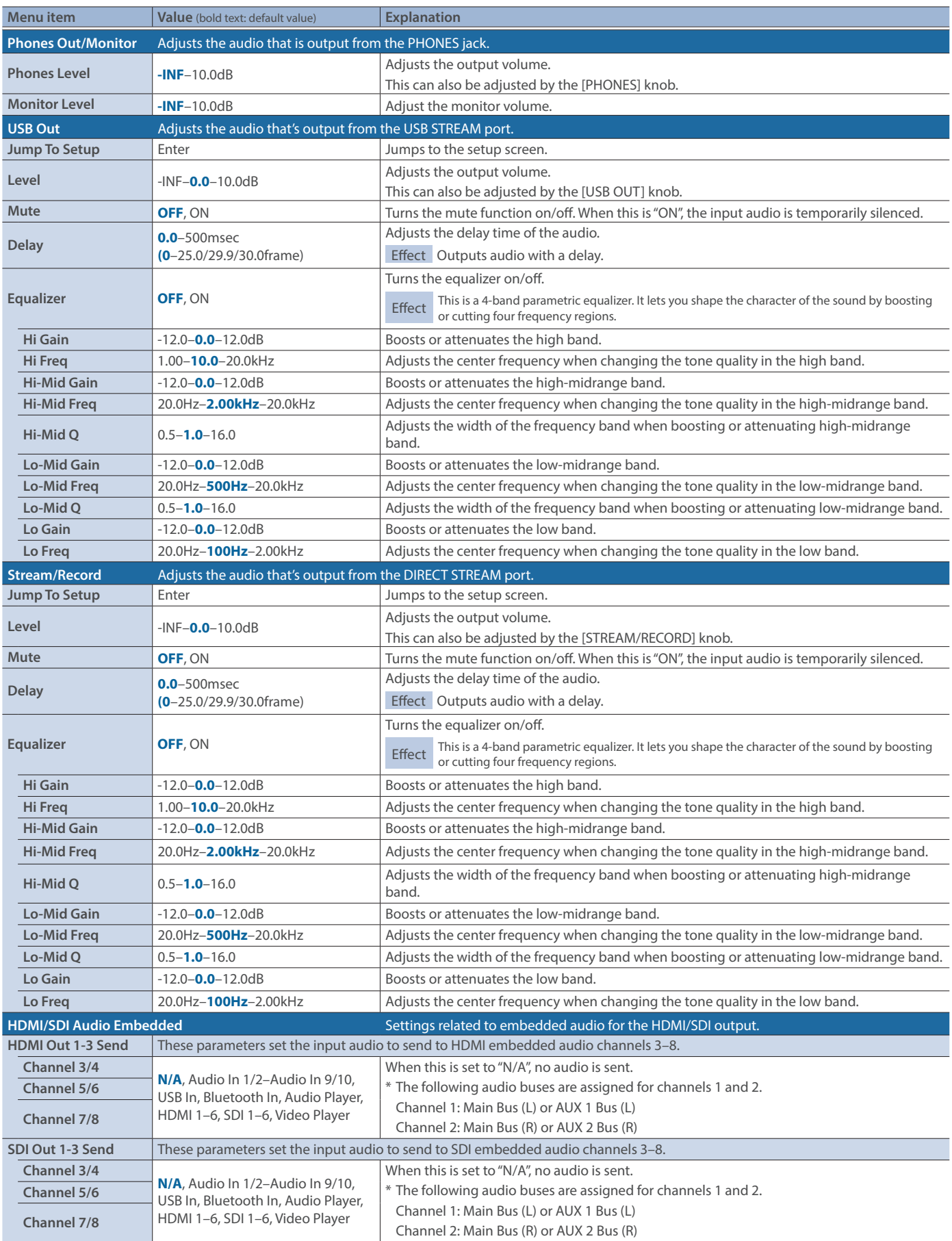

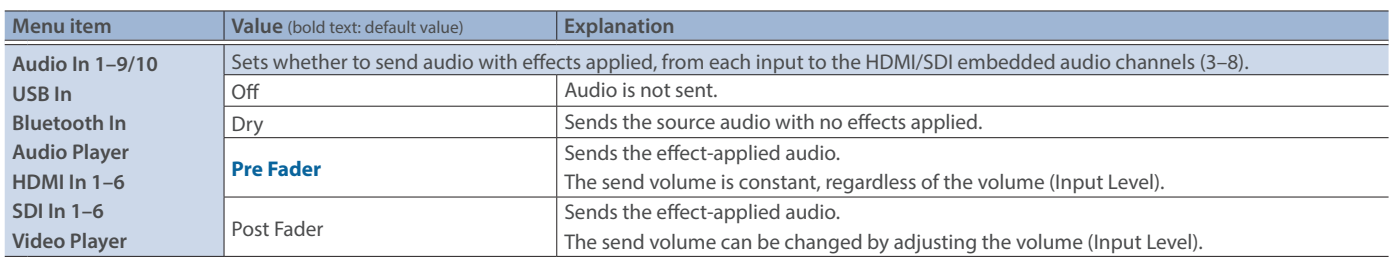

## 10: Audio Follow

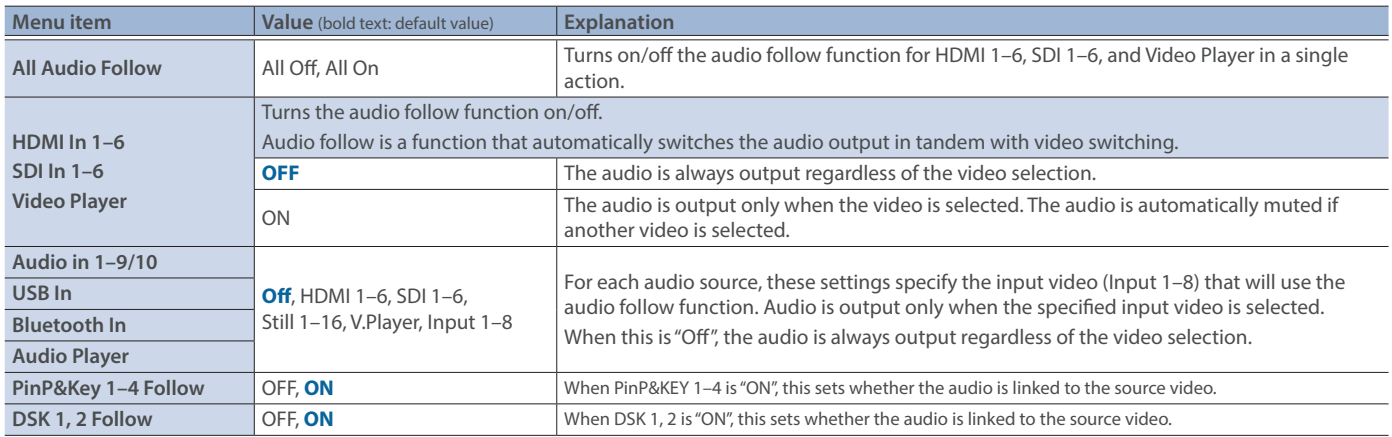

## 11: Audio Auto Mixing

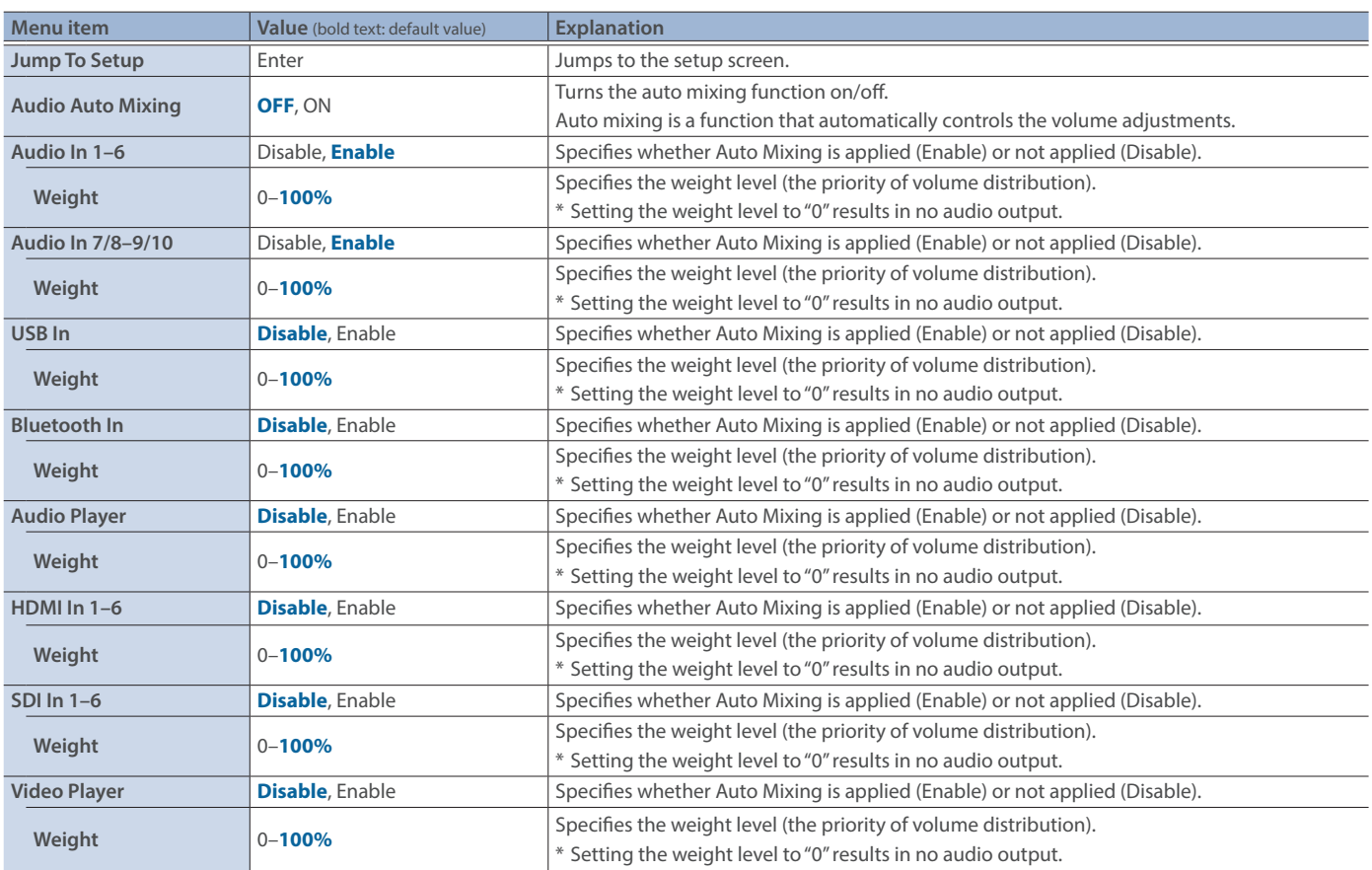

# 12: Audio Player

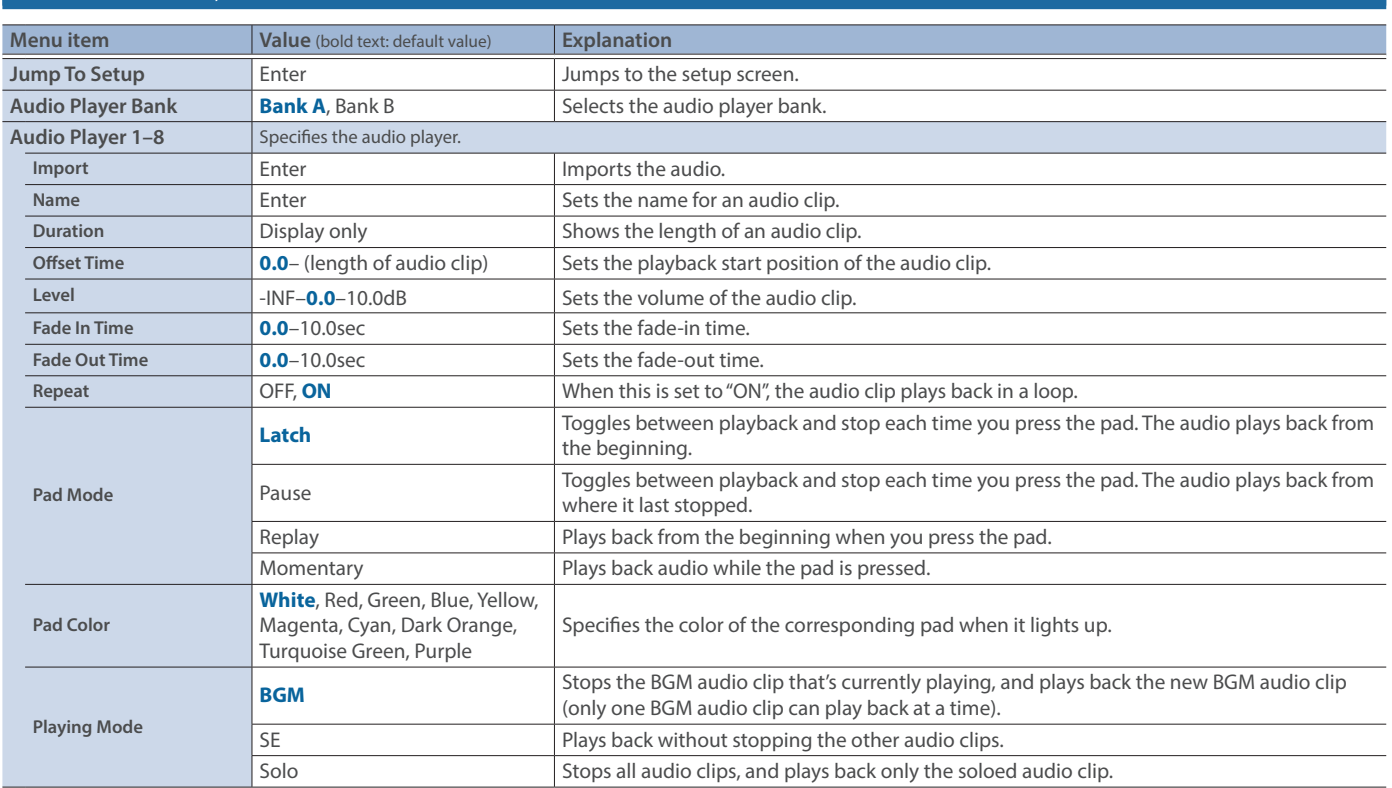

## 13: Stream/Record

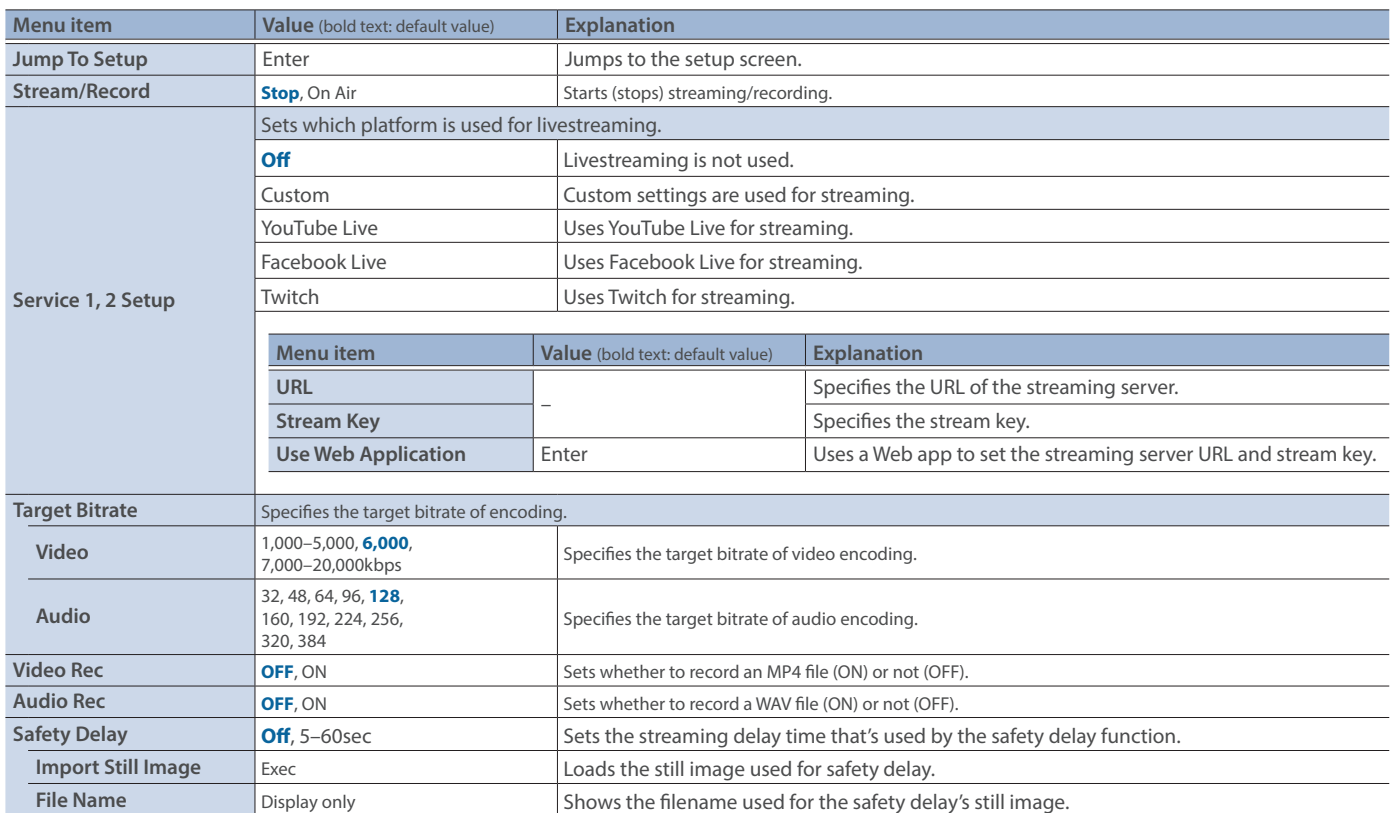

### 14: Scene Memory

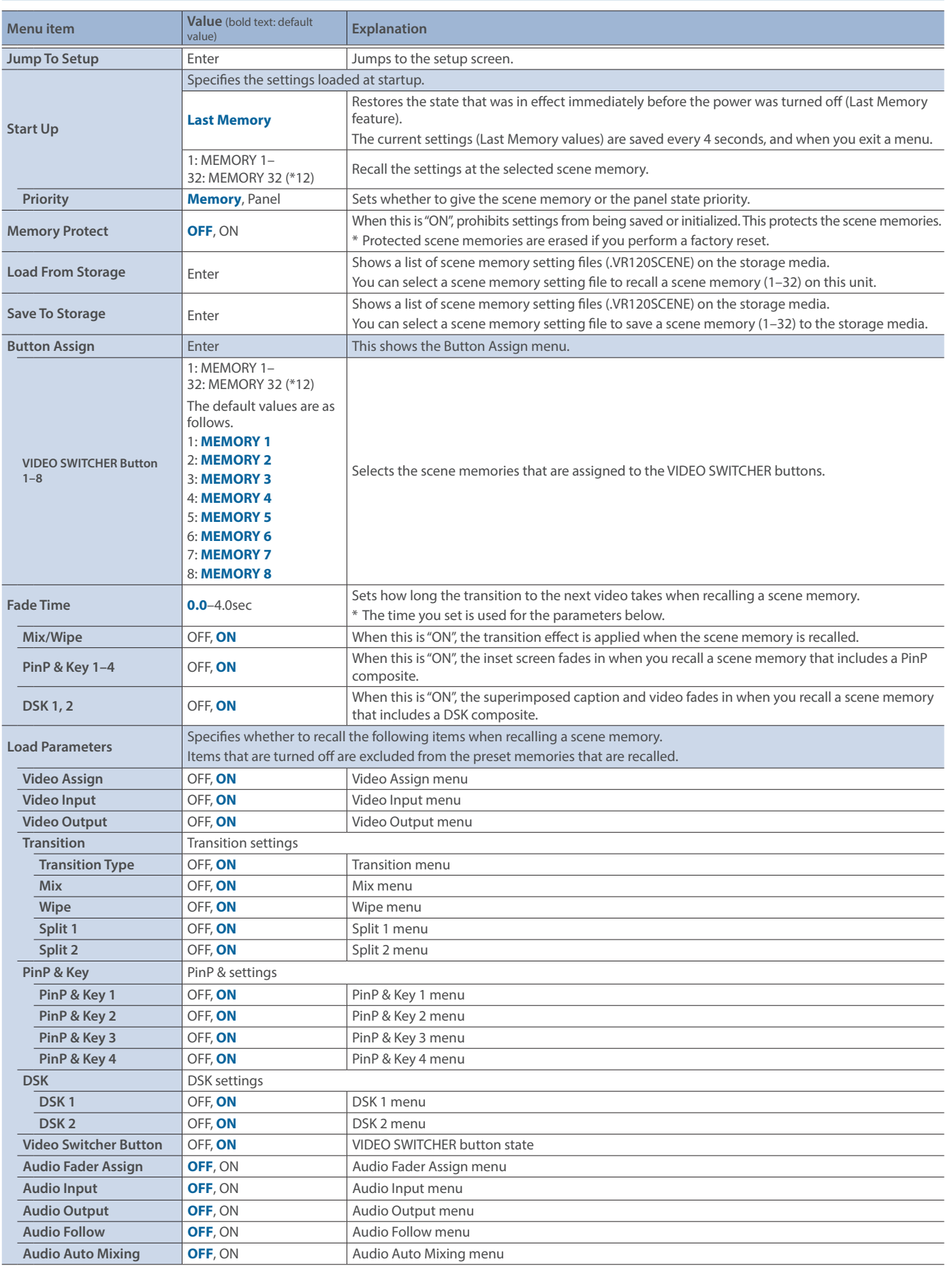

(\*12)If you edited a scene memory's name using "Name Edit" from the setup screen, the edited name is shown.

## 15: Macro

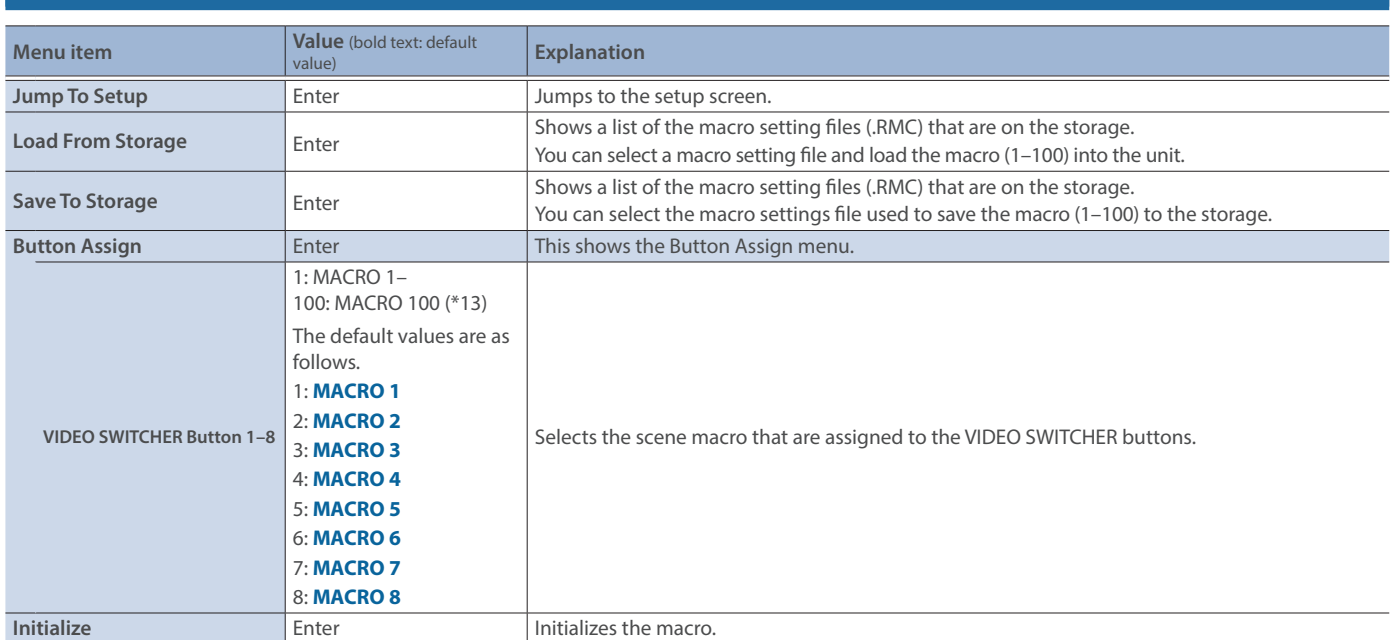

(\*13)If you edited a macro's name using "Name Edit" from the setup screen, the edited name is shown.

### 16: Sequencer

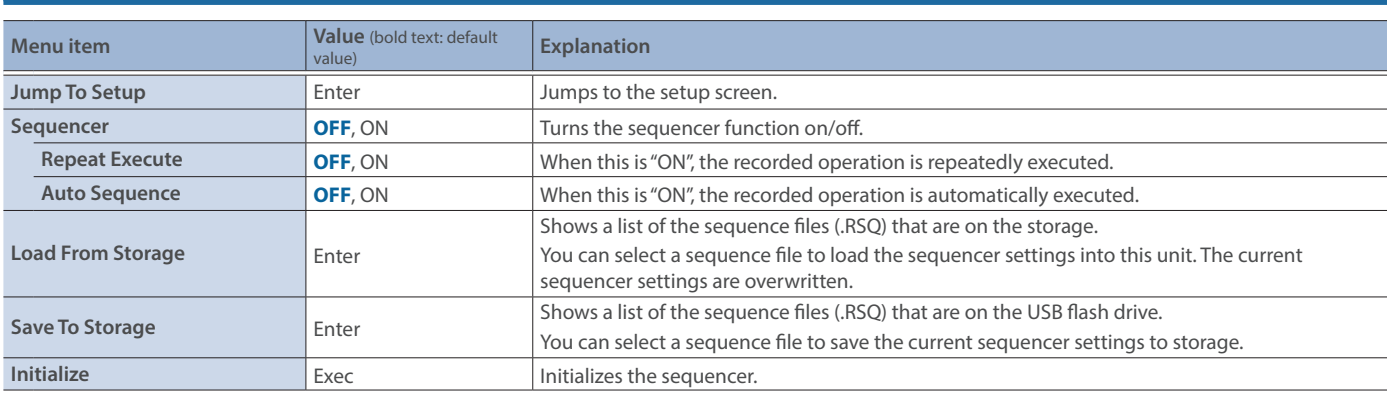

### 17: Still Image

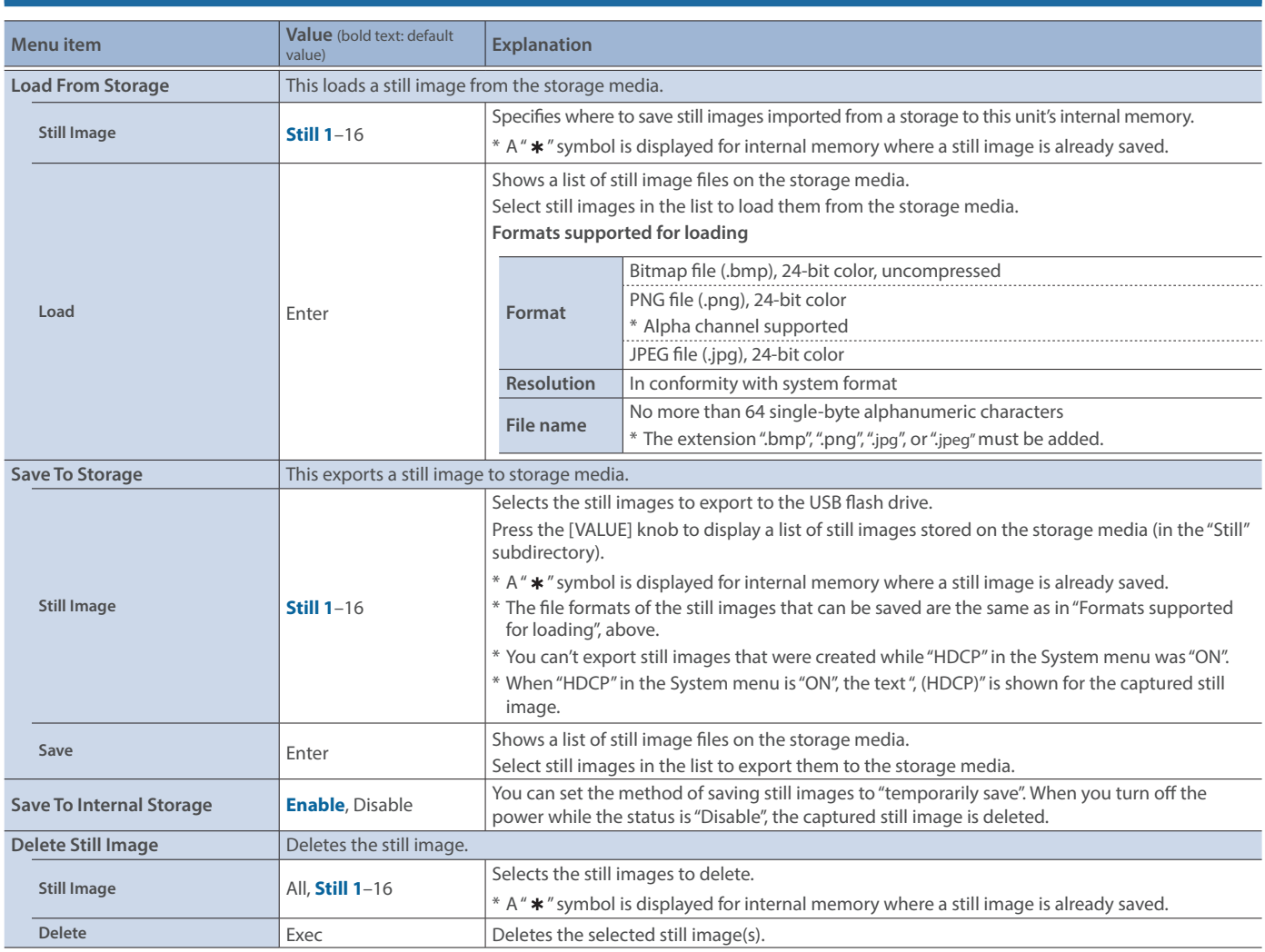

## 18: Video Player

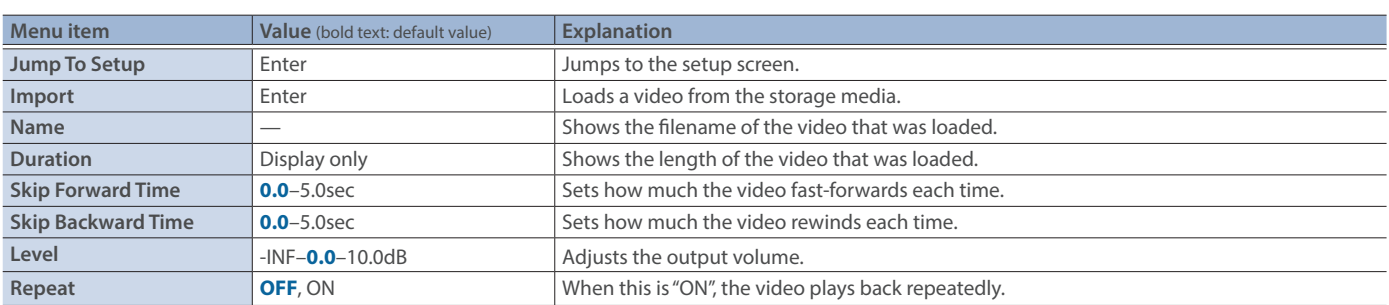

## 19: Freeze

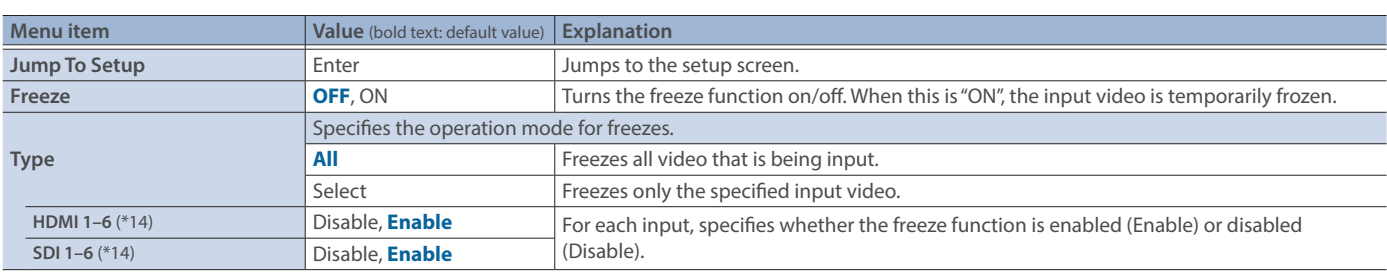

(\*14)This can be set if "Type" is "Select".

# 20: Auto Switching

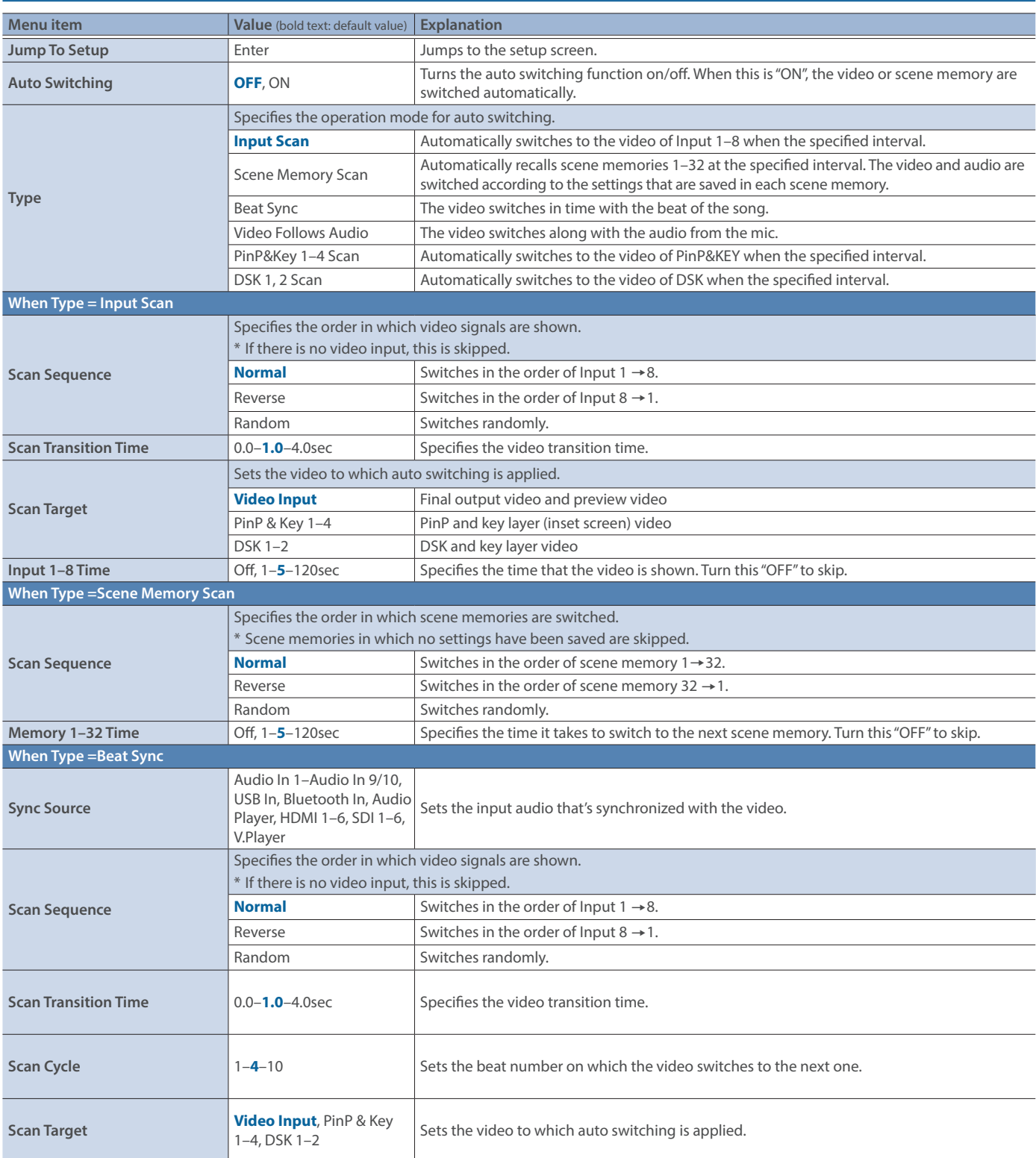

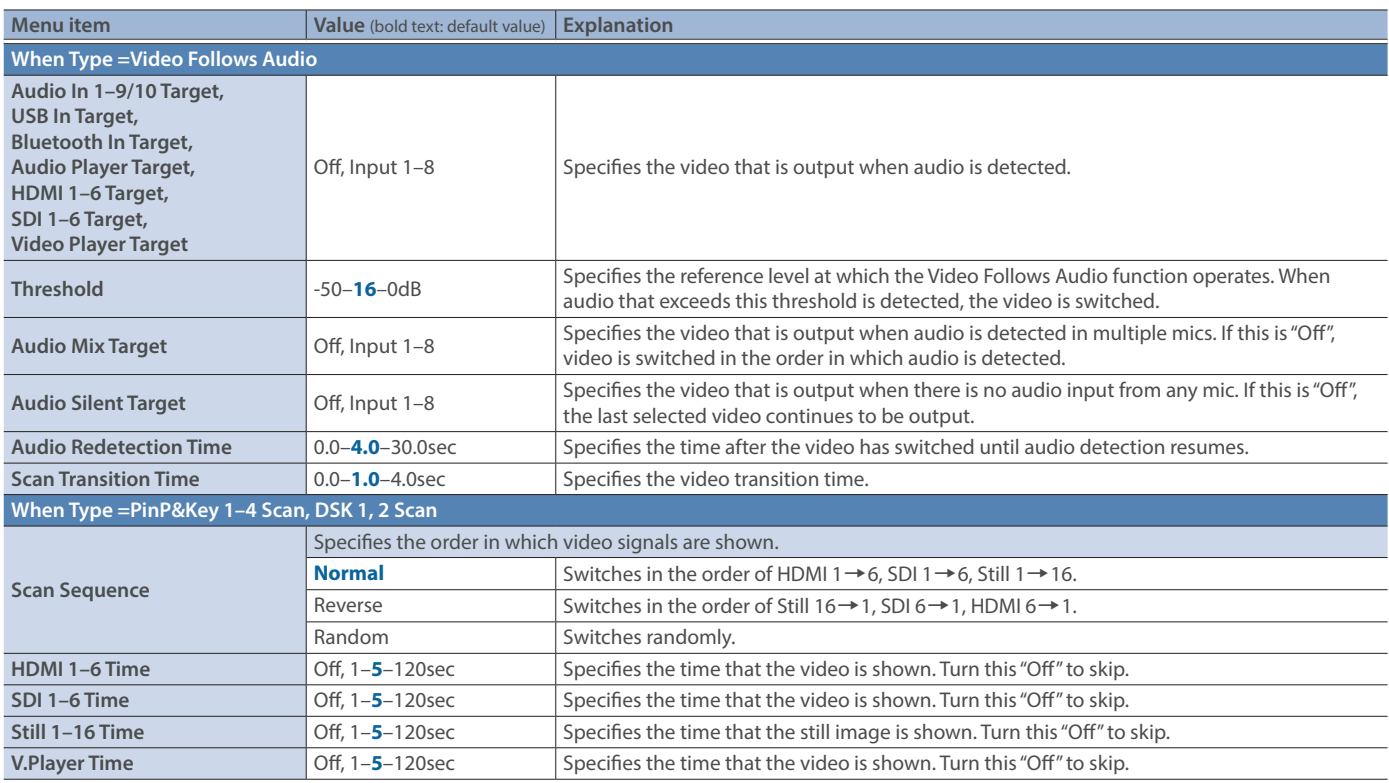

# 21: Ctl/Exp

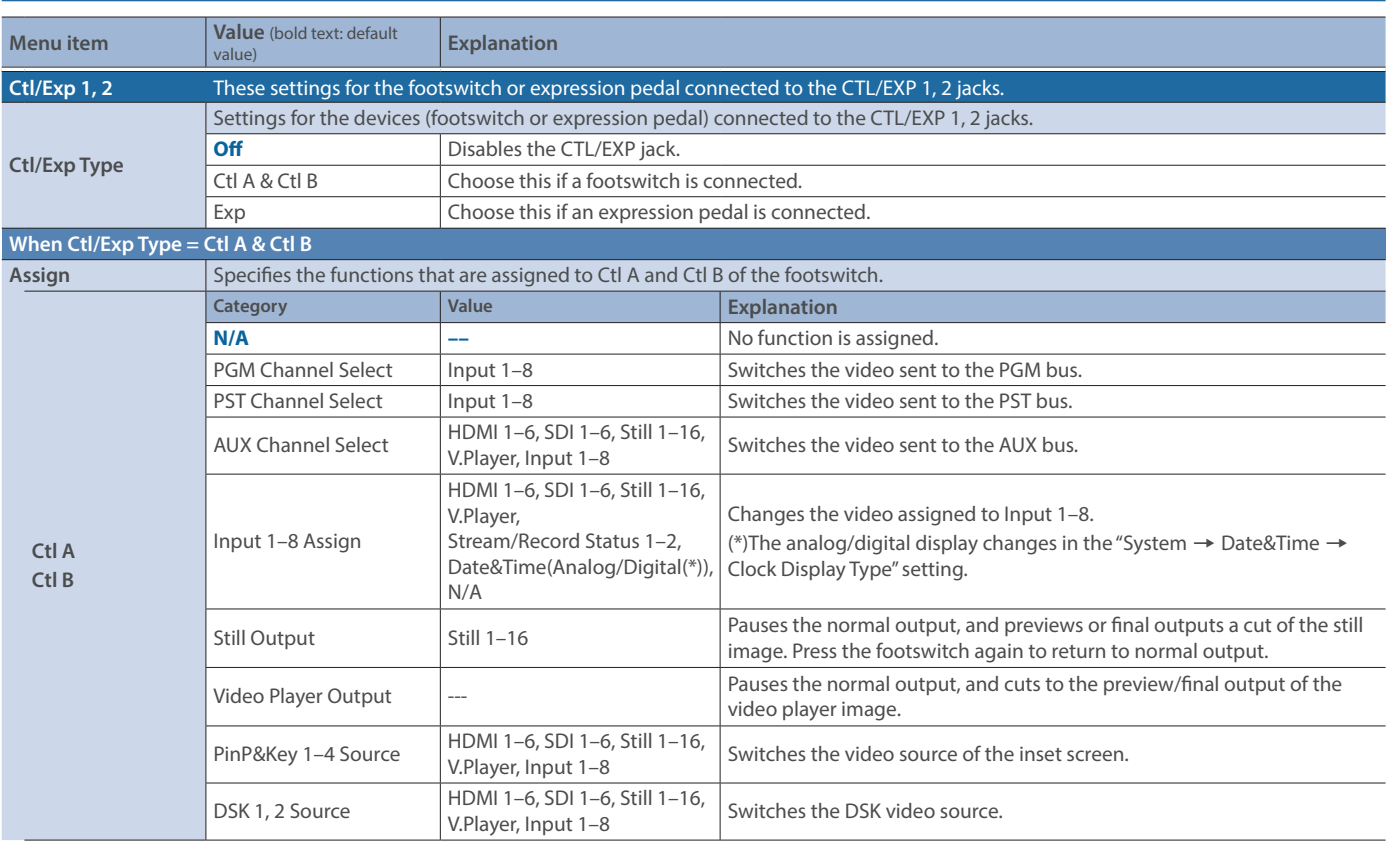

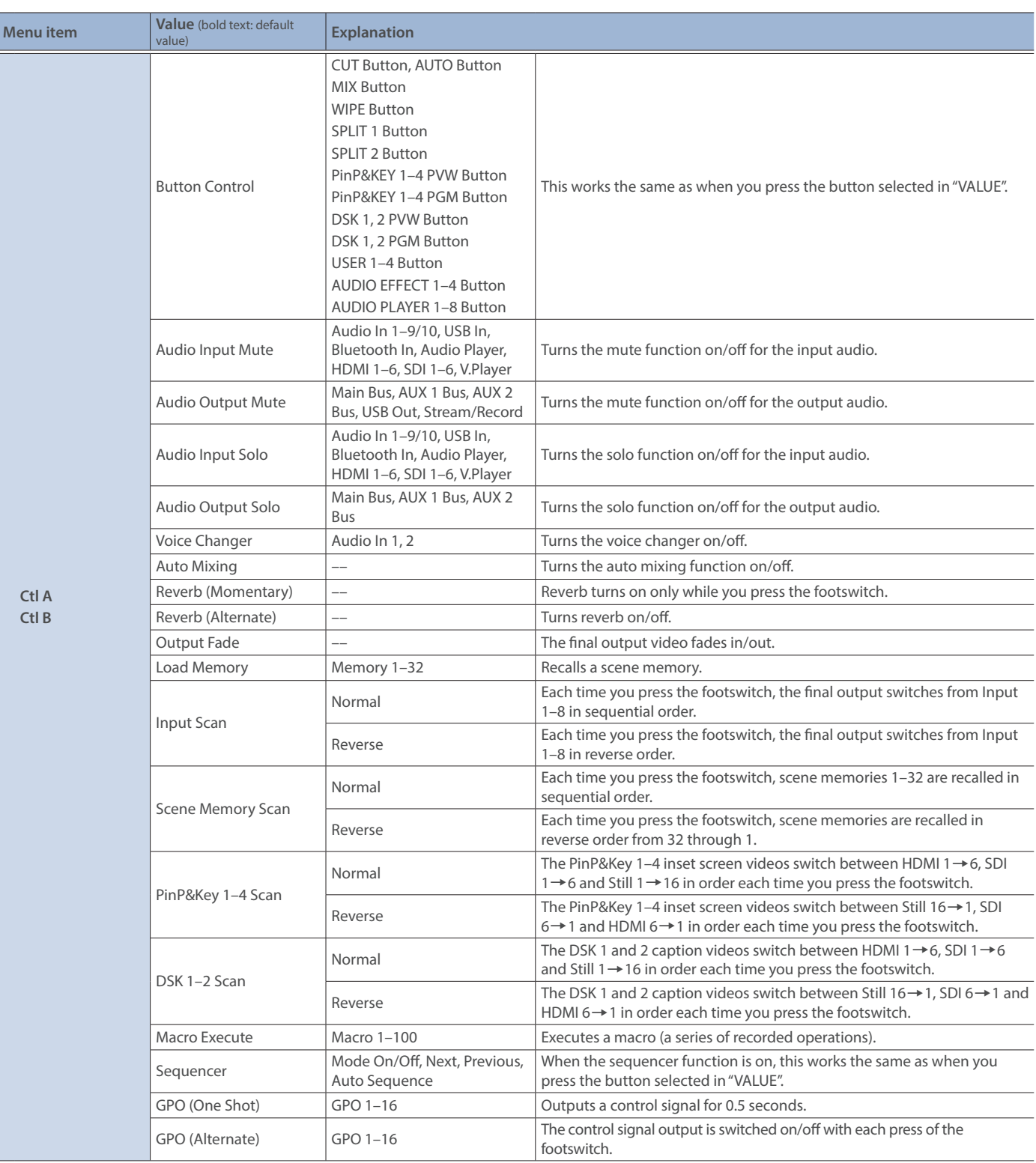

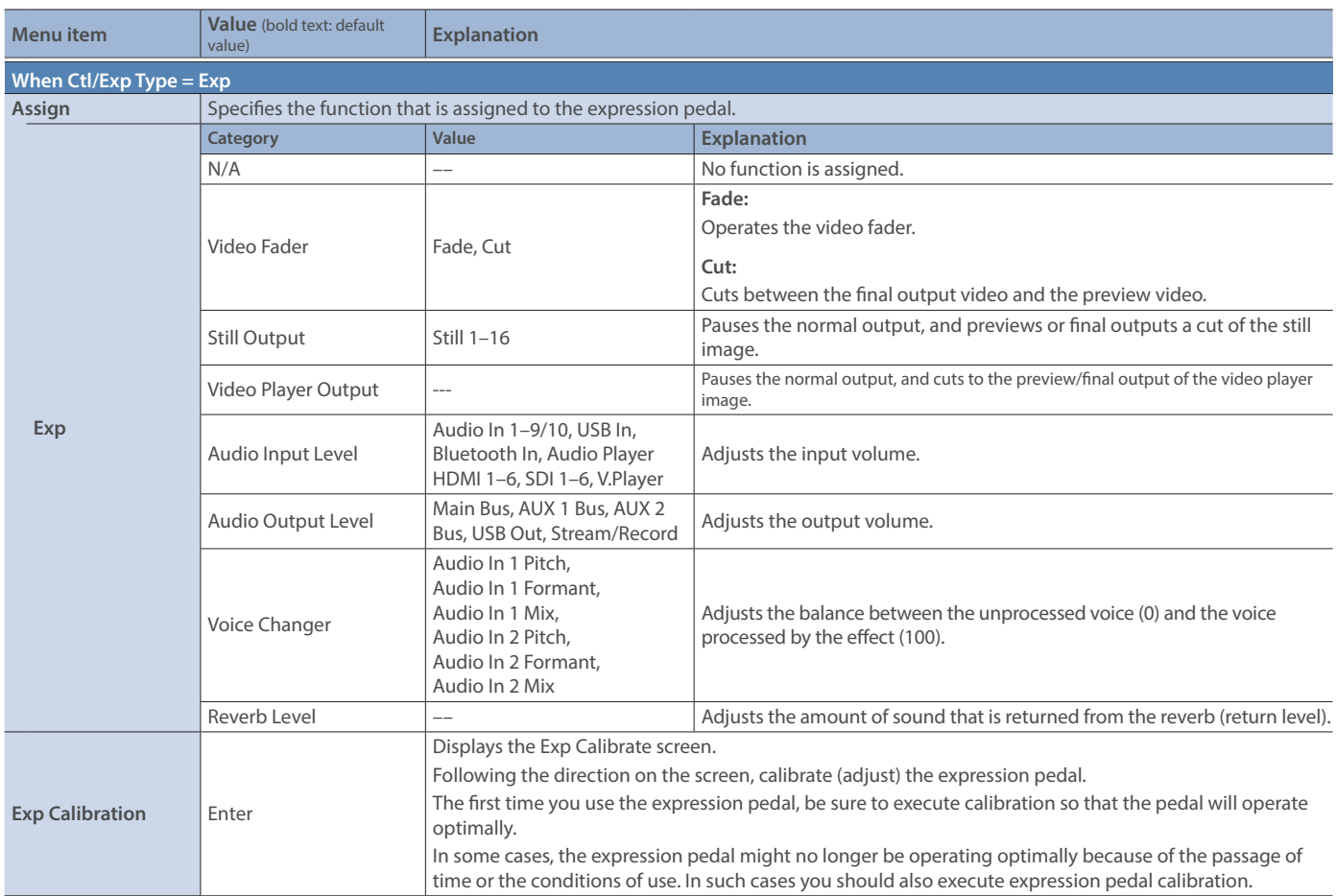

# 22: RS-232/Tally/GPO/GPI

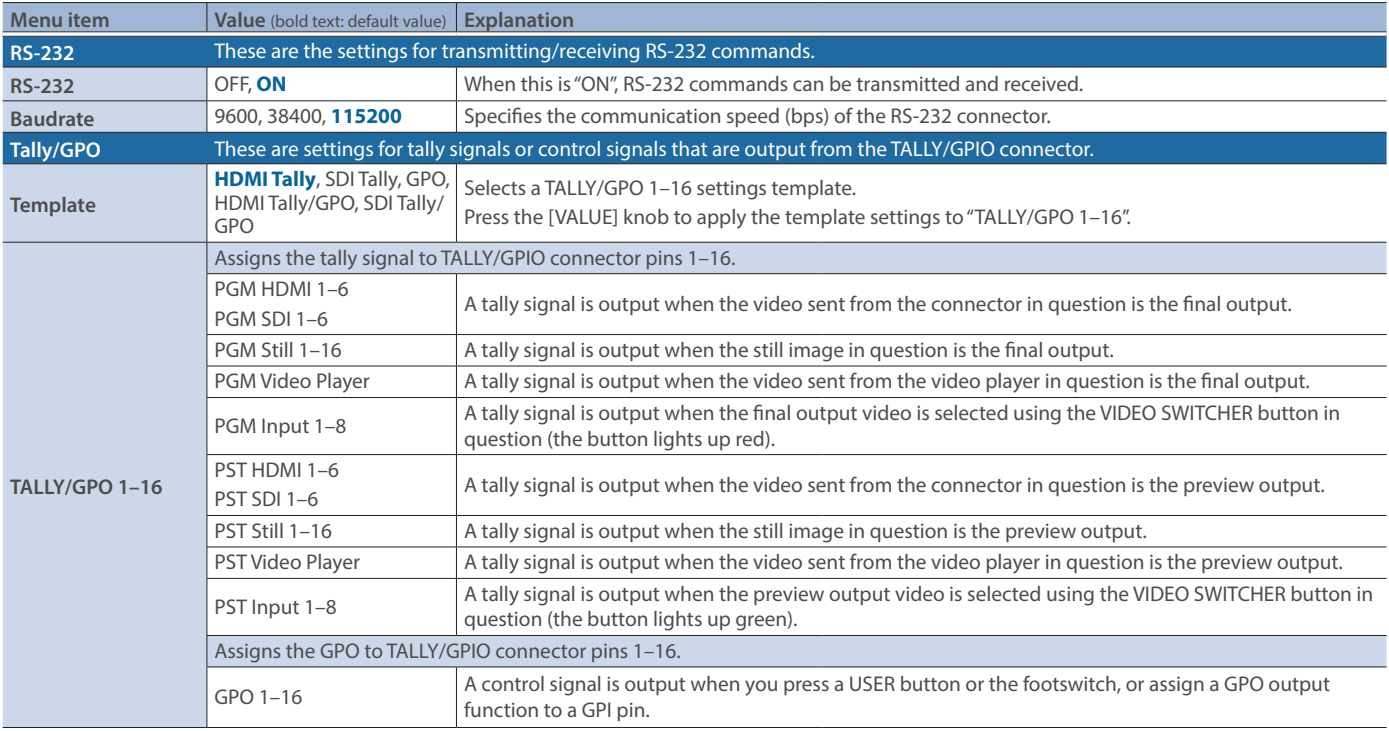
**Menu item Value** (bold text: default value) **Explanation GPI** These settings assign the functions to the GPI. When an external control signal is input, the assigned functions are executed. **Category Value Propose** *L* **Value <b>CALC N/A**  $\left| \begin{array}{c} \text{---} \\ \text{---} \end{array} \right|$ PGM Channel Select Input 1–8 Switches the video sent to the PGM bus. PST Channel Select Input 1–8 Switches the video sent to the PST bus. AUX Channel Select HDMI 1–6, SDI 1–6, Still 1–16, V.Player, Switches the video sent to the AUX bus. Input 1–8 Assign HDMI 1–6, SDI 1–6, Still 1–16, V.Player, Stream/Record Status 1–2, Date&Time(Analog/Digital(\*)), N/A Changes the video assigned to Input 1–8. (\*)The analog/digital display changes in the "System  $\rightarrow$  Date&Time  $\rightarrow$  Clock Display Type" setting. Still Output Still 1–16 Pauses the normal output, and previews or final outputs a cut of the still image. When a control signal is input again, the signal output returns to normal. Video Player Output  $\begin{vmatrix} -1 & -2 \end{vmatrix}$  --- Pauses the normal output, and cuts to the preview/final output of the video player image. PinP&Key 1–4 Source <br>  $\begin{array}{|l|}\n\end{array}$  HDMI 1–6, SDI 1–6, Still 1–16, V.Player, Switches the video source of the inset screen. DSK 1, 2 Source HDMI 1–6, SDI 1–6, Still 1–16, V.Player, Switches the DSK video source. Button Control CUT Button, AUTO Button MIX Button WIPE Button SPLIT 1 Button SPLIT 2 Button PinP&KEY 1–4 PVW Button PinP&KEY 1–4 PGM Button DSK 1, 2 PVW Button DSK 1, 2 PGM Button USER 1–4 Button AUDIO EFFECT 1–4 Button AUDIO PLAYER 1–8 Button This works the same as when you press the button selected in "VALUE". Audio Input Mute<br>Audio Player, HDMI 1–6, SDI 1–6, V.Playe Turns the mute function on/off for the input audio. Audio Output Mute Main Bus, AUX 1 Bus, AUX 2 Bus, USB<br>Out. Stream/Record Turns the mute function on/off for the output audio. Audio Input Solo<br>Audio Plaver, HDMI 1–6, SDI 1–6, V.Plave Turns the solo function on/off for the input audio. Audio Output Solo Main Bus, AUX 1 Bus, AUX 2 Bus Turns the solo function on/off for the output audio. Voice Changer **Audio In 1, 2** Audio In 1, 2 Turns the voice changer on/off. Auto Mixing  $\vert$ —  $\vert$  =  $\vert$  Turns the auto mixing function on/off. Reverb (Momentary) –– Reverb turns on only while a control signal is input. Reverb (Alternate) –– Turns reverb on/off. Output Fade  $\vert$  -- The final output video fades in/out. Load Memory 1–32 Recalls a scene memory. Input Scan Normal Each time a control signal is input, the final output switches from Input 1–8 in sequential order. Reverse **Each time a control signal is input, the final output switches** from Input 1–8 in reverse order. Scene Memory Scan Normal The scene memories 1 through 32 are recalled in order each time a control signal is input. Reverse The scene memories are recalled in reverse order from 32 through 1 each time a control signal is input. The PinP&Key 1–4 inset screen videos switch between HDMI

**GPI 1–8**

PinP&Key 1–4 Scan

DSK 1, 2 Scan

Normal

Reverse

Normal

Reverse

 $1\rightarrow 6$ , SDI  $1\rightarrow 6$  and STILL  $1\rightarrow 16$  in order each time you input

The PinP&Key 1–4 inset screen videos switch between STILL 16 $\rightarrow$  1, SDI 6 $\rightarrow$  1 and HDMI 6 $\rightarrow$  1 in order each time you input

The DSK 1 and 2 caption videos switch between HDMI  $1\rightarrow 6$ , SDI 1 $\rightarrow$  6 and STILL 1 $\rightarrow$  16 in order each time you input a

The DSK 1 and 2 caption videos switch between STILL  $16 \rightarrow 1$ , SDI 6 $\rightarrow$  1 and HDMI 6 $\rightarrow$  1 in order each time you input a

a control signal.

a control signal.

control signal.

control signal.

### Menu List

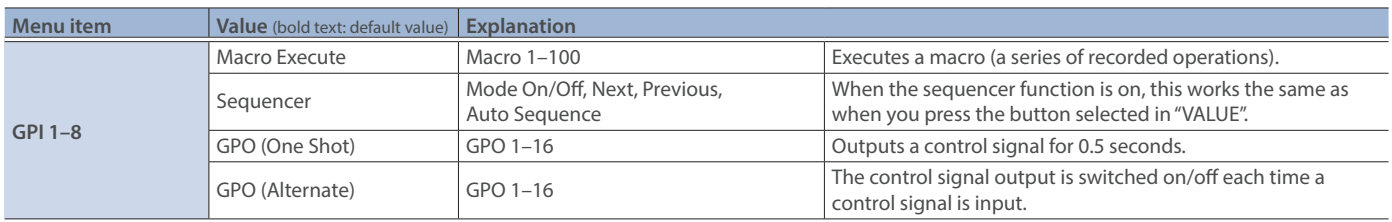

## 23: Network

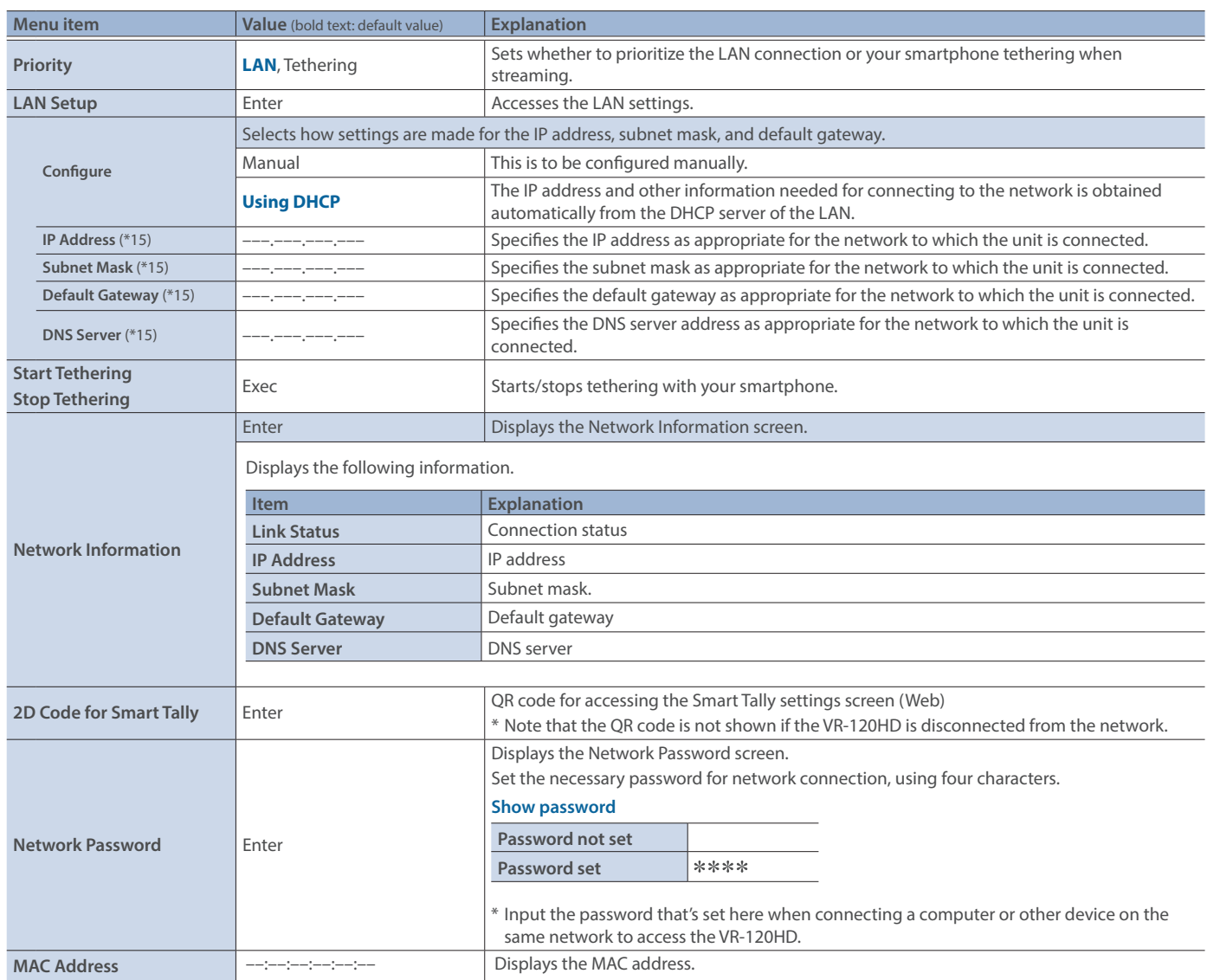

(\*15)This can be set if "Configure" is "Manual".

# 24: Camera Control

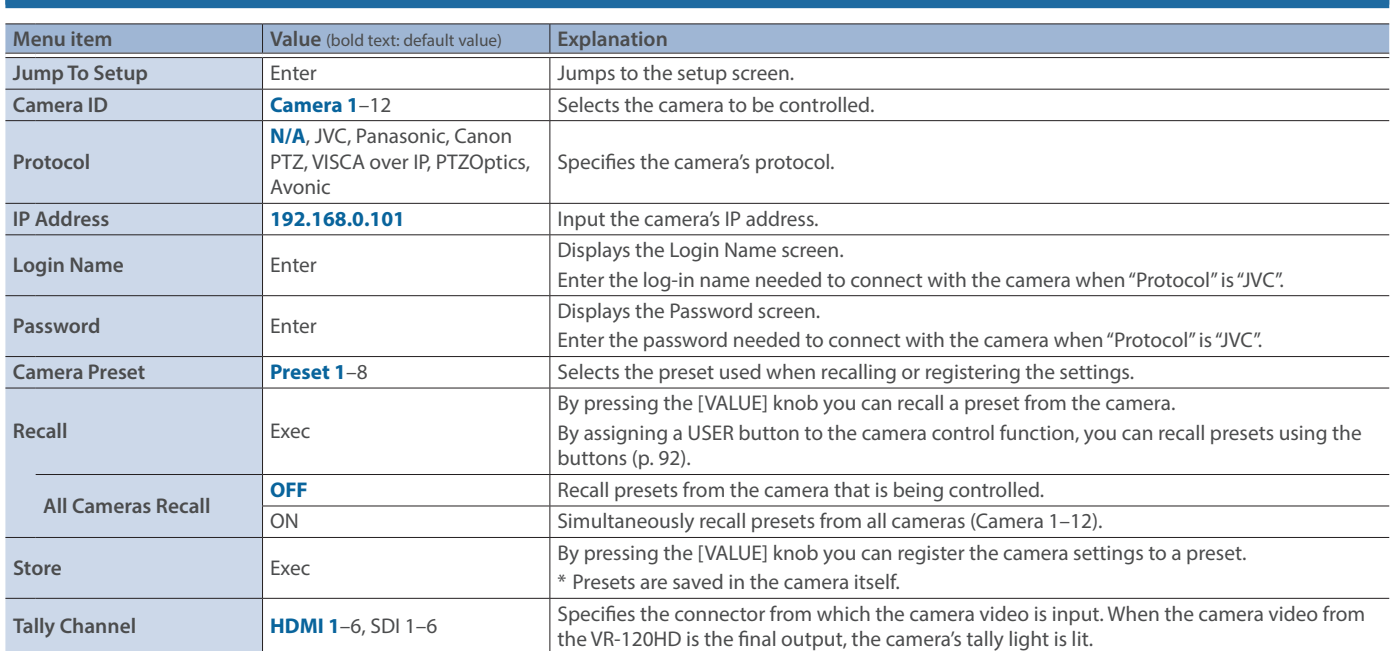

# 25: SD Card/USB Memory

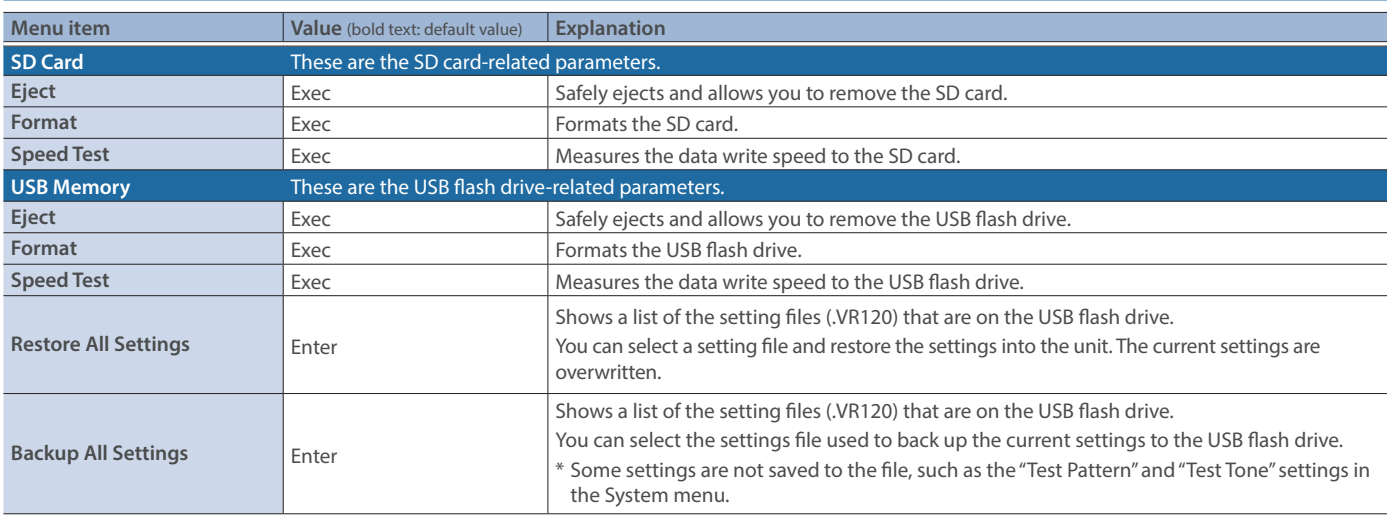

## 26: System

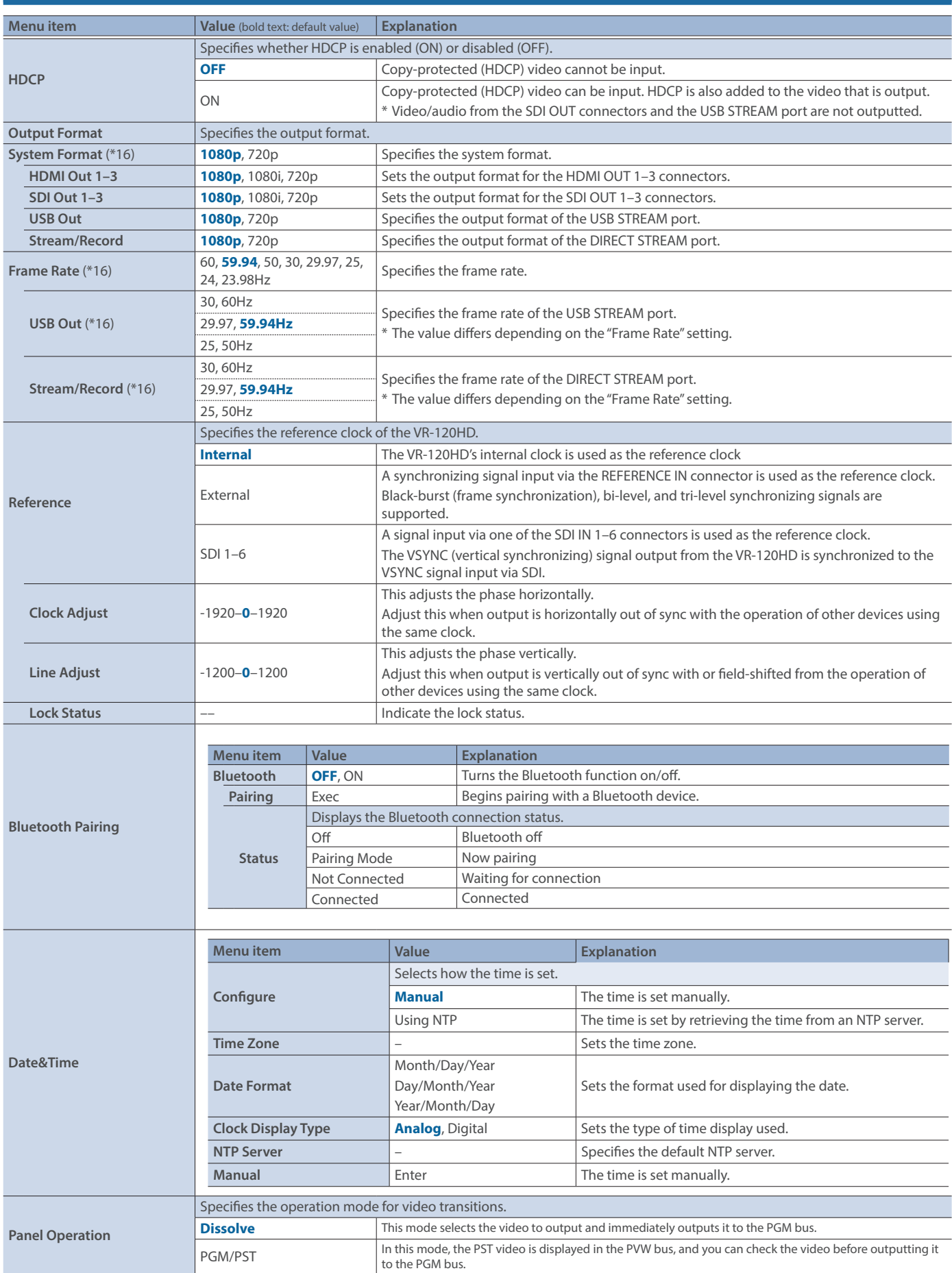

(\*16)A change in the setting is not applied until you press the [VALUE] knob to confirm.

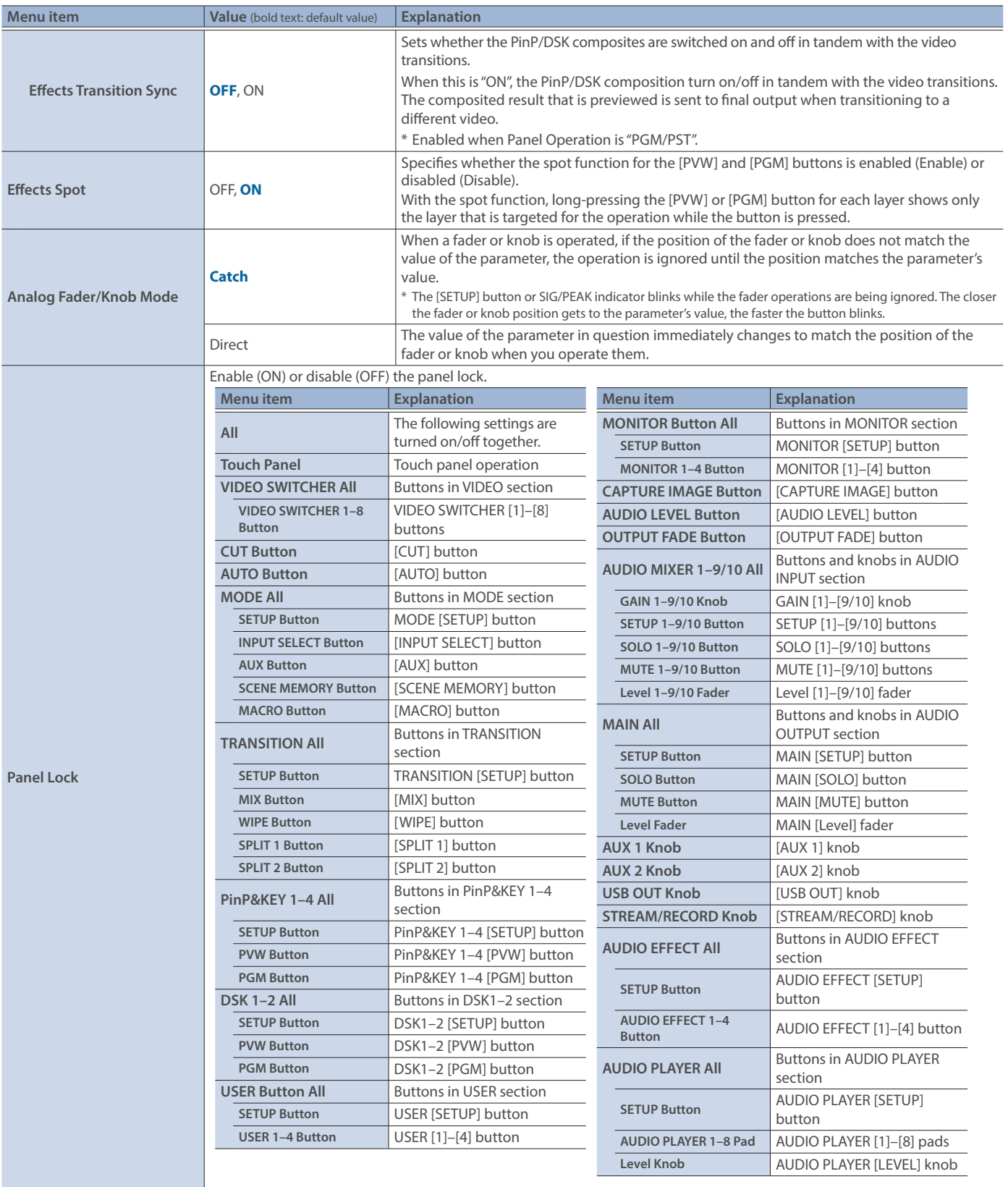

### Other Functions

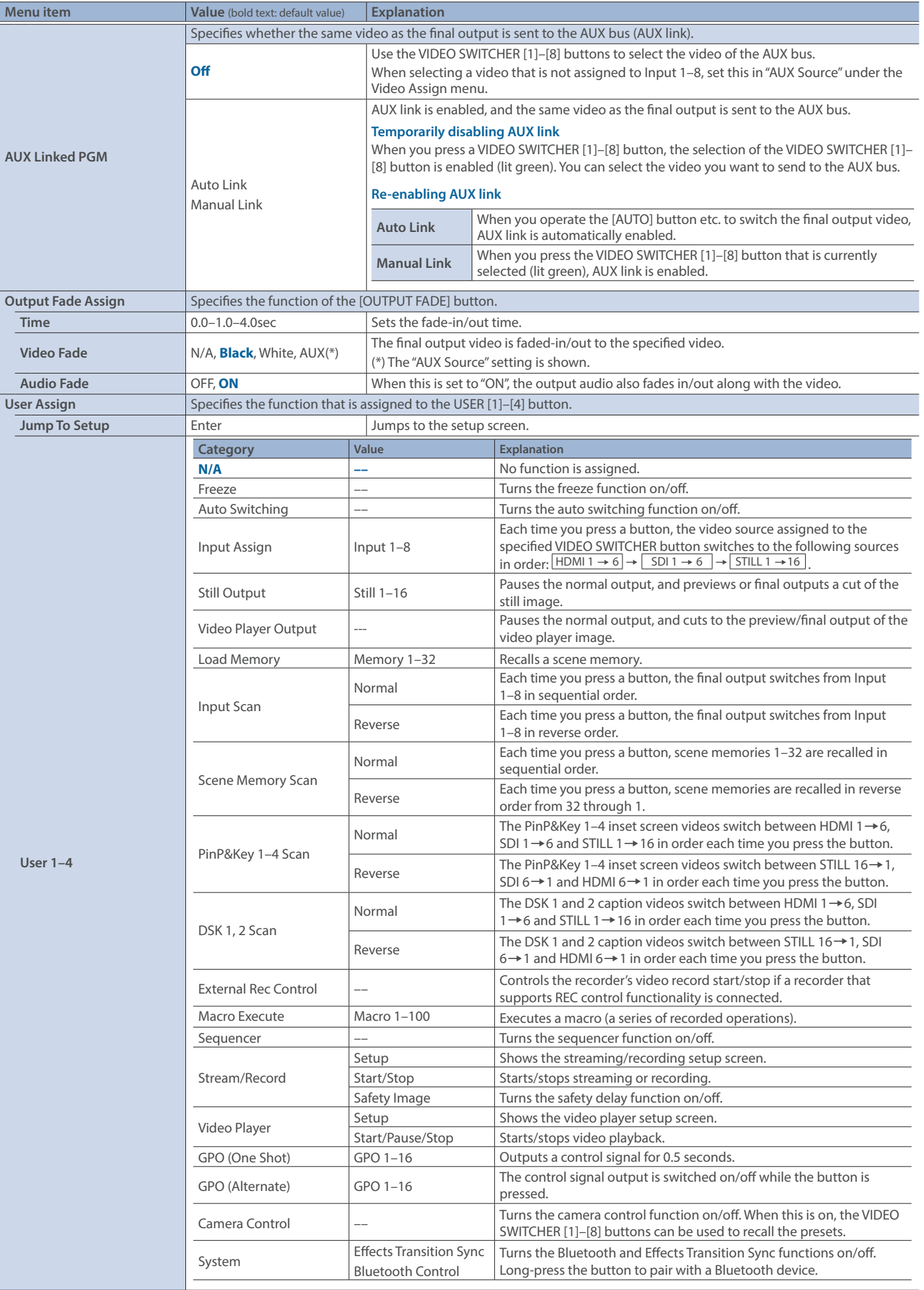

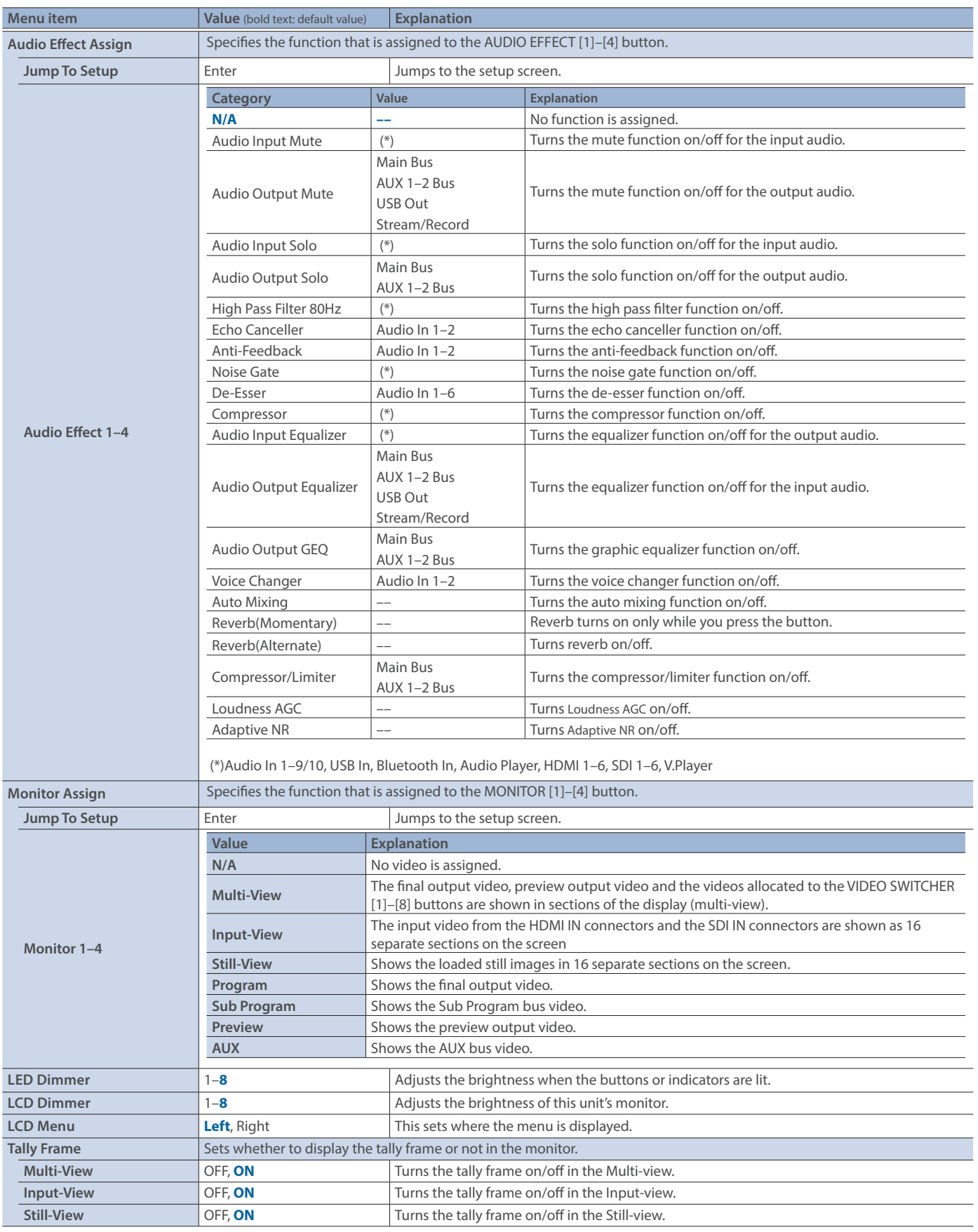

### Other Functions

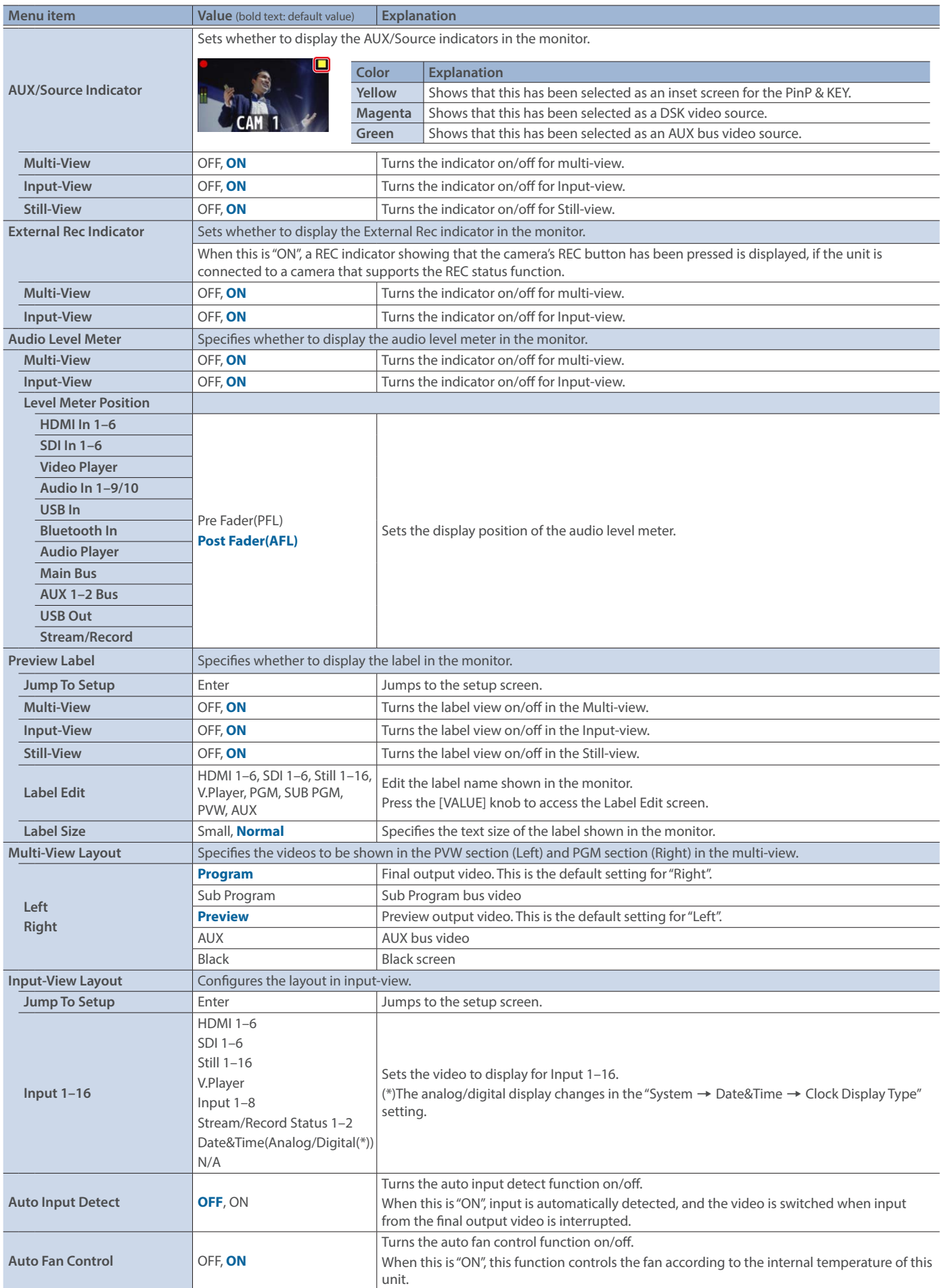

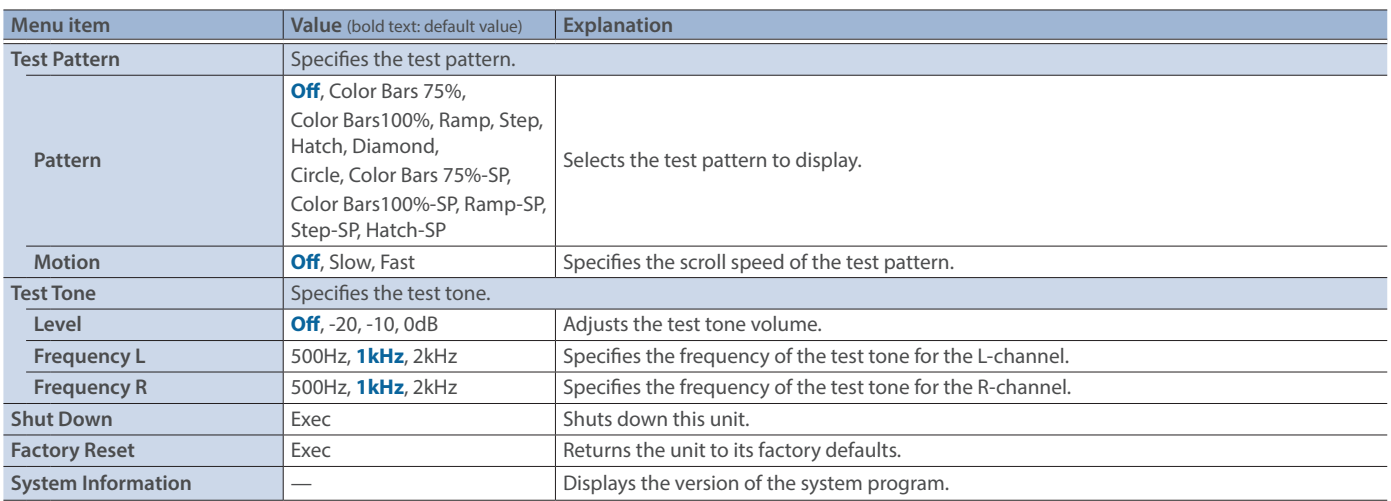

# Appendix

## About Rack Mounting

Attaching the included rack-mount angles lets you install the VR-120HD in a 19-inch rack.

## Attaching the Rack-Mount Angles

- **1. Turn off the power to the VR-120HD and disconnect the power cord and all connection cables.**
- **2. Use the included mounting screws (three per side) to attach the rack-mount angles.**

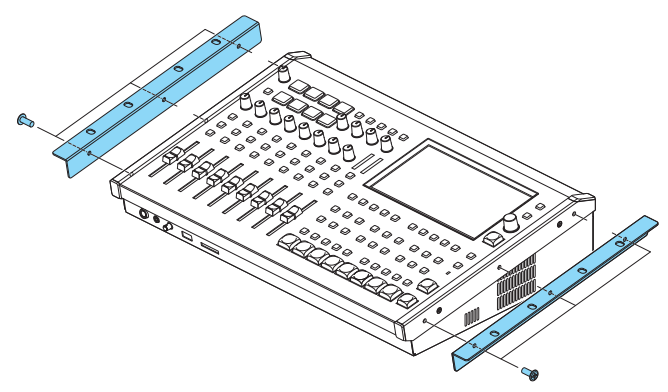

\* Both of the rack-mount angles have the same shape; there is no difference between left and right.

#### **NOTE**

#### **When uninstalling the rack-mount angles**

Before uninstalling the rack-mount angles, turn off the power to the VR-120HD and disconnect the power cord and all connector cables.

## Important Notes on Rack Mounting

- Before mounting, turn off the power to the VR-120HD and detach the power cord and all connection cables.
- . When mounting the unit, take care not to pinch your fingers etc.
- $\bullet$  To prevent incorrect operation or malfunction, take care not to subject areas protruding beyond the rack to accidental impact.
- To ensure room for connectors and cables, leave 2U of clearance above the unit.
- Use all threaded holes (at 2 locations on each side, for a total of 4) to secure the unit to the rack using screws. Screws for rack mounting are not included.
- Never transport the rack with the unit installed in it. The impact of shaking or vibration might deform the rack-mount angles.
- When mounting the VR-120HD in a rack, pay attention to the following points to ensure efficient cooling.
	- Install in a well-ventilated location.
	- Avoid blocking the cooling-fan intake and exhaust ports on the side panels of the VR-120HD.
	- Avoid mounting the unit in a sealed-type rack. Warm air within the rack cannot escape, making efficient cooling impossible.
	- If the back of the rack cannot be opened, install an exhaust port or ventilation fan at the top back surface of the rack where warm air collects.
- Also read the "Placement" (the leaflet "USING THE UNIT SAFELY" and the "Startup Guide") under "IMPORTANT NOTES".

# **Main Specifications**

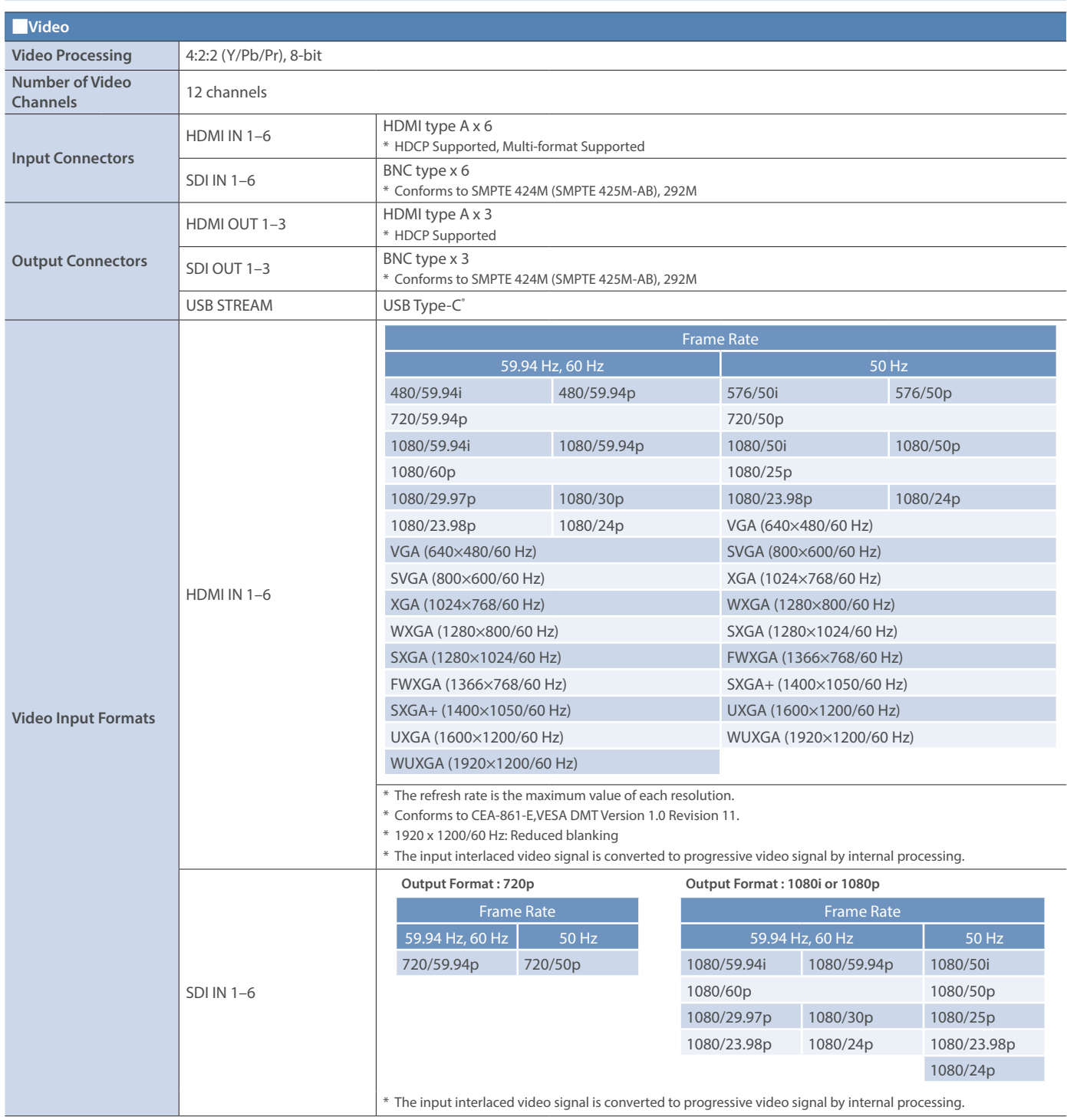

### Appendix

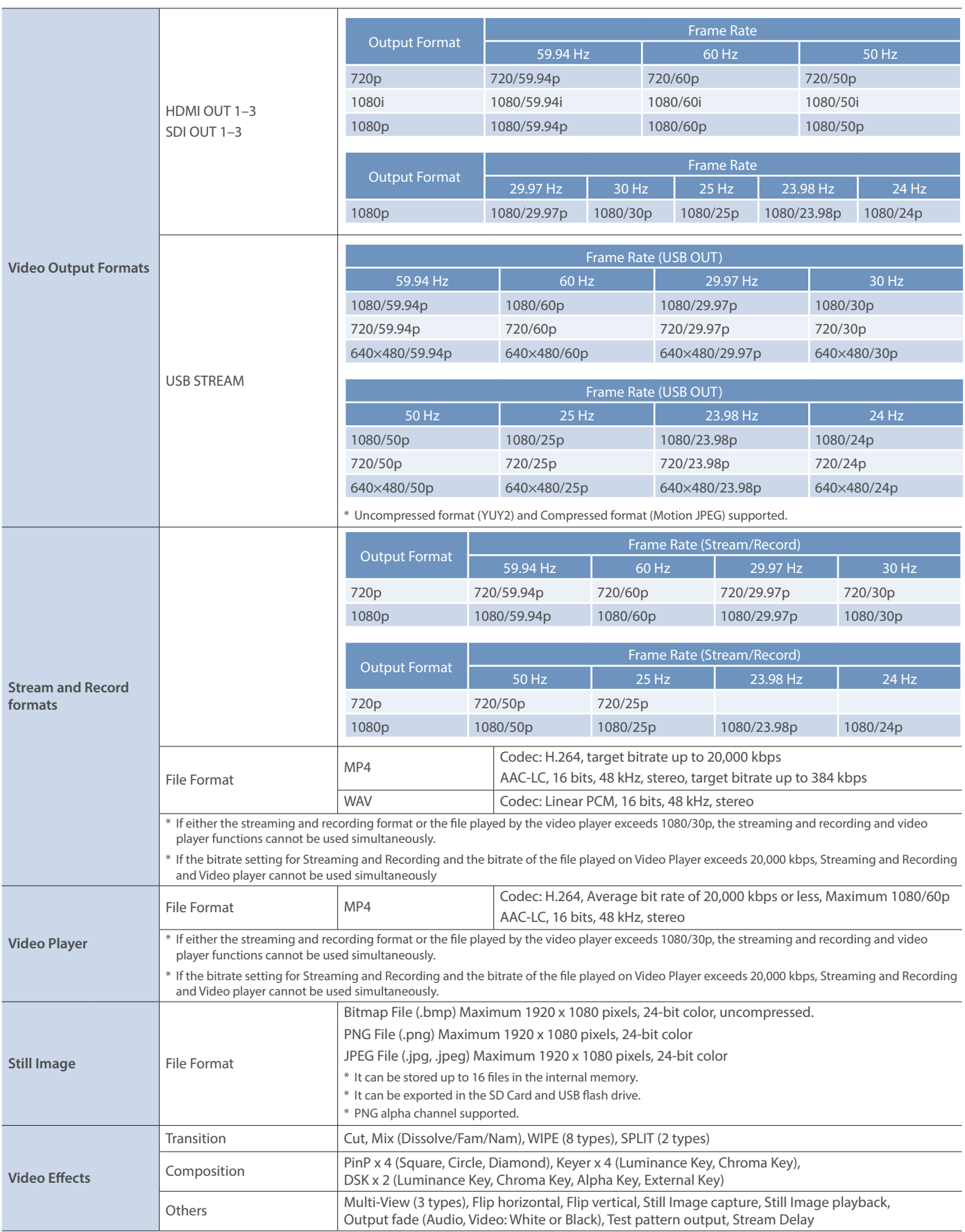

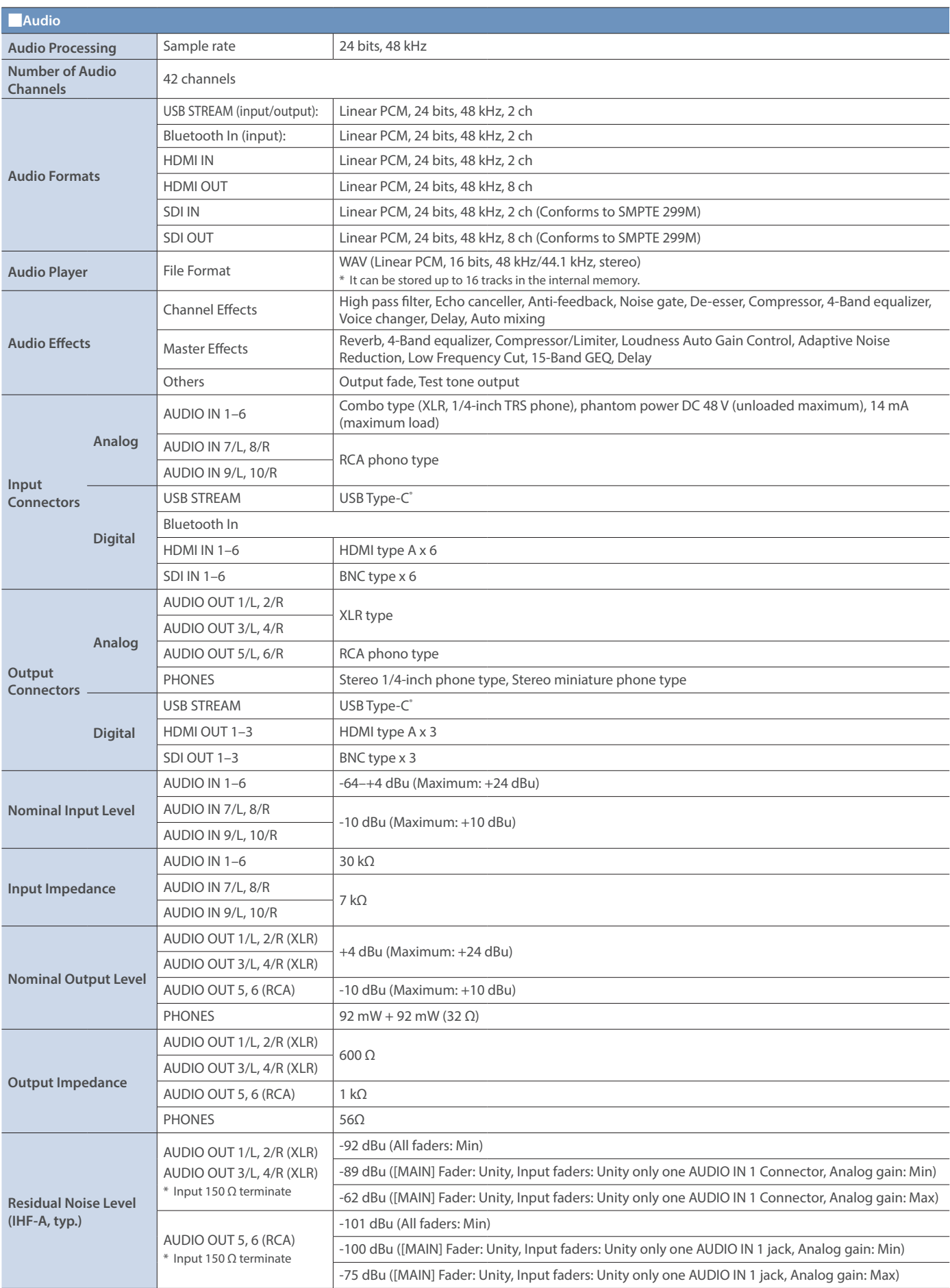

### Appendix

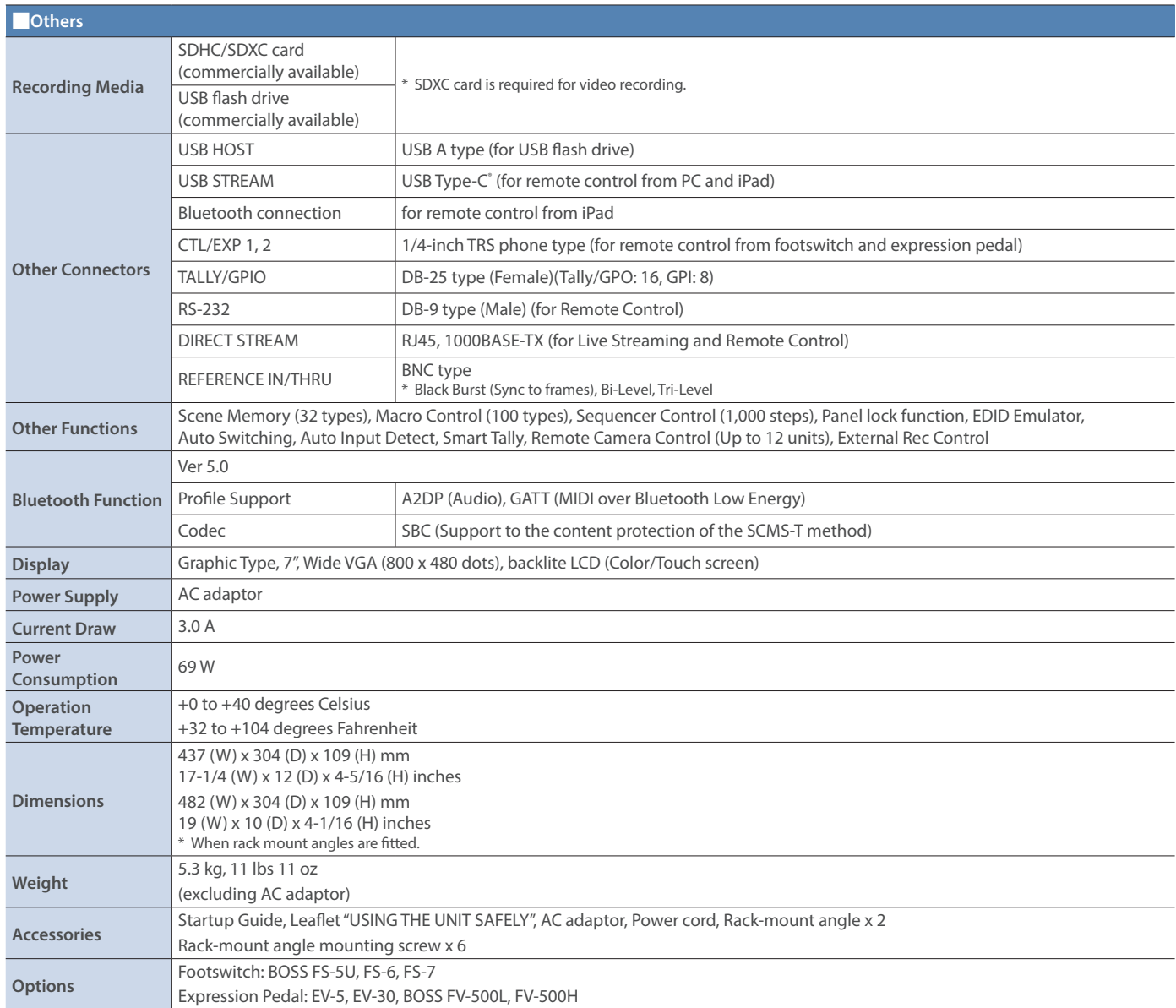

\* 0 dBu = 0.775 Vrms

\* This product is a Class A digital device under FCC part 15.

\* This document explains the specifications of the product at the time that the document was issued. For the latest information, refer to the Roland website.

## Dimensions

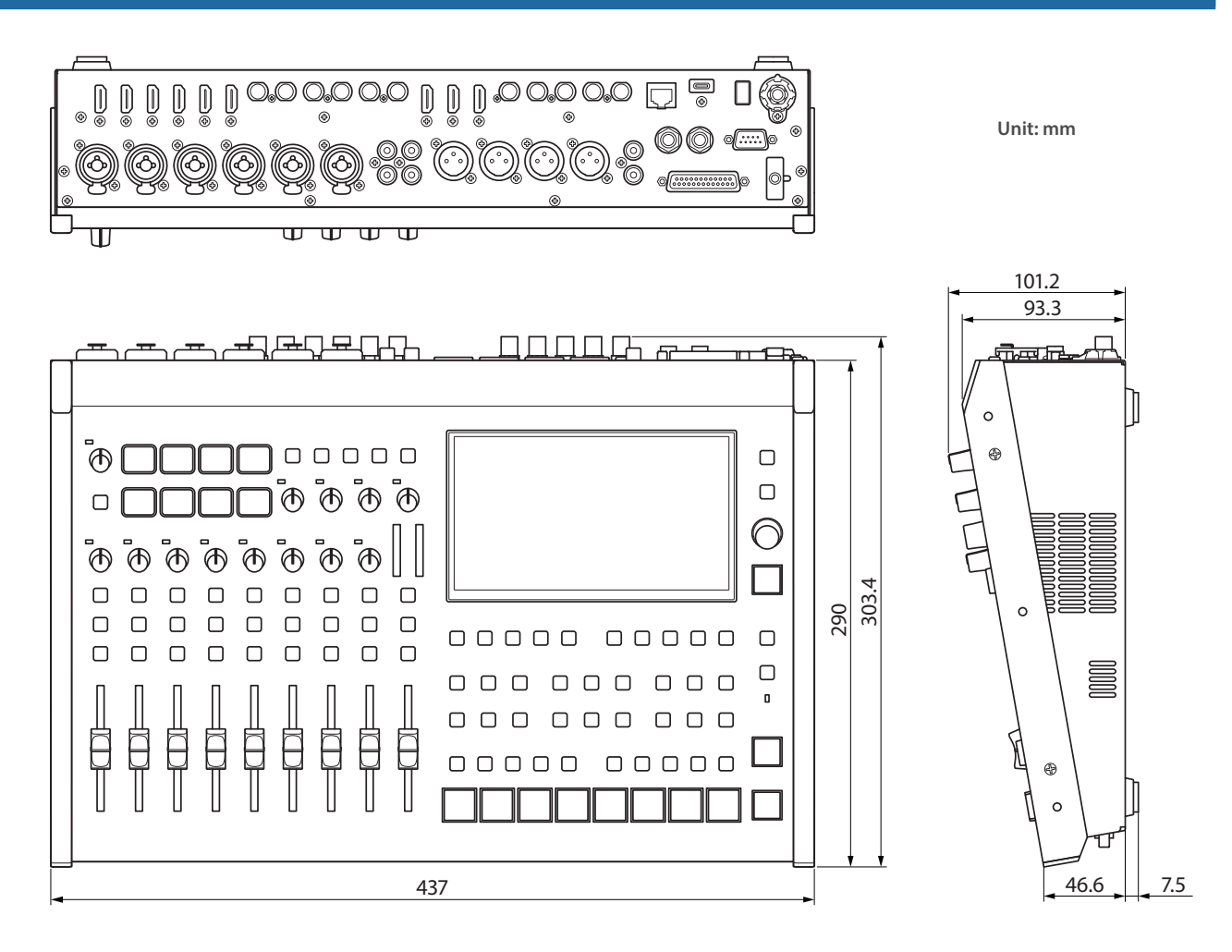

#### When rack-mount angles are attached

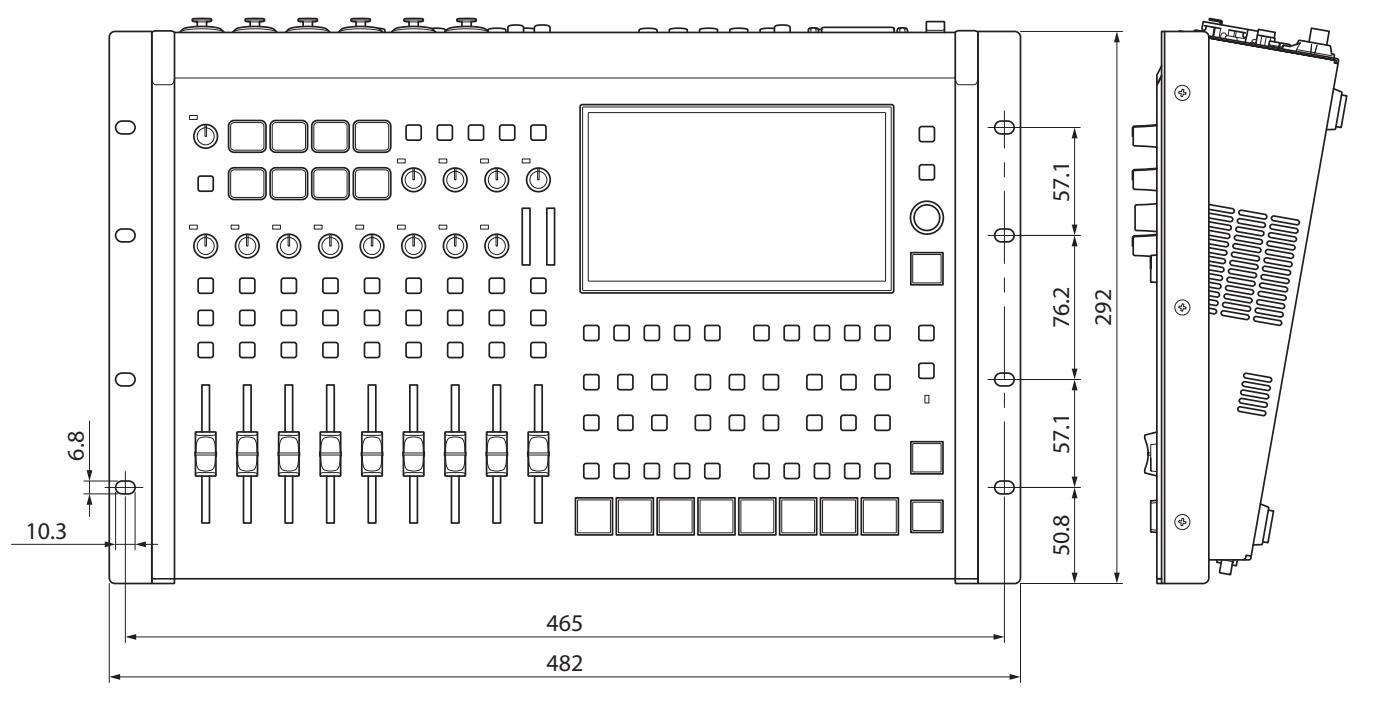

## Video Block Diagram

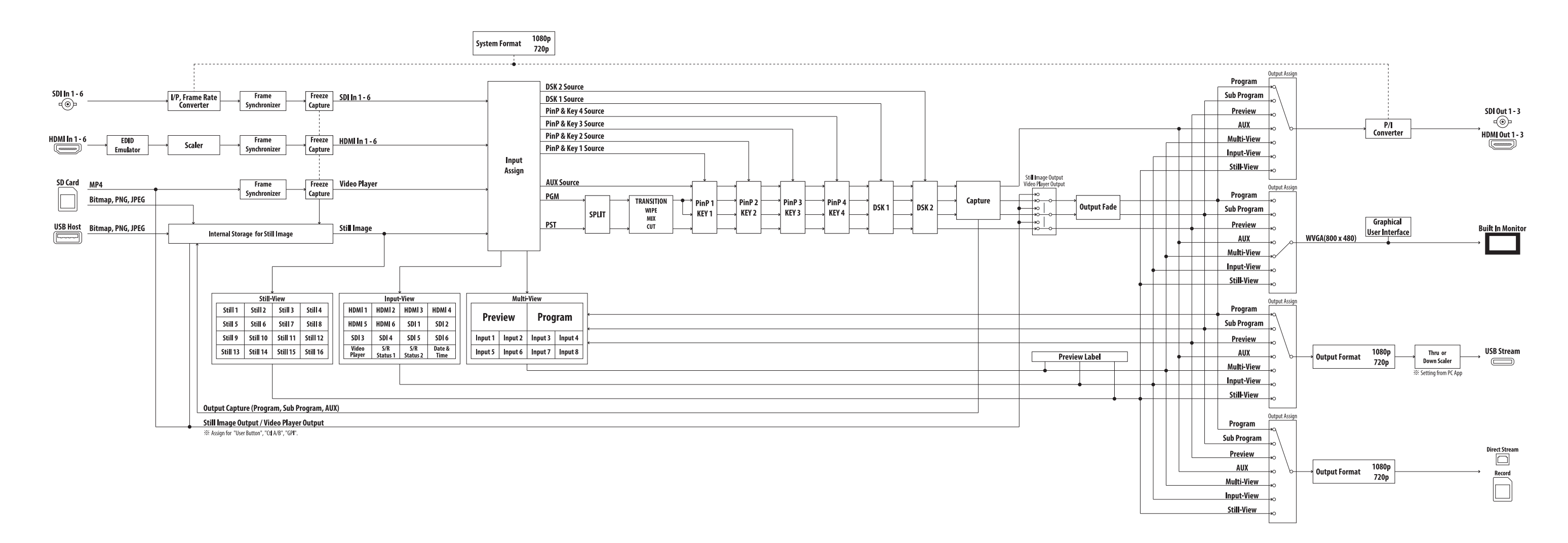

# Audio Block Diagram

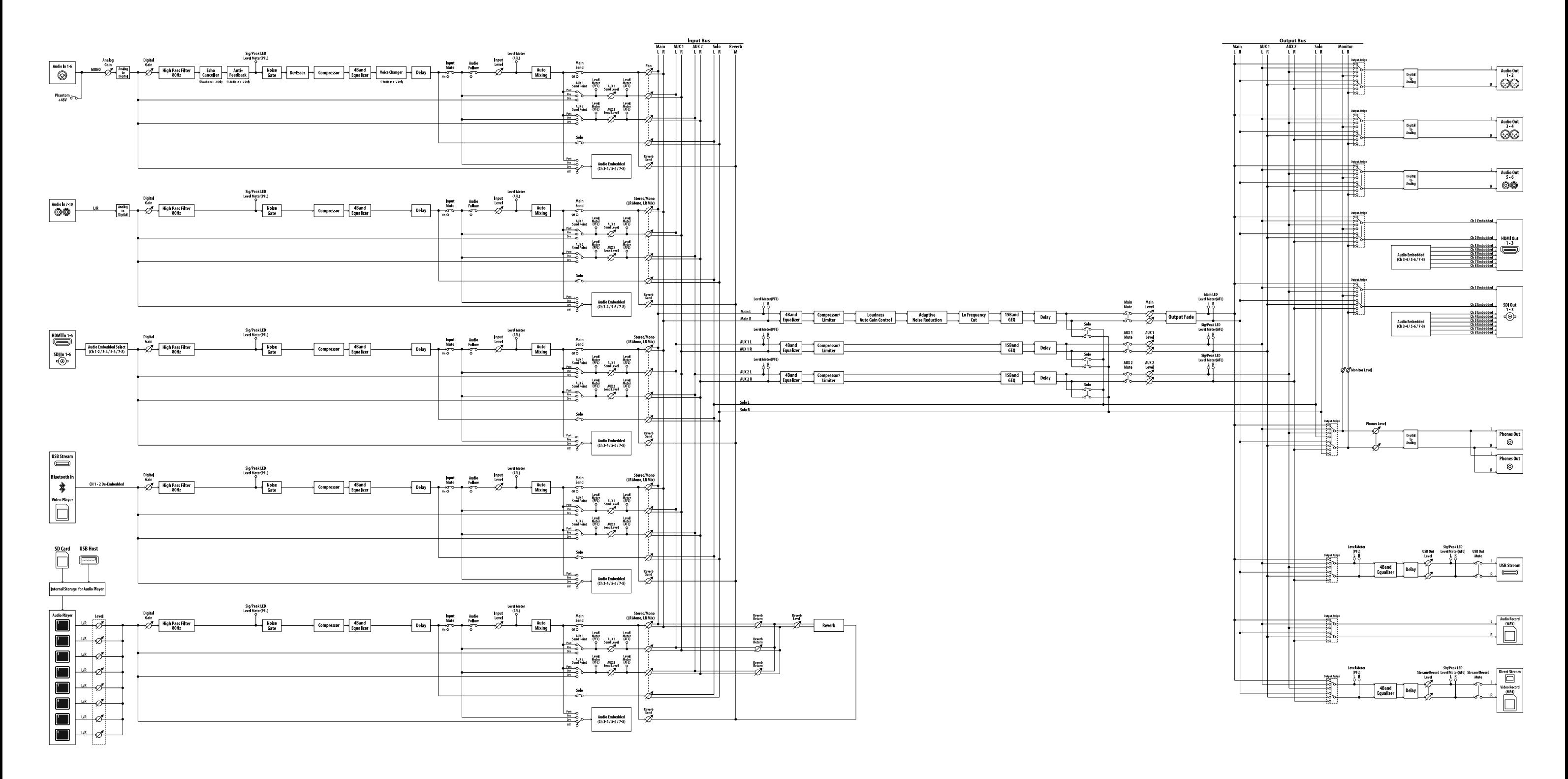